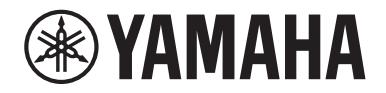

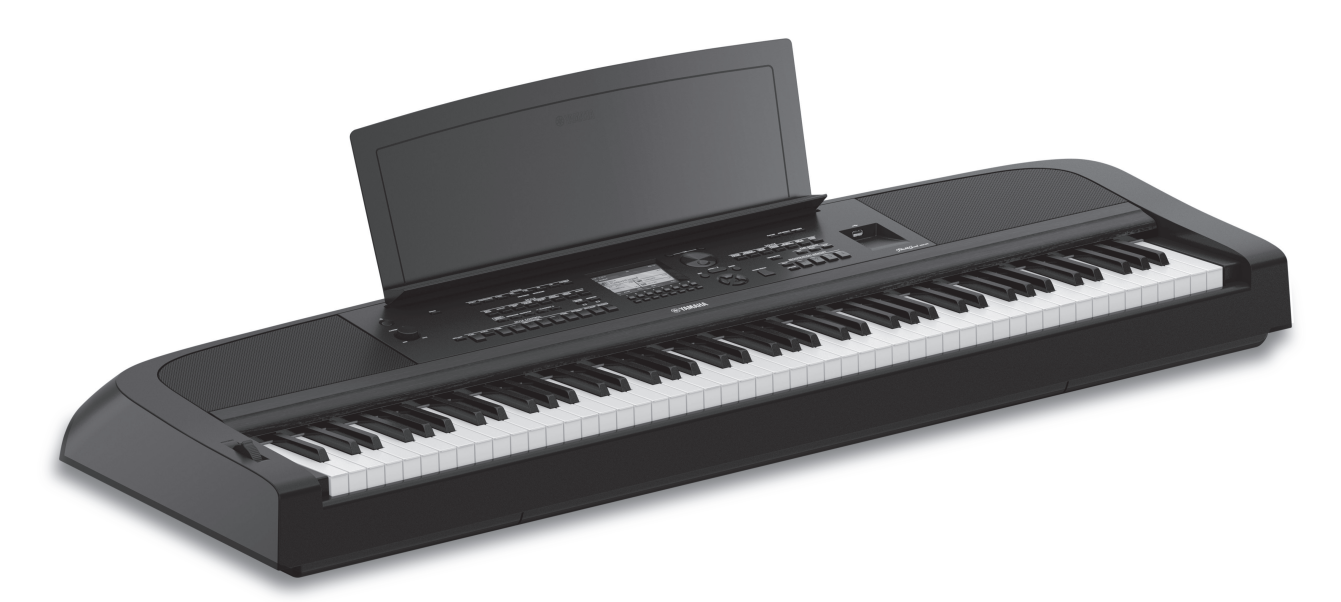

PortableGrand DGX-670

# Gebruikershandleiding

#### Dank u voor de aanschaf van deze digitale piano van Yamaha!

Dit instrument biedt een uitgebreide reeks authentieke voices en een buitengewone vleugelaanslag met veelzijdige functies. We adviseren u deze handleiding zorgvuldig te lezen, zodat u volledig gebruik kunt maken van de geavanceerde en handige functies van het instrument. Daarnaast raden wij u aan deze gebruikershandleiding op een veilige en handige plaats te bewaren voor toekomstige referentie.

Lees 'VOORZICHTIG' op pagina 4 en 5 voordat u het instrument in gebruik neemt.

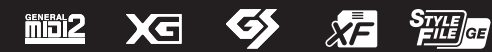

#### **Informatie over ophalen en weggooien van oude apparatuur**

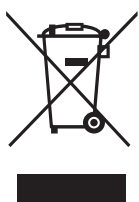

Dit symbool op de apparaten, verpakking en/of meegeleverde documenten betekent dat gebruikte elektrische en elektronische apparaten niet met het gewone huishoudelijke afval mogen worden gemengd. Voor juist behandelen, hergebruik of recyclen van oude apparatuur brengt u deze naar de desbetreffende ophaalpunten in overeenstemming met de nationale wetgeving.

Door deze apparatuur op de juiste manier weg te gooien, helpt u waardevolle bronnen te sparen en mogelijk negatieve effecten op de gezondheid van de mens en op het milieu te voorkomen, die het gevolg kunnen zijn van niet-aangepaste afvalverwerking.

Voor meer informatie over ophalen en recyclen van oude apparatuur neemt u contact op met de lokale overheid, uw afvalophaalmaatschappij of het verkooppunt waar u de items hebt gekocht.

#### **Voor zakelijke gebruikers in de Europese Unie:**

Als u elektrische en elektronische apparatuur wilt weggooien, neemt u voor meer informatie contact op met uw dealer of leverancier.

#### **Informatie over weggooien in landen buiten de Europese Unie:**

Dit symbool is alleen geldig in de Europese Unie. Als u deze items wilt weggooien, neemt u contact op met de lokale overheid of een lokale dealer en vraagt u om instructies voor het correct weggooien.

(weee\_eu\_nl\_02)

Het modelnummer, het serienummer, de stroomvereisten, enz. worden vermeld op of in de nabijheid van het naamplaatje, dat zich aan de onderzijde van het toestel bevindt. Het is raadzaam dit serienummer in de hieronder gereserveerde ruimte te noteren. Bewaar ook deze handleiding als permanent aankoopbewijs om identificatie in geval van diefstal te vergemakkelijken.

#### **Modelnummer**

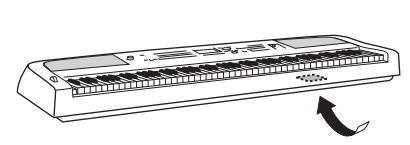

Het naamplaatje bevindt zich aan de onderzijde van het toestel.

#### **Serienummer**

(bottom\_nl\_01)

# **VOORZICHTIG**

# <span id="page-3-0"></span>*LEES DIT ZORGVULDIG DOOR VOORDAT U VERDERGAAT*

Bewaar deze gebruikershandleiding op een veilige en handige plaats voor eventuele toekomstige raadpleging.

# **Voor de netadapter**

# *WAARSCHUWING*

- Deze netadapter is uitsluitend bedoeld voor gebruik met elektronische instrumenten van Yamaha. Gebruik de netadapter niet voor andere doeleinden.
- Alleen voor binnenshuis gebruik. Niet gebruiken in vochtige omgevingen.

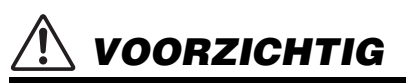

• Zorg er bij het opstellen voor dat het stopcontact makkelijk toegankelijk is. Schakel de aan/uit-schakelaar van het instrument bij storingen of een slechte werking onmiddellijk uit en trek de stekker van de netadapter uit het stopcontact. Als de netadapter is aangesloten op de AC-uitgang, is er nog een minimale stroomdoorvoer, zelfs als de aan/uit-schakelaar is uitgeschakeld. Als u het instrument gedurende een lange tijd niet gebruikt, zorg er dan voor dat u het netsnoer uit het stopcontact haalt.

# **Voor het instrument**

# *WAARSCHUWING*

**Volg altijd de hierna vermelde algemene voorzorgsmaatregelen op om ernstig of zelfs dodelijk letsel als gevolg van elektrische schokken, kortsluiting, beschadiging, brand of andere gevaren te voorkomen. Deze maatregelen houden in, maar zijn niet beperkt tot:**

## **Spanningsvoorziening/netadapter**

- Plaats het netsnoer niet in de buurt van warmtebronnen zoals verwarming en kachels. Verbuig of beschadig het snoer ook niet en plaats geen zware voorwerpen op het snoer.
- Gebruik alleen het voltage dat als juist wordt aangegeven voor het instrument. De vereiste spanning wordt vermeld op het naamplaatje van het instrument.
- Gebruik alleen de aangegeven adapter [\(pagina 107](#page-106-0)). Gebruik van een andere adapter kan beschadiging of oververhitting veroorzaken.
- Gebruik alleen het bijgeleverde netsnoer en de bijgeleverde stekker.
- Controleer de elektrische stekker regelmatig en verwijder al het vuil of stof dat zich erop heeft verzameld.

## **Niet openen**

• Dit instrument bevat geen door de gebruiker te repareren onderdelen. Maak het instrument nooit open en probeer niet de inwendige onderdelen te demonteren of te wijzigen. Als het instrument defect lijkt, stopt u onmiddellijk met het gebruik ervan en laat u het instrument nakijken door bevoegd Yamaha-servicepersoneel.

#### **Waarschuwing tegen water**

- Stel het instrument niet bloot aan regen en gebruik het niet in de buurt van water of in een vochtige omgeving. Plaats nooit voorwerpen (zoals vazen, flessen of glazen) die vloeistof bevatten op het instrument. Wanneer een vloeistof, zoals water, in het instrument lekt, schakelt u het instrument onmiddellijk uit en verwijdert u de stekker uit het stopcontact. Laat het instrument vervolgens nakijken door bevoegd Yamaha-servicepersoneel.
- Haal nooit een stekker uit en steek nooit een stekker in het stopcontact als u natte handen hebt.

## **Waarschuwing tegen brand**

• Plaats geen brandende voorwerpen, zoals kaarsen, op het apparaat. Een brandend voorwerp kan omvallen en brand veroorzaken.

#### **Invloed op elektronische medische apparatuur**

- Radiogolven kunnen elektronische medische apparatuur beïnvloeden.
	- Gebruik dit product niet in de buurt van medische apparatuur of binnen in ruimtes waarin het gebruik van radiogolven is beperkt.
- Gebruik dit product niet binnen een afstand van 15 cm van personen met een pacemaker of geïmplanteerde defibrillator.

DMI-7 1/2

#### **Als u onregelmatigheden opmerkt**

- Schakel de aan/uit-schakelaar onmiddellijk uit en trek de stekker uit het stopcontact als een van de volgende problemen optreedt. Laat het instrument vervolgens nakijken door bevoegd Yamahaservicepersoneel.
	- Het netsnoer of de stekker raakt beschadigd of gaat stuk.
	- Het instrument verspreidt een ongebruikelijke geur of er komt rook uit het instrument.
	- Er is een voorwerp in het instrument gevallen.
	- Het geluid valt plotseling weg tijdens het gebruik van het instrument.
	- Het instrument vertoont barsten of andere zichtbare schade.

# *VOORZICHTIG*

**Volg altijd de hierna vermelde algemene voorzorgsmaatregelen op om lichamelijk letsel bij uzelf en anderen of beschadiging van het instrument en andere eigendommen te voorkomen. Deze maatregelen houden in, maar zijn niet beperkt tot:**

#### **Spanningsvoorziening/netadapter**

- Sluit het instrument niet aan op een stopcontact met een verdeelstekker. Dit kan leiden tot een verminderde geluidskwaliteit of oververhitting in het stopcontact.
- Als u de stekker uit het instrument of het stopcontact haalt, moet u altijd aan de stekker trekken, nooit aan het snoer. Het snoer kan beschadigd raken als u eraan trekt.
- Haal de stekker uit het stopcontact als u het instrument lange tijd niet gebruikt, of tijdens onweer.

#### **Locatie**

- Plaats het instrument niet in een onstabiele positie waardoor het per ongeluk kan omvallen.
- Zorg dat u tijdens een aardbeving niet in de buurt van het instrument bent. Door hevige schokken tijdens een aardbeving kan het instrument zich verplaatsen of omvallen, wat tot beschadiging van het instrument of onderdelen ervan kan leiden en mogelijk persoonlijk letsel kan veroorzaken.
- Transporteer of verplaats het instrument altijd met ten minste twee personen. Als u het instrument alleen probeert op te tillen kunt u uw rug bezeren, ander letsel veroorzaken of het instrument zelf beschadigen.
- Verwijder voordat u het instrument verplaatst alle aangesloten snoeren, om beschadiging van de kabels en letsel bij personen die erover zouden kunnen struikelen te voorkomen.
- Zorg er bij het opstellen van het product voor dat het gebruikte stopcontact makkelijk toegankelijk is. Als er een storing optreedt of het instrument niet correct werkt, schakelt u de POWER-schakelaar onmiddellijk uit en verwijdert u de stekker uit het stopcontact. Ook wanneer de POWER-schakelaar is uitgeschakeld, loopt er nog een minimale hoeveelheid stroom naar het instrument. Verwijder de stekker uit het stopcontact als u het instrument gedurende langere tijd niet gebruikt.
- Gebruik uitsluitend de standaard die voor uw instrument wordt aanbevolen [\(pagina 15\)](#page-14-0). Gebruik uitsluitend de bijgeleverde schroeven om deze te bevestigen. Als u dit niet doet, kunnen de inwendige onderdelen beschadigd raken en kan het instrument omvallen.

#### **Aansluitingen**

- Schakel, voordat u het instrument aansluit op andere elektronische componenten, de stroom van alle componenten uit. Stel alle volumeniveaus in op het laagste niveau voordat u de stroomtoevoer naar alle onderdelen in- of uitschakelt.
- Voer de volumes van alle componenten, na het aanzetten, geleidelijk op tot het gewenste luisterniveau, terwijl u het instrument bespeelt.

## **Zorgvuldig behandelen**

- Steek geen vinger of hand in de openingen van het instrument.
- Steek nooit papieren, metalen of andere voorwerpen in de openingen van het paneel of het keyboard en laat geen voorwerpen vallen in deze openingen. Dit kan lichamelijk letsel bij u of anderen, schade aan het instrument of andere eigendommen of een verstoring van de werking veroorzaken.
- Leun niet en plaats geen zware voorwerpen op het instrument en ga voorzichtig om met de knoppen, schakelaars en aansluitingen.
- Gebruik het instrument/apparaat of een hoofdtelefoon niet te lang op een hoog of oncomfortabel geluidsniveau, aangezien dit permanent gehoorverlies kan veroorzaken. Consulteer een KNO-arts als u ruis in uw oren of gehoorverlies constateert.

Yamaha is noch aansprakelijk voor ontstane schade door oneigenlijk gebruik of modificatie van het instrument, noch voor verlies of beschadiging van gegevens.

Schakel het instrument altijd uit als u het niet gebruikt.

Zelfs als de [(b)] (Standby/On)-schakelaar op stand-by staat (display is uit), loopt er nog een minimale hoeveelheid stroom door het instrument. Als u het instrument gedurende een lange tijd niet gebruikt, zorg er dan voor dat u het netsnoer uit het stopcontact haalt.

# <span id="page-5-0"></span>**LET OP**

Houd u aan onderstaande waarschuwingen om storingen/schade aan het apparaat en schade aan de gegevens of andere eigendommen te voorkomen.

## **Behandeling**

- Verbind dit product niet rechtstreeks met openbare wifi en/ of internet. Verbind dit product alleen met internet via een router met sterke wachtwoordbeveiliging. Raadpleeg de fabrikant van uw router voor informatie over best practices op het gebied van beveiliging.
- Gebruik het instrument niet in de nabijheid van een tv, radio, stereoapparatuur, mobiele telefoon of andere elektrische apparaten. Het instrument, de tv of de radio kunnen bijgeluid genereren.
- Als u het instrument gebruikt in combinatie met een app op uw slimme apparaat, zoals een smartphone of tablet, adviseren we u om wifi of Bluetooth in te schakelen nadat u de vliegtuigmodus op dat apparaat hebt aangezet, om bijgeluiden als gevolg van communicatie te vermijden.
- Stel het instrument niet bloot aan grote hoeveelheden stof of trillingen of aan extreme koude of hitte (zoals in direct zonlicht, bij een verwarming of overdag in een auto), om eventuele vervorming van het bedieningspaneel, beschadiging van de interne componenten of instabiele werking te voorkomen. (Gecontroleerd bedrijfstemperatuurbereik: 5 - 40 °C.)
- Plaats geen vinyl, plastic of rubberen voorwerpen op het instrument, aangezien dit verkleuring van het paneel of het keyboard tot gevolg kan hebben.

## ■ Onderhoud

- Gebruik bij het schoonmaken van het instrument een zachte en droge/licht bevochtigde doek. Gebruik geen verfverdunners, oplosmiddelen, alcohol, schoonmaakmiddelen of chemisch geïmpregneerde schoonmaakdoekjes.
- Bij extreme veranderingen in temperatuur of vochtigheid kan condensatie ontstaan en kan zich water verzamelen op het oppervlak van het instrument. Als er water achterblijft, kan het worden geabsorbeerd door houten onderdelen, die daardoor beschadigd kunnen raken. Veeg water altijd onmiddellijk weg met een zachte doek.

## **Gegevens opslaan**

- Gegevens van opgenomen songs en bewerkte songs/stijlen/ voices/MIDI-setup enzovoort gaan verloren als u het instrument uitschakelt. Dit gebeurt ook wanneer de spanning wordt uitgeschakeld met de automatische uitschakelfunctie [\(pagina 17\)](#page-16-0). Sla de gegevens op in het instrument of op een USB-flashstation [\(pagina 26](#page-25-0)).
- U kunt van de gegevens en instellingen van dit instrument een back-upbestand maken op een USB-flashstation ([pagina 33\)](#page-32-0) en ook een back-upbestand terugzetten op het instrument. Sla belangrijke gegevens op een USBflashstation op om gegevensverlies als gevolg van bijvoorbeeld een storing of bedieningsfout te voorkomen.
- Om te voorkomen dat u gegevens kwijtraakt als gevolg van een beschadigd USB-flashstation, adviseren wij u een backup van belangrijke gegevens op te slaan op een extra USBflashstation of een extern apparaat, bijvoorbeeld een computer.

# <span id="page-5-1"></span>**Informatie**

#### **Auteursrechten**

- Het kopiëren van commercieel verkrijgbare muziekgegevens, inclusief maar niet beperkt tot MIDIgegevens en/of audiogegevens, is strikt verboden, uitgezonderd voor persoonlijk gebruik.
- Dit product bevat en gaat vergezeld van inhoud waarvan Yamaha alle auteursrechten heeft of waarvoor Yamaha over de licenties beschikt om gebruik te mogen maken van de auteursrechten van derden. Vanwege auteursrechtwetten en andere relevante wetten is het NIET toegestaan om media te distribueren waarop deze inhoud is opgeslagen of opgenomen indien deze nagenoeg niet verschillen van die in het product.
	- \* Onder de hierboven beschreven inhoud vallen computerprogramma's, begeleidingsstijlgegevens, MIDIgegevens, WAVE-gegevens, voice-opnamegegevens, muzieknotaties, muzieknotatiegegevens enzovoort.
	- \* U mag media verspreiden waarop uw performance of muziekproductie, gemaakt met deze inhoud, is opgenomen. In dergelijke gevallen hebt u geen toestemming nodig van Yamaha Corporation.

#### **Functies/gegevens die bij het instrument zijn meegeleverd**

- Sommige presetsongs zijn ingekort of bewerkt en zijn daarom niet precies hetzelfde als het origineel.
- Dit apparaat kan muziekgegevens van verschillende typen en indelingen gebruiken door deze van tevoren naar de juiste muziekgegevensindeling voor gebruik met het instrument te optimaliseren. Hierdoor wordt op dit apparaat muziek mogelijk niet exact zo afgespeeld als de componist het oorspronkelijk heeft bedoeld.
- De in dit instrument gebruikte bitmapfonts zijn geleverd door en zijn eigendom van Ricoh Co., Ltd.

## ■ Over deze handleiding

- De afbeeldingen en schermen zoals deze in deze handleiding zijn te zien, zijn uitsluitend bedoeld voor instructiedoeleinden en kunnen dus enigszins afwijken van de werkelijkheid.
- Met de letters aan het einde van de modelnaam (zoals 'B', 'WH') wordt de kleur, afwerking of vorm van het instrument aangegeven. Omdat de letters alleen iets zeggen over het uiterlijk, zijn ze weggelaten in deze handleiding.
- Windows is een geregistreerd handelsmerk van Microsoft® Corporation in de Verenigde Staten en andere landen.
- Het woordmerk en de logo's van Bluetooth® zijn geregistreerde handelsmerken van Bluetooth SIG, Inc. en het gebruik van dergelijke merken door Yamaha Corporation vindt plaats onder licentie.

# **83 Bluetooth**

• De namen van bedrijven en producten die in deze handleiding worden genoemd, zijn handelsmerken of gedeponeerde handelsmerken van hun respectieve eigenaars.

# <span id="page-6-0"></span>**Over de handleidingen**

Voor dit instrument bestaan de volgende documenten en instructiehandleidingen.

# **Meegeleverde documenten**

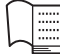

## **Gebruikershandleiding (dit boek)**

Hierin worden de basisbediening en functies van dit instrument uitgelegd. Lees deze handleiding eerst.

# **Online materiaal (kan worden gedownload van internet)**

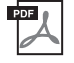

#### **Reference Manual (alleen beschikbaar in het Engels, Duits, Frans en Spaans)**

Biedt een beschrijving van de geavanceerde functies van het instrument die niet in de gebruikershandleiding worden beschreven. U kunt bijvoorbeeld leren hoe u uw eigen stijlen of songs maakt, maar ook gedetailleerde uitleg over specifieke parameters lezen.

Elk hoofdstuk in deze handleiding komt overeen met de relevante hoofdstukken in de gebruikershandleiding.

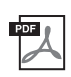

#### **Data List**

Dit document bevat verschillende belangrijke lijsten met presetinhoud, zoals voices, stijlen enz., maar ook MIDI-gerelateerde informatie van dit instrument.

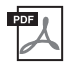

### **Smart Device Connection Manual (Handleiding voor het aansluiten van slimme apparaten)**

In dit document wordt uitgelegd hoe u een slim apparaat, zoals een smartphone of tablet, kunt aansluiten.

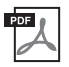

## **Computer-related Operations (Computergerelateerde handelingen)**

Bevat instructies om dit instrument op een computer aan te sluiten en handelingen voor het overbrengen van bestanden en MIDI-gegevens.

Als u deze handleidingen wilt downloaden, gaat u naar de website Yamaha Downloads en voert u de modelnaam in om de gewenste bestanden te zoeken.

#### **Yamaha Downloads**

<https://download.yamaha.com/>

# <span id="page-6-1"></span>**Meegeleverde accessoires**

- Gebruikershandleiding (dit boek)
- Online Member Product Registration (Online registratie van lid en product)
- Netadapter\*/ netsnoer\*
- Muziekstandaard
- Voetschakelaar

\* Wordt mogelijk niet meegeleverd in uw regio. Neem hiervoor contact op met uw Yamaha-dealer.

# Inhoudsopgave

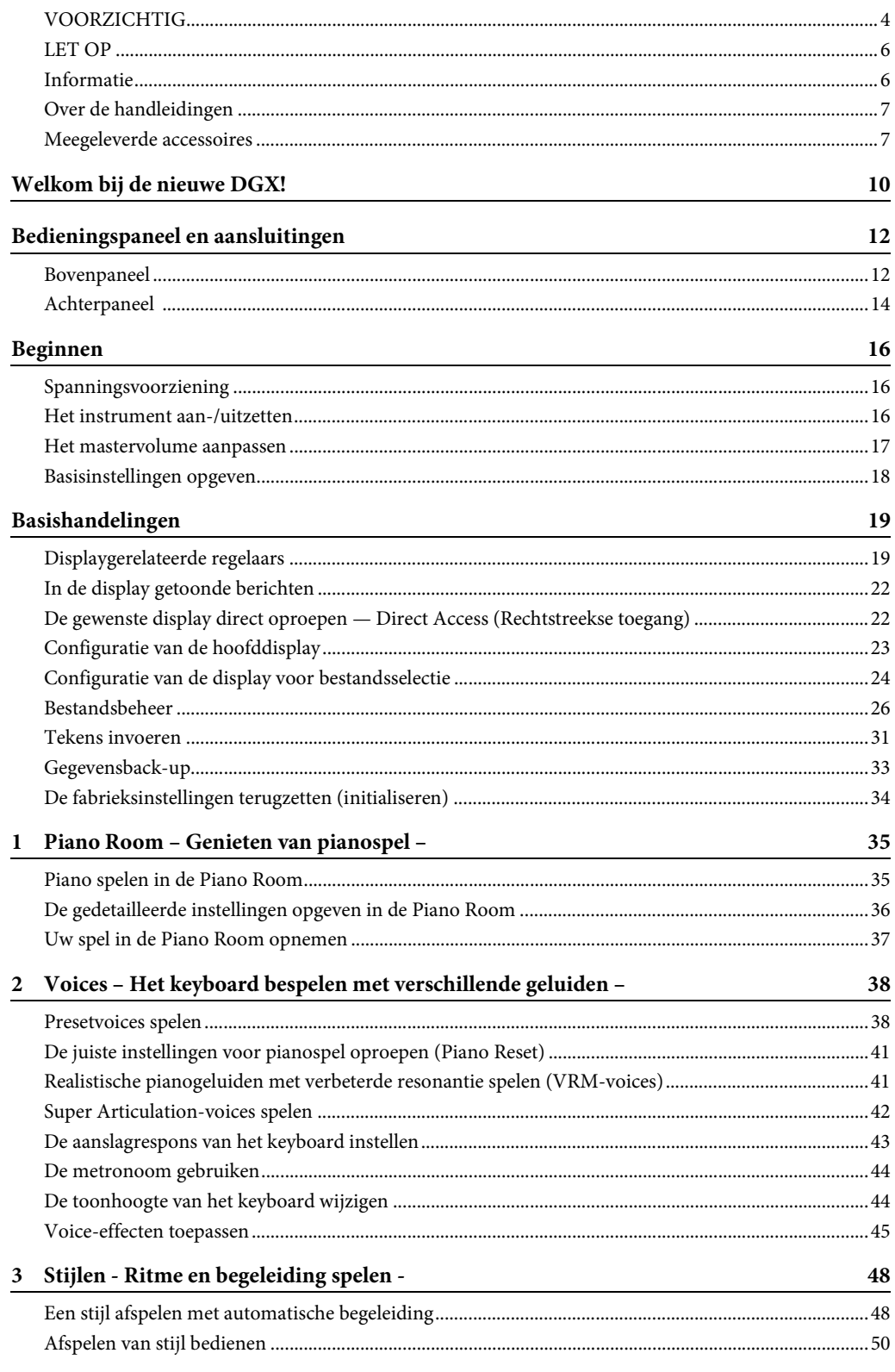

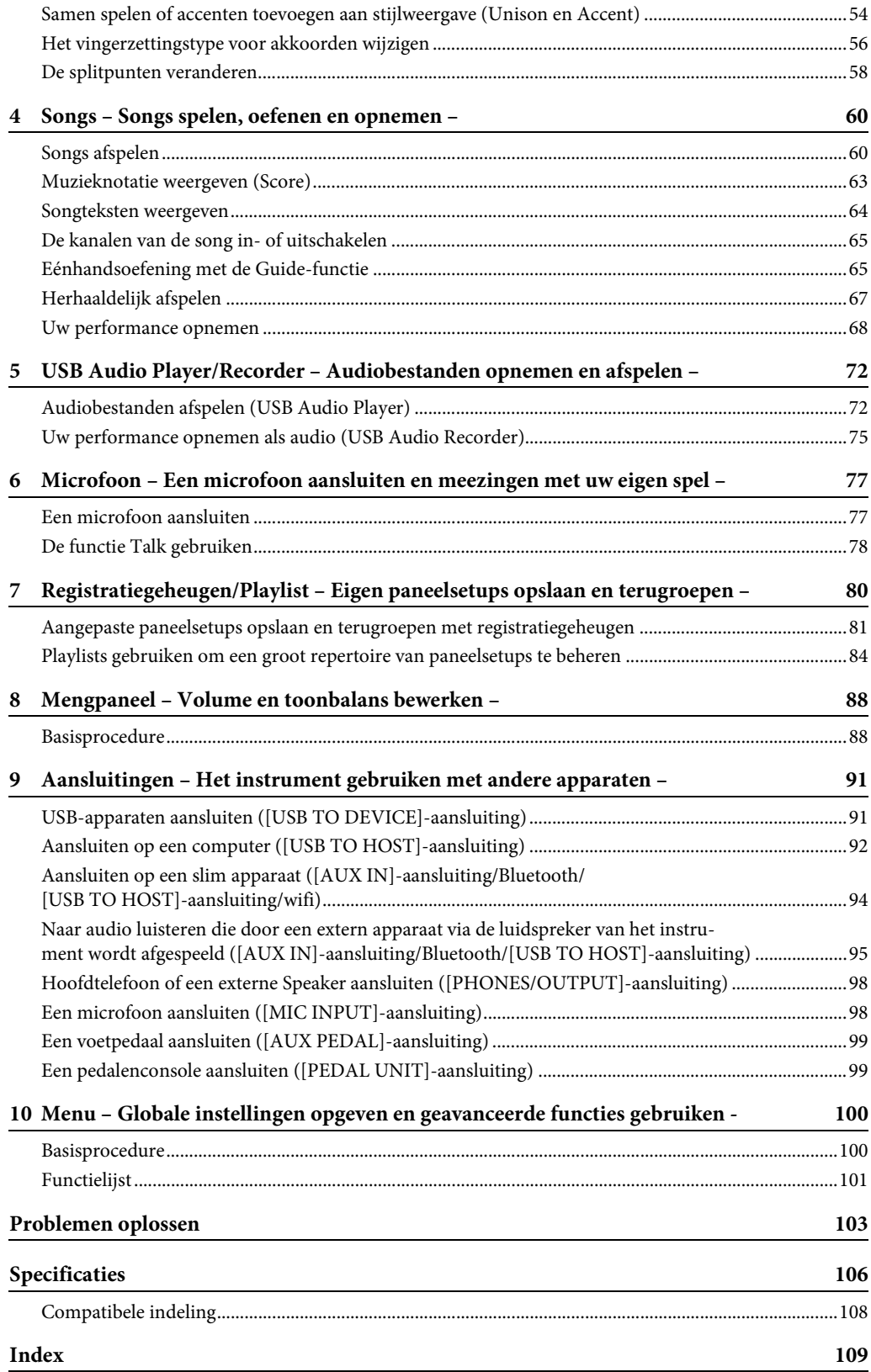

# <span id="page-9-0"></span>Welkom bij de nieuwe DGX!

De DGX-670 is uitgerust met een kleurendisplay en beschikt over vele geavanceerde functies die uw muzikale plezier vergroten en uw creatieve en performancemogelijkheden uitbreiden. Laten we dit eens van nabij bekijken...

# **Authentiek pianogeluid**

Dit instrument beschikt over prachtige pianovoices, gemaakt met samples van de beroemde Yamaha CFX-concertvleugel. Bovendien beschikt het instrument over VRM, waarmee de akoestische resonantie van een vleugel exact wordt nagebootst en die subtiel verandert door de timing en kracht van de aanslag en het pedaalgebruik van de speler. Hierdoor kunt u zelfs de meest delicate performancenuances uitdrukken en reageert het keyboard onmiddellijk op uw pedaalgebruik en toetsenspel. Dankzij de Piano Room-functie kunt u nog meer van uw pianospel genieten. Met Piano Room kunt u het gewenste pianotype en verschillende omgevingen selecteren, wat zorgt voor een realistische pianobeleving, alsof u op een echte piano speelt.

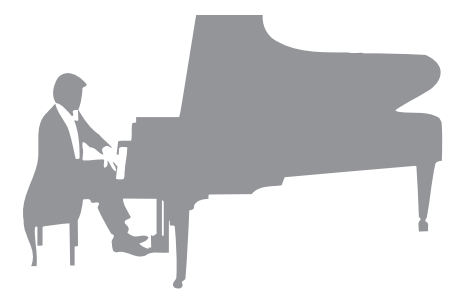

Pagina 35

# **In verschillende muziekgenres spelen**

Dit instrument beschikt natuurlijk over vele realistische pianovoices die u met plezier kunt spelen. Daarnaast hebt u toegang tot tal van authentieke instrumenten, zowel akoestisch als elektronisch, waaronder orgel, gitaar, saxofoon en andere instrumenten die in vele muziekgenres worden gebruikt. Hierdoor kunt u op overtuigende manier in elke gewenste muziekstijl spelen. Bovendien imiteren de speciale Super Articulation-voices heel realistisch veel van de speeltechnieken en karakteristieke geluiden die worden gegenereerd als een artiest op een instrument speelt. Het resultaat is een uiterst gedetailleerde expressie, zoals het realistische geluid van vingers die over een gitaar glijden en de expressieve ademgeluiden van de saxofoon en andere blaasinstrumenten.

Pagina 38

## **Een compleet begeleidingsorkest**

Zelfs als u alleen speelt, zorgt de DGX voor een compleet begeleidingsorkest! Als u gewoon op het keyboard speelt, worden automatisch akkoorden gedetecteerd waarmee de automatische begeleiding automatisch wordt geactiveerd (stijlfunctie). Selecteer een begeleidingsstijl, zoals pop, jazz,

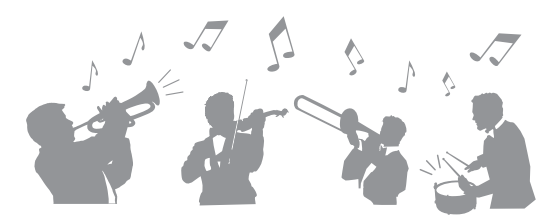

latin of een van de vele andere genres uit de wereldmuziek, en maak van de DGX uw begeleidingsband! U kunt tijdens uw performance arrangementen wijzigen, en al spelend andere ritmevariaties en onderbrekingen, zoals een intro, einde en fill-in, selecteren.

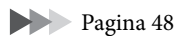

# **Audio afspelen en opnemen**

Audiobestanden (WAV-indeling) die op een USB-flashstation zijn opgeslagen, kunnen weer op het instrument worden afgespeeld. U kunt ook uw performance als een audiobestand (WAV-indeling) opnemen op een USB-flashstation, zodat u uw opnamen desgewenst gemakkelijk op een computer kunt bewerken en via internet kunt delen.

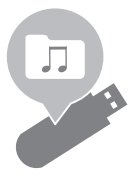

Pagina 72

# **Lesfuncties met weergave van de muzieknotatie**

Met de lesfunctie leert u op een leuke manier songs te beheersen, met muzieknotatie in de display. Als u bijvoorbeeld de rechterhandpartij speelt, wordt met het afspelen van de linkerhandpartij en andere partijen gewacht totdat u de noten correct speelt. Hierdoor kunt u vlot melodieën en frasen oefenen, zelfs als u een beginner bent.

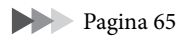

# **Meezingen met de afgespeelde song of met uw eigen performance**

161

Aangezien u op dit instrument een microfoon kunt aansluiten en songteksten kunt weergeven in de display, kunt u meezingen met uw toetsenspel of terwijl een song wordt afgespeeld. Bovendien kunt u verschillende effecten, zoals chorus, toepassen op uw zangstem. U kunt de stempartij in audio-opnames ook annuleren, waardoor u samen met uw favoriete artiesten en groepen (of alleen) zingt en nog meer van het spelen geniet.

Pagina 77

# **Audiogegevens draadloos afspelen—Bluetooth-audiofunctie**

De audiogegevens op een Bluetooth-apparaat zoals een smartphone kunnen worden afgespeeld via de ingebouwde luidsprekers van de DGX-670. U kunt met de audiogegevens meespelen of meezingen, of gewoon naar uw favoriete muziek luisteren.

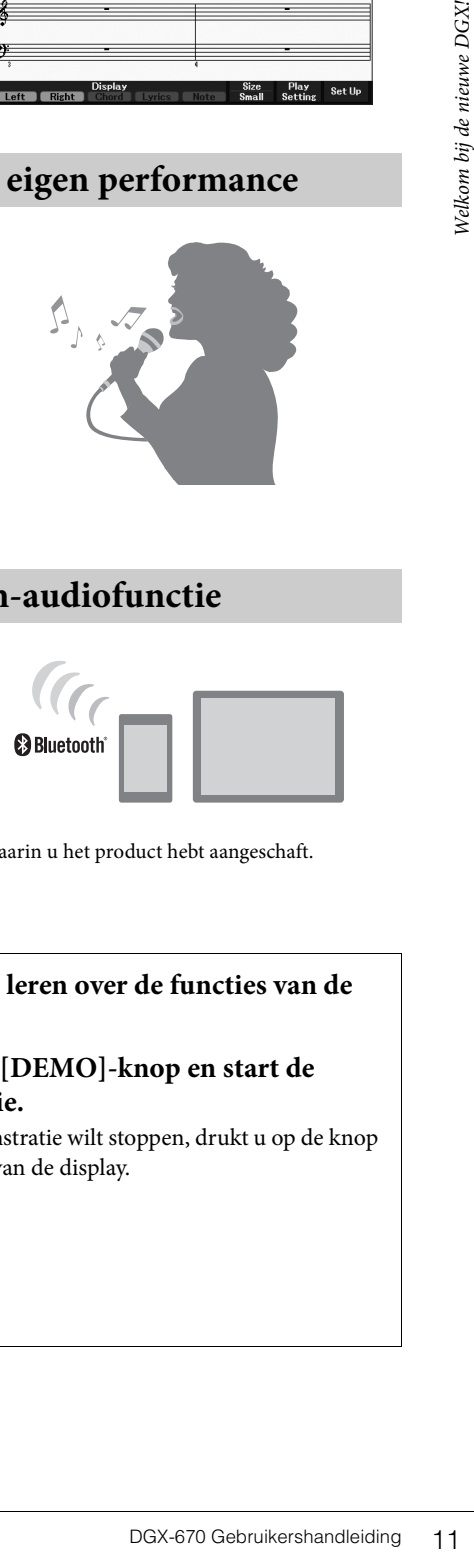

Pagina 96

\*Of het instrument over de Bluetooth-functionaliteit beschikt, hangt af van het land waarin u het product hebt aangeschaft.

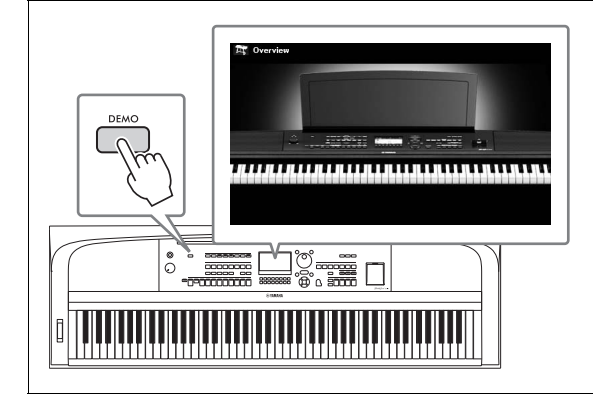

### <span id="page-10-0"></span>**Wilt u meer leren over de functies van de DGX-670?**

## **Druk op de [DEMO]-knop en start de demonstratie.**

Als u de demonstratie wilt stoppen, drukt u op de knop [EXIT] rechts van de display.

# <span id="page-11-0"></span>Bedieningspaneel en aansluitingen

# <span id="page-11-1"></span>**Bovenpaneel**

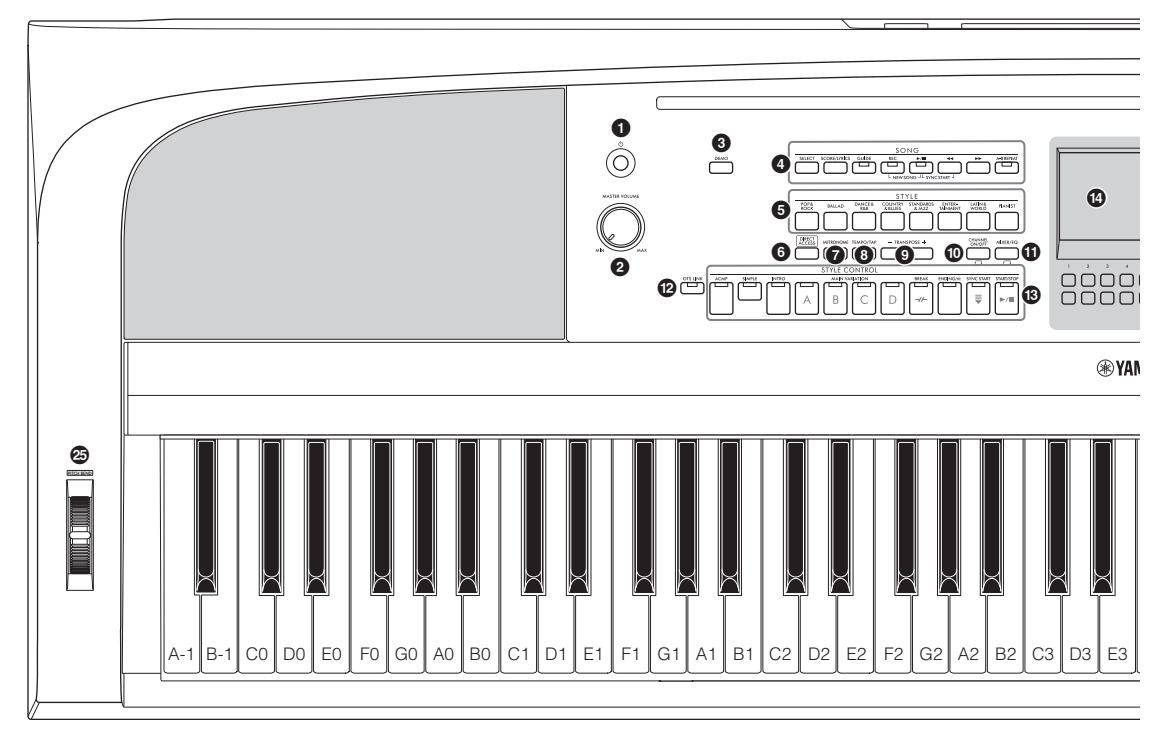

- 1 **[**P**] (Standby/On)-schakelaar ........[pagina 16](#page-15-3)** Hiermee schakelt u het instrument in of zet u het op stand-by.
- 2 **[MASTER VOLUME]-draaischijf ....[pagina 17](#page-16-2)** Hiermee regelt u het totaalvolume.
- 3 **[DEMO]-knop.................................[pagina 11](#page-10-0)** Hiermee speelt u de demo's af.
- 4 **SONG-gerelateerde knoppen..........[pagina 60](#page-59-2)** Hiermee selecteert u songs en bestuurt u het afspelen van songs.
- 5 **STYLE, categorieselectieknoppen....[pagina 48](#page-47-2)** Hiermee selecteert u een stijlcategorie.
- 6 **[DIRECT ACCESS]-knop...............[pagina 22](#page-21-2)** Hiermee roept u met één druk op de knop direct de gewenste display op.
- 7 **[METRONOME]-knop ...................[pagina 44](#page-43-2)** Hiermee schakelt u de metronoom in of uit.
- 8 **[TEMPO/TAP]-knop ......................[pagina 52](#page-51-0)** Hiermee regelt u het tempo van de stijl, song en metronoom.
- 9 **TRANSPOSE [-]/[+]-knoppen .......[pagina 44](#page-43-3)** Hiermee transponeert u de gehele toonhoogte van het instrumenten in stappen van een halve noot.
- ) **[CHANNEL ON/OFF]-knop .... pagina [53,](#page-52-0) [65](#page-64-3)** Hiermee roept u instellingen op voor het in- of uitschakelen van stijl-/songkanalen.
- ! **[MIXER/EQ]-knop .........................[pagina 88](#page-87-2)** Hiermee roept u de verschillende instellingen voor de keyboard-, stijl- en songpartijen op.
- @ **[OTS LINK]-knop...........................[pagina 52](#page-51-1)** Hiermee schakelt u de functie OTL Link (OTS-koppeling) in/uit.
- # **STYLE CONTROL-knoppen..........[pagina 48](#page-47-2)** Hiermee bestuurt u het afspelen van de stijl.
- \$ **LCD en verwante regelaars.............[pagina 19](#page-18-2)** Hiermee worden de huidige paneelinstellingen aangegeven en kunt u de instellingen selecteren of wijzigen.
- % **[MENU]-knop...............................[pagina 100](#page-99-2)** Hiermee kunt u geavanceerde instellingen aanbrengen en uw originele stijlen en songs creëren.

Als uw instrument Bluetooth-MENU<sub>/</sub>(\*) functionaliteit heeft [\(pagina 96](#page-95-0)), is het Bluetooth-pictogram afgebeeld op de paneelknop. Of het instrument over de Bluetooth-functionaliteit beschikt, hangt af van het land waarin u het product hebt aangeschaft.

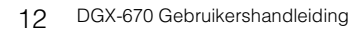

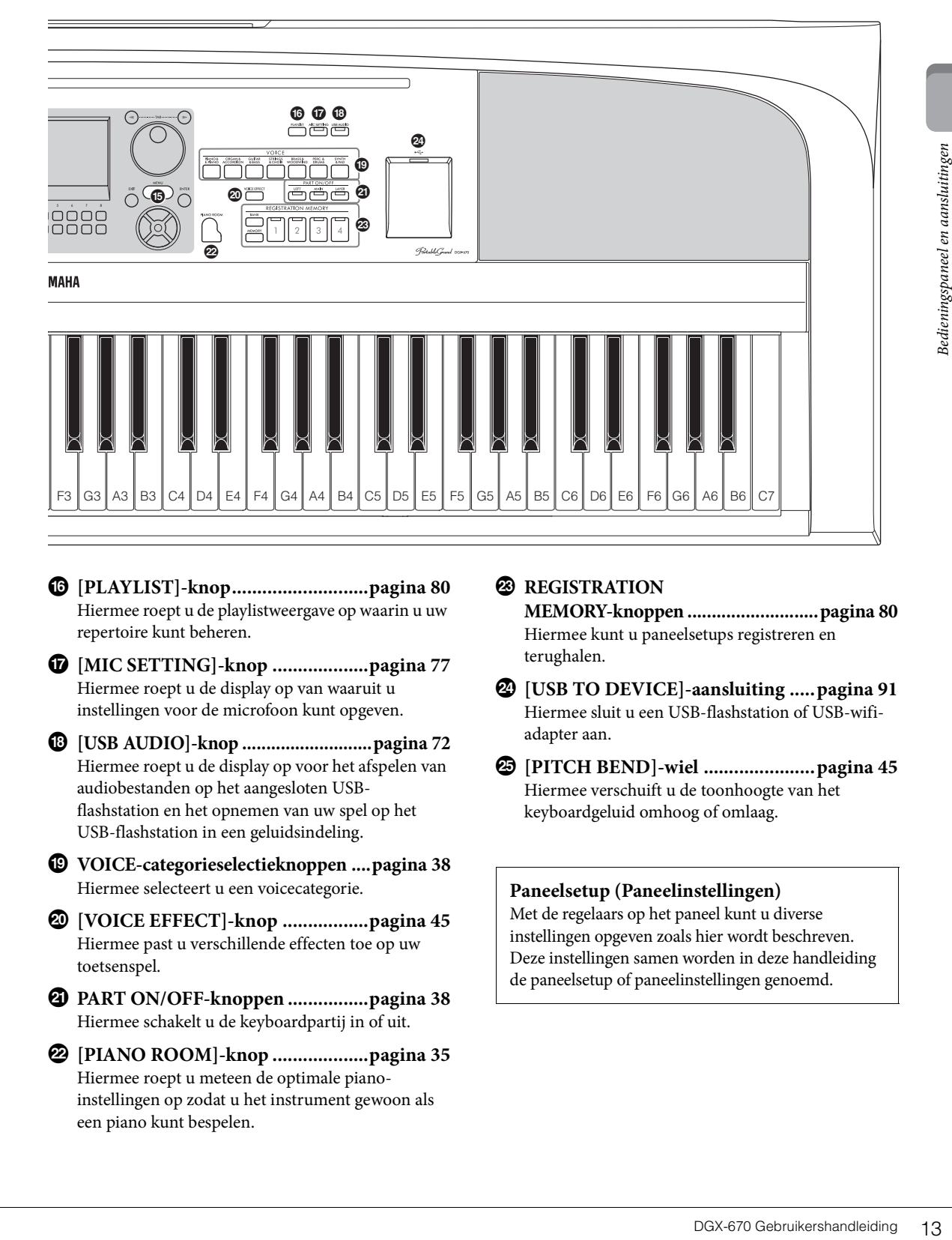

- ^ **[PLAYLIST]-knop...........................[pagina 80](#page-79-1)** Hiermee roept u de playlistweergave op waarin u uw repertoire kunt beheren.
- & **[MIC SETTING]-knop ...................[pagina 77](#page-76-2)** Hiermee roept u de display op van waaruit u instellingen voor de microfoon kunt opgeven.
- \* **[USB AUDIO]-knop ...........................[pagina 72](#page-71-2)** Hiermee roept u de display op voor het afspelen van audiobestanden op het aangesloten USBflashstation en het opnemen van uw spel op het USB-flashstation in een geluidsindeling.
- ( **VOICE-categorieselectieknoppen ....[pagina 38](#page-37-2)** Hiermee selecteert u een voicecategorie.
- A **[VOICE EFFECT]-knop .................[pagina 45](#page-44-1)** Hiermee past u verschillende effecten toe op uw toetsenspel.
- B **PART ON/OFF-knoppen ................[pagina 38](#page-37-3)** Hiermee schakelt u de keyboardpartij in of uit.
- C **[PIANO ROOM]-knop ...................[pagina 35](#page-34-3)** Hiermee roept u meteen de optimale pianoinstellingen op zodat u het instrument gewoon als een piano kunt bespelen.

## **<sup>2</sup> REGISTRATION**

**MEMORY-knoppen ...........................[pagina 80](#page-79-2)** Hiermee kunt u paneelsetups registreren en terughalen.

- E **[USB TO DEVICE]-aansluiting .....[pagina 91](#page-90-2)** Hiermee sluit u een USB-flashstation of USB-wifiadapter aan.
- F **[PITCH BEND]-wiel ......................[pagina 45](#page-44-2)** Hiermee verschuift u de toonhoogte van het keyboardgeluid omhoog of omlaag.

## **Paneelsetup (Paneelinstellingen)**

Met de regelaars op het paneel kunt u diverse instellingen opgeven zoals hier wordt beschreven. Deze instellingen samen worden in deze handleiding de paneelsetup of paneelinstellingen genoemd.

# <span id="page-13-1"></span><span id="page-13-0"></span>**Achterpaneel**

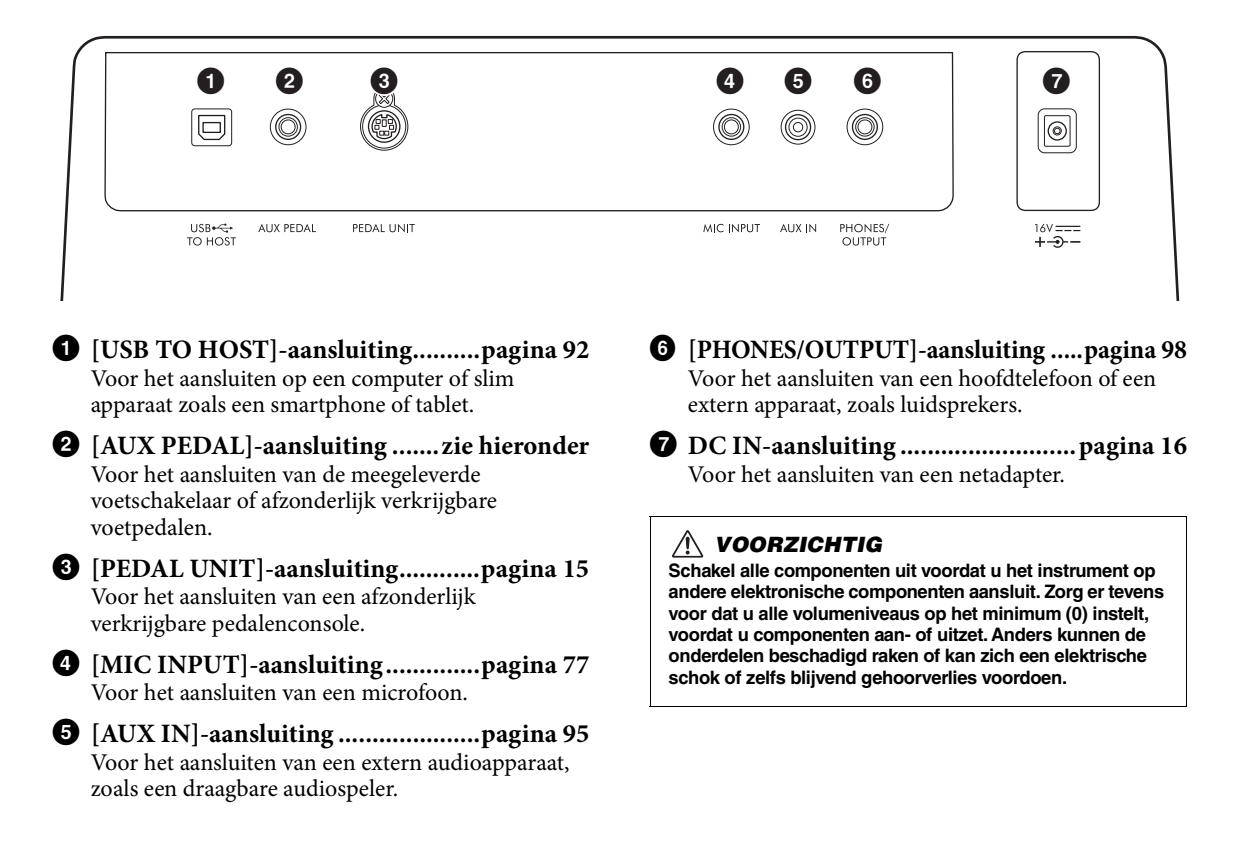

## **Muziekstandaard bevestigen**

Plaats de muziekstandaard zoals aangegeven in de uitsparingen.

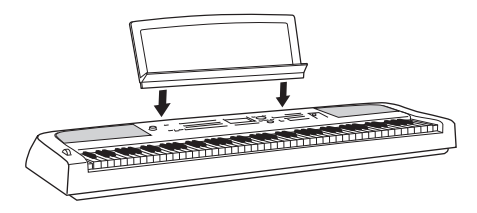

## **Een voetschakelaar aansluiten**

Sluit de meegeleverde voetschakelaar aan op de [AUX PEDAL]-aansluiting. U kunt ook andere afzonderlijk verkrijgbare voetpedalen (FC3A, FC4A of FC5) aansluiten op deze aansluiting.

Standaard is de sustainfunctie toegewezen.

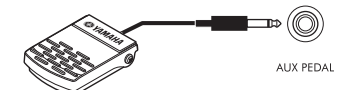

#### **OPMERKING**

- Zorg ervoor dat het instrument uit is als u de voetschakelaar aansluit of loskoppelt.
- Houd de voetschakelaar niet ingedrukt op het moment dat u het instrument aanzet. Hierdoor zou de polariteit van de voetschakelaar worden omgedraaid, wat een omgekeerde werking tot gevolg heeft.

**Een functie toewijzen aan elk pedaal** Er kunnen verschillende functies worden toegewezen aan elk pedaal dat is aangesloten op de [AUX PEDAL]-aansluiting of de [PEDAL UNIT] aansluiting – inclusief het starten/stoppen van het afspelen van songs en het bedienen van Super Articulation-voices.

Deze kunnen worden ingesteld op de tab *Pedal* van de display *Controller* die u kunt oproepen via de [MENU]-knop ([pagina 100\)](#page-99-3).

# <span id="page-14-1"></span><span id="page-14-0"></span>**Met een keyboardstandaard en pedalenconsole (afzonderlijk verkrijgbaar)**

De afzonderlijk verkrijgbare pedalenconsole LP-1B/ LP-1WH kan worden aangesloten op de [PEDAL UNIT] aansluiting. Bevestig de pedalenconsole bij het aansluiten ook aan de afzonderlijk verkrijgbare keyboardstandaard L-300B/L-300WH/ De keyboardstandaard L-300B/L-300WH is ontworpen voor gebruik met meerdere modellen. Zorg dat u bij het monteren van de keyboardstandaard voor de DGX-670 de schroefgaten op de metalen beugels van de standaard gebruikt die worden aangegeven met een 'B'. Raadpleeg de montagehandleiding van de standaard voor meer informatie.

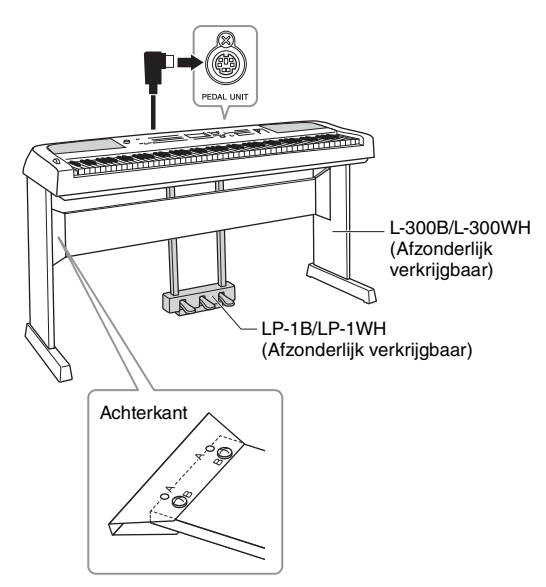

#### **OPMERKING**

- Zorg ervoor dat het instrument uit is als u de pedalenconsole aansluit of loskoppelt.
- Druk de pedalen niet in terwijl u het instrument aanzet. Hierdoor zou de polariteit van de pedalen worden omgedraaid, wat een omgekeerde werking tot gevolg heeft.

#### **Halfpedaalfunctie (voor FC3A en LP-1B/LP-1WH)**

De FC3A en het rechterpedaal van de LP-1B/ LP-1WH hebben een Half Pedal-functie waarmee u half-dempertechnieken kunt gebruiken, waarbij de demper ergens tussen helemaal naar beneden en helemaal naar boven wordt gedrukt. In deze halfdempertoestand (op een echte piano) dempt de demper de snaren slechts gedeeltelijk. Met de Half Pedal-functie kunt u het dempen van de demper subtiel en expressief regelen en subtiele nuances in uw spel creëren door het punt waarop de druk op het pedaal de demping van de demper beïnvloedt, nauwkeurig te regelen. Dit punt wordt 'Half Pedal Point´(half-pedaalpunt) genoemd en kan worden ingesteld op de tab *Pedal* van de display *Controller* die u kunt oproepen met de [MENU]-knop [\(pagina 100\)](#page-99-2).

## **Functies van de pedalenconsole**

Standaard zijn de volgende functies aan elk pedaal toegewezen.

## **Demperpedaal (rechts)**

Als dit pedaal wordt ingedrukt, klinken de noten langer door. Als u dit pedaal loslaat, worden alle sustainnoten onmiddellijk gestopt (gedempt).

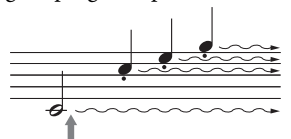

Als u hier op het demperpedaal drukt en het vasthoudt, krijgen alle noten sustain.

Als u een VRM-voice selecteert [\(pagina 41\)](#page-40-2), wordt met dit pedaal de VRM geactiveerd, zodat de unieke resonantie van het klankbord en de snaren van een akoestische vleugel wordt gerecreëerd.

## **Sostenutopedaal (midden)**

**Example 16 Bedien Accord Controllers and the mail ender sustain.**<br>
The mail ender sustain.<br>
The mail ender sustain.<br>
Evert (pagina 41), wordt met<br>
erd, zodat de unieke<br>
den de snaren van een specieel en het<br>
ten nog worde Als u een noot of noten op het keyboard speelt en het pedaal indrukt terwijl de noten nog worden vastgehouden, worden deze noten aangehouden zolang het pedaal is ingedrukt (alsof het demperpedaal is ingedrukt). Alle daarna gespeelde noten worden echter niet aangehouden. Hierdoor is het mogelijk om een noot of noten te laten doorklinken, terwijl andere noten staccato worden gespeeld.

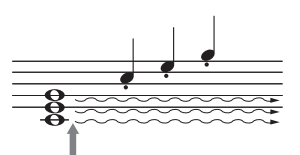

Als u hier op het sostenutopedaal drukt en het vasthoudt, krijgen alleen de noten die op dat moment worden ingedrukt sustain.

## **Softpedaal (links)**

Het softpedaal vermindert het volume en wijzigt de klankkleur van de gespeelde noten enigszins als het pedaal wordt ingedrukt. Het softpedaal heeft geen invloed op de noten die al worden gespeeld op het moment dat het pedaal wordt ingedrukt.

# <span id="page-15-0"></span>Beginnen

# <span id="page-15-4"></span><span id="page-15-1"></span>**Spanningsvoorziening**

Sluit de stekkers van het netsnoer aan in de volgorde die in de afbeelding wordt aangegeven.

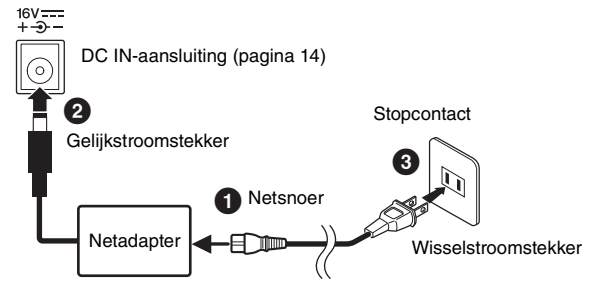

De uitvoering van de stekker en het stopcontact kan per locatie verschillen.

#### *WAARSCHUWING*

**Gebruik alleen de aangegeven netadapter ([pagina 107](#page-106-0)). Gebruik van de verkeerde netadapter kan oververhitting van het instrument en defecten veroorzaken.**

#### *VOORZICHTIG*

**Zorg er bij het opstellen van het product voor dat het gebruikte stopcontact makkelijk toegankelijk is. Schakel de spanning bij storingen of een slechte werking onmiddellijk uit en trek de stekker uit het stopcontact.**

#### **OPMERKING**

Wanneer u het netsnoer wilt losmaken, schakelt u eerst het instrument uit en volgt u daarna deze procedure in omgekeerde volgorde.

## <span id="page-15-3"></span><span id="page-15-2"></span>**Het instrument aan-/uitzetten**

1 **Draai de draaiknop [MASTER VOLUME] naar links naar MIN.** 

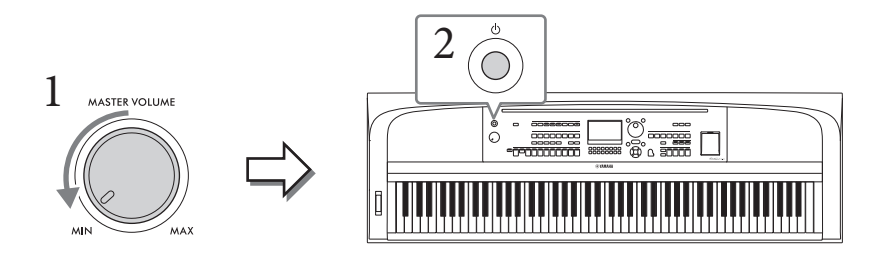

# 2 **Druk op de [**P**] (Standby/On)-schakelaar om het instrument aan te zetten.**

Wanneer de hoofddisplay wordt weergegeven, past u het volume naar wens aan terwijl u het keyboard bespeelt.

#### *LET OP*

**Voer geen andere handelingen uit, zoals het indrukken van toetsen, knoppen of pedalen. Dit kan leiden tot storingen in het instrument.**

3 **Als u het instrument hebt gebruikt, schakelt u het uit door circa een seconde de [**P**]-schakelaar (Standby/On) ingedrukt te houden.**

#### *VOORZICHTIG*

**Zelfs als de [**P**] (Standby/On)-schakelaar in de stand-bypositie staat, loopt er nog een minimale hoeveelheid stroom door het instrument. Haal de stekker uit het stopcontact als u het instrument lange tijd niet gebruikt, of tijdens elektrische stormen, zoals onweer.** 

#### *LET OP*

**U kunt het instrument niet uitzetten tijdens het opnemen of bewerken of wanneer een bericht wordt weergegeven, zelfs niet door op de [**P**] (Standby/On)-schakelaar te drukken. Als u het instrument wilt uitzetten, drukt u na het opnemen, bewerken of wanneer het bericht is verdwenen op de [**P**] (Standby/On)-schakelaar. Als u het instrument in een dergelijke situatie toch gedwongen wilt uitzetten, houdt u de [**P**] (Standby/On)-schakelaar langer dan drie seconden ingedrukt. Opmerking: het gedwongen uitzetten van het instrument kan leiden tot verlies van gegevens of beschadiging van het instrument.**

### <span id="page-16-3"></span><span id="page-16-0"></span>**De automatische uitschakelfunctie instellen**

Om onnodig stroomverbruik te voorkomen, heeft dit instrument een functie voor automatisch uitschakelen waarmee de stroom automatisch wordt uitgeschakeld als het instrument gedurende een opgegeven tijd niet is gebruikt. De tijd die verstrijkt voordat het instrument automatisch wordt uitgezet, is standaard 30 minuten. U kunt deze instelling echter wijzigen. Raadpleeg [pagina 18](#page-17-1) voor meer informatie.

#### *LET OP*

**Alle gegevens die niet met Save (Opslaan) zijn opgeslagen, gaan verloren als het instrument automatisch wordt uitgezet. Sla uw gegevens op voordat dit gebeurt.**

#### ■ De automatische uitschakelfunctie uitzetten (eenvoudige manier)

Zet het instrument aan terwijl u de laagste toets op het keyboard ingedrukt houdt. Er wordt kort een bericht weergegeven, en daarna start het instrument op met de functie Automatisch uitschakelen uitgeschakeld.

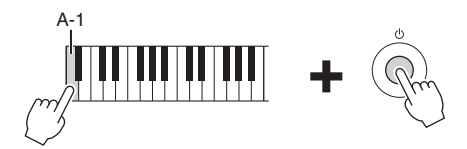

## <span id="page-16-2"></span><span id="page-16-1"></span>**Het mastervolume aanpassen**

Als u het volume van het hele keyboardgeluid wilt aanpassen, gebruikt u de [MASTER VOLUME] draaiknop terwijl u het keyboard bespeelt.

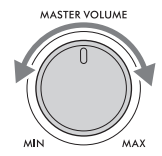

#### *VOORZICHTIG*

**Gebruik het instrument niet langdurig met een hoog of onaangenaam volumeniveau. Dit kan permanente doofheid veroorzaken.** 

## **Intelligent Acoustic Control (IAC)**

r automatisch<br>
ent gedurende een<br>
antisch wordt uitgezet, is<br>
8 voor meer informatie.<br>
Matisch wordt uitgezet. Sla uw<br>
It kort een bericht<br>
uitgeschakeld.<br>
Extreme bericht<br>
uitgeschakeld.<br>
Extreme van het<br>
uidelijk gehoord IAC is een functie die de geluidskwaliteit automatisch aanpast en regelt volgens het totaalvolume van het instrument. Zelfs wanneer het volume laag is, wordt laag geluid en hoog geluid duidelijk gehoord. IAC werkt alleen bij de geluidsuitvoer van de luidsprekers van het instrument. U kunt de IAC-functie in- en uitschakelen en de diepte ervan instellen, hoewel deze functie standaard is ingeschakeld. Dit kan worden ingesteld op de tab *Config1* in de display *Utility* die u kunt oproepen via de [MENU]-knop [\(pagina 100\)](#page-99-2).

# <span id="page-17-0"></span>**Basisinstellingen opgeven**

Geef zo nodig basisinstellingen voor het instrument op, zoals de taal voor de display.

- 1 **Roep de bedieningsdisplay op.**
	- **1-1 Druk op de [MENU]-knop om de** *Menu***-display op te roepen.**
	- **1-2 Gebruik de cursorknoppen**  $[∆][∇][≤]$  **D** om *System* te selecteren en druk **vervolgens op de [ENTER]-knop.**
	- **1-3 Druk op de knop TAB [**L**] om de tab** *Common* **te selecteren.**

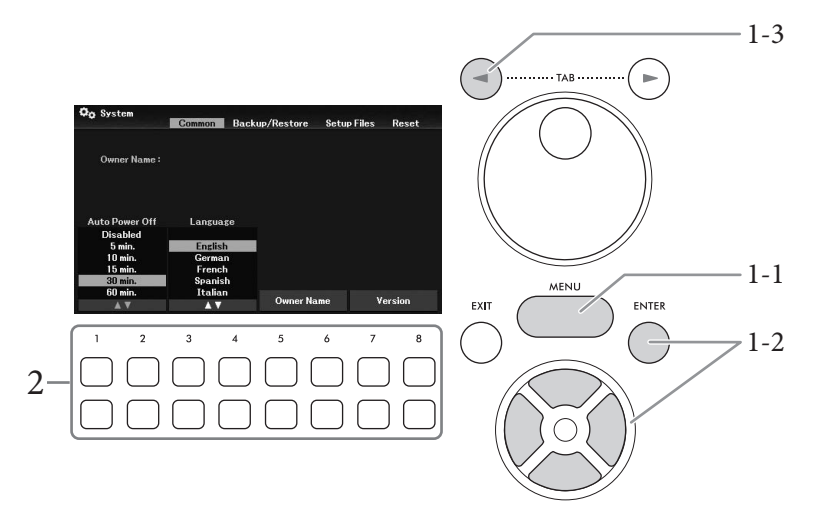

# 2 **Gebruik de knoppen [1▲V**] – [8▲V] om de benodigde instellingen op te geven.

<span id="page-17-2"></span><span id="page-17-1"></span>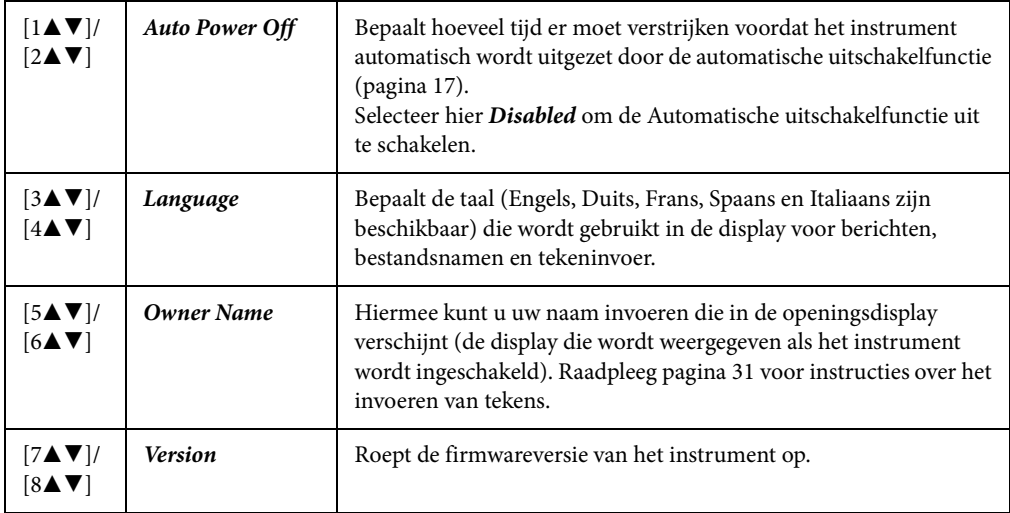

<span id="page-17-3"></span>Om terug te keren naar de voorgaande display, drukt u op de [EXIT]-knop.

# <span id="page-18-2"></span><span id="page-18-1"></span><span id="page-18-0"></span>**Displaygerelateerde regelaars**

De LCD-display geeft u in één oogopslag heel veel informatie over alle huidige instellingen. Het weergegeven menu of de parameters kunnen worden geselecteerd of gewijzigd met de regelaars rondom de LCD-display.

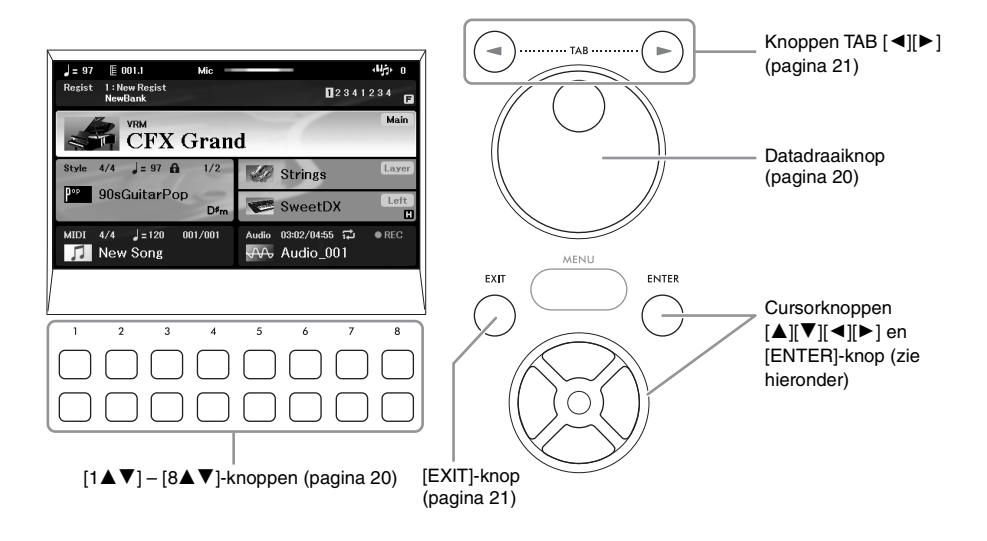

# Cursorknoppen [▲][▼][◀][▶] en [ENTER]-knop.

Deze knoppen worden gebruikt om schermcursor te verplaatsen. In deze handleiding worden de bovenste en onderste knop beschreven als  $[\blacktriangle][\blacktriangledown]$  en de linker- en rechterknop als  $[\blacktriangle][\blacktriangleright]$ . Er zijn twee soorten displays. De ene is het type waarin het item wordt geselecteerd (en opgeroepen) door alleen de cursor te verplaatsen, en de andere is het type waarin u op de [ENTER]-knop moet drukken nadat u de cursor hebt verplaatst om het item daadwerkelijk op te roepen.

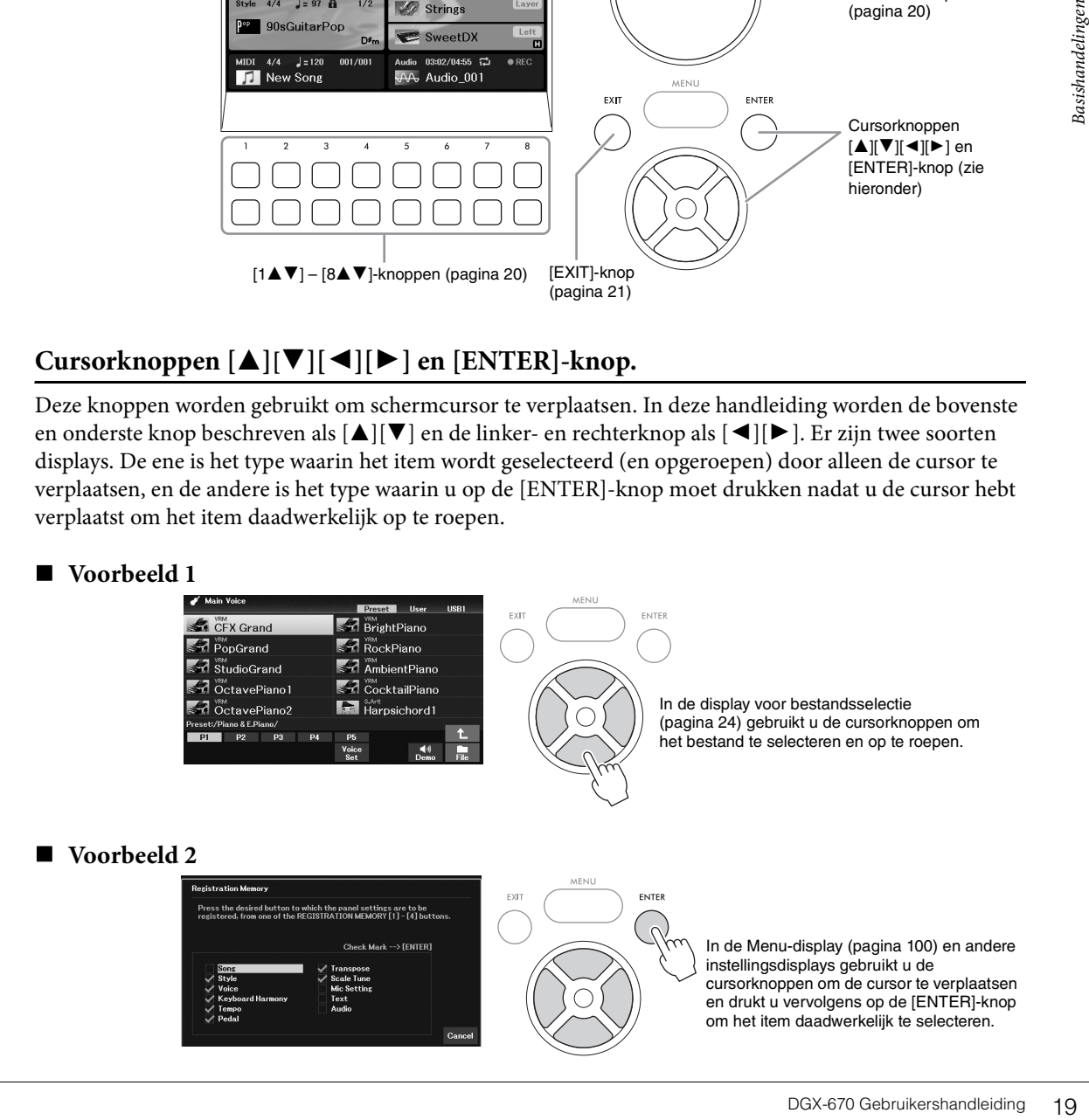

# <span id="page-19-1"></span>**[1**UD**] – [8**UD**]-knoppen**

De knoppen  $[1\blacktriangle \blacktriangledown]$  –  $[8\blacktriangle \blacktriangledown]$  worden gebruikt voor het maken van selecties of om instellingen te veranderen (omhoog of omlaag) voor de functies die direct erboven in de display staan. In deze handleiding worden de bovenste knoppen beschreven als  $[\blacktriangle]$  en de onderste knoppen als  $[\blacktriangledown]$ .

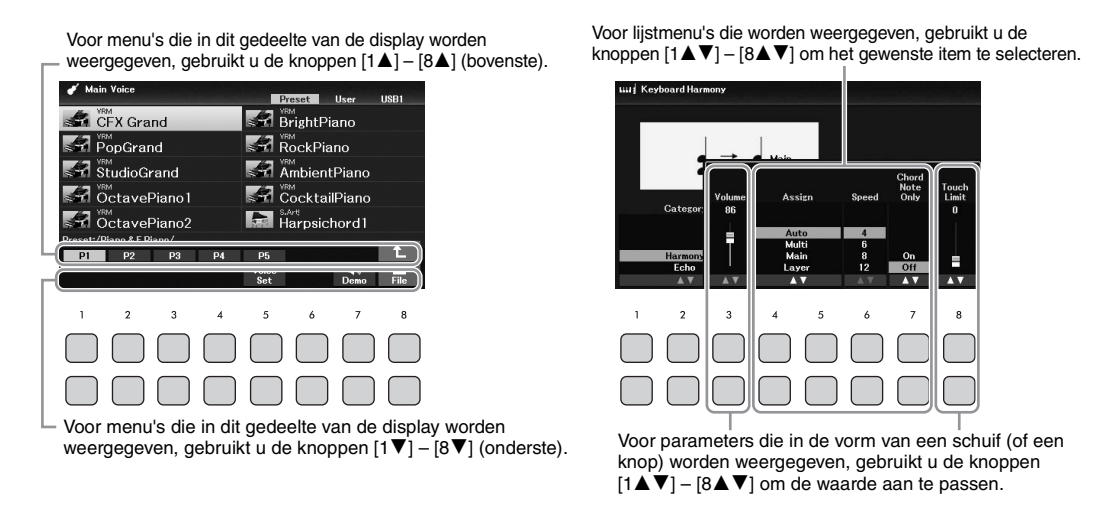

Bij het instellen van parameters kunt u de parameter terugzetten naar de standaardwaarde door de knoppen  $[\triangle]$  en  $[\triangledown]$  van hetzelfde nummer tegelijk in te drukken.

## <span id="page-19-0"></span>**Datadraaiknop**

Afhankelijk van de geselecteerde display, kan de datadraaiknop op de volgende twee manieren worden gebruikt.

#### **Parameterwaarden aanpassen**

U kunt de datadraaiknop handig in combinatie met de knoppen  $[1\blacktriangle \blacktriangledown]$  –  $[8\blacktriangle \blacktriangledown]$  gebruiken om de parameters aan te passen die in de display worden aangeduid.

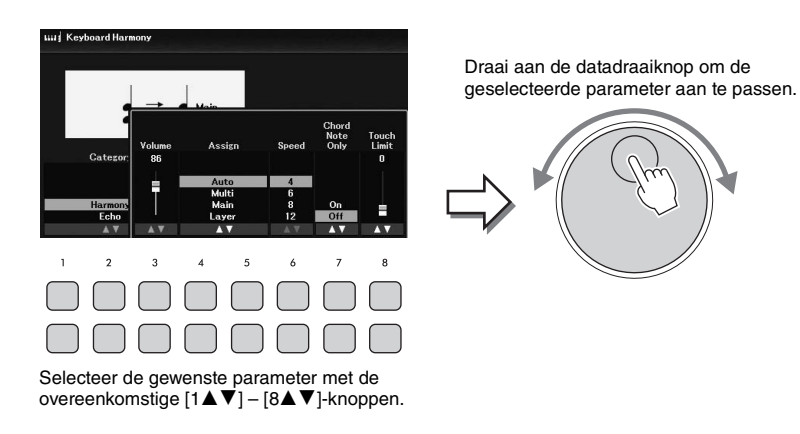

Deze handige techniek werkt ook goed bij pop-upparameters zoals Tempo en Transpose. Druk gewoon op de desbetreffende knop (bijvoorbeeld [TEMPO/TAP]) en draai vervolgens aan de datadraaiknop om de waarde in te stellen.

#### **Bestanden selecteren (voice, stijl, song enzovoort)**

De bediening van de datadraaiknop is bijna gelijk aan die van de cursorknoppen. Draai nadat u de display voor bestandsselectie hebt geopend, aan de datadraaiknop om de cursor te verplaatsen, en druk vervolgens op de [ENTER]-knop om het bestand daadwerkelijk te selecteren en op te roepen.

Wanneer in deze gebruikershandleiding de selectie van een bestand of item wordt beschreven, worden in de meeste procedures de cursorknoppen  $[\blacktriangle][\blacktriangledown][\blacktriangle]$  gebruikt voor eenvoudige selectie; u kunt echter ook andere methoden gebruiken.

# <span id="page-20-0"></span>**TAB [**L**][**R**]-knoppen**

Deze knoppen worden hoofdzakelijk gebruikt om tussen de displaypagina's te schakelen die bovenin van 'tabs' zijn voorzien.

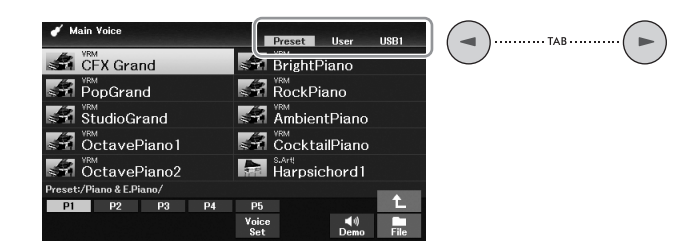

# <span id="page-20-1"></span>**[EXIT], knop**

Produk meerdere keren op de verspeelt van die verspeel van die verspeelt van die verspeelt van die verspeelt van die verspeelt van die verspeelt van die verspeelt van die verspeelt van die verspeelt van die verspeelt van d Druk op de [EXIT]-knop om naar de eerder aangegeven display terug te keren. Druk meerdere keren op de [EXIT]-knop om naar de standaardhoofddisplay terug te keren [\(pagina 23\)](#page-22-0).

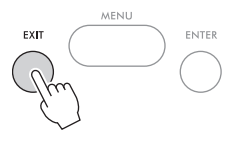

#### **Instructieconventies in deze handleiding**

In deze hele handleiding worden instructies die uit meerdere stappen bestaan, beknopt weergegeven met pijlen die de juiste volgorde aangeven.

#### **Voorbeeld:**

[MENU] → cursorknoppen [U][D][L][R] *Controller*, [ENTER] → TAB [R] *Setting* → cursorknop [U] *1 Touch Response*.

In het bovenstaande voorbeeld wordt een handeling van vier stappen beschreven:

1) Druk op de knop [MENU].

2) Gebruik de cursorknoppen  $[\triangle][\blacktriangledown][\blacktriangle]$  om *Controller* te selecteren en druk vervolgens op de [ENTER]-knop.

3) Druk op de TAB [▶]-knoppen om de tab *Setting* te selecteren.

4) Druk op de cursorknop [ $\blacktriangle$ ] om *1 Touch Response* te selecteren.

# <span id="page-21-0"></span>**In de display getoonde berichten**

Soms wordt een bericht (informatie- of bevestigingsdialoog) op het scherm weergegeven om de bediening te vergemakkelijken. Wanneer het bericht wordt weergegeven, drukt u op een van de [1 $\blacktriangle \blacktriangledown$ ] – [8 $\blacktriangle \blacktriangledown$ ]knoppen, afhankelijk van het bericht.

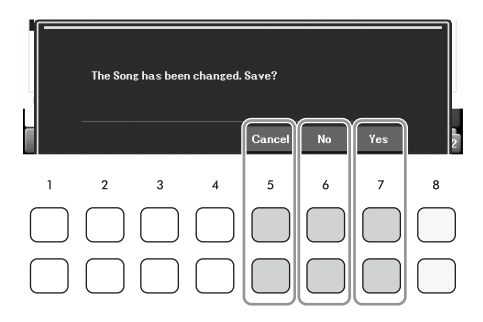

# <span id="page-21-2"></span><span id="page-21-1"></span>**De gewenste display direct oproepen — Direct Access (Rechtstreekse toegang)**

Met de handige Direct Access-functie (rechtstreekse toegang) kunt u ogenblikkelijk de gewenste display oproepen door slechts op één extra knop te drukken. Raadpleeg de *Direct Access Chart* in de Data List op de website voor een lijst met de displays die u kunt oproepen met de functie Direct Access.

## 1 **Druk op de knop [DIRECT ACCESS].**

Er verschijnt een bericht in de display waarin u wordt gevraagd op de overeenkomstige knop te drukken.

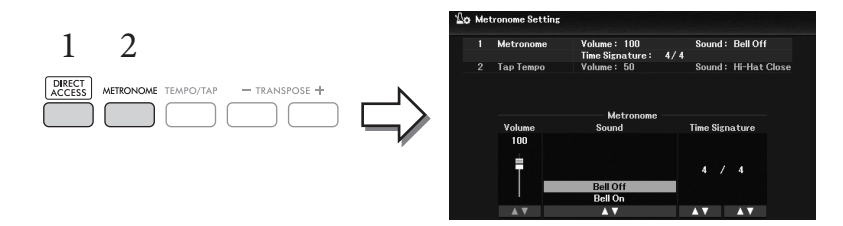

2 **Druk op de knop (of verschuif het [PITCH BEND]-wiel of het aangesloten pedaal) die overeenkomt met de gewenste insteldisplay om die display direct op te roepen.** Druk bijvoorbeeld op de [METRONOME]-knop om de display op te roepen waarin u de maatsoort, het volume en het geluid van de metronoom kunt instellen.

# <span id="page-22-0"></span>**Configuratie van de hoofddisplay**

Als het instrument wordt aangezet, verschijnt de hoofddisplay. In deze display worden de huidige basisinstellingen weergegeven, zoals de geselecteerde voice en stijl, zodat u deze in één oogopslag kunt zien. De hoofddisplay is de display die u gewoonlijk ziet als u het keyboard bespeelt.

De display voor bestandsselectie ([pagina 24\)](#page-23-0) van Style, Song, Voice of Registration Memory Bank kan ook vanuit deze display worden opgeroepen. Gebruik hiervoor de cursorknoppen  $[\triangle][\blacktriangledown][\blacktriangle][\blacktriangleright]$  om het gewenste item te selecteren en druk vervolgens op de [ENTER]-knop.

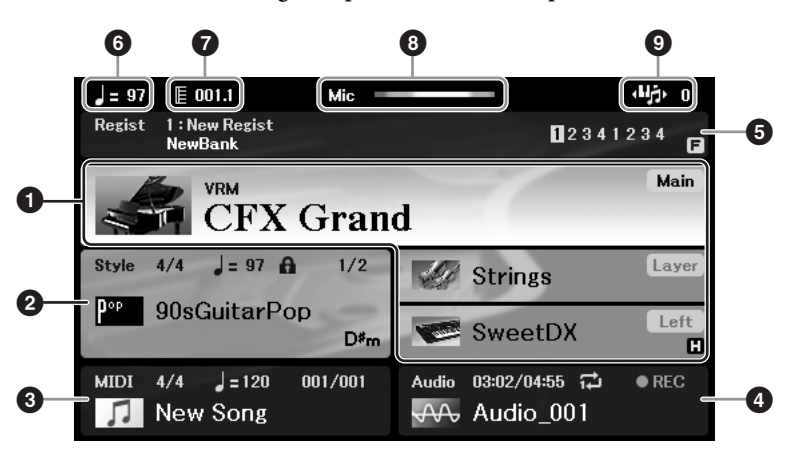

#### 1 **Voicenaam**

Hier worden de voicenamen weergegeven die momenteel zijn geselecteerd voor de partijen Main, Layer en Left ([pagina 38\)](#page-37-2).

#### **OPMERKING**

Als de functie Left Hold ([pagina 46](#page-45-0)) is ingeschakeld, wordt de indicator 'H' in de rechterhoek van de Left-partij weergegeven.

#### 2 **Stijlnaam en verwante informatie**

FREE THE CONSTRAINSTRAINS THE RELEART OF THE LEART CONSTRAINED THE RELEART OF THE RELEART OF THE RELEART OF THE RELEART OF THE RELEART OF THE RELEART OF THE RELEART OF THE RELEART OF THE RELEART OF THE RELEART OF THE RELEA Hier worden de geselecteerde stijlnaam, de maatsoort en het tempo weergegeven [\(pagina 48](#page-47-2)). Als de knop [ACMP] is ingeschakeld, wordt het tijdens uw toetsenspel gedetecteerde akkoord weergegeven. Als de song met de akkoordgegevens wordt afgespeeld, wordt de huidige akkoordnaam weergegeven.

#### 3 **Songnaam (MIDI-bestand) en verwante informatie**

Hier worden de geselecteerde songnaam, de maatsoort en het tempo weergegeven ([pagina 60\)](#page-59-2).

#### 4 **Audiobestandsnaam en verwante informatie**

Geeft informatie weer over het geselecteerde audiobestand in het aangesloten USB-flashstation ([pagina 72\)](#page-71-3), waaronder verstreken afspeeltijd, bestandsnaam en pictogram voor herhalingsmodus. Tijdens de opname wordt '*REC*' weergegeven.

#### 5 **Naam van Registration Memory-bank en gerelateerde informatie**

Hier worden de naam van de geselecteerde Registration Memory-bank en het huidige registratienummer weergegeven [\(pagina 81\)](#page-80-1).

Als de registratiesequentie is ingeschakeld, worden de geprogrammeerde nummers weergegeven. Met de functie kunt u de vier setups in elke gewenste volgorde oproepen met de TAB  $\Box$ ][ $\Box$ ]-knoppen of de pedalen. Zie voor meer informatie de Reference Manual op de website, hoofdstuk 7.

#### **OPMERKING**

Als de functie Freeze ([pagina 83](#page-82-0)) is ingeschakeld, wordt de indicatie 'F' weergegeven in de rechterhoek.

#### 6 **Tempo**

Hier wordt het huidige tempo bij het afspelen van een stijl of song weergegeven.

## $\bullet$  Maat/tel

Hier wordt de huidige positie (maat/tel) bij het afspelen van een stijl of song weergegeven.

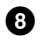

#### 8 **Microfoonindicator**

Geeft het ingangsniveau van de aangesloten microfoon aan ([pagina 77\)](#page-76-3).

#### 9 **Transponeren**

Hier wordt de hoeveelheid toonhoogteverandering weergegeven in stappen van een halve noot [\(pagina 44\)](#page-43-3).

# <span id="page-23-0"></span>**Configuratie van de display voor bestandsselectie**

In de display voor bestandsselectie selecteert u voice-, stijl- en andere gegevens (bestanden). De display voor bestandsselectie wordt weergegeven als u op een van de VOICE- of STYLE-categorieselectieknoppen, de SONG [SELECT]-knop enzovoort drukt.

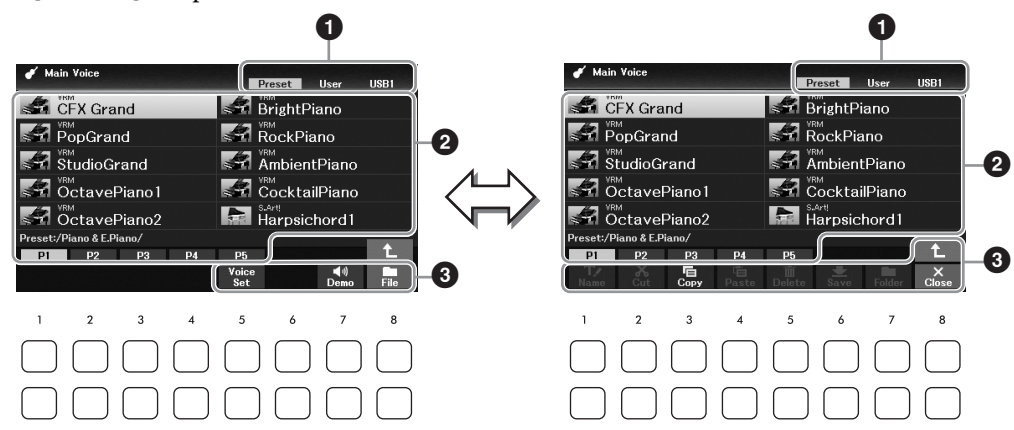

#### 1 **Locatie (station) van gegevens**

- *Preset*.... Locatie waar presetgegevens zijn opgeslagen.
- *User*....... Locatie waar opgenomen of bewerkte gegevens zijn opgeslagen.
- *USB1*..... Locatie waar gegevens op het USB-flashstation zijn opgeslagen. Deze wordt alleen weergegeven als er een USB-flashgeheugen is aangesloten op de [USB TO DEVICE] aansluiting.

#### **OPMERKING**

Lees voordat u een USB-flashstation gaat gebruiken het onderdeel USB-apparaten aansluiten op [pagina 91.](#page-90-2)

#### 2 **Selecteerbare gegevens (bestanden)**

De bestanden die in deze display kunnen worden geselecteerd, worden weergegeven. Als er meer dan tien bestanden zijn, wordt het paginanummer (P1, P2, ...) onder de bestanden weergegeven. Als u op een van de  $[1\blacktriangle]$  –  $[7\blacktriangle]$ -knoppen voor het desbetreffende paginanummer drukt, verandert de displaypagina. Voor volgende pagina's wordt '→' weergegeven, en voor vorige pagina's wordt '←' weergegeven.

## 3 *File***/***Close*

Onder in de display voor bestandsselectie kunt u de indicator schakelen tussen *File* en *Close* door op de knop [8D] te drukken. Als u op de knop [8D] drukt terwijl *File* wordt weergegeven, wordt het menu File Management opgeroepen([pagina 26\)](#page-25-1), en als u op de knop [8D] drukt terwijl *Close* wordt weergegeven, wordt het menu File Management gesloten en worden de functienamen opgeroepen die betrekking hebben op het huidige bestand (Voice, Style, Song enz).

#### **Een bovenliggende map oproepen**

Als een map bestanden bevat, wordt rechtsonder in de display een pijl-omhoog weergegeven, die aangeeft dat u de bovenliggende map kunt oproepen door op de knop [8 $\blacktriangle$ ] te drukken.

#### **Voorbeeld van de display voor selectie van presetvoices**

De presetvoices zijn gecategoriseerd en ondergebracht in de desbetreffende mappen.

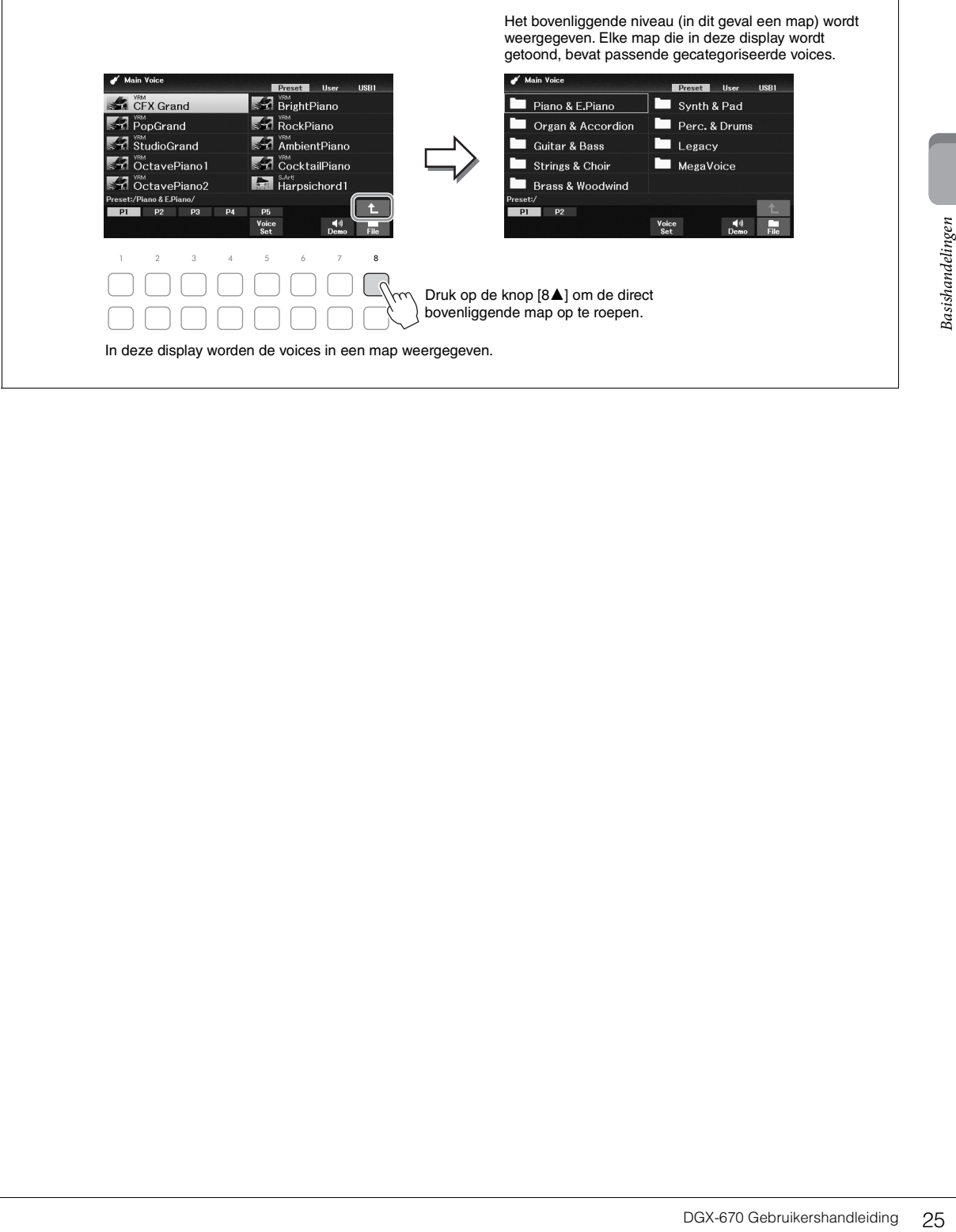

# <span id="page-25-1"></span>**Bestandsbeheer**

Met de knoppen in het onderste gebied van de display voor bestandsselectie kunt u bestanden opslaan, een naam geven, kopiëren, verplaatsen, verwijderen, en u kunt mappen maken om de bestanden te beheren. Zie [pagina 24](#page-23-0) voor informatie over de display voor bestandsselectie.

#### **OPMERKING**

Lees voordat u een USB-flashstation gaat gebruiken het onderdeel USB-apparaten aansluiten op [pagina 91](#page-90-2).

## <span id="page-25-0"></span>**Bestand opslaan**

U kunt uw originele gegevens (bijvoorbeeld songs die u hebt opgenomen) als een bestand opslaan op het instrument of een USB-flashstation.

1 **Selecteer in de display voor bestandsselectie met de knoppen TAB [**L**][**R**] de desbetreffende tab (***User* **of** *USB1***) waarnaar u de gegevens wilt opslaan.**

Als u de gegevens wilt opslaan in een bestaande map, selecteert u hier ook de map.

#### **OPMERKING**

• U kunt geen bestanden opslaan naar de tab Preset.

• Het maximale totale aantal bestanden/mappen dat kan worden opgeslagen naar de tab User is afhankelijk van de bestandsgrootte en de lengte van de bestands-/mapnamen.

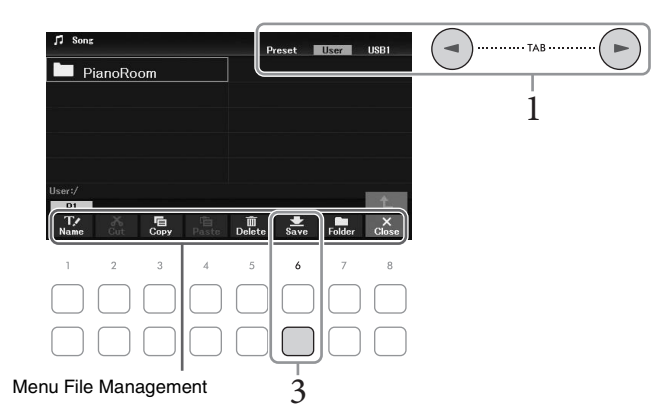

2 **Controleer of het menu File Management onder in de display wordt weergegeven.** Als het menu niet wordt weergegeven, drukt u op de knop [8D] (*File*) om het op te roepen.

# 3 **Druk op de knop [6**D**] (***Save***).**

Het tekeninvoervenster wordt opgeroepen.

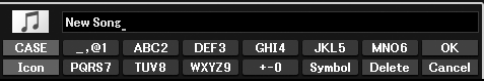

#### **OPMERKING**

Als u het opslaan wilt annuleren, drukt u vóór stap 5 hieronder op de knop [8 $\blacktriangledown$ ] (Cancel).

# 4 **Geef de bestandsnaam op [\(pagina 31\)](#page-30-0).**

Zelfs als u deze stap overslaat, kunt u de bestandsnaam op elk moment wijzigen nadat u het bestand hebt opgeslagen [\(pagina 28\)](#page-27-0).

# 5 **Druk op de knop [8**U**] (***OK***) om het bestand daadwerkelijk op te slaan.**

Als de bestandsnaam al bestaat, wordt een bericht weergegeven met de vraag of u het bestaande bestand wilt overschrijven. Als dat niet het geval is, drukt u op een van de [6 $\blacktriangle$ **V**] (*No*)knoppen en geeft u een andere naam op.

Het opgeslagen bestand wordt automatisch op de desbetreffende positie in alfabetische volgorde tussen de bestanden geplaatst.

## **Een nieuwe map maken**

U kunt mappen maken om uw originele gegevens gemakkelijker terug te kunnen vinden.

1 Selecteer in de display voor bestandsselectie met de TAB  $\left[ \blacktriangleleft \right]$   $\left[ \blacktriangleright \right]$  de desbetreffende **tab (***User* **of** *USB1***) waar u een nieuwe map wilt maken.**

Als u in een bestaande map een nieuwe map wilt maken, selecteert u hier ook de map.

#### **OPMERKING**

- U kunt geen nieuwe mappen maken op de tab Preset of in de map PianoRoom [\(pagina 37\)](#page-36-1).
- Het maximale aantal bestanden/mappen dat kan worden opgeslagen in een map is 500.
- Op de User-tab kunt u niet meer dan drie mapniveaus maken. Het maximale totale aantal bestanden/mappen dat kan worden opgeslagen, is afhankelijk van de bestandsgrootte en de lengte van de bestands-/mapnamen.

# 2 **Controleer of het menu File Management onder in de display wordt weergegeven.**

Als het menu niet wordt weergegeven, drukt u op de knop [8D] (*File*) om het op te roepen.

# 3 **Druk op de knop [7**D**] (***Folder***).**

Het tekeninvoervenster wordt opgeroepen.

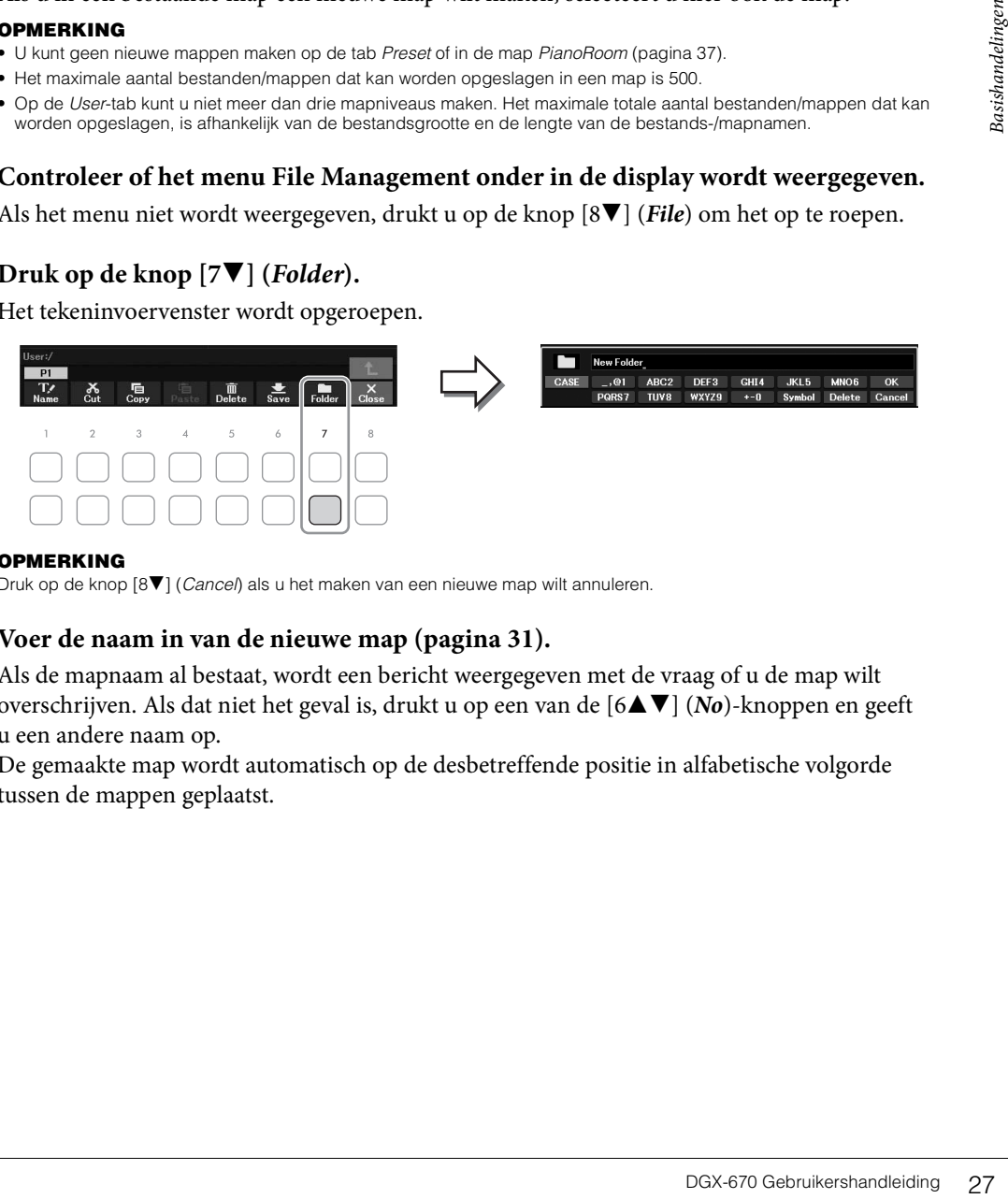

#### **OPMERKING**

Druk op de knop [8▼] (Cancel) als u het maken van een nieuwe map wilt annuleren.

## 4 **Voer de naam in van de nieuwe map [\(pagina 31\)](#page-30-0).**

Als de mapnaam al bestaat, wordt een bericht weergegeven met de vraag of u de map wilt overschrijven. Als dat niet het geval is, drukt u op een van de [6 $\blacktriangle$   $\nabla$ ] (*No*)-knoppen en geeft u een andere naam op.

De gemaakte map wordt automatisch op de desbetreffende positie in alfabetische volgorde tussen de mappen geplaatst.

## <span id="page-27-0"></span>**De naam wijzigen van een bestand/map**

#### U kunt de namen van bestanden/mappen wijzigen.

#### **OPMERKING**

- Bestanden en mappen op de tab Preset kunnen niet worden hernoemd.
- De naam van de map PianoRoom [\(pagina 37\)](#page-36-1) kan niet worden gewijzigd.
	- 1 **Selecteer in de display voor bestandsselectie met de knoppen TAB [**L**][**R**] de desbetreffende tab (***User* **of** *USB1***) die u wilt hernoemen.**
	- 2 **Controleer of het menu File Management onder in de display wordt weergegeven.** Als het menu niet wordt weergegeven, drukt u op de knop [8D] (*File*) om het op te roepen.

# 3 **Druk op de knop [1**D**] (***Name***).**

Onderaan in de display wordt het venster voor de naamwijzigingshandeling weergegeven.

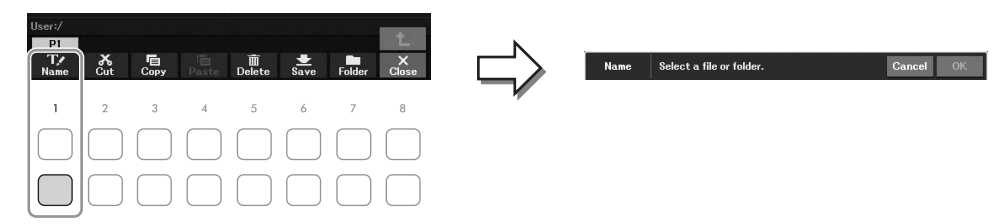

4 **Verplaats de cursor met de cursorknoppen [**U**][**D**][**L**][**R**] naar het gewenste bestand of de gewenste map en druk op de [ENTER]-knop.**

#### **OPMERKING**

Druk op de knop [7▼] (Cancel) als u het wijzigen van de naam wilt annuleren.

- 5 **Druk op knop [8**D**] (***OK***) om de bestands-/mapselectie te bevestigen.** Het tekeninvoervenster wordt opgeroepen.
- 6 **Voer de naam in van het geselecteerde bestand of de geselecteerde map [\(pagina 31\)](#page-30-0).** Het bestand of de map met de gewijzigde naam verschijnt in de display op de desbetreffende positie in alfabetische volgorde tussen de bestanden.

## <span id="page-28-0"></span>**Bestanden kopiëren of verplaatsen**

U kunt bestanden kopiëren of knippen en op een andere locatie (map) plakken. Met dezelfde procedure kunt u ook mappen kopiëren (maar niet verplaatsen).

#### **OPMERKING**

• Bestanden in de tab Preset en de map PianoRoom [\(pagina 37\)](#page-36-1) kunnen niet worden verplaatst.

• Beveiligde songs zoals presetsong die naar de tab User zijn gekopieerd, worden aangegeven met 'Prot.1' boven de naam van de song in de display voor songselectie. Deze kunnen niet worden gekopieerd of verplaatst naar USB-flashstations.

- 1 **Selecteer in de display voor bestandsselectie met de TAB [**L**][**R**]-knoppen de desbetreffende tab (***Preset***,** *User* **of** *USB1***) met het bestand dat of de map die u wilt kopiëren.**
- 2 **Controleer of het menu File Management onder in de display wordt weergegeven.** Als het menu niet wordt weergegeven, drukt u op de knop [8D] (*File*) om het op te roepen.
- 3 **Druk op de knop [3**D**] (***Copy***) om te kopiëren of op de knop [2**D**] (***Cut***) om te verplaatsen.**

Onderaan in de display wordt het venster voor het kopiëren/knippen weergegeven.

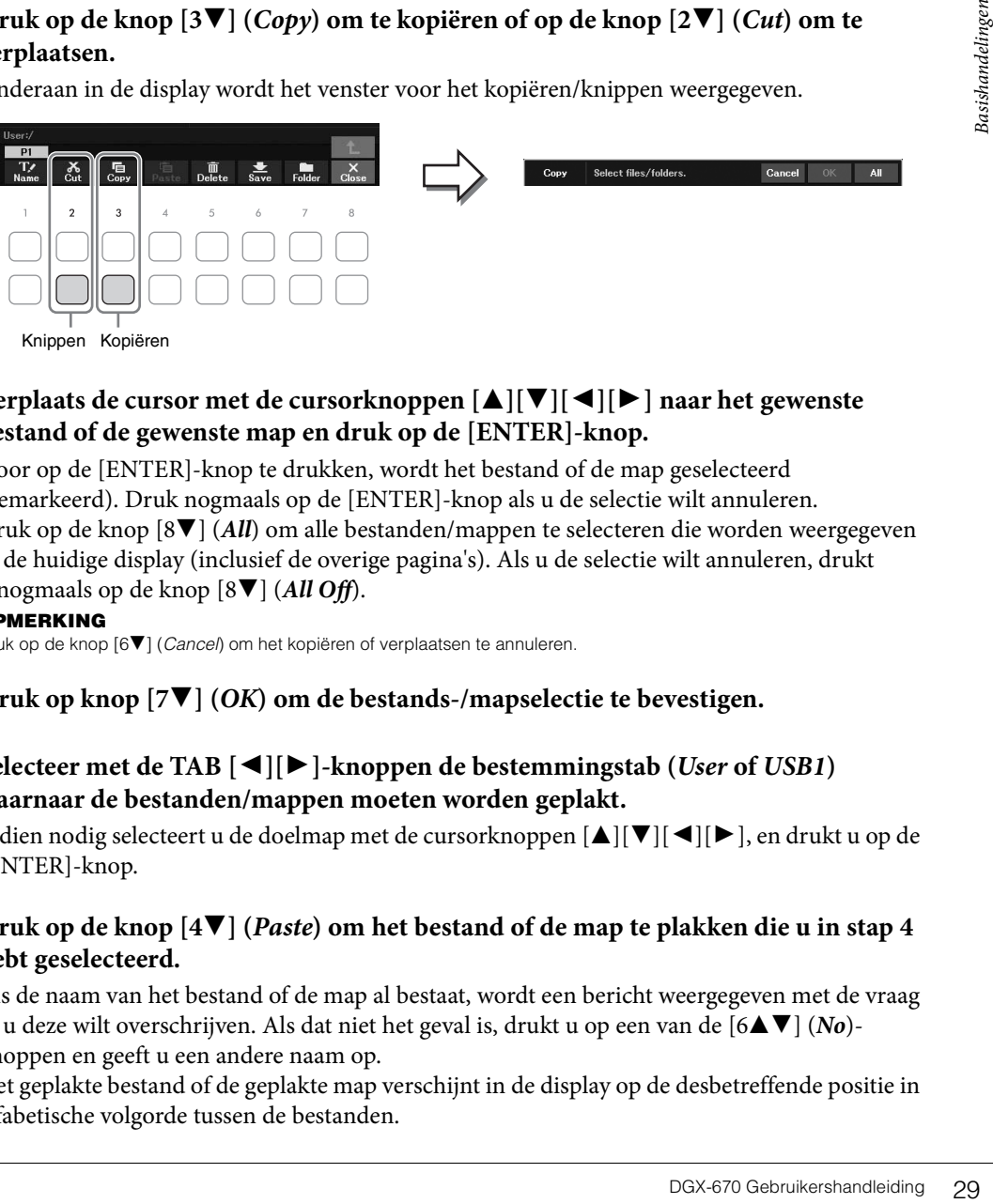

## 4 **Verplaats de cursor met de cursorknoppen [**U**][**D**][**L**][**R**] naar het gewenste bestand of de gewenste map en druk op de [ENTER]-knop.**

Door op de [ENTER]-knop te drukken, wordt het bestand of de map geselecteerd (gemarkeerd). Druk nogmaals op de [ENTER]-knop als u de selectie wilt annuleren. Druk op de knop [8D] (*All*) om alle bestanden/mappen te selecteren die worden weergegeven in de huidige display (inclusief de overige pagina's). Als u de selectie wilt annuleren, drukt u nogmaals op de knop [8D] (*All Off*).

#### **OPMERKING**

Druk op de knop [6 $\blacktriangledown$ ] (Cancel) om het kopiëren of verplaatsen te annuleren.

- 5 **Druk op knop [7**D**] (***OK***) om de bestands-/mapselectie te bevestigen.**
- 6 **Selecteer met de TAB [**L**][**R**]-knoppen de bestemmingstab (***User* **of** *USB1***) waarnaar de bestanden/mappen moeten worden geplakt.**

Indien nodig selecteert u de doelmap met de cursorknoppen  $[\triangle][\blacktriangledown][\blacktriangle][\blacktriangleright]$ , en drukt u op de [ENTER]-knop.

## 7 **Druk op de knop [4**D**] (***Paste***) om het bestand of de map te plakken die u in stap 4 hebt geselecteerd.**

Als de naam van het bestand of de map al bestaat, wordt een bericht weergegeven met de vraag of u deze wilt overschrijven. Als dat niet het geval is, drukt u op een van de [6UD] (*No*) knoppen en geeft u een andere naam op.

Het geplakte bestand of de geplakte map verschijnt in de display op de desbetreffende positie in alfabetische volgorde tussen de bestanden.

## **Files/mappen wissen (Delete)**

U kunt afzonderlijke of meerdere bestanden of mappen verwijderen.

#### **OPMERKING**

- Bestanden op de tab Preset kunnen niet worden verwijderd.
- U kunt de map PianoRoom ([pagina 37\)](#page-36-1) niet verwijderen.
	- 1 **Gebruik in de display voor bestandsselectie de TAB [**L**][**R**]-knoppen om de tab (***User* **of** *USB1***) te selecteren die het bestand of de map bevat die u wilt verwijderen.**
	- 2 **Controleer of het menu File Management onder in de display wordt weergegeven.** Als het menu niet wordt weergegeven, drukt u op de knop [8D] (*File*) om het op te roepen.

# 3 **Druk op de knop [5**D**] (***Delete***).**

Onderaan in de display wordt het venster voor de verwijdering weergegeven.

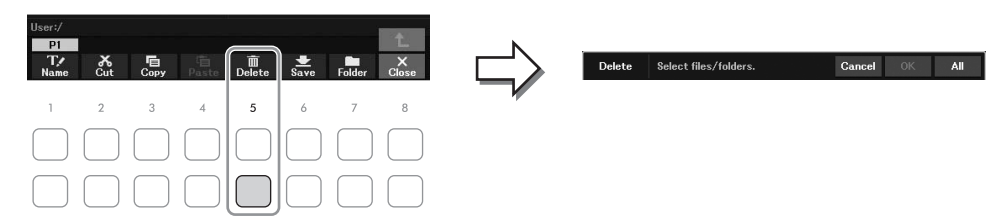

4 **Verplaats de cursor met de cursorknoppen [**U**][**D**][**L**][**R**] naar het gewenste bestand of de gewenste map en druk op de [ENTER]-knop.**

Door op de [ENTER]-knop te drukken, wordt het bestand of de map geselecteerd (gemarkeerd). Druk nogmaals op de [ENTER]-knop als u de selectie wilt annuleren. Druk op de knop [8D] (*All*) om alle bestanden/mappen te selecteren die worden weergegeven in de huidige display (inclusief de overige pagina's). Als u de selectie wilt annuleren, drukt u nogmaals op de knop [8D] (*All Off*).

**OPMERKING**

Druk op de knop [6▼] (Cancel) om het verwijderen te annuleren.

# 5 **Druk op knop [7**D**] (***OK***) om de bestands-/mapselectie te bevestigen.**

# 6 **Volg de instructies in de display op.**

- *Yes:* Bestand/map verwijderen
- *Yes All:* Alle geselecteerde bestanden/mappen verwijderen
- *No:* Bestand/map ongewijzigd laten, zonder te verwijderen
- *Cancel:* Verwijderen annuleren

# <span id="page-30-1"></span><span id="page-30-0"></span>**Tekens invoeren**

In deze sectie wordt beschreven hoe u tekens invoert om de naam van een bestand of map te wijzigen. Hiervoor wordt onderstaande display gebruikt.

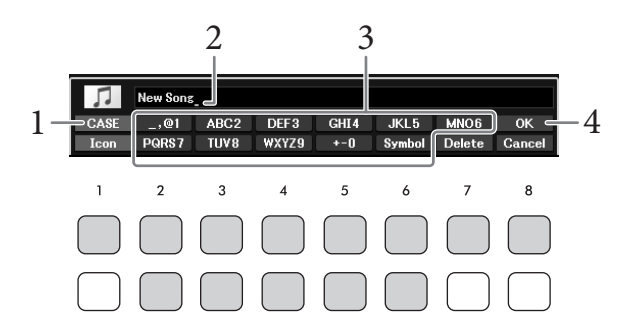

#### **OPMERKING**

- De volgende tekens kunnen niet worden ingevoerd voor de naam van bestanden/mappen: \ / : \* ? " < > |
- Bestandsnamen of mapnamen mogen uit maximaal 50 tekens bestaan.
	- 1 **Wijzig de tekensoort door op de knop [1**U**] te drukken.**
		- *CASE:* Hoofdletters, cijfers, tekens
		- *case:* Kleine letters, cijfers, tekens

# 2 **Gebruik de datadraaiknop om de cursor naar de gewenste positie te verplaatsen.**

 $3$  Druk op de knoppen [2▲▼] – [6▲▼] en [7▲], overeenkomend met het teken dat **u wilt invoeren.**

sitie te verplaatsen.<br>
Sitie te verplaatsen.<br>
end met het teken dat<br>
Ins wanneer u op de knop<br>
letterteken daadwerkelijk<br>
riknop. Als u even wacht,<br>
tie over het invoeren van<br>
lijk in te voeren en Er is een aantal verschillende tekens toegewezen aan elke knop. Telkens wanneer u op de knop drukt, wordt dus een ander teken weergegeven. Om het geselecteerde letterteken daadwerkelijk in te voeren verplaatst u de cursor of drukt u op een andere tekeninvoerknop. Als u even wacht, wordt het letterteken automatisch ingevoerd.

Zie Andere tekeninvoerhandelingen op [pagina 32](#page-31-0) voor meer informatie over het invoeren van lettertekens.

#### **OPMERKING**

Druk op de knop [8▼] (*Cancel*) om het invoeren van tekens te annuleren.

4 **Druk op de knop [8**U**] (***OK***) om de nieuwe naam daadwerkelijk in te voeren en terug te keren naar de voorgaande display.**

### <span id="page-31-0"></span>■ Tekens wissen

Gebruik de datadraaiknop om de cursor te verplaatsen naar het teken dat u wilt verwijderen en druk op de knop [7D] (*Delete*). Als u alle tekens op de regel in één keer wilt wissen, houdt u de knop [7D] (*Delete*) ingedrukt.

## **Tekens of spaties invoeren**

- 1 Druk op de knop [6D] (*Symbol*) om de lijst met tekens op te roepen.
- 2 Gebruik de datadraaiknop om de cursor naar de gewenste markering of spatie te verplaatsen en druk vervolgens op de knop [8**A**] (*OK*).

## **Aangepaste pictogrammen voor bestanden selecteren (links van de bestandsnaam weergegeven)**

- 1 Druk op de knop [1D] (*Icon*) om het pop-upvenster voor het selecteren van pictogrammen op te roepen.
- 2 Selecteer het pictogram met de cursorknoppen  $[\triangle][\blacktriangledown][\blacktriangle][\blacktriangleright]$  of de datadraaiknop. De display bevat meerdere pagina's. Selecteer de gewenste pagina's met de TAB  $\Box$ [ $\blacktriangleright$ ] knoppen.
- 3 Druk op de knop  $[8\blacktriangle]$  (*OK*) om het geselecteerde pictogram toe te passen.

#### **OPMERKING**

Druk op de knop [8▼] (Cancel) om de handeling te annuleren.

# <span id="page-32-1"></span><span id="page-32-0"></span>**Gegevensback-up**

U kunt van alle gegevens in het User-station (met uitzondering van beveiligde songs) en van alle instellingen van het instrument één back-upbestand maken op een USB-flashstation (extensie: bup.). Het back-upbestand kan weer teruggezet naar het instrument, zodat u de paneelinstellingen en spelgegevens kunt terughalen die u eerder hebt gemaakt.

Voor informatie over de instellingen waarvan u een back-up kunt maken, raadpleegt u de kolom *Backup/ Restore* van de *Parameter Chart* in de Data List op de website.

#### *LET OP*

**Het maken/terugzetten van de back-up duurt mogelijk een paar minuten. Zet het instrument niet uit tijdens het maken van een back-up of het terugzetten. Als u het instrument uitschakelt tijdens het maken van een back-up of het terugzetten, kunnen de gegevens beschadigd raken of verloren gaan.**

#### **OPMERKING**

- Lees voordat u een USB-flashstation gaat gebruiken het onderdeel USB-apparaten aansluiten op [pagina 91](#page-90-2).
- U kunt een back-up maken van bestanden in het User-station, zoals voice, song en registratiegeheugen, door ze afzonderlijk naar een USB-flashstation te kopiëren. Raadpleeg [pagina 29](#page-28-0) voor instructies.
- U kunt ook van systeeminstellingen, MIDI-instellingen en gebruikerseffectinstellingen afzonderlijk een back-up maken naar de tab Setup Files op de display System hieronder. Zie voor meer informatie de Reference Manual op de website, hoofdstuk 10.

## 1 **Sluit een USB-flashstation aan op de [USB TO DEVICE]-aansluiting voor de backupbestemming.**

## 2 **Roep de bedieningsdisplay op.**

[MENU] → cursorknoppen [U][D][L][R] *System*, [ENTER] → TAB [L][R] *Backup/Restore*

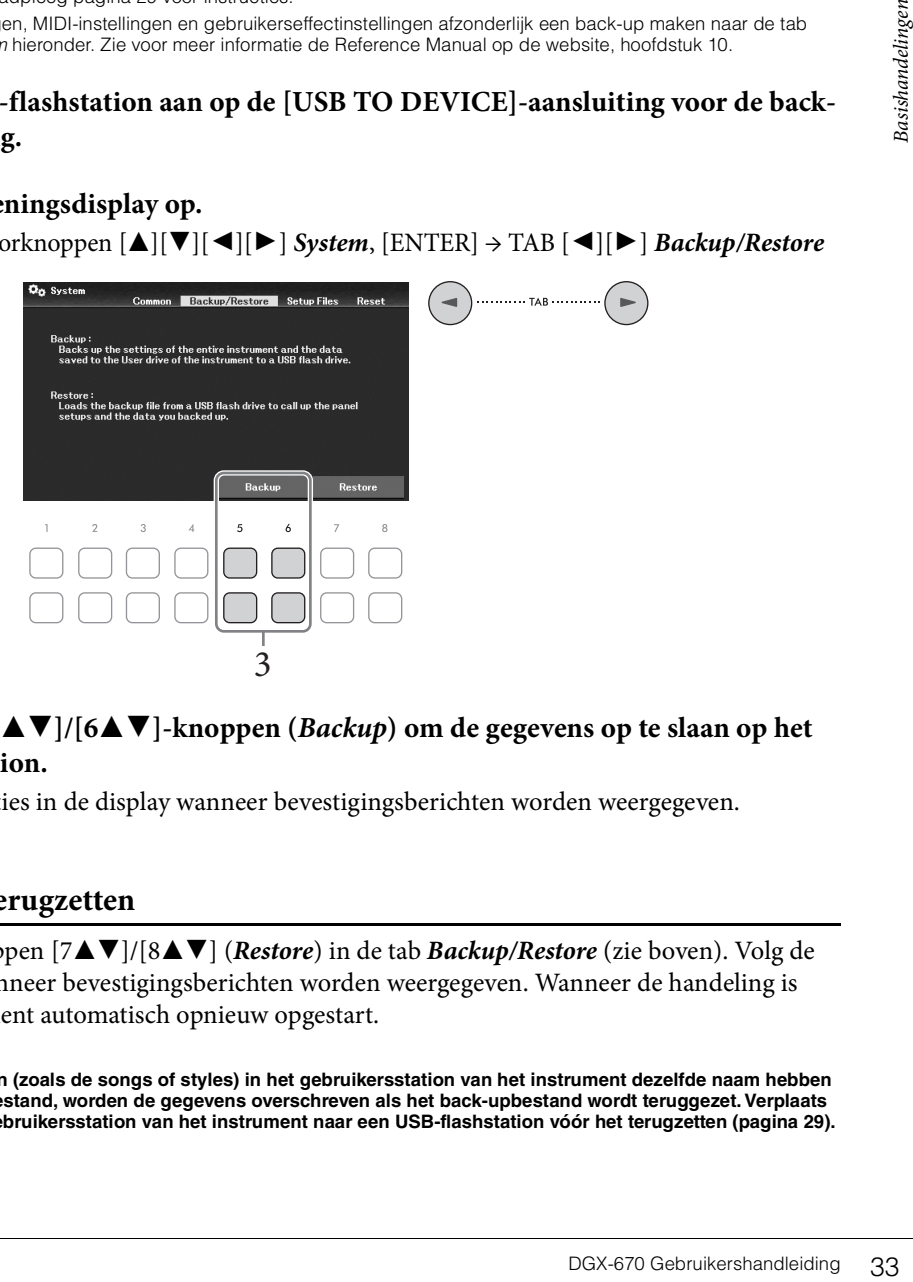

 $3$  Gebruik de [5▲V]/[6▲V]-knoppen (*Backup*) om de gegevens op te slaan op het **USB-flashstation.**

Volg de instructies in de display wanneer bevestigingsberichten worden weergegeven.

#### **Het back-upbestand terugzetten**

Daartoe drukt u op de knoppen [7**△V**]/[8**△V**] (*Restore*) in de tab *Backup/Restore* (zie boven). Volg de instructies in de display wanneer bevestigingsberichten worden weergegeven. Wanneer de handeling is voltooid, wordt het instrument automatisch opnieuw opgestart.

#### *LET OP*

**Als een of meer van de bestanden (zoals de songs of styles) in het gebruikersstation van het instrument dezelfde naam hebben als de gegevens in het back-upbestand, worden de gegevens overschreven als het back-upbestand wordt teruggezet. Verplaats of kopieer de bestanden in het gebruikersstation van het instrument naar een USB-flashstation vóór het terugzetten [\(pagina 29](#page-28-0)).**

# <span id="page-33-0"></span>**De fabrieksinstellingen terugzetten (initialiseren)**

Zet het instrument aan terwijl u de meest rechtse toets (C7) op het keyboard ingedrukt houdt. Hiermee zet u alle instellingen (de systeemsetupparameters) terug naar de standaard fabrieksinstellingen (u initialiseert ze), met uitzondering van *Language* ([pagina 18](#page-17-2)), *Owner Name* [\(pagina 18\)](#page-17-3) en informatie over Bluetoothparen ([pagina 96](#page-95-0)). Raadpleeg de *Parameter Chart* in de Data List op de website voor informatie over welke parameters tot de systeemsetup behoren.

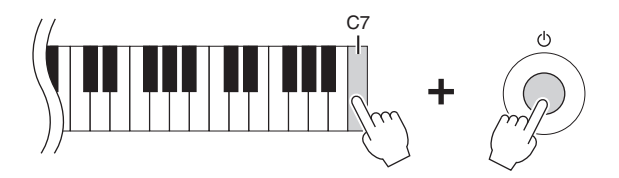

Als u alleen de Registration Memory-instellingen [\(pagina 81\)](#page-80-2) wilt initialiseren, zet u het instrument aan terwijl u B6 ingedrukt houdt.

#### **OPMERKING**

U kunt ook specifieke instellingen terugzetten op de standaardfabrieksinstelling of alle bestanden/mappen in het User-station verwijderen. Roep de bedieningsdisplay op: [MENU]  $\to$  cursorknoppen [A][V][ $\bullet$ ][ $\bullet$ ] *System*, [ENTER]  $\to$  TAB [ $\bullet$ ][ $\bullet$ ] *Reset. Z*ie voor meer informatie de Reference Manual op de website, hoofdstuk 10.

<span id="page-34-2"></span><span id="page-34-0"></span>De Piano Room-functie is bedoeld voor mensen die het instrument gewoon als piano willen bespelen en daar volop van willen genieten. Welke instellingen u ook hebt aangebracht via het paneel, u kunt onmiddellijk de optimale instellingen voor pianospel oproepen met één druk op de knop. U kunt de pianoinstellingen ook naar wens wijzigen.

# <span id="page-34-3"></span><span id="page-34-1"></span>**Piano spelen in de Piano Room**

1 **Druk op de knop [PIANO ROOM] om de display Piano Room op te roepen.** Hiermee roept u de relevante paneelinstellingen voor pianospel op. Alle knoppen op het bedieningspaneel (met uitzondering van de knoppen [PIANO ROOM], [EXIT] en [1 $\blacktriangle$   $\blacktriangledown$ ] – [8▲V]) worden uitgeschakeld.

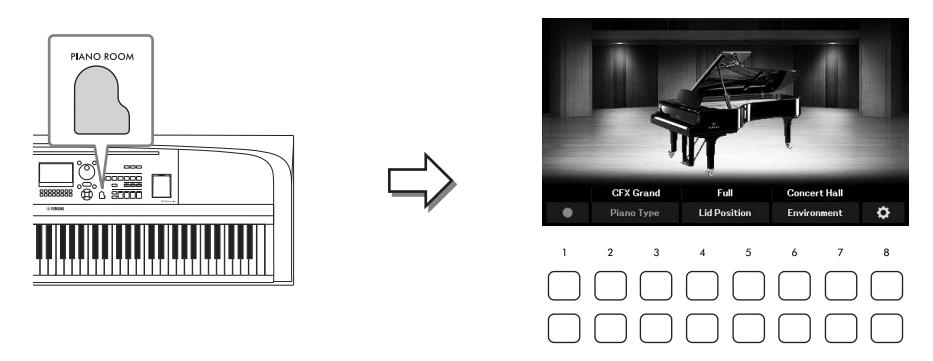

2 **Bespeel het keyboard.**

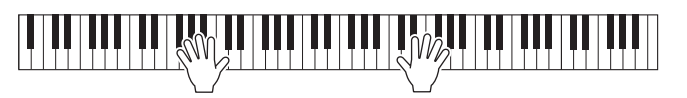

Wijzig de piano-instellingen op basis van het soort muziek dat u wilt spelen of het geluid dat u wilt creëren.

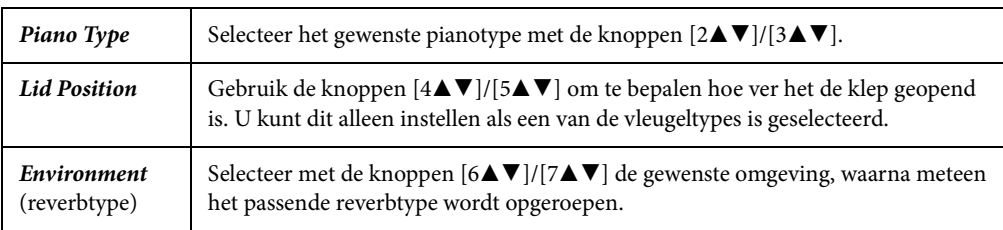

# 3 **Druk op de knop [PIANO ROOM] of de knop [EXIT] om de Piano Room-display te verlaten.**

Alle paneelinstellingen worden teruggezet naar de instellingen die waren ingesteld voordat de display Piano Room werd opgeroepen.

# <span id="page-35-0"></span>**De gedetailleerde instellingen opgeven in de Piano Room**

U kunt de instellingen van de Piano Room, zoals aanslaggevoeligheid, naar wens wijzigen.

1 **Gebruik in de display Piano Room de knoppen [8**UD**] om de instellingsdisplay op te roepen en wijzig vervolgens de instellingen met de knoppen**  $[1\blacktriangle \blacktriangledown] - [8\blacktriangle \blacktriangledown]$ **.** 

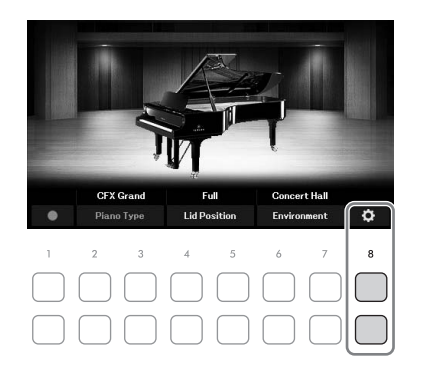

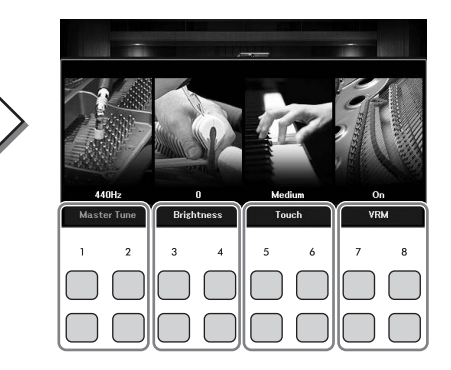

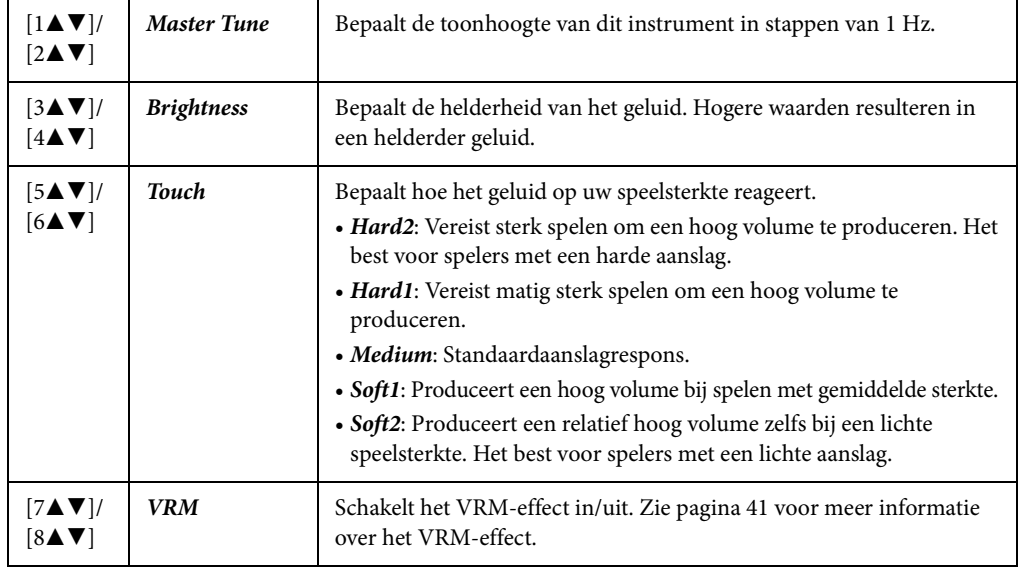

Deze instellingen blijven behouden, ook als u deze display verlaat of het instrument uitzet. De volgende keer dat u op de knop [PIANO ROOM] drukt, worden de piano-instellingen opgeroepen die de vorige keer zijn aangebracht.

# 2 **Druk op de knop [EXIT] om de instellingsdisplay te verlaten.**
# **Uw spel in de Piano Room opnemen**

1 **Druk in de display Piano Room op een van de knoppen [1**UD**] (**I**) om de opname stand-by te zetten.**

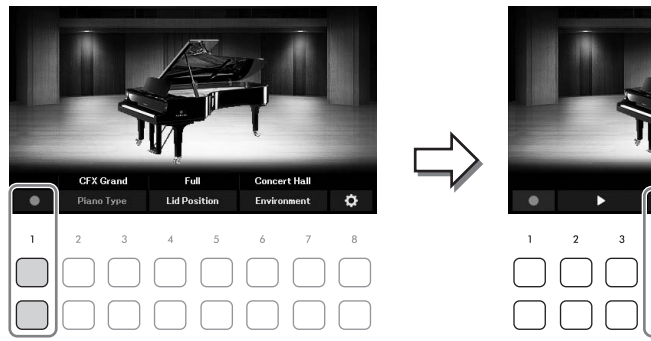

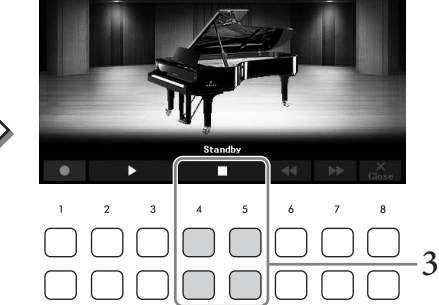

# 2 **Bespeel het keyboard om de opname te starten.** U kunt het opnemen ook starten met de knoppen  $[2\blacktriangle \blacktriangledown]/[3\blacktriangle \blacktriangledown]$  ( $\blacktriangleright$ ). Tijdens de opname knippert *Recording*.

- 3 Als u klaar bent met uw performance, drukt u op een van de knoppen  $[4\blacktriangle \blacktriangledown]/$  $[5\blacktriangle \blacktriangledown]$  ( $\blacksquare$ ) om de opname te stoppen.
- 4 **Als er een bericht wordt weergegeven waarin u wordt gevraagd of u wilt opslaan, drukt u op een van de knoppen**  $[7 \blacktriangle \blacktriangledown]$  (*Yes*) om het bestand op te slaan.

### *LET OP*

<span id="page-36-0"></span>**De opgenomen gegevens gaan verloren als u het instrument uitzet zonder op te slaan.**

5 Als u het opgenomen spel wilt beluisteren, drukt u op een van de knoppen  $[2\blacktriangle\blacktriangledown]/$  $[3\triangle \mathbf{V}](\blacktriangleright).$ 

Als u het afspelen wilt stoppen, gebruikt u de knoppen  $[4\blacktriangle\P{\blacktriangledown}]/[5\blacktriangle\P{\blacktriangledown}]$  ( $\square$ ). De knoppen  $[6\blacktriangle\P{\blacktriangledown}]$  $(\blacktriangleleft \blacktriangleleft)$  worden gebruikt om de afspeelpositie terug te spoelen en de knoppen  $[7\blacktriangleleft \blacktriangledown]$  ( $\blacktriangleright \blacktriangleright$ ) worden gebruikt om deze snel vooruit te spoelen.

**Example 14 A V**]/<br> **Example 14 A V**]/<br> **Solution (44 V**)/<br> **Solution 14 Opslaan,**<br>
op te slaan.<br> **n** de knoppen  $[2 \triangle \mathbf{V}]$ /<br>
(((a). De knoppen  $[5 \triangle \mathbf{V}]$ <br>
((b). De knoppen  $[6 \triangle \mathbf{V}]$ <br>
Ira u op een van de<br>
mis niet Alleen de laatst opgenomen performance kan worden afgespeeld. Zodra u op een van de knoppen [8 $\blacktriangle$ **V**] (*Close*) hebt gedrukt, kunnen de performancegegevens niet meer worden afgespeeld in de display Piano Room. Als u de in de Piano Room opgenomen performance wilt afspelen, zoekt u de gegevens in de map *PianoRoom* op de tab *User* van de display voor songselectie ([pagina 61](#page-60-0)) en speelt u die af als een song.

Het instrument beschikt over een grote verscheidenheid aan uitzonderlijk realistische instrumentale voices, waaronder piano, gitaar, strijkers, koperinstrumenten, blaasinstrumenten en meer.

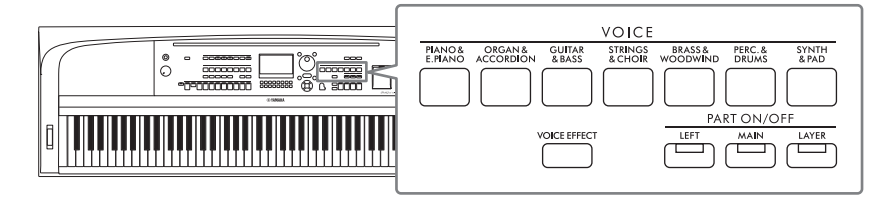

# **Presetvoices spelen**

De voices kunnen worden bespeeld via drie keyboardpartijen: Main, Layer en Left. Met deze modi kunt u één voice spelen (Main), twee verschillende voices gelaagd spelen (Main en Layer) of verschillende voices in het rechter- en linkerhandgedeelte van het keyboard spelen (Main/Layer en Left). Als u deze drie partijen combineert, kunt u rijke instrumentale motieven en handige performancecombinaties maken.

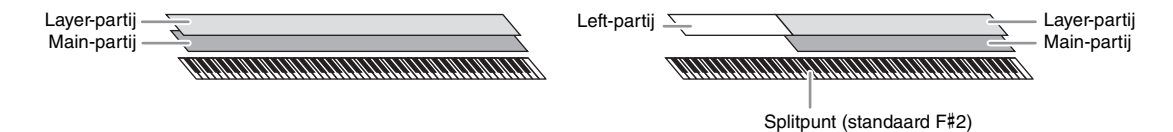

Als de Left-partij is uitgeschakeld, wordt het hele keyboard voor de Main- en Layer-partijen gebruikt. Als de Left-partij is ingeschakeld, worden de F#2 en lagere toetsen gebruikt voor de Left-partij en de hogere toetsen (exclusief F#2) voor de Main- en Layer-partijen. De toets die het keyboard verdeelt in de gedeelten voor de linker- en rechterhand, wordt het splitpunt genoemd.

### **OPMERKING**

Het splitpunt kan worden gewijzigd [\(pagina 58\)](#page-57-0).

1 **Druk op een van de PART ON/OFF-knoppen om de gewenste keyboardpartij in te schakelen.**

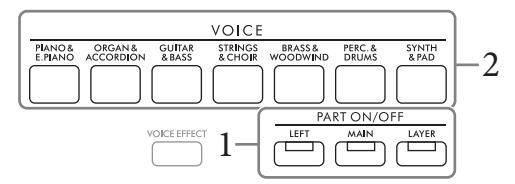

2 **Druk op een van de VOICE-categorieselectieknoppen om een voicecategorie te selecteren en de display voor voiceselectie op te roepen voor de in stap 1 geselecteerde partij.** 

De presetvoices zijn gecategoriseerd en ondergebracht in de desbetreffende mappen. Voicecategorieselectieknoppen komen overeen met de categorieën van de presetvoices.

### **OPMERKING**

U kunt met de voicecategorieselectieknoppen voices selecteren voor de Main- en Layer-partijen. Terwijl u een van de VOICE-categorieselectieknoppen ingedrukt houdt, drukt u op een andere VOICE-categorieselectieknop. De voice van de knop die als eerste is ingedrukt, wordt toegewezen aan de Main-partij. De voice van de knop die als tweede is ingedrukt, wordt toegewezen aan de Layer-partij.

# <span id="page-38-0"></span>**3** Selecteer de gewenste voice met de cursorknoppen  $[\triangle][\blacktriangledown][\triangle][\blacktriangleright].$

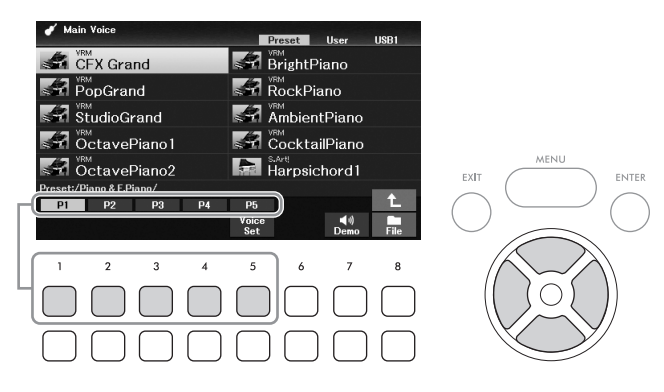

U kunt de overige pagina's oproepen door op de knoppen ( $[1\blacktriangle]$  –  $[7\blacktriangle]$ ) te drukken die overeenkomen met de paginanummers (P1, P2 ...) of door herhaaldelijk op dezelfde VOICEcategorieselectieknop te drukken.

Wanneer u op de knop [8 $\blacktriangle$ ] drukt, roept u andere voicecategorieën (mappen) op, waaronder de categorieën die geen VOICE-categorieselectieknoppen hebben.

### **OPMERKING**

De voicekenmerken worden boven de naam van de presetvoice aangegeven. Zie [pagina 40](#page-39-0) voor meer informatie.

### **Luisteren naar de demofrasen van elke voice**

Druk op de knop [7D] (*Demo*) om de demo voor de geselecteerde voice te starten. Als u de demo wilt stoppen, drukt u nogmaals op de knop  $[7\blacktriangledown]$ .

### **OPMERKING**

Als de knop niet wordt weergegeven, drukt u op de knop [8▼] (Close) om hem op te roepen.

# 4 **Herhaal indien nodig stap 1 – 3 om de voice voor de andere partij te selecteren.**

# 5 **Zorg dat de gewenste keyboardpartij is ingeschakeld.**

Extarten. Als u de demo wilt<br>
Deepen.<br> **DGA-670 Gebruikershandleiding** 39<br>
DGX-670 Gebruikershandleiding 39 U kunt elke keyboardpartij in- of uitschakelen door op de overeenkomstige PART ON/OFFknop te drukken. De voor elke keyboardpartij geselecteerde voice kan worden bevestigd in de Main-display ([pagina 23](#page-22-0)).

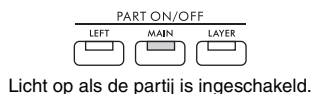

# 6 **Bespeel het keyboard.**

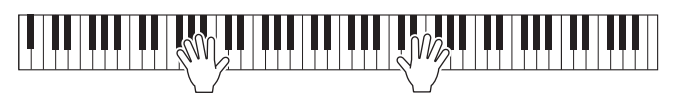

## <span id="page-39-0"></span>**Voicekenmerken**

Er zijn verschillende voicetypen en sommige typen, zoals hieronder beschreven, vereisen speciale performanceoverwegingen. Deze specifieke typen hebben een indicatie boven (of in het pictogram links van) de voicenaam in de display voor voiceselectie of de Main-display. Raadpleeg de Reference Manual op de website voor uitleg bij de andere typen.

- **VRM-voices [\(pagina 41\)](#page-40-0)** Hiermee wordt de karakteristieke snaarresonantie van een echte akoestische piano geïmiteerd.
- **Super Articulation (***S.Art!***) Voices ([pagina 42](#page-41-0))**  In de muziekwereld verwijst het woord 'articulatie' doorgaans naar de overgang of continuïteit tussen noten. Dit wordt vaak weerspiegeld in specifieke performancetechnieken, zoals staccato en legato.

<u>V®M)</u><br>CFX Grand

**• Drums/SFX-voices** 

Hiermee kunt u diverse drums en percussie-instrumenten of SFX-geluiden (geluidseffecten) spelen, die zijn toegewezen aan de verschillende toetsen. Voor meer informatie over de toetstoewijzingen raadpleegt u de *Drum/ Key Assignment List* in de Data List op de website. Bij sommige drum- en SFX-voices kunt u de functie Drum Kit Tutor gebruiken om de toetstoewijzing te bekijken op de display. Dit wordt hieronder beschreven.

# **De instrumenten weergeven die zijn toegewezen aan het keyboard (Drum Kit Tutor)**

Voor drumkitvoices waarin de knop *Drum Kit Tutor* onder in de display voor voiceselectie wordt weergegeven, kunt u de toetstoewijzingen bevestigen in de display *Drum Kit Tutor*.

### **OPMERKING**

Als het menu File Management [\(pagina 26\)](#page-25-0) wordt weergegeven, drukt u op de knop [8 $\blacktriangledown$ ] (Close) om te zien of de knop Drum Kit Tutor bestaat.

- 1 **Selecteer de compatibele Drum Kit-voice in de display voor voiceselectie.**
- 2 **Druk op de knop [4**D**] (***Drum Kit Tutor***) om de display** *Drum Kit Tutor* **op te roepen.**

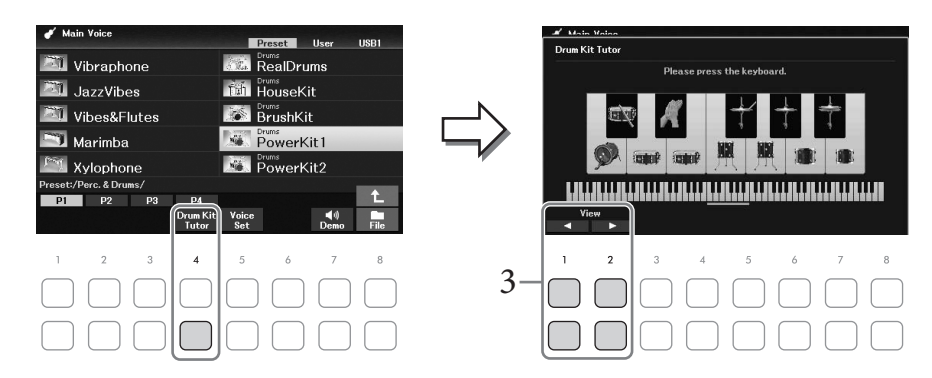

3 **Druk op de gewenste toets om de toetstoewijzing te controleren.**

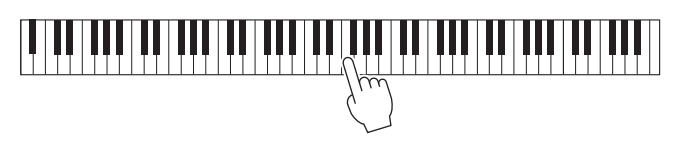

De afbeelding en de naam van het aan de toets toegewezen instrument worden weergegeven in de display *Drum Kit Tutor*. Gebruik de knoppen [1▲▼] en [2▲▼] (of druk op de gewenste toets buiten het weergegeven bereik) om de illustraties en namen van de instrumenten per octaaf te verschuiven.

# **De juiste instellingen voor pianospel oproepen (Piano Reset)**

U kunt de juiste instellingen om het instrument als een piano te bespelen gemakkelijk terugzetten, welke instellingen u ook via het paneel hebt aangebracht. Met deze functie, met de naam 'Piano Reset', kunt u de voice *CFX Grand* op het hele keyboard spelen.

### **OPMERKING**

Deze functie kan niet worden gebruikt als de display Piano Room ([pagina 35\)](#page-34-0) wordt weergegeven.

# 1 **Houd de knop [PIANO ROOM] twee seconden of langer ingedrukt.**

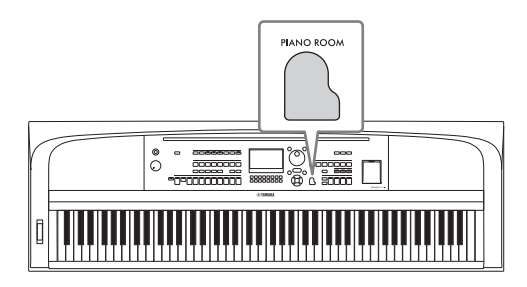

Er wordt een bericht weergegeven in de display.

**2 Druk op een van de knoppen** [7▲▼] (*Reset*) om de juiste instellingen voor het **spelen als piano op te roepen.**

# <span id="page-40-0"></span>**Realistische pianogeluiden met verbeterde resonantie spelen (VRM-voices)**

Om van het VRM-effect te genieten, hoeft u alleen maar een VRM-voice te selecteren (zie hieronder). VRM-voices kunnen worden geselecteerd via de VOICE-categorieknop [PIANO & E. PIANO]. Een VRMvoice wordt aangegeven met '*VRM*' boven de voicenaam in de display voor voiceselectie of de Main-display. De standaardinstelling van het VRM-effect is 'On'. U kunt dit in- of uitschakelen en de diepte aanpassen via  $[MEMU] \rightarrow cursorknoppen [\Delta][\blacktriangledown][\blacktriangle] [$  *Voice Setting*,  $[ENTER] \rightarrow TAB [\blacktriangle]$  *Piano*  $\rightarrow$  cursorknop  $[\triangle]$ *1 VRM*. Raadpleeg de Reference Manual op de website voor meer informatie.

### **VRM (Virtual Resonance Modeling)**

**Ellingen voor het**<br> **Len (VRM-voices)**<br>
eren (zie hieronder).<br>
& E. PIANO]. Een VRM-<br>
lectie of de Main-display.<br>
n de diepte aanpassen via<br>
Piano → cursorknop [▲]<br>
<br>
Piano → cursorknop [▲]<br>
<br>
edrukt, vibreert niet allee Als u op een echte akoestische piano een toets speelt terwijl u het demperpedaal hebt ingedrukt, vibreert niet alleen de snaar van de ingedrukte toets, maar gaan ook andere snaren en het klankbord trillen. Ze beïnvloeden elkaar, waardoor een rijke en heldere resonantie ontstaat die aanhoudt en zich verspreidt. Met de VRM-technologie (Virtual Resonance Modeling) van dit instrument wordt de ingewikkelde interactie tussen de snaar- en de klankbordresonantie gereproduceerd, waardoor het geluid meer op dat van een echte akoestische piano lijkt. Omdat de resonantie op het moment zelf wordt gecreëerd op basis van de actie met de toetsen en het pedaal, kunt u het geluid expressief variëren door de timing van het indrukken van de toetsen en de timing en diepte van het indrukken van het pedaal te variëren.

# <span id="page-41-0"></span>**Super Articulation-voices spelen**

Met de Super Articulation-voices kunt u subtiele en uiterst realistische muzikale expressies maken door de manier waarop u speelt. *"S.Art!"* wordt weergegeven boven de voicenaam van Super Articulation-voices in de display voor voiceselectie of de Main-display.

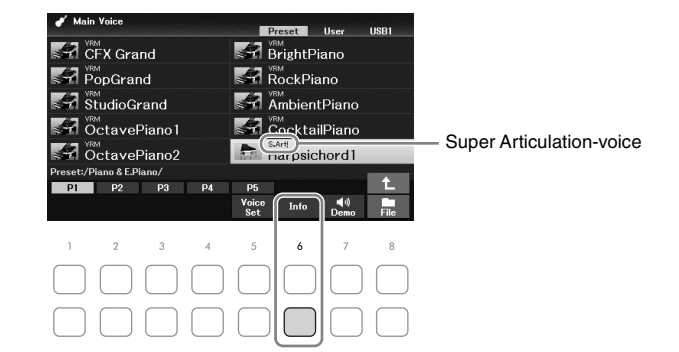

Voor uitvoeringsinstructies kunt u het informatievenster van de geselecteerde Super Articulation Voice oproepen door op de knop [6D] (*Info*) op het display voor voiceselectie te drukken.

### **OPMERKING**

Als de knop niet wordt weergegeven, drukt u op de knop [8 $\nabla$ ] (Close) om hem op te roepen.

### **Voorbeeld: Saxophone-voice**

Als u een C-noot en vervolgens een aangrenzende D speelt met veel legato, hoort u de noot naadloos veranderen, zoals wanneer een saxofoonspeler de noten in één adem speelt.

### **Voorbeeld: Guitar-voice**

Als u een C-noot en vervolgens de hogerliggende E heel legato maar stevig speelt, glijdt de toonhoogte van C naar E.

### **Articulatie-effecten toevoegen met de pedalenconsole (afzonderlijk verkrijgbaar)**

Als u een Super Articulation-voice voor de Main-partij selecteert, wordt de functie van het middelste en/of het linkerpedaal verwisseld om articulatie-effecten te regelen. Door op een pedaal te drukken, worden verschillende speeleffecten geactiveerd, los van uw keyboardspel. Als u bijvoorbeeld een pedaal indrukt voor een saxofoonvoice, kunnen adem- of knopgeluiden worden geproduceerd, terwijl als u hetzelfde doet voor een gitaarvoice, er fretgeluiden of het geluid van tikken op het lichaam kunnen worden geproduceerd. U kunt deze tijdens uw spel in de noten opnemen.

### **OPMERKING**

Als u de pedaalfunctie ongeacht de voice wilt vergrendelen, schakelt u de parameter Switch with Main Voice uit. De bedieningsdisplay kan worden opgeroepen via [MENU]  $\to$  cursorknoppen [A][V][I][D] Controller, [ENTER]  $\to$  TAB [D] Setting  $\to$ cursorknop  $[\nabla]$  3 Switch with Main Voice.

### **OPMERKING**

- Super Articulation-voices zijn alleen compatibel met andere modellen waarin deze twee typen voices zijn geïnstalleerd. Alle song- of stijlgegevens die u met deze voice op het instrument hebt gecreëerd, klinken niet goed als ze worden afgespeeld op andere instrumenten.
- Super Articulation-voices klinken anders, afhankelijk van keyboardbereik, aanslagsnelheid, aanslag enzovoort. Als u een Keyboard Harmony-effect inschakelt, de transponeerinstelling wijzigt of de Voice Set-parameters wijzigt, kan dit dus resulteren in onverwachte of ongewenste geluiden.

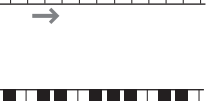

# **De aanslagrespons van het keyboard instellen**

U kunt een aanslaggevoeligheid aangeven (hoe het geluid reageert op de manier waarop u op de toetsen speelt). Deze instelling heeft geen invloed op de speelweerstand van de toetsen.

# 1 **Roep de bedieningsdisplay op.**

 $[MENT] \rightarrow \text{cursorknoppen} [\triangle][\blacktriangledown][\blacktriangle][\blacktriangleright]$  *Controller*,  $[ENTER] \rightarrow \text{TAB} [\blacktriangleright]$  *Setting*  $\rightarrow$ cursorknop [ $\blacktriangle$ ] *1 Touch Response*.

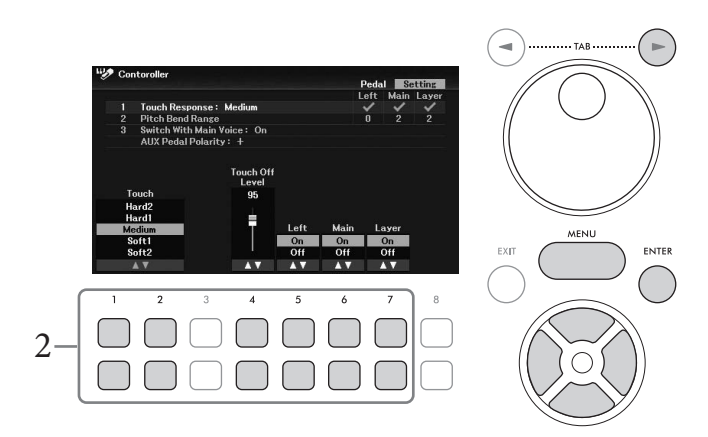

2 Gebruik de knoppen  $[1\blacktriangle \blacktriangledown] - [7\blacktriangle \blacktriangledown]$  om de aanslagrespons in te stellen.

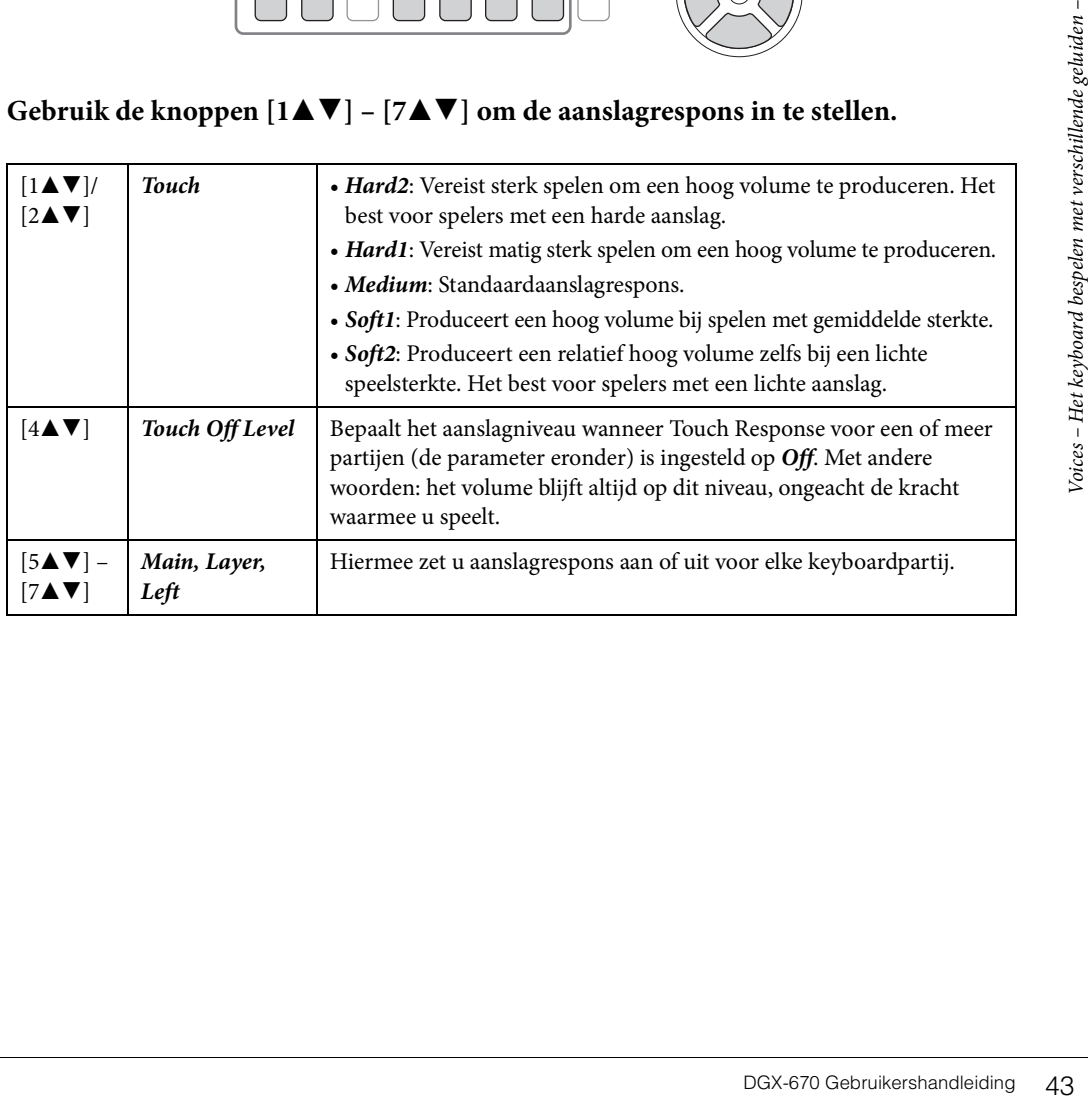

# Voices - Het keyboard bespelen met verschillende geluiden -  $\bigcup$

# <span id="page-43-1"></span>**De metronoom gebruiken**

Met de knop [METRONOME] kunt u de metronoom starten of stoppen. De metronoom geeft een klikgeluid, zorgend voor een accurate tempoaanduiding terwijl u oefent, of laat u horen en controleren hoe een bepaald tempo klinkt.

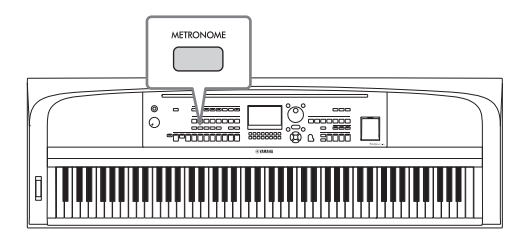

U kunt het metronoomtempo op dezelfde manier als het stijltempo aanpassen ([pagina 52\)](#page-51-0).

### **OPMERKING**

U kunt de maatsoort, het volume en het geluid van de metronoom wijzigen in de display die wordt opgeroepen via [MENU]  $\rightarrow$ cursorknoppen [A][V][V][A][F] Metronome Setting, [ENTER]  $\rightarrow$  cursorknop [A] 1 Metronome. Raadpleeg de Reference Manual op de website voor meer informatie.

# **De toonhoogte van het keyboard wijzigen**

# <span id="page-43-0"></span>**De toonhoogte wijzigen in stappen van een halve toon instellen (transponeren)**

Met de TRANSPOSE [-]/[+]-knoppen kunt u de totale toonhoogte van het instrument (het geluid van het keyboard, het afspelen van een stijl of song enzovoort) in stappen van een halve toon tussen -12 en 12 transponeren. Druk tegelijkertijd op de [+] en [-] knoppen om de waarde onmiddellijk terug te zetten naar 0.

### **OPMERKING**

De transponeerfuncties hebben geen invloed op de Drum Kit- of SFX Kit-voices.

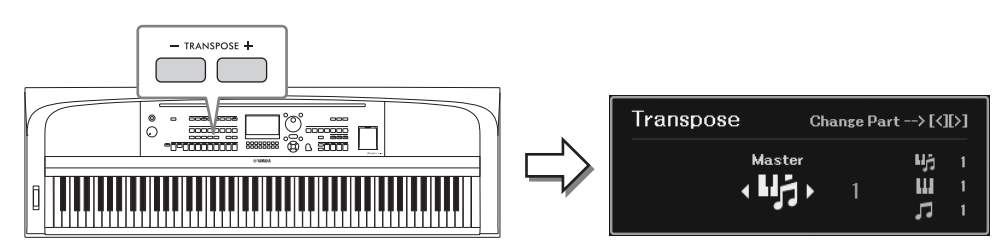

U kunt de te transponeren partij afzonderlijk selecteren. Druk meerdere keren op de cursorknop  $\left|\mathbf{I}\right|/\left|\mathbf{F}\right|$ tot de gewenste partij wordt weergegeven en gebruik vervolgens de knoppen TRANSPOSE [-]/[+] om deze te transponeren.

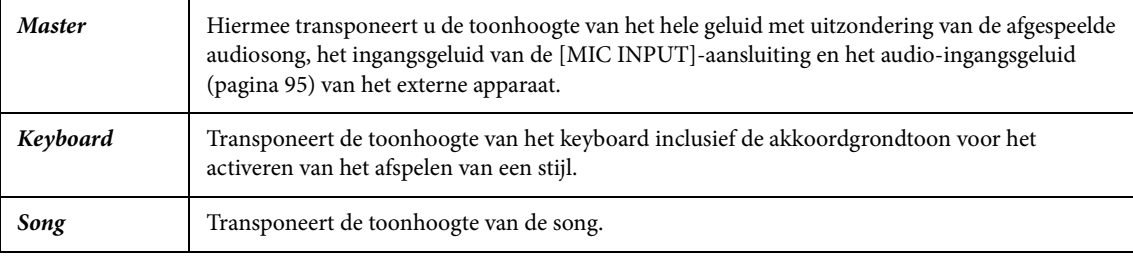

# **De toonhoogte fijnregelen**

De toonhoogte van het hele instrument is standaard ingesteld op 440,0 Hz volgens de gelijkzwevende temperatuur. U kunt deze basisstemming wijzigen in de display die wordt opgeroepen via [MENU] → cursorknoppen  $\Delta ||\blacktriangledown||\blacktriangle||\blacktriangleright|$  *Master Tune/Scale Tune*, [ENTER]. Raadpleeg de Reference Manual op de website voor meer informatie.

### **OPMERKING**

U kunt de toonhoogte voor elke keyboardpartij (Main/Layer/Left) ook aanpassen in de display die wordt opgeroepen via [MENU]  $\rightarrow$ cursorknoppen  $[\triangle][\blacktriangledown][\blacktriangle]$  Voice Setting,  $[ENTER] \rightarrow$  TAB  $[\blacktriangle]$  Tune.

# **Het Pitchbendwiel gebruiken**

Gebruik het [PITCH BEND]-wiel om de toonhoogte te verhogen (draai het wiel van u af) of te verlagen (draai het wiel naar u toe) terwijl u het keyboard bespeelt. De pitchbend wordt toegepast op alle keyboardpartijen (Main, Layer en Left). Het [PITCH BEND]-wiel is zelfcentrerend en springt automatisch terug naar de normale toonhoogte wanneer u het loslaat.

### **OPMERKING**

Afhankelijk van de stijlinstelling worden de effecten van het [PITCH BEND]-wiel tijdens het afspelen van een stijl mogelijk niet toegepast op de partij Left.

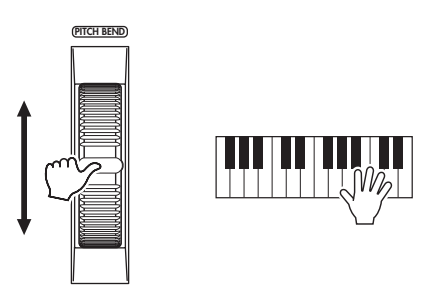

eroepen via [MENU] →<br>eroepen via [MENU] →<br>orknoppen [▲] [▼]<br>engewone diepte en<br>engewone diepte en<br>ct op te roepen. Het maximale pitchbendbereik kan worden gewijzigd in de display die wordt opgeroepen via [MENU] → cursorknoppen  $[\triangle][\blacktriangledown][\blacktriangle][\blacktriangleright]$  *Controller*,  $[ENTER] \rightarrow$  TAB  $[\blacktriangleright]$  *Setting*  $\rightarrow$  cursorknoppen  $[\triangle][\blacktriangledown]$ *2 Pitch Bend Range*.

# **Voice-effecten toepassen**

Het instrument heeft een geavanceerd multi-processor effectsysteem dat een buitengewone diepte en expressie aan uw klank kan toevoegen.

# 1 **Druk op de knop [VOICE EFFECT] om de display** *Voice Effect* **op te roepen.**

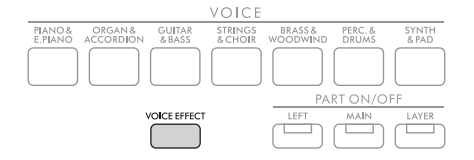

 $2$   $\,$  Gebruik de cursorknoppen [▲][▼] om de pagina te selecteren en gebruik **vervolgens de knoppen [1▲▼] – [7▲▼] om effecten toe te passen op de voices.** 

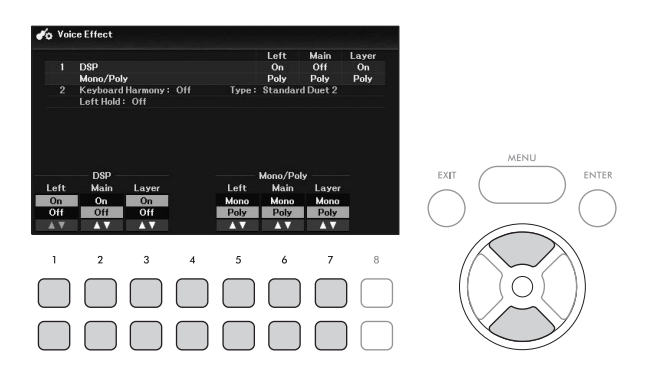

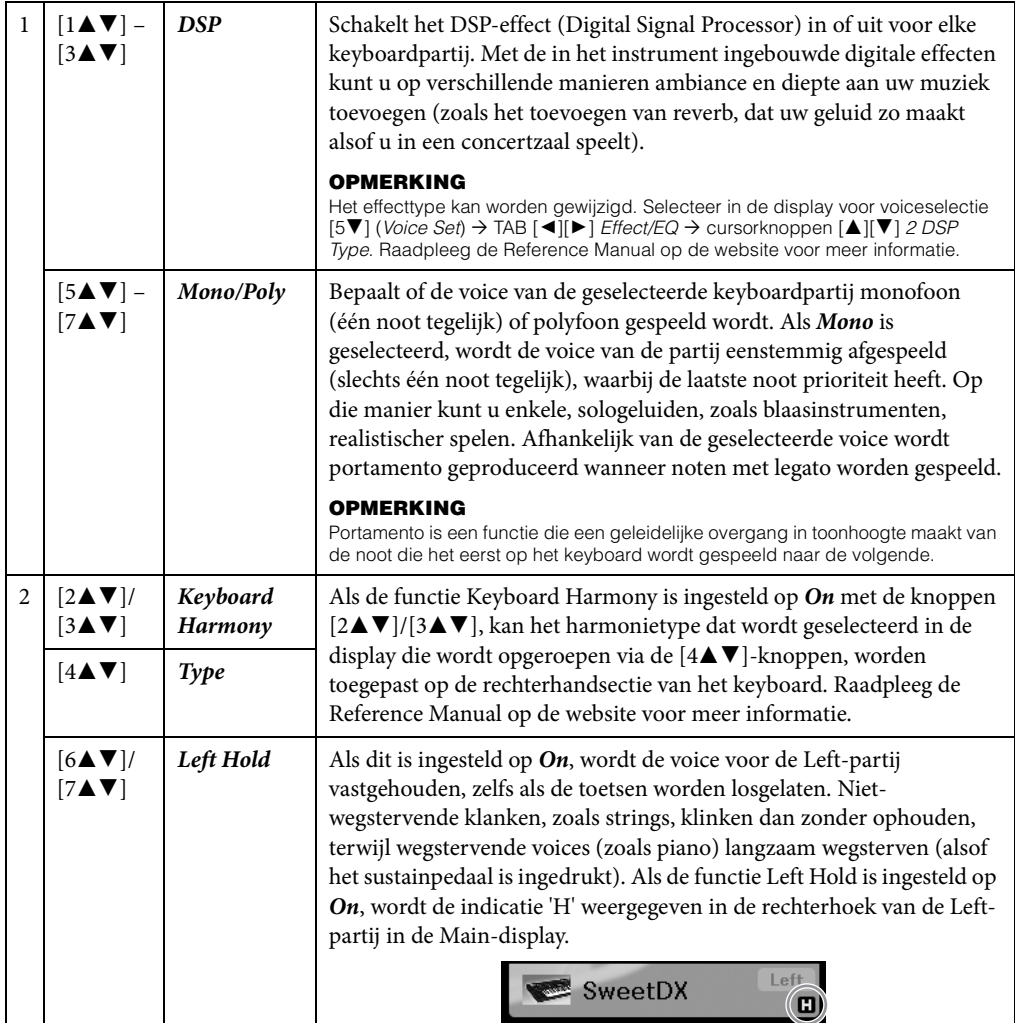

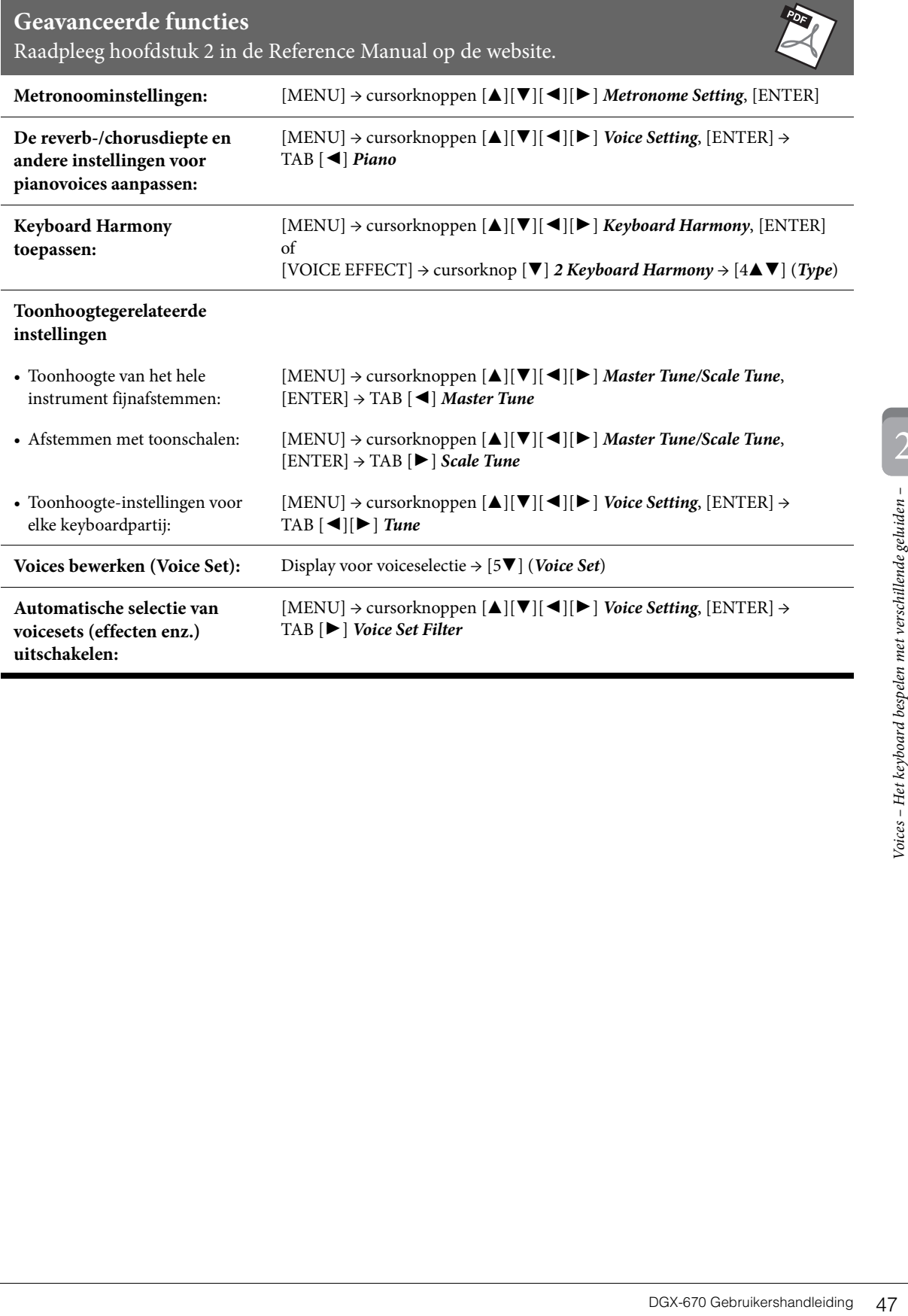

Het instrument beschikt over diverse (ritmische en andere) begeleidingspatronen ('stijlen' genoemd) in een bonte mengeling van verschillende muzikale genres, zoals pop, jazz en vele andere. Met de automatische begeleidingsfunctie voor stijlen worden de 'akkoorden' automatisch gedetecteerd en kunt u automatische begeleidingen afspelen door gewoon op het keyboard te spelen. Hierdoor kunt u automatisch het geluid van een complete band of een compleet orkest maken, zelfs als u alleen speelt.

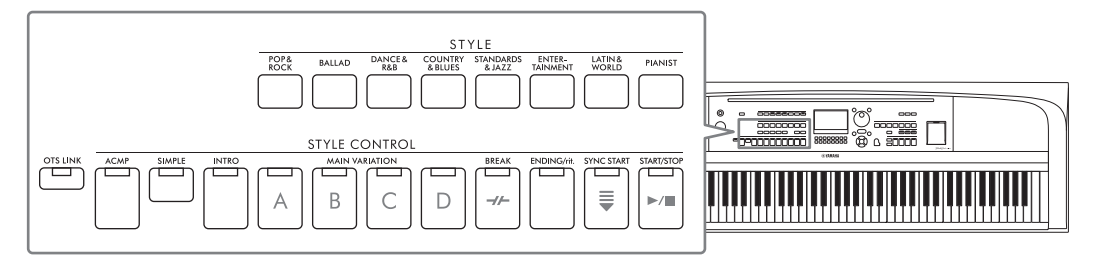

# <span id="page-47-0"></span>**Een stijl afspelen met automatische begeleiding**

1 **Druk op een van de STYLE-categorieselectieknoppen om de display voor stijlselectie op te roepen.**

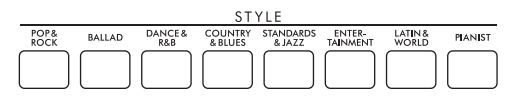

Selecteer de gewenste stijl met de cursorknoppen  $[\triangle][\blacktriangledown][\blacktriangle][\blacktriangleright].$ 

U kunt de overige pagina's oproepen door op de knoppen  $(1 \blacktriangle) - [7 \blacktriangle]$ ) te drukken die met de paginanummers overeenkomen (P1, P2 ...) of door enkele keren op dezelfde STYLEcategorieselectieknop te drukken

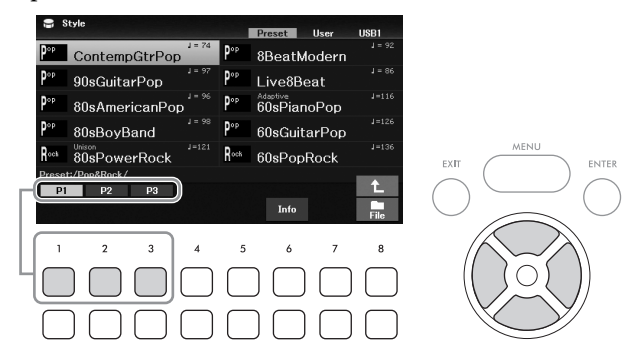

3 **Zorg ervoor dat de STYLE CONTROL [ACMP]-knop is ingeschakeld (het lampje brandt).**

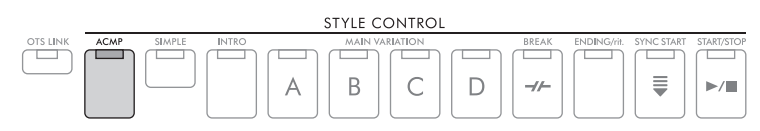

Een stijl bestaat gewoonlijk uit acht partijen (kanalen): ritme, bas en verschillende begeleidingspartijen. Als u de [ACMP]-knop inschakelt, kunnen alle gewenste partijen worden afgespeeld. Als u hem uitschakelt, kunnen alleen de ritmepartijen worden afgespeeld.

# 4 **Druk op de knop STYLE CONTROL [SYNC START] om gesynchroniseerd starten in te schakelen ([pagina 50](#page-49-0)).**

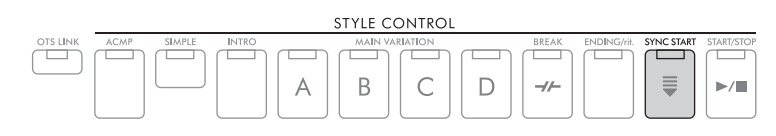

# <span id="page-48-0"></span>5 **De geselecteerde stijl begint zodra u het keyboard bespeelt.**

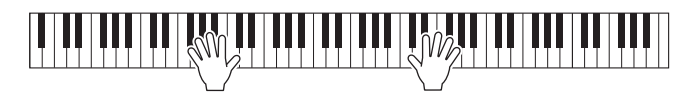

### **OPMERKING**

- Als u de begeleiding eenvoudiger wilt maken, schakelt u de knop [SIMPLE] in. Als u dit doet, worden alleen het ritme en de bas ingeschakeld en worden andere partijen uitgeschakeld [\(pagina 53\)](#page-52-0).
- U kunt variaties toevoegen en de manier veranderen waarop de stijl overkomt door kanalen selectief aan/uit te zetten of door de voices te wijzigen ([pagina 53](#page-52-1)).

Standaard is het vingerzettingstype voor akkoorden [\(pagina 56\)](#page-55-0) *AI Full Keyboard*. U hoeft alleen maar met beide handen ergens op het keyboard te spelen wat u wilt – het instrument detecteert automatisch de akkoorden en speelt automatisch begeleiding.

Aan de andere kant geldt: als het vingerzettingstype voor akkoorden op iets anders is ingesteld dan *AI Full Keyboard* of *Full Keyboard* (en de [ACMP]-knop is ingeschakeld), wordt een specifiek toegewezen linkerhandsectie van het keyboard gebruikt als akkoordsectie, en worden in deze sectie gespeelde akkoorden automatisch gedetecteerd en gebruikt als basis voor volledige automatische begeleiding bij de geselecteerde stijl.

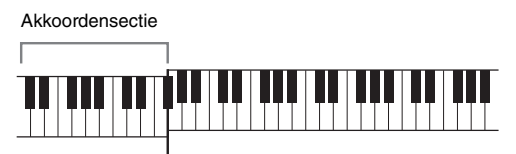

Splitpunt (standaard F#2)

### **OPMERKING**

- U kunt het splitpunt naar wens wijzigen [\(pagina 58\)](#page-57-1).
- Standaard is de akkoordsectie (Chord Detection Area) ingesteld op de linkerhandsectie, maar u kunt dat desgewenst wijzigen in de rechterhandsectie ([pagina 57](#page-56-0)).
- 6 **Druk op de knop STYLE CONTROL [START/STOP] als u het afspelen van de stijl wilt stoppen.**

U kunt het afspelen ook stoppen door op de knop [ENDING/rit.] te drukken [\(pagina 50\)](#page-49-1).

### **Stijlkenmerken**

De stijltypen en hun bepalende kenmerken worden aangegeven boven de stijlnaam in de display voor stijlselectie of de Main-display. Meer informatie vindt u op [pagina 51](#page-50-0) voor *Adaptive* en [pagina 54](#page-53-0) voor *Unison*. Zie voor andere typen de Reference Manual op de website.

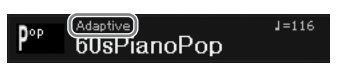

### **Compatibiliteit van stijlbestanden**

e, maar u kunt dat desgewenst<br> **Example 18 Stiglen van de stijl**<br> **Community of als produces**<br> **Community of als Stiglen van de stijl**<br> **Community of als Stiff GE-**<br>
PlanoPop<br> **Community of als Stiff GE-**<br>
patibel zijn met Het instrument gebruikt de bestandsindeling SFF GE ([pagina 108\)](#page-107-0) en kan bestaande SFF-bestanden afspelen. Als deze bestanden echter worden opgeslagen (of geladen) in dit instrument, worden ze opgeslagen in de SFF GEindeling. Het opgeslagen bestand kan alleen worden afgespeeld op instrumenten die compatibel zijn met de SFF GE-indeling.

# **Afspelen van stijl bedienen**

# **Afspelen starten/stoppen**

# **[START/STOP]-knop**

Hiermee wordt het afspelen van de ritmepartij van de huidige stijl gestart. Druk nogmaals op deze knop als u het afspelen wilt stoppen.

# **Zowel ritme als automatische begeleiding afspelen ([ACMP]-knop**

Als u de knop [ACMP] inschakelt, worden zowel de ritmepartij als de automatische begeleiding afgespeeld op basis van de akkoorden die worden gedetecteerd tijdens het afspelen van de stijl.

### **OPMERKING**

- Het ritme klinkt niet voor de sommige stijlen. Als u één van deze stijlen wilt gebruiken, moet de [ACMP]-knop zijn ingeschakeld.
- Standaard is [ACMP]-knop ingeschakeld als u het instrument aanzet. U kunt instellen of de [ACMP]-knop is in- of uitgeschakeld als u het instrument aanzet via [MENU]  $\to$  cursorknoppen [A][ $\nabla$ ][ $\blacktriangleleft]$ [ $\blacktriangleright$ ] *Style Setting*, [ENTER]  $\to$  TAB [ $\blacktriangleleft]$ [ $\blacktriangleright$ ] *Setting2*  $\to$ cursorknop [ $\triangle$ ] 1 ACMP On/Off Default.

# <span id="page-49-0"></span>**[SYNC START]-knop**

Hiermee zet u het afspelen van de stijl op stand-by. De stijl begint zodra u het keyboard bespeelt. Als u op deze knop drukt tijdens het afspelen van een stijl, stopt de stijl en wordt het afspelen in stand-by gezet.

### **OPMERKING**

Als het vingerzettingstype voor akkoorden ([pagina 56](#page-55-0)) is ingesteld op iets anders dan AI Full Keyboard of Full Keyboard, begint de stijl als u met uw linkerhand een akkoord speelt (als de [ACMP]-knop is ingeschakeld) of als u op een willekeurige noot op het keyboard drukt (als de [ACMP]-knop is ingeschakeld).

# **[INTRO]-knop**

Hiermee wordt een inleiding toegevoegd voordat het afspelen van de stijl wordt gestart. Nadat u op de [INTRO]-knop hebt gedrukt, start u het afspelen van de stijl. Nadat de intro is afgespeeld, gaat het afspelen van de stijl automatisch door met de Main-sectie.

# <span id="page-49-1"></span>**[ENDING/rit.]-knop**

Hiermee wordt een einde toegevoegd voordat het afspelen van de stijl wordt gestopt. Als u op de knop [ENDING/rit.] drukt terwijl er een stijl wordt afgespeeld, stopt de stijl automatisch nadat het einde is afgespeeld. U kunt het einde geleidelijk laten vertragen (ritardando) door nogmaals op de knop [ENDING/rit.] te drukken tijdens het afspelen van het einde.

### **OPMERKING**

De secties Intro en Ending hebben drie typen (sets) voor elke stijl. Als u een andere set Intro- en Ending-secties wilt gebruiken, kunt u dat selecteren in de display die u oproept met [MENU]  $\rightarrow$  cursorknoppen [A][V][ $\triangleleft$ ][ $\triangleright$ ] Style Setting, [ENTER]  $\rightarrow$  TAB [ $\triangleleft$ ][ $\triangleright$ ] Setting2 $\rightarrow$ Cursor button [ $\triangle$ ] 1 Intro/Ending Set. Raadpleeg de Reference Manual op de website voor meer informatie.

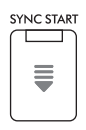

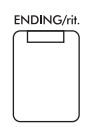

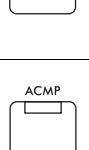

START/STOP

 $\sqrt{2}$ 

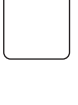

Elke stijl heeft vier verschillende Main-secties, vier Fill-in-secties en een Break-sectie. Door deze secties op efficiënte wijze te gebruiken, kunt u makkelijk uw performance dynamischer en professioneler laten klinken. U kunt tijdens het afspelen van een stijl tussen secties schakelen.

# **MAIN VARIATION [A] − [D]-knoppen**

Druk op een van de knoppen MAIN VARIATION [A] – [D] om de gewenste Main-sectie te selecteren (de knop gaat oranje branden). Elke sectie is een begeleidingspatroon van enkele maten en wordt eindeloos herhaald. Als u nogmaals op de geselecteerde MAIN VARIATION-knop drukt, wordt een geschikt fill-in patroon afgespeeld om het ritme op te peppen en de herhaling te breken. Nadat de fill-in is afgespeeld, gaat deze vloeiend over in de Main-sectie.

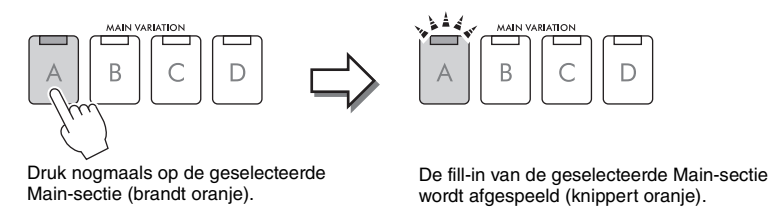

# <span id="page-50-0"></span>**De belangrijkste variaties automatisch verschuiven (Adaptieve stijl)**

dat u speelt), zonder dat<br>
D zijn er drie variaties die<br>
er weergegeven). Van deze<br>
iijvoorbeeld het keyboard<br>
n de stijl toe. Het tegendeel<br>
ppen  $[\Delta][\blacktriangledown][\blacktriangle][\blacktriangleright]$ <br>
een stijl te spelen met<br>
een stijl te spelen met<br>
sp Voor stijlen met de indicatie '*Adaptive*' boven de stijlnaam in de display voor stijlselectie kan de functie Adaptive Style worden gebruikt. Als de functie Adaptive Style is ingeschakeld, wordt automatisch geschakeld tussen de Main-variaties op basis van hoe dynamisch u het keyboard bespeelt (zoals speelsterkte en het aantal noten dat u speelt), zonder dat u op de MAIN VARIATION-knoppen hoeft te drukken. Tussen de Main-secties A, B, C en D zijn er drie variaties die vergelijkbaar zijn met de aangrenzende sectie(s) en er zijn 13 typen variaties (zoals hieronder weergegeven). Van deze variaties wordt de meest geschikte variatie voor uw huidige performance afgespeeld. Als u bijvoorbeeld het keyboard dynamischer bespeelt, neemt de dynamische intensiteit van de automatische begeleiding van de stijl toe. Het tegendeel is natuurlijk ook waar; u kunt de dynamiek verminderen door kariger te spelen.

U kunt deze functie gebruiken door de functie in te schakelen via [MENU]  $\rightarrow$  cursorknoppen  $\Delta$ ][ $\blacktriangledown$ ][ $\blacktriangle$ ][ $\blacktriangleright$ ] *Style Setting*, [ENTER]  $\rightarrow$  TAB [ $\blacktriangleright$ ] *Adaptive*  $\rightarrow$  [1 $\blacktriangle$   $\blacktriangledown$ ] *(Adaptive Style*) en vervolgens een stijl te spelen met automatische begeleiding [\(pagina 48\)](#page-47-0).

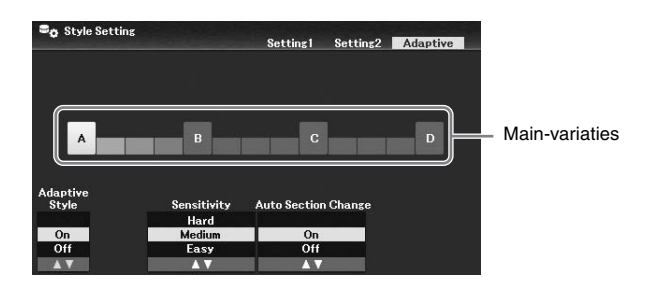

Indien nodig kunt u de gevoeligheid aanpassen (hoe de variaties op uw spel reageren) met de knoppen [3 $\blacktriangle$   $\nabla$ ]/  $[4\triangle \blacktriangledown]$  (*Sensitivity*).

- *Hard*: Vereist sterk spelen om veranderingen te produceren. Geschikt voor energieke muziek zoals rockmuziek.
- *Medium*: Gemiddelde gevoeligheid.
- *Easy*: Verandert gemakkelijk, zelfs met een lichte speelsterkte. Geschikt voor rustige muziek zoals ballads.

Standaard verschuift de Main-variatie over de secties A, B, C en D, maar u kunt de veranderingen binnen de variaties beperken zodat ze dicht bij de huidige Main-variatie liggen. Als bijvoorbeeld Main B is geselecteerd, verandert de variatie binnen de 7 typen inclusief B, en verandert deze nooit naar A, C of D. Gebruik hiervoor de knoppen [5 $\blacktriangle$  **V**]/ [6 $\blacktriangle$  **V**] (*Auto Section Change*) om de functie in te stellen op *Off*. Gebruik de MAIN VARIATION-knoppen als u grote variatieveranderingen wilt produceren.

### **One Touch Settings automatisch wijzigen met de Main-secties (OTS-koppeling)**

One Touch Setting (OTS) is een handige functie, die automatisch de meest geschikte paneelinstellingen (voices, effecten enz.) oproept voor de momenteel geselecteerde stijl. Als de [OTS LINK]-knop is ingeschakeld, roept het indrukken van een andere MAIN VARIATION-knop (A – D) automatisch een One Touch Setting op die geschikt is voor de geselecteerde Main-sectie.

### **OPMERKING**

- U kunt het informatievenster oproepen om te bevestigen welke voices zijn voorbereid voor elke Main-sectie (A D) van de huidige stijl door op de knop [6▼] (*Info*) te drukken. Als de knop niet wordt weergegeven, drukt u op de knop [8▼] (*Close*) om hem op te roepen. Een grijze kleur voor een voicenaam geeft aan dat de betreffende partij op dat moment is uitgeschakeld.
- Als u de functie Adaptive Style gebruikt [\(pagina 51\)](#page-50-0), wordt de OTS niet opgeroepen als de Main-secties automatisch worden veranderd, zelfs niet als de [OTS LINK]-knop is ingeschakeld.
- Als u de voice verandert nadat de OTS is opgeroepen, of als de Main-sectie is veranderd zonder dat u op een van de MAIN VARIATION-knoppen hebt gedrukt (zoals bij gebruik van de functie Adaptive Style), kunt u de vorige OTS oproepen door de [OTS LINK]-knop uit en weer in te schakelen.

### **Een fill-in toevoegen bij het veranderen van de Main-sectie**

Standaard is de functie Auto Fill-in ingeschakeld en wordt automatisch een fill-insectie afgespeeld als u tijdens het spelen op een van de MAIN VARIATION [A] – [D]-knoppen drukt. Deze functie kan worden in- of uitgeschakeld via [MENU] → cursorknoppen [**△**][▼][◄][▶] *Style Setting*, [ENTER] → TAB [◀] *Setting1* → cursorknop [**△**] *1 Auto Fill-in On/Off*.

### **[BREAK]-knop**

Hiermee kunt u dynamische breaks aan het ritme van de begeleiding toevoegen. Druk tijdens het afspelen van een stijl op de knop [BREAK]. Nadat het breakpatroon van één maat is afgespeeld, gaat het afspelen van de stijl automatisch door met de Main-sectie.

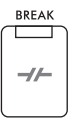

**OTS LINK** ┯

### **Over de lampstatus van de sectieknoppen (INTRO/MAIN VARIATION/BREAK/ENDING)**

- **Oranje:** de sectie is momenteel geselecteerd.
- **Oranje (knipperend):** de sectie wordt als volgende afgespeeld, na de momenteel geselecteerde sectie. \* De lampjes van de MAIN VARIATION [A] – [D]-knoppen knipperen ook oranje.
- **Groen:** de sectie bevat gegevens, maar is momenteel niet geselecteerd.
- **Uit:** de sectie bevat geen gegevens en kan niet worden afgespeeld.

### **De volumebalans aanpassen**

U kunt de volumebalans aanpassen tussen de keyboardgedeelten (Main, Layer, Left), de stijl, de song, de USB Audio Player, het microfoongeluid en het audio-invoergeluid van het externe apparaat ([pagina 95](#page-94-1)). Deze kunnen worden aangepast op de tab *Volume/Pan* in de display *Mixer*. Raadpleeg [pagina 88](#page-87-0) voor meer informatie.

### <span id="page-51-0"></span>**Het tempo aanpassen**

Met de [TEMPO/TAP]-knop kunt u het afspeeltempo van de metronoom, stijl en song wijzigen. Druk op de [TEMPO/TAP]-knop om de pop-updisplay Tempo op te roepen en gebruik vervolgens de knoppen  $[4\blacktriangle \blacktriangledown]/[5\blacktriangle \blacktriangledown]$  of de datadraaiknop om het tempo aan te passen binnen een bereik van 5 – 500 tellen per minuut.

Als u het tempo wilt terugzetten op de standaardwaarde, drukt u tegelijkertijd op de knoppen [4 $\blacktriangle$ ] en  $[4\blacktriangledown]$  (of [5 $\blacktriangle$ ] en [5 $\nabla$ ]).

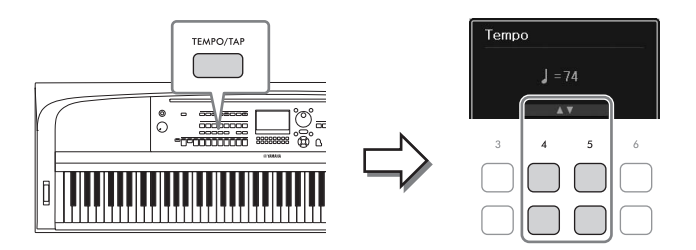

Tijdens het afspelen van een stijl of song kunt u het tempo wijzigen door twee keer in het gewenste tempo op de knop [TEMPO/TAP] te drukken. Als de stijl en song zijn gestopt, tikt u op de [TEMPO/TAP]-knop (vier keer voor een 4/4-maatsoort) om het afspelen van de ritmepartij van de stijl te starten in het door u aangegeven tempo.

# <span id="page-52-0"></span>**Alleen de ritme- en baspartijen van de stijl afspelen**

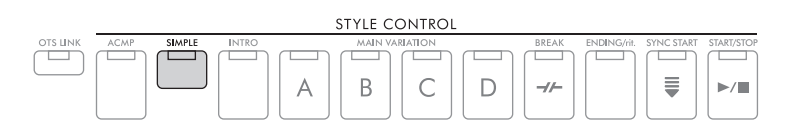

Een stijl bestaat gewoonlijk uit acht partijen (kanalen): ritme, bas en verschillende begeleidingspartijen (zie hieronder). Als de [ACMP]-knop is ingeschakeld, worden al deze partijen meestal afgespeeld. Als u echter de [SIMPLE]-knop inschakelt, kunt u het arrangement eenvoudig terugbrengen tot alleen het ritme en de baspartijen, waardoor alle andere partijen worden uitgeschakeld – wat ideaal is voor pianospel.

# <span id="page-52-1"></span>**Elke partij (kanaal) van de stijl in-/uitschakelen**

Elke stijl bevat de hieronder genoemde kanalen. U kunt variaties toevoegen en de manier veranderen waarop de stijl overkomt door kanalen selectief aan/uit te zetten terwijl de stijl wordt afgespeeld.

# **Stijlkanalen**

- *Rhy1, 2* (Rhythm 1, 2): Dit zijn de basispartijen van de stijl, met de ritmepatronen voor drum en percussie.
- *Bass*: Voor de baspartij worden verschillende instrumentgeluiden gebruikt die passen bij deze stijl.
- *Chd1, 2* (Chord 1, 2): Dit zijn ritmische akkoordbegeleidingspartijen, die meestal worden gebruikt met piano- of gitaarvoices.
- *Pad*: Deze partij wordt gebruikt voor aangehouden instrumenten, zoals strijkers, orgel, koor enz.
- *Phr1, 2* (Phrase1, 2): Deze partijen worden gebruikt voor dynamische blazers licks, arpeggio akkoorden en andere extra's die de begeleiding interessanter maken.
	- 1 **Druk meerdere keren op de knop [CHANNEL ON/OFF] om de display** *Channel On/Off (Style)* **op te roepen die het gewenste kanaal bevat.**

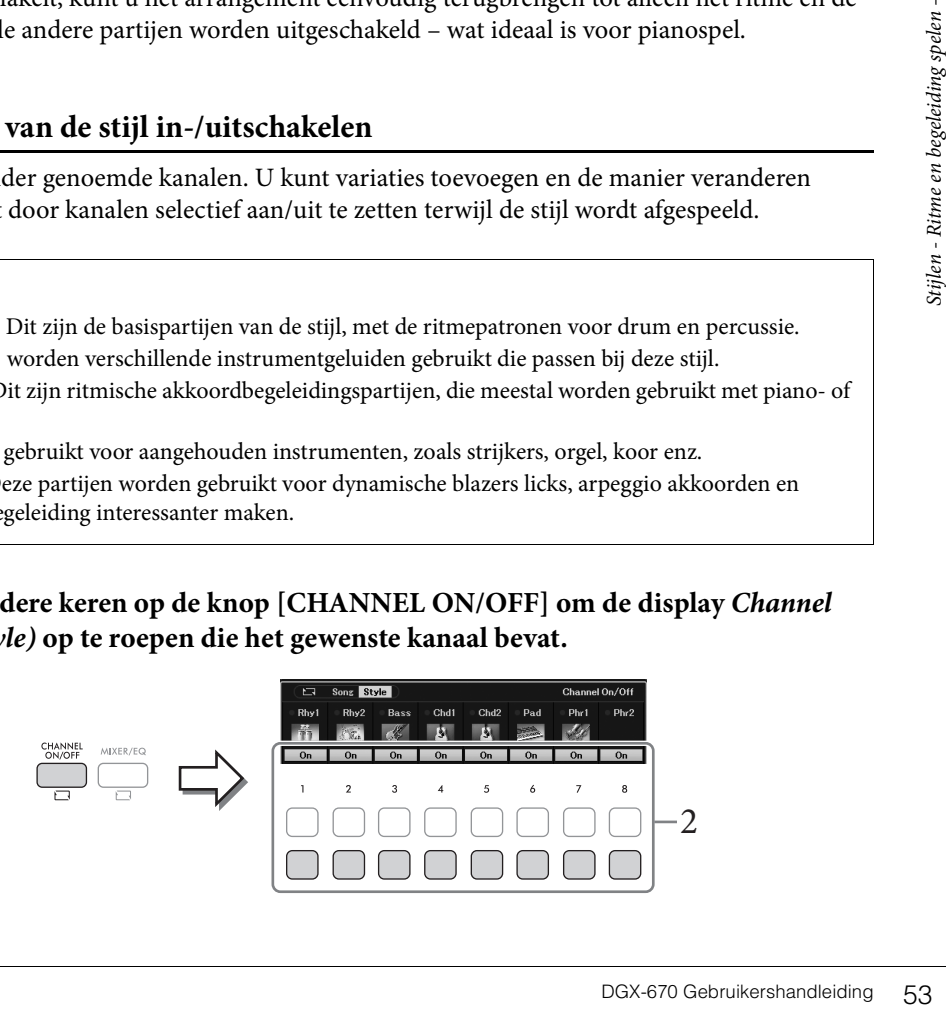

# 2 **Gebruik de knoppen [1**D**] – [8**D**] om de kanaal in of uit te schakelen.**

Houd de desbetreffende knop van het kanaal ingedrukt om zo het kanaal op *Solo* te zetten als u slechts één kanaal wilt afspelen. U kunt *Solo* annuleren door gewoon nogmaals op de desbetreffende kanaalknop te drukken.

### **De voice voor elk kanaal wijzigen**

Druk op een van de knoppen  $[\mathbf{1}\blacktriangle] - [\mathbf{8}\blacktriangle]$  voor het gewenste kaneel om de display voor voiceselectie op te roepen ([pagina 39\)](#page-38-0) en selecteer vervolgens de gewenste voice.

### **OPMERKING**

U kunt de hier opgegeven instelling opslaan in het registratiegeheugen [\(pagina 81](#page-80-0)).

3 **Druk op de [EXIT]-knop om de display** *Channel On/Off (Style)* **te sluiten.**

# <span id="page-53-0"></span>**Samen spelen of accenten toevoegen aan stijlweergave (Unison en Accent)**

De krachtige functie Unison & Accent biedt u expressieve en genuanceerde controle voer het afspelen van stijlen, waardoor u verschillende muzikale variaties in de begeleiding kunt creëren. Als de Unison-functie is ingeschakeld, kunt u een melodie spelen en deze weergeven in unisono (d.w.z. dezelfde melodie wordt door meerdere instrumenten gespeeld) of tutti (d.w.z. alle partijen worden tegelijkertijd gespeeld) – waardoor uw spel aanzienlijk verbetert en u dynamische frasen kunt maken. Als de Accent-functie is ingeschakeld, worden automatisch accenten gegenereerd door noten toe te voegen aan de afgespeelde stijl op basis van uw speelsterkte (of accenten die u speelt). Hierdoor kunt u de normale ritmepatronen tijdelijk veranderen of onderbreken. Voor de stijlen die compatibel zijn met de functie Unison & Accent wordt '*Unison*' weergegeven boven de stijlnaam in de display voor stijlselectie.

# <span id="page-53-1"></span>**De functie Unison gebruiken**

- 1 **Selecteer een compatibele stijl met de indicatie '***Unison***' boven de stijlnaam in de display Style Selection.**
- 2 **Roep de bedieningsdisplay op.**

 $[MEMU] \rightarrow cursorknoppen [\triangle][\blacktriangledown][\blacktriangle] [B] \rightarrow Style Setting, [ENTER] \rightarrow TAB [\blacktriangle] Setting1 \rightarrow$ cursorknop [ $\blacktriangle$ ] *1 Unison/Accent Threshold* 

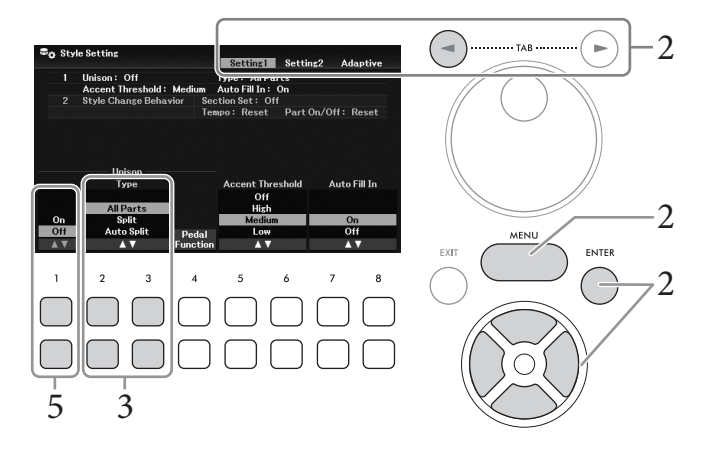

# 3 Gebruik de knoppen [2▲V]/[3▲V] (*Unison Type*) om het type van de functie **Unison te selecteren.**

- *All Parts*: Geschikt voor spelen met één hand. Bij dit type worden alle begeleidingspartijen unisono met uw performance gespeeld. Dit kan relatief eenvoudig worden gebruikt, zelfs door een beginner.
- *Split*: Geschikt voor spelen met twee handen. Bij dit type wordt het keyboard gesplitst bij het linkersplitpunt [\(pagina 58](#page-57-1)) en worden de geschikte begeleidingspartijen voor elke hand onafhankelijk van elkaar unisono met uw performance gespeeld. Zo worden muziekinstrumenten met een laag geluid (zoals basgitaar, baritonsaxofoon en contrabas) samen met de linkerhand gespeeld en worden solo muziekinstrumenten (zoals fluit) met de rechterhand gespeeld. Dit is handig om met verschillende voices voor uw linker- en rechterhand te spelen.
- *Auto Split*: Geschikt voor spelen met twee handen. Bij dit type worden de rechter- en linkerhandpartijen van uw performance gedetecteerd en worden de begeleidingspartijen die unisono moeten worden gespeeld, automatisch aan elke hand toegewezen. Dit wordt aanbevolen bij het spelen van tutti met voices met een breed bereik, zoals piano of strijkers. Hierdoor kunt u vrij spelen zonder de beperkingen van een specifiek splitpunt.

# 4 **Speel op het keyboard mee met de afgespeelde stijl.**

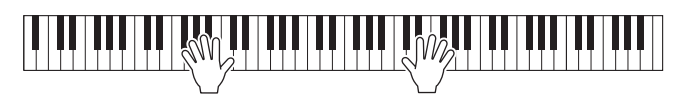

5 **Schakel bij de gewenste timing (het punt waar u unisono wilt spelen) de functie**  Unison in met de knoppen $[1 \blacktriangle \blacktriangledown]$  (*Unison On/Off*).

realien and the function of the transpositor of the display is hetzelfde als derived by the display is hetzelfde als derived by the website, hoofdstuk 9 is hetzelfde als derived by the website, hoofdstuk 9 is his speler th U kunt de functie Unison ook gemakkelijk in- en uitschakelen met het aangesloten pedaal. Gebruik hiervoor de knoppen [4**AV**] (*Pedal Function*) om de display *Pedal Function* op te roepen en wijs vervolgens '*Unison*' toe aan het gewenste pedaal. Deze display is hetzelfde als de tab *Pedal* van de display *Controller*. Raadpleeg de Reference Manual op de website, hoofdstuk 9 voor instructies voor deze display.

6 **Als u klaar bent met unisono spelen, schakelt u de functie Unison uit met de**  knoppen [1▲▼] (*Unison On/Off*) en bespeelt u vervolgens het keyboard om terug **te keren naar normaal afspelen.**

# **De functie Accent gebruiken**

- 1 **Selecteer een compatibele stijl en roep de bedieningsdisplay op (stap 1 2) [pagina 54](#page-53-1)).**
- 2 Selecteer vervolgens met de knoppen [5▲▼]/[6▲▼] (*Accent Threshold*) het niveau **waarop de accenten worden toegevoegd, afhankelijk van uw speelsterkte.**
	- *High*: Vereist sterk spelen (hogere snelheid) om accenten te laten genereren door de stijl.
	- *Medium*: Standaardinstelling.
	- *Low*: Hiermee kunt u de stijl accenten laten genereren, zelfs met een relatief lichte speelsterkte (lagere snelheid).

Als u de functie Accent wilt uitschakelen, selecteert u hier *Off*.

3 **Speel op het keyboard mee met de afgespeelde stijl.**

# <span id="page-55-0"></span>**Het vingerzettingstype voor akkoorden wijzigen**

Het vingerzettingtype voor akkoorden bepaalt hoe de akkoorden worden gedetecteerd wanneer u meespeelt met de afgespeelde stijl terwijl de knop [ACMP] is ingeschakeld.

- 1 **Roep de bedieningsdisplay op.**  $[MENU] \rightarrow \text{cursorknopper}[\Delta][\blacktriangledown][\blacktriangle] [\blacktriangledown]$  *Split Point/Chord Fingering*,  $[ENTER] \rightarrow \text{TAB} [\blacktriangleright]$ *Chord Fingering*
- 2 **Druk op de knoppen [2**UD**] [4**UD**] om een vingerzettingstype voor akkoorden te selecteren.**

 $\overline{\phantom{0}}$ 

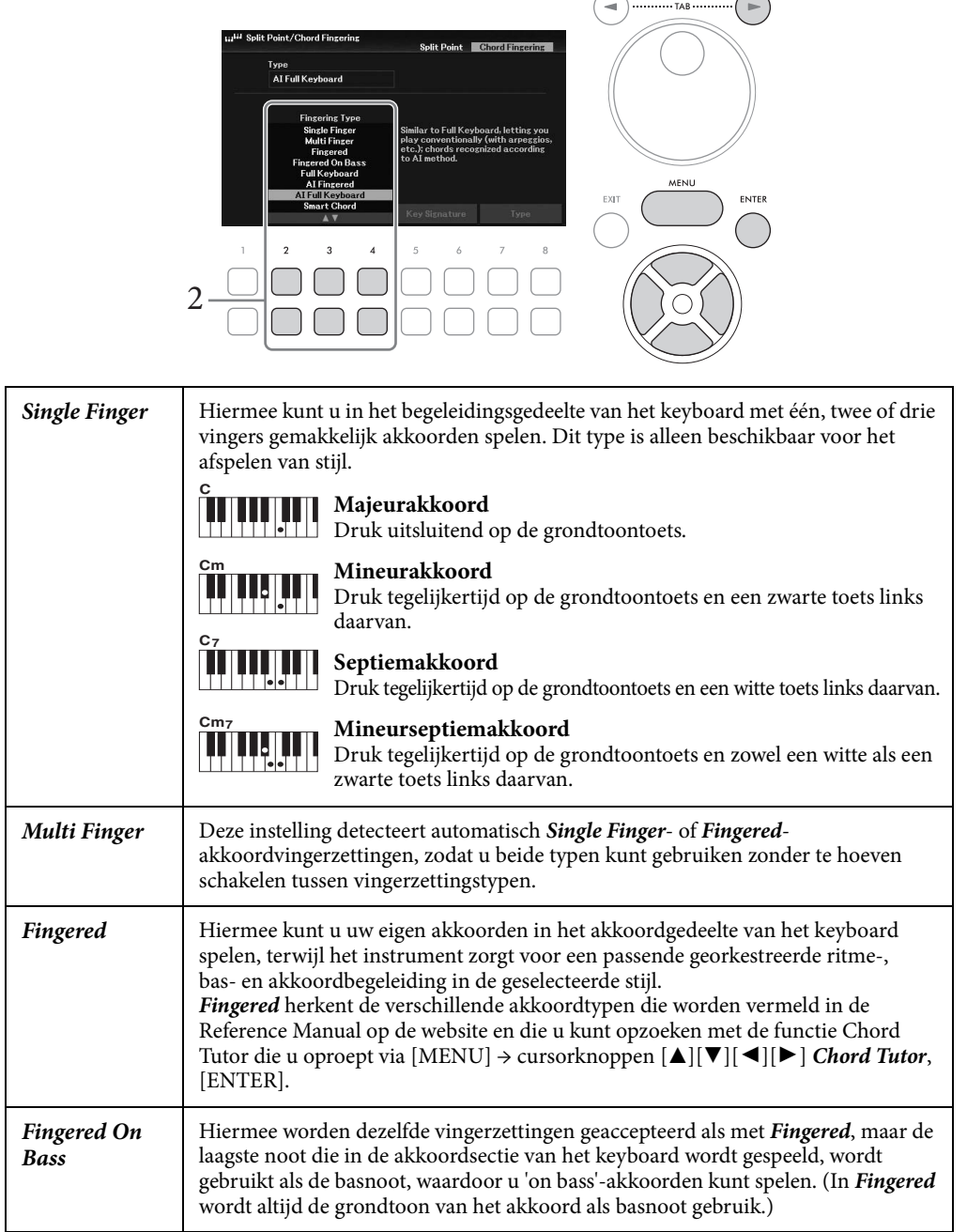

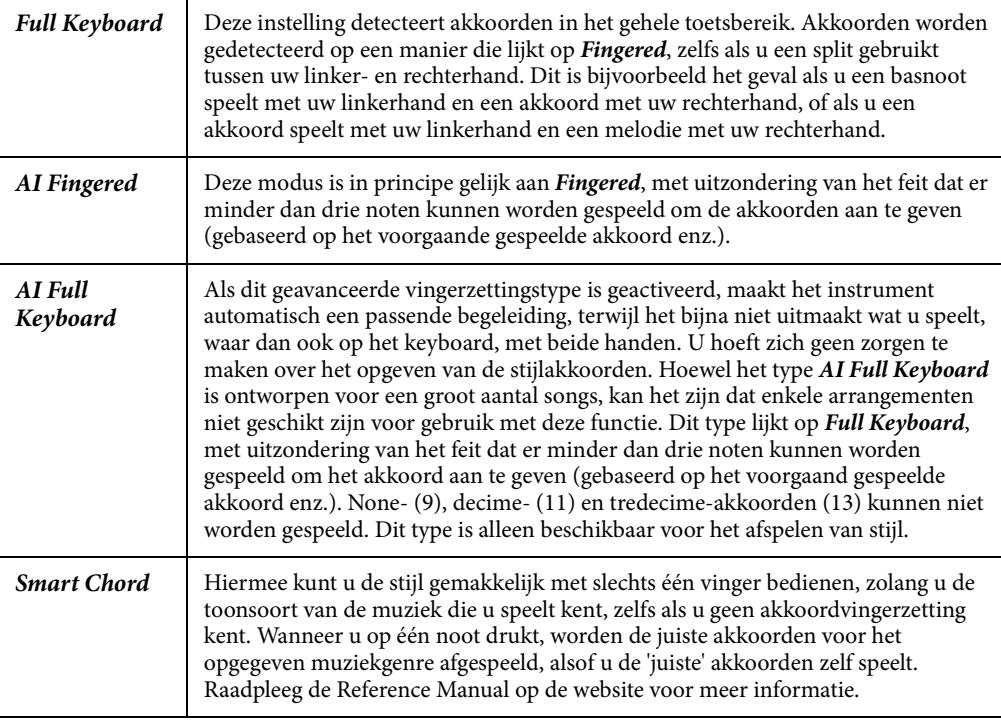

### **OPMERKING**

Als het akkoorddetectiegebied is ingesteld op Upper (zie hieronder), is alleen Fingered\* beschikbaar. Dit type is in principe hetzelfde als Fingered, behalve dat 1+5, 1+8 en Chord Cancel niet beschikbaar zijn.

### <span id="page-56-0"></span>**Akkoorden opgeven met uw rechterhand voor het afspelen van een stijl (het akkoorddetectiegebied wijzigen)**

beschikbaar. Dit type is in<br>
zijn.<br> **Akkoorddetectiegebied**<br> **The sectie voor de**<br> **Example 18 Stiff of the spelen spelen - Ritme en beginning speler<br>**  $\frac{1}{2}$  **are Reference Manual<br>
PGX-670 Gebruikershandleiding 57<br>
DGX-6** Als u het gebied voor akkoorddetectie van de sectie voor de linkerhand (*Lower*) verandert in de sectie voor de rechterhand (*Upper*), kunt u met uw linkerhand de baslijn spelen terwijl u uw rechterhand gebruikt om het afspelen van de stijl te regelen. U kunt dit instellen in de display die u kunt oproepen via [MENU] → cursorknoppen [U][D][L][R] *Split Point*/*Chord Fingering*, [ENTER] → TAB [L] *Split Point*. Raadpleeg de Reference Manual op de website voor meer informatie.

# <span id="page-57-1"></span><span id="page-57-0"></span>**De splitpunten veranderen**

De toets die het keyboard verdeelt in twee of drie gedeelten, wordt het splitpunt genoemd. Er zijn twee typen splitpunt: Het 'linkersplitpunt' en het 'stijlsplitpunt'. Het 'linkersplitpunt' verdeelt het keyboard in het Left-partijgebied en het Main-partijgebied, en het 'stijlsplitpunt' verdeelt het keyboard in de akkoordensectie voor het afspelen van stijlen ([pagina 49\)](#page-48-0) en het Main- of Left-partijgebied. Hoewel beide splitpunten standaard achter dezelfde toets (F#2) zitten, kunt u ze ook afzonderlijk instellen (zoals aangegeven).

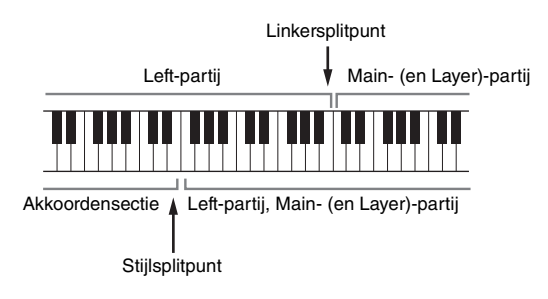

- 1 **Roep de display Split Point op.** [MENU] → cursorknoppen  $[\triangle][\blacktriangledown][\blacktriangle][\blacktriangleright]$  *Split Point/Chord Fingering*, [ENTER] → TAB  $[\blacktriangle]$ *Split Point*
- 2 **Stel het splitpunt in.**

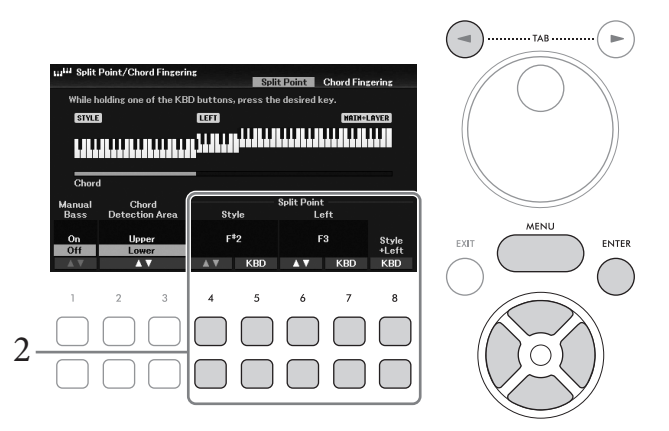

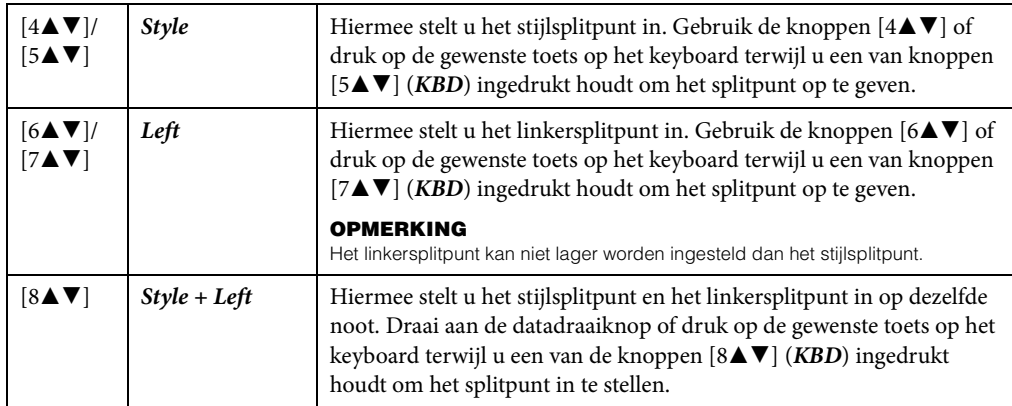

# **Geavanceerde functies**

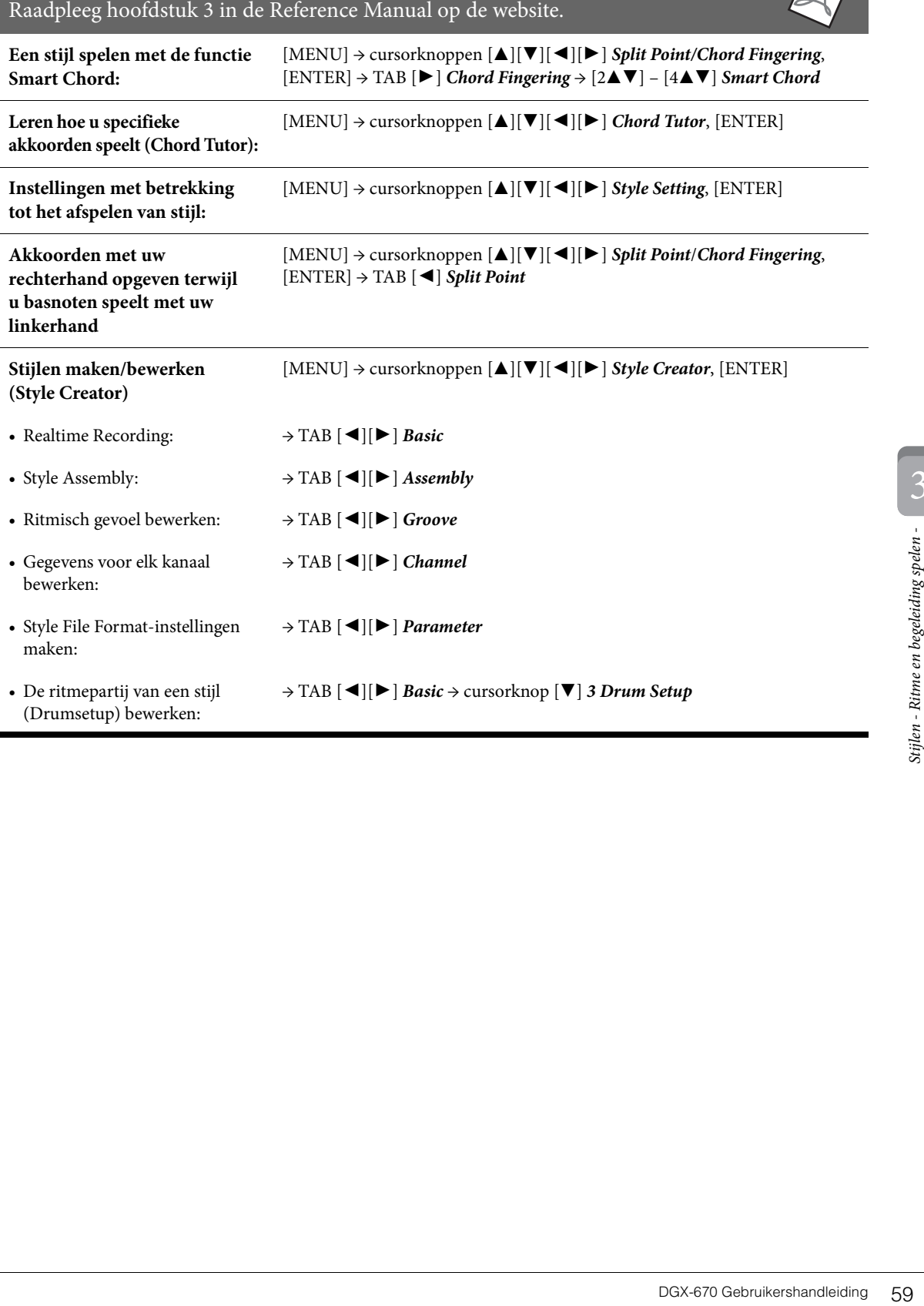

<span id="page-59-0"></span>Bij dit instrument verwijst 'song' naar de MIDI-gegevens, zoals presetsongs, commercieel verkrijgbare bestanden in MIDI-indeling enzovoort. U kunt een song niet alleen afspelen en beluisteren, maar u kunt ook het keyboard bespelen terwijl de song wordt afgespeeld en uw eigen performance als een song opnemen.

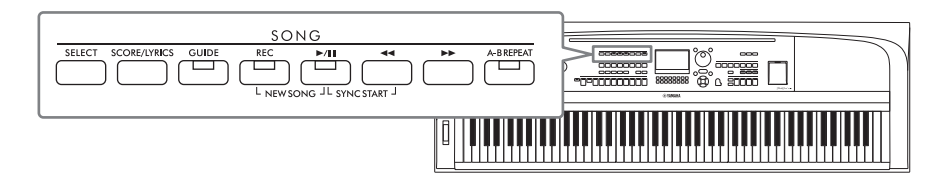

### **MIDI en audio**

Er zijn twee soorten gegevens die op dit instrument kunnen worden opgenomen en afgespeeld: MIDI-songs en audiobestanden.

Een MIDI-song bestaat uit de informatie over uw toetsenspel. Het is geen opname van het geluid zelf. De performance-informatie heeft betrekking op welke toetsen zijn ingedrukt, met welke timing en kracht – net als in een muzieknotatie. Op basis van de opgenomen performance-informatie voert de toongenerator het corresponderende geluid uit. Omdat MIDI-songgegevens informatie bevatten als keyboardpartij en voice, kunt u doeltreffend oefenen terwijl u naar de muzieknotatie kijkt, de betreffende partij in- of uitschakelen of van voice veranderen.

Een audiobestand is een opname van het gespeelde geluid zelf. Deze gegevens worden op dezelfde manier opgenomen als met voicerecorders e.d. Audiogegevens in de WAV-indeling kunnen net zo op dit instrument worden afgespeeld als wanneer u ze zou afspelen op uw smartphone, draagbare muziekspeler enz.

### **OPMERKING**

Zie [pagina 72](#page-71-0) voor instructies voor het afspelen en opnemen van audiobestanden.

# **Songs afspelen**

U kunt de volgende songtypen afspelen.

- Presetsongs (op de tab *Preset* van de display voor songselectie)
- Uw eigen opgenomen songs afspelen [\(pagina 68\)](#page-67-0)
- Commercieel verkrijgbare songs: SMF (Standard MIDI File)

### **OPMERKING**

Ga naar [pagina 106](#page-105-0) voor meer informatie over compatibele MIDI-indelingen.

Als u een song van een USB-flashstation wilt afspelen, sluit u op voorhand het USB-flashstation dat de songgegevens bevat aan op de [USB TO DEVICE]-aansluiting.

### **OPMERKING**

Lees voordat u een USB-flashstation gaat gebruiken het onderdeel USB-apparaten aansluiten op [pagina 91](#page-90-0).

<span id="page-60-1"></span><span id="page-60-0"></span>1 **Druk op de knop SONG [SELECT] om de display voor songselectie op te roepen.**

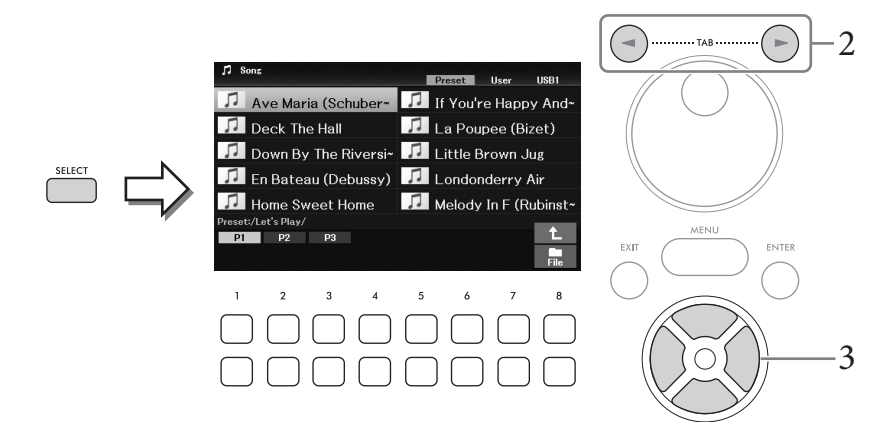

2 **Gebruik de knoppen TAB [**L**][**R**] om de locatie (***Preset***,** *User* **or** *USB1***) van de gewenste song te selecteren.**

### **OPMERKING**

- De tab USB1 wordt alleen weergegeven als er een USB-flashgeheugen is aangesloten op de [USB TO DEVICE] aansluiting.
- De map PianoRoom in de tab User bevat de songs die zijn opgenomen in de Piano Room ([pagina 37\)](#page-36-0).
- **3** Selecteer de gewenste song met de cursorknoppen  $\left[\triangle\right] [\blacktriangledown] [\blacktriangle] [\blacktriangleright]$ .
- 4 **Druk op de knop SONG [**R**/**K**] (Play/Pause) om het afspelen te starten.**

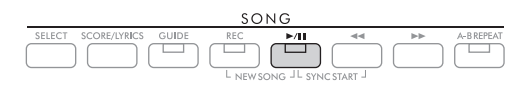

### **De volgende song in de wachtrij voor afspelen zetten**

 $\begin{bmatrix} 1 \\ 1 \end{bmatrix}$ <br>
etten om te worden<br>
oos ketengewijs wilt<br>
wilt afspelen in de display<br>
ordt rechts boven de<br>
or op de knop  $[7 \blacktriangledown]$ <br>
songs speelen,<br>
eppen.<br>
tisch.<br>
Itisch.<br>
Itisch.<br>
DGX-670 Gebruikershandleiding 6 Terwijl een song wordt afgespeeld, kunt u de volgende song in de wachtrij zetten om te worden afgespeeld. Dit is handig als u tijdens een live optreden een nummer naadloos ketengewijs wilt koppelen aan de volgende song. Selecteer de song die u na de huidige song wilt afspelen in de display voor songselectie, terwijl een song wordt afgespeeld. De aanduiding *Next* wordt rechts boven de desbetreffende songnaam weergegeven. U kunt deze instelling opheffen door op de knop [7D] (*Next Cancel*) te drukken.

### **OPMERKING**

Als de knop niet wordt weergegeven, drukt u op de knop [8 $\Pi$ ] (Close) om hem op te roepen.

Als de geselecteerde song het einde bereikt, stopt het afspelen automatisch.

### **OPMERKING**

Als u songs herhaaldelijk wilt afspelen zonder te stoppen, wijzigt u de herhaalmodus naar wens. Raadpleeg [pagina 67](#page-66-0)  voor meer informatie.

# **Handelingen met betrekking tot afspelen**

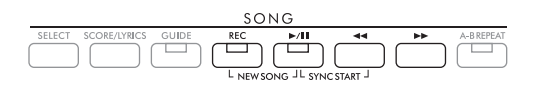

## ■ Onderbreken

Druk tijdens het afspelen op de knop [R/K] (Play/Pause). Druk nogmaals op deze knop om het afspelen van de song te hervatten vanaf de huidige positie.

# ■ Synchro Start

U kunt het afspelen starten zodra u het keyboard begint te bespelen. Druk terwijl het afspelen is gestopt de knop  $[\blacktriangleright \blacktriangleleft \blacktriangleright]$  (Play/Pause) en de knop  $[\blacktriangleleft \blacktriangleleft]$  (Rewind) tegelijkertijd in. De knop  $[\blacktriangleright \blacktriangleleft \blacktriangleright]$  (Play/Pause) knippert, om de stand-bystatus aan te geven. Als u de functie Synchro Start wilt annuleren, herhaalt u deze handeling.

# **Snel terugspoelen/Snel vooruitspoelen**

Houd de knop  $\left[\blacktriangleleft \blacktriangleleft\right]$  (Rewind) of  $\left[\blacktriangleright\blacktriangleright\right]$  (Fast forward) ingedrukt tijdens het afspelen of terwijl de song wordt gepauzeerd om langer terug/vooruit te spoelen. Als u op de knop [ $\blacktriangleleft$ ] (Rewind) drukt tijdens het afspelen of terwijl de song wordt gepauzeerd, gaat u terug naar de startpositie van de song. Als u de knop  $\left[\blacktriangleleft \blacktriangleleft\right]$  (Rewind) of  $\left[\blacktriangleright\blacktriangleright\right]$  (Fast forward) ingedrukt houdt (of erop drukt), wordt een popupvenster weergegeven met het huidige maatnummer (of frasemarkeringsnummer). Als de songpositie-popup in de display wordt weergegeven, kunt u ook de datadraaiknop gebruiken om de waarde aan te passen.

### **OPMERKING**

Een frasemarkering is een vooraf geprogrammeerde markering in bepaalde songgegevens, die een bepaalde locatie in de song aangeeft.

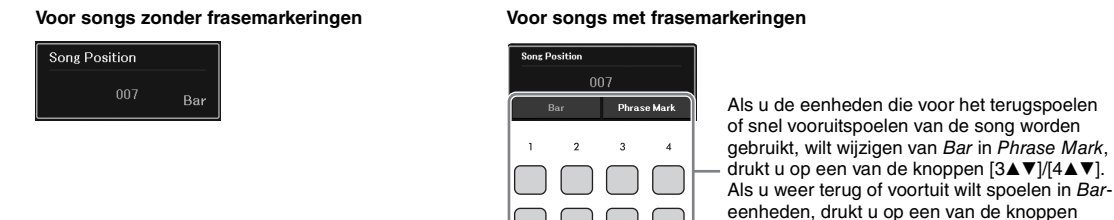

# **Het tempo aanpassen**

Ga te werk op dezelfde manier als bij het stijltempo. Zie [pagina 52](#page-51-0).

### **De volumebalans tussen song, stijl en keyboard aanpassen**

U kunt de volumebalans aanpassen tussen de keyboardgedeelten (Main, Layer, Left), de stijl, de song, de USB Audio Player, de audio, het microfoongeluid en het audio-ingangsgeluid van het externe apparaat ([pagina 95](#page-94-1)). Deze kunnen worden aangepast op de tab *Volume/Pan* in de display *Mixer*. Zie [pagina 88](#page-87-1).

 $[1\triangle \blacktriangledown]/[2\triangle \blacktriangledown]$ .

# **Het afspelen van de song transponeren**

Zie [pagina 44](#page-43-0).

4

# <span id="page-62-0"></span>**Muzieknotatie weergeven (Score)**

U kunt de muzieknotatie (score) van de geselecteerde song bekijken. Deze functie is niet alleen beschikbaar voor de muzieknotatie van de presetsongs, maar ook voor de songs die u hebt opgenomen, evenals commercieel verkrijgbare MIDI-bestanden (alleen die waarmee apparaten notaties kunnen aangeven).

1 **Selecteer een song (stap 1 – 3 op [pagina 61](#page-60-1)).**

# 2 **Druk op de knop SONG [SCORE/LYRICS] om de display Score op te roepen.**

Als de display Score niet wordt weergegeven, drukt u nogmaals op de knop [SCORE/LYRICS]. Door op de knop te drukken, schakelt u tussen de displays Score en Lyrics.

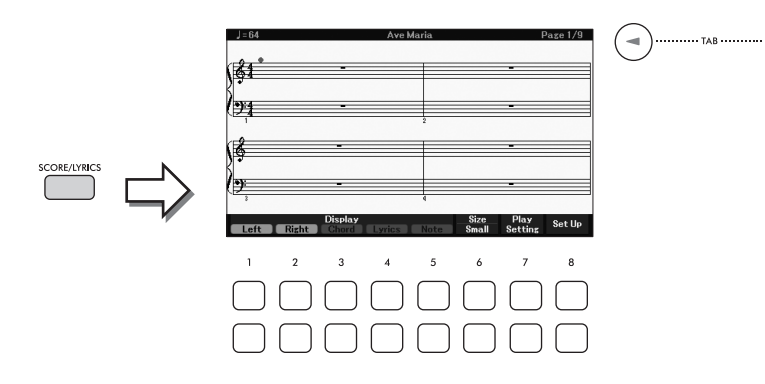

U kunt de hele notatie doorbladeren door de knoppen TAB  $[\blacktriangleleft][\blacktriangleright]$  te gebruiken als het afspelen van de song is gestopt. Tijdens het afspelen van de song stuitert er een 'bal' mee door de notatie om de huidige positie aan te geven.

### **OPMERKING**

- evens. Gevolg hiervan is dat het<br>ezelfde song vooral bij de<br>een pedaal: [MENU] →<br>ormatie de Reference Manual op<br>oppen  $[1 \blacktriangle \blacktriangledown] [8 \blacktriangle \blacktriangledown]$ .<br>Oppen  $[3 \blacktriangle \blacktriangledown] [8 \blacktriangle \blacktriangledown]$ .<br> $\frac{1}{2}$ <br> $\frac{1}{2}$ <br> $\frac{1}{2}$ <br> $\frac{1}{2}$ <br>• De getoonde notatie wordt door het instrument gegenereerd op basis van de songgegevens. Gevolg hiervan is dat het kan zijn dat het niet exact gelijk is aan de commercieel beschikbare bladmuziek van dezelfde song — vooral bij de weergegeven notatie van gecompliceerde passages met veel korte noten.
- U kunt naar de volgende/vorige notatiepagina gaan door de functie toe te wijzen aan een pedaal: [MENU]  $\rightarrow$ cursorknoppen [A][V][4][D] Controller, [ENTER]  $\rightarrow$  TAB [4] Pedal. Zie voor meer informatie de Reference Manual op de website, hoofdstuk 9.

U kunt de weergegeven notatiestijl, zoals de grootte, wijzigen met de knoppen  $[1\blacktriangle \blacktriangledown]$  –  $[8\blacktriangle \blacktriangledown]$ . Raadpleeg de Reference Manual op de website voor meer informatie.

# **Songteksten weergeven**

Als de geselecteerde song tekstgegevens bevat, kunt u deze op de display van het instrument bekijken.

- 1 **Selecteer een song (stap 1 3 op [pagina 61](#page-60-1)).**
- 2 **Druk op de knop SONG [SCORE/LYRICS] om de songtekstdisplay op te roepen.**

Als de display Lyrics niet wordt weergegeven, drukt u nogmaals op de knop [SCORE/LYRICS]. Door op de knop te drukken, schakelt u tussen de displays Score en Lyrics.

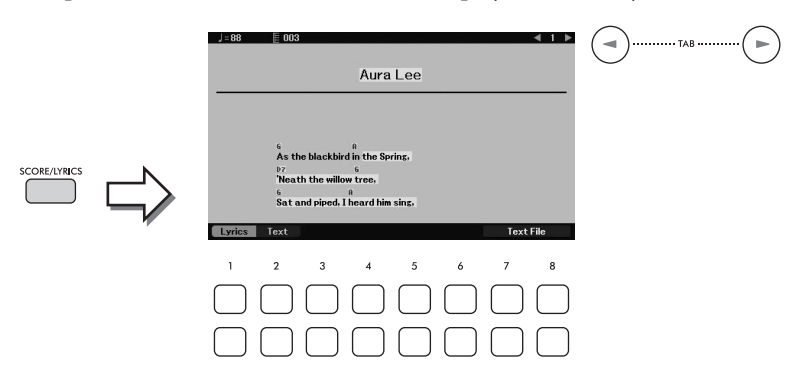

Als de songgegevens tekstgegevens bevatten, wordt de tekst weergegeven op de display. U kunt de hele songtekst doorbladeren door de knoppen TAB [L][R] te gebruiken als het afspelen van de song is gestopt.

Tijdens het afspelen verandert de kleur van de tekst om de huidige positie aan te geven.

### **OPMERKING**

- Als de songteksten onleesbaar zijn, moet u misschien de taalinstelling wijzigen:  $[MEM] \rightarrow cursorknoppen$  $[\Delta][\blacktriangledown][\blacktriangle] [\blacktriangleright]$  Song Setting, [ENTER]  $\rightarrow$  TAB  $[\blacktriangleright]$  Setting  $\rightarrow$  cursorknop  $[\blacktriangledown]$  2 Lyrics Language.
- U kunt naar de volgende/vorige songtekst- of tekstpagina gaan door de functie toe te wijzen aan een pedaal: [MENU] > cursorknoppen [▲][▼][◆][▶] Controller, [ENTER]  $\rightarrow$  TAB [◀] Pedal. Zie voor meer informatie de Reference Manual op de website, hoofdstuk 9.

### **Tekst weergeven**

Ongeacht of een song is geselecteerd, kunt u het tekstbestand (.txt) dat u op een computer hebt gemaakt weergeven op de display van het instrument. De weergave van tekst biedt u verschillende nuttige en handige mogelijkheden, zoals het weergeven van songteksten, namen van akkoorden en performancenotities.

U kunt tussen de display Lyrics en de display Text schakelen met de knoppen [1▲▼] (*Lyrics*)/[2▲▼] (*Text*). Als u een tekstbestand wilt weergeven in de display Text, drukt u op een van de knoppen [7▲▼]/[8▲▼] (*Text File*) om de display voor bestandsselectie op te roepen en selecteert u vervolgens het gewenste bestand op het aangesloten USB-flashstation.

Zie voor meer informatie over de displays Lyrics/Text de Reference Manual op de website.

# **De kanalen van de song in- of uitschakelen**

Een song bestaat uit 16 afzonderlijke kanalen. Meestal worden keyboardpartijen toegewezen aan kanaal 1 – 3 en stijlpartijen aan kanaal 9 – 16. U kunt elk kanaal van de geselecteerde songweergave onafhankelijk in- of uitschakelen.

1 **Druk meerdere keren op de knop [CHANNEL ON/OFF] om de display** *Channel On/Off (Song)* **op te roepen.**

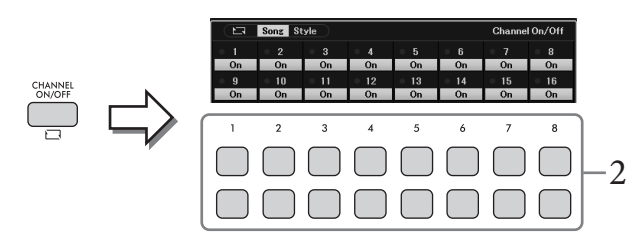

2 Gebruik de knoppen [1▲V] – [8▲V] om de verschillende kanalen in of uit te **schakelen.**

Als u slechts één bepaald kanaal wilt afspelen (solo afspelen), houdt u een van de knoppen [1UD] – [8UD] ingedrukt om het gewenste kanaal in te stellen op *Solo*. Alleen het geselecteerde kanaal wordt aangezet. De overige kanalen worden uitgezet. U annuleert het solo afspelen door nogmaals op dezelfde knop te drukken.

3 **Druk op de [EXIT]-knop om de display** *Channel On/Off (Song)* **te sluiten.**

# **Eénhandsoefening met de Guide-functie**

 $\frac{1}{2}$ <br>
in de display Score de<br>
tterhandpartij oefent met<br>
en bij de begeleiding<br>
pagina 63).<br>  $\frac{1}{2}$ <br>
pagina 63).<br>  $\frac{1}{2}$ <br>  $\frac{1}{2}$ <br>
DGX-670 Gebruikershandleiding 65 U kunt de rechterhandpartij dempen zodat u die partij zelf kunt oefenen terwijl u in de display Score de noten bekijkt die u moet spelen. De uitleg hier is van toepassing wanneer u de rechterhandpartij oefent met *Follow Lights* van de Guide-functies. U kunt in uw eigen tempo oefenen, aangezien bij de begeleiding wordt gewacht totdat u de juiste noot speelt.

- 1 **Selecteer een song en roep de display Score op (stap 1 2 op [pagina 63\)](#page-62-0).**
- 2 **Druk op de knop SONG [GUIDE] om deze in te schakelen.**

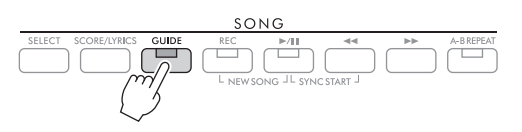

 $3$  Gebruik de knoppen [7▲▼] (*Play Setting*) om het venster *Play Setting* op te **roepen.**

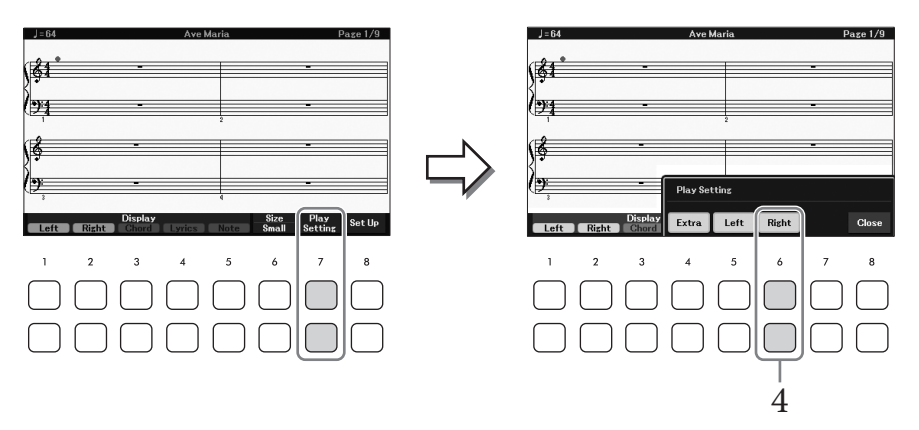

4 **Gebruik de knoppen [6**UD**] (***Right***) om de rechterhandpartij uit te schakelen, en vervolgens de knoppen [8▲▼] om het venster te sluiten.** 

De rechterhandpartij wordt gedempt en de Guide voor de rechterhandpartij wordt ingeschakeld. U kunt nu die partij zelf spelen.

### **OPMERKING**

- Gebruik indien nodig de knoppen  $[4\blacktriangle\blacktriangledown]$  (*Extra*) om de extra partijen te dempen.
- Meestal wordt kanaal 1 toegewezen aan de rechterhandpartij en kanaal 2 aan de linkerhandpartij, maar u kunt wijzigen welk kanaal aan elke partij wordt toegewezen via [MENU] → cursorknoppen [A][V][◀][▶] Song Setting, [ENTER] → TAB [ $\blacktriangleright$ ] Setting  $\rightarrow$  cursorknop [ $\blacktriangle$ ] 1 Part Channel.

### **Voor oefenen met één hand:**

Schakel de linkerhandpartij in met de knoppen [5▲▼] (*Left*).

### **Voor oefenen met beide handen:**

Schakel zowel de rechter- als de linkerhandpartij uit met de knoppen  $[6\blacktriangle \blacktriangledown] (Right)$  and  $[5\blacktriangle \blacktriangledown] (Left)$ .

Zorg ervoor dat u de [ACMP]-knop uitschakelt als u de Left-partij oefent, anders werkt de Guidefunctie voor de Left-partij niet.

# 5 **Druk op de knop SONG [**R**/**K**] (Play/Pause) om het afspelen te starten.**

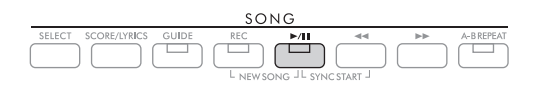

Oefen de rechterhandpartij terwijl u naar de display Score kijkt. Met het afspelen van de linkeren extra partijen wordt gewacht tot u de noten juist speelt.

# 6 **Na het oefenen zet u de knop [GUIDE] uit.**

### **Overige gidsfuncties**

Naast de functie *Follow Lights* die hierboven is uitgelegd, bevat de Guide-functie nog meer functies, bijvoorbeeld voor het oefenen van de timing waarmee de toetsen worden bespeeld (*Any Key*), voor karaoke of om een song in uw eigen tempo te oefenen (*Your Tempo*). U kunt dit selecteren in de display die wordt opgeroepen via [MENU] → cursorknoppen [U][D][L][R] *Song Setting*, [ENTER] → TAB [R] *Setting* → cursorknop [U] *1 Guide Mode*. Raadpleeg de Reference Manual op de website voor meer informatie.

# <span id="page-66-0"></span>**Herhaaldelijk afspelen**

De songherhalingsfuncties kunnen worden gebruikt om herhaaldelijk een song, meerdere songs of een bepaald bereik aan maten in een song af te spelen.

# **De herhalingsmodus selecteren voor het afspelen van een song**

1 **Roep de bedieningsdisplay op.**  $[MEMU] \rightarrow cursorknoppen [\triangle][\blacktriangledown] [\blacktriangle] [$  *Song Setting*,  $[ENTER] \rightarrow \text{TAB} [\blacktriangle]$  *Play*  $\rightarrow$ cursorknop [ $\blacktriangle$ ] *1 Repeat Mode.* 

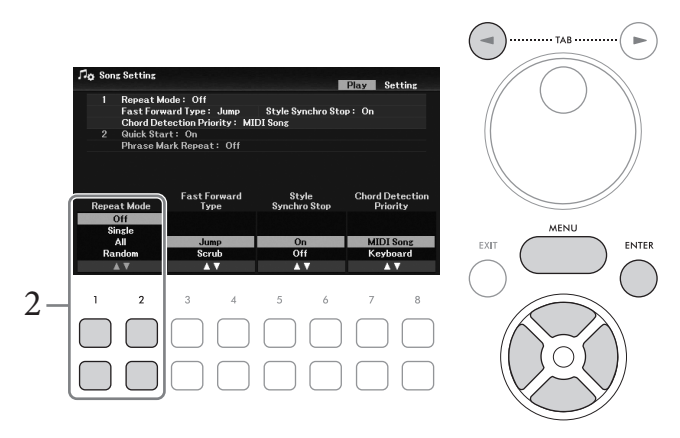

- 2 **Gebruik de knoppen** [1▲▼]/[2▲▼] (*Repeat Mode*) om de methode voor **herhaaldelijk afspelen te bepalen.**
	- *Off*: Speelt de geselecteerde song af en stopt vervolgens.
	- *Single*: Speelt de geselecteerde song herhaaldelijk af.
	- *All*: Speelt herhaaldelijk alle songs in de aangegeven map af.
	- *Random*: Speelt herhaaldelijk alle songs in de aangegeven map in willekeurige volgorde af.

# **Een matenbereik aangeven en ze herhaaldelijk afspelen (A-B Repeat)**

- 1 **Selecteer een song (stap 1 3 op [pagina 61](#page-60-1)).**
- 2 **Druk op de knop SONG [**R**/**K**] (Play/Pause) om het afspelen te starten.**

# 3 **Geef het herhalingsbereik aan.**

PGX-670 Gebruikershandleiding 67 Druk op de knop [A-B REPEAT] aan het beginpunt (A) van het bereik dat moet worden herhaald. (Het lampje knippert, wat aangeeft dat punt A is opgegeven.) Druk nogmaals op de knop [A-B REPEAT] aan het eindpunt (B). (Het lampje brandt ononderbroken.) Na een automatische inleiding (om u te helpen in de frase te komen), wordt het gedeelte van punt A tot punt B herhaaldelijk afgespeeld.

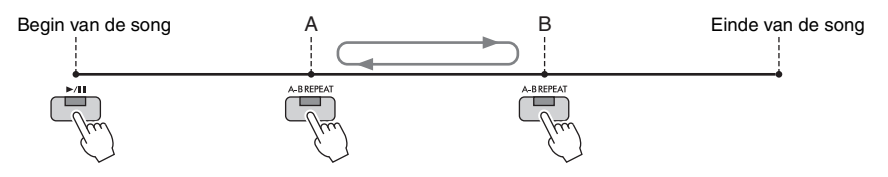

### **OPMERKING**

- Als u alleen punt A opgeeft, wordt herhaaldelijk afgespeeld tussen punt A en het einde van de song.
- Als u wilt herhalen vanaf het begin van de song tot een specifiek punt in het midden:
- 1. Druk op de knop [A-B REPEAT] en start het afspelen van de song. 2. Druk nogmaals op de knop [A-B REPEAT] aan het eindpunt (B).

# 4 **Oefen het opgegeven bereik door herhaaldelijk op het keyboard mee te spelen met de song.**

Druk na het oefenen op de knop [A-B REPEAT] om deze uit te schakelen.

### **Het herhalingsbereik aangeven terwijl de songs zijn gestopt.**

- 1. Spoel de song snel vooruit naar punt A met de knop  $\blacktriangleright \blacktriangleright$  (Fast forward) en druk vervolgens op de knop [A-B REPEAT].
- 2. Spoel de song snel vooruit naar punt B en druk nogmaals op de knop [A-B REPEAT].

# **Uw performance opnemen**

U kunt uw eigen performance opnemen en als een MIDI-bestand (SMF-indeling 0) opslaan op het Userstation of een USB-flashstation. Aangezien de opgenomen gegevens MIDI-gegevens zijn, kunt u onafhankelijk de rechter- en linkerhandpartijen opnemen of een specifieke sectie opnieuw opnemen en andere instellingen (zoals voice) bewerken nadat u de gegevens hebt opgeslagen.

### **OPMERKING**

- Audiogegevens zoals het geluid dat wordt ingevoerd via de [MIC INPUT]- en [AUX IN]-aansluitingen e.d. kunnen niet worden opgenomen in de MIDI-songs. Als u dergelijke gegevens wilt opnemen, gebruikt u de functie USB Audio Recorder [\(pagina 75\)](#page-74-0).
- Lees voordat u een USB-flashstation gaat gebruiken het onderdeel USB-apparaten aansluiten op [pagina 91](#page-90-0).

# <span id="page-67-0"></span>**Alle partijen tegelijk opnemen (Quick Recording)**

Met deze eenvoudige methode kunt u meteen beginnen met opnemen zonder dat de partijen of kanalen hoeft op te geven waarnaar u wilt opnemen. Bij Quick Recording worden de partijen op de volgende kanalen opgenomen:

- Keyboardpartijen: kanaal 1 3 (Main: kanaal 1, Left: kanaal 2, Layer: kanaal 3)
- Stijlpartijen: kanaal 9 16
	- 1 **Geef de nodige instellingen op, zoals het inschakelen van de gewenste PART ON/OFFknop, het selecteren van de gewenste voice enz.**
	- 2 **Druk gelijktijdig op de knop SONG [REC] en de knop [**R**/**K**] (Play/Pause).**

Er wordt automatisch een lege song ingesteld voor opname. Er wordt automatisch een lege song voor opname ingesteld, en de songnaam in de Main-display [\(pagina 23\)](#page-22-0) wordt ingesteld op '*New Song*'.

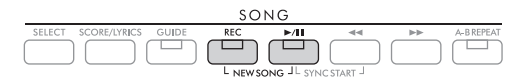

# 3 **Druk op de knop [REC].**

De [REC]-knop en de knoppen  $[\blacktriangleright \text{III}]$  (Play/Pause) knipperen, om de stand-bystatus aan te geven.

### **OPMERKING**

Als u de opname wilt annuleren, drukt u op de knop [REC] voordat u naar de volgende stap gaat.

# 4 **Start de opname.**

U kunt het opnemen starten door het keyboard te bespelen, een stijl te starten of op de knop SONG  $[\blacktriangleright]$  (Play/Pause) te drukken.

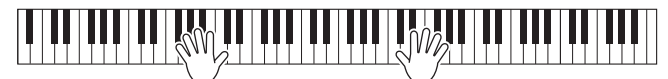

### **OPMERKING**

U kunt de metronoom [\(pagina 44](#page-43-1)) tijdens een opname gebruiken; het geluid van de metronoom wordt echter niet opgenomen.

# 5 **Als u klaar bent met uw performance, drukt u nogmaals op de knop [REC] om de opname te stoppen.**

Er verschijnt mogelijk een bericht waarin u wordt gevraagd of u de opgenomen gegevens wilt opslaan. Druk op de [EXIT]-knop om het bericht te sluiten.

Als u de opgenomen performance wilt beluisteren, drukt u op de knop  $[\blacktriangleright / \blacktriangleright]$  (Play/Pause).

# 6 Als u de opgenomen performance wilt beluisteren, drukt u op de knop  $[\blacktriangleright$ /**II**] **(Play/Pause).**

7 **Sla het opgenomen spel als een song op.**

**7-1 Druk op de knop SONG [SELECT] om de display voor songselectie op te roepen.**

**7-2 Sla de opgenomen gegevens op als een bestand door de instructies te volgen op [pagina 26](#page-25-1).** *LET OP*

**De opgenomen song gaat verloren als u van song verandert of als u het instrument uitzet zonder de opslagbewerking uit te voeren.**

### **Een bepaald gedeelte van de song opnieuw opnemen**

U kunt een specifiek gedeelte van een reeds opgenomen song opnieuw opnemen met de functie Song Creator. Raadpleeg de Reference Manual op de website voor meer informatie.

# **Specifieke partijen of kanalen afzonderlijk opnemen**

Een song bestaat uit 16 kanalen en in het algemeen worden de keyboardpartijen en stijlpartijen toegewezen aan (opgenomen naar) elk kanaal zoals hieronder wordt beschreven.

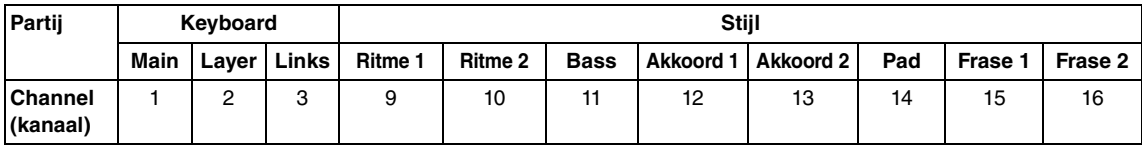

Frame 1 France 2<br>
The stijlpartijen toegewezen<br> **Pad Frase 1 Frase 2**<br>
Tad Trase 1 Frase 2<br>
Tad Trase 1 Frase 2<br>
Tad Trase 1 Frase 2<br>
Tagewers 1 Frase 2<br>
The strip of the spelen<br>
tight is a second to the spelen<br>
in the spe U kunt een MIDI-song maken door elke partij (of kanaal) afzonderlijk op te nemen. Zo kunt u een volledig stuk maken dat u live misschien moeilijk zou kunnen spelen. U kunt bijvoorbeeld de rechterhandpartij opnemen op kanaal 1 en vervolgens de linkerhandpartij opnemen op kanaal 2 terwijl u luistert naar de reeds opgenomen linkerhandpartij. Als u bijvoorbeeld een performance wilt opnemen tijdens het afspelen van een stijl, neemt u de stijl op in kanaal 9 – 16 en neemt u vervolgens de melodieën op in kanaal 1 – 3 terwijl u de eerder opgenomen stijl beluistert.

- 1 **Geef de nodige instellingen op, zoals het inschakelen van de gewenste PART ON/ OFF-knop, het selecteren van de gewenste voice enz.**
- $2$  Druk gelijktijdig op de knop SONG [REC] en de knop [▶/∎] (Play/Pause).

Er wordt automatisch een lege song ingesteld voor opname. Er wordt automatisch een lege song voor opname ingesteld, en de songnaam in de Main-display [\(pagina 23\)](#page-22-0) wordt ingesteld op '*New Song*'.

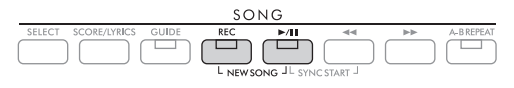

4

3 **Druk terwijl u de knop [REC] ingedrukt houdt op de desbetreffende knoppen [1**UD**] – [8**UD**] om de gewenste kanalen in te stellen op '***Rec***'.** 

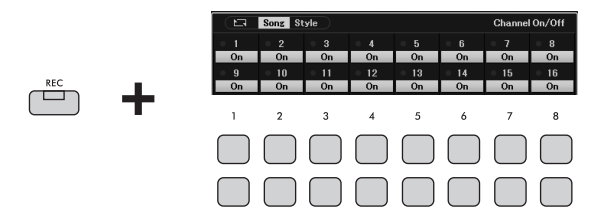

Als het kanaal is ingesteld op Rec, wordt het volgende venster weergegeven waarin de partijtoewijzing voor het geselecteerde kanaal wordt aangegeven.

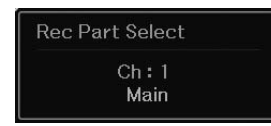

Wijzig indien nodig met de datadraaiknop de partijtoewijzing voor het op te nemen kanaal. Druk nogmaals op de gewenste kanaalknop als u de '*Rec*'-status van het kanaal wilt annuleren.

### *LET OP*

**Eerder opgenomen gegevens worden overschreven als u kanalen met opgenomen gegevens instelt op** *Rec***. OPMERKING**

Als u de opname wilt annuleren, drukt u op de knop [REC] voordat u naar de volgende stap gaat.

# 4 **Start de opname.**

U kunt het opnemen starten door het keyboard te bespelen, een stijl te starten of op de knop SONG [▶/II] (Play/Pause) te drukken.

Als u naar een opgenomen song overdubt, begint u met opnemen door op de knop SONG  $\left[\blacktriangleright$ (Play/Pause) te drukken zodat u kunt opnemen terwijl u naar de reeds opgenomen gegevens luistert.

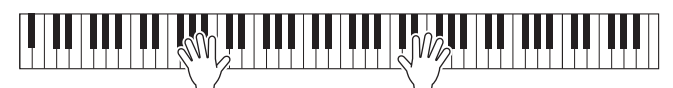

# 5 **Als u klaar bent met uw performance, drukt u nogmaals op de knop [REC] om de opname te stoppen.**

Er verschijnt mogelijk een bericht waarin u wordt gevraagd of u de opgenomen gegevens wilt opslaan. Druk op de [EXIT]-knop om het bericht te sluiten.

Als u de opgenomen performance wilt beluisteren, drukt u op de knop  $[\blacktriangleright / \blacktriangleright]$  (Play/Pause).

# 6 **Neem uw performance op in een ander kanaal door stap 3 t/m 5 hierboven te herhalen.**

### **Een specifiek kanaal van de song verwijderen**

U kunt de gegevens van het opgegeven kanaal in de song verwijderen met de functie Song Creator. Raadpleeg de Reference Manual op de website voor meer informatie.

# 7 **Sla het opgenomen spel als een song op.**

- **7-1 Druk op de knop SONG [SELECT] om de display voor songselectie op te roepen.**
- **7-2 Sla de opgenomen gegevens op als een bestand door de instructies te volgen op [pagina 26](#page-25-1).**

### **OPMERKING**

De opgenomen song gaat verloren als u van song verandert of als u het instrument uitzet zonder de opslagbewerking uit te voeren.

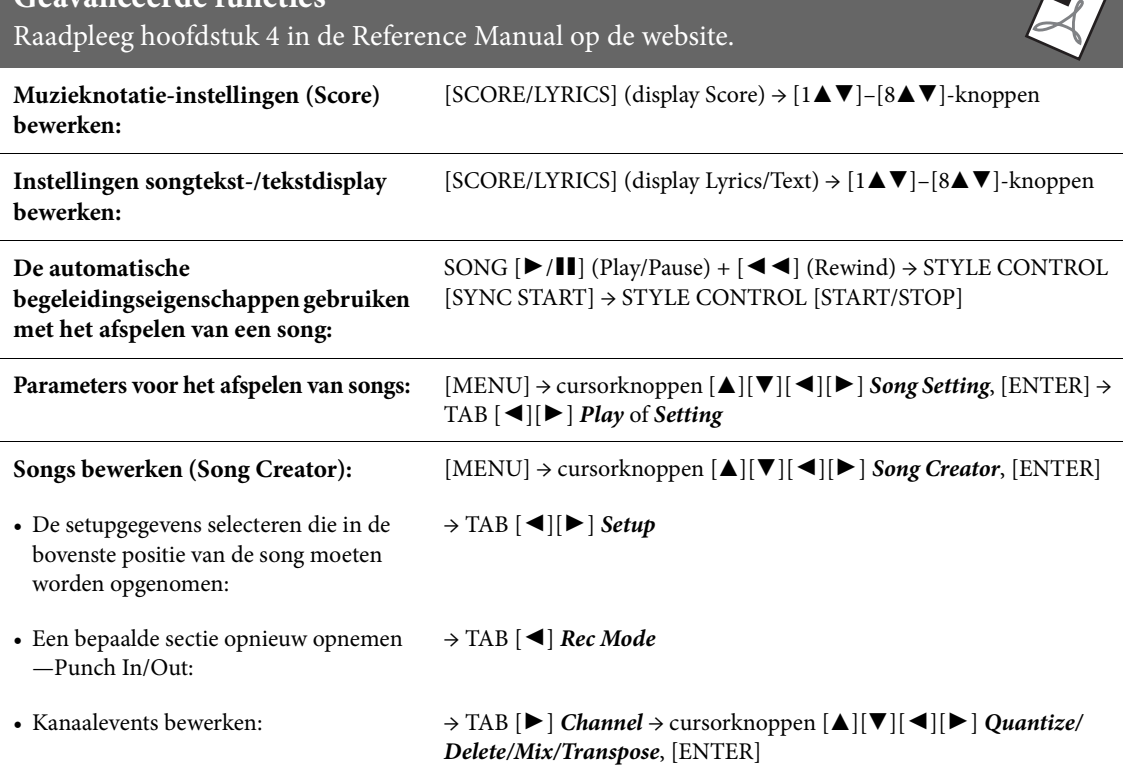

**Geavanceerde functies**

**PORT** 

<span id="page-71-0"></span>– Audiobestanden opnemen en afspelen –

Met de handige USB Audio Player/Recorder-functie kunt u audiobestanden (.wav) die zijn opgeslagen op een USB-flashstation rechtstreeks vanaf het instrument afspelen. Aangezien u uw spel en opnamen als audiobestanden (.wav) kunt opnemen op een USB-flashstation, kunt u de bestanden ook afspelen op een computer, ze met uw vrienden delen of op een cd opnemen om ze te beluisteren.

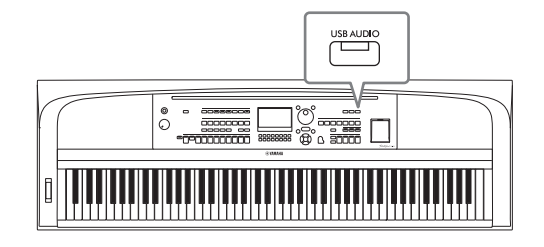

### **OPMERKING**

Zie [pagina 60](#page-59-0) voor instructies voor het afspelen en opnemen van MIDI-bestanden.

# **Audiobestanden afspelen (USB Audio Player)**

U kunt audiobestanden met de WAV-indeling (44,1 kHz samplefrequentie, 16-bits resolutie, stereo) afspelen als ze zijn opgeslagen op het USB-flashstation.

### **OPMERKING**

Bestanden met DRM-beveiliging (Digital Rights Management) kunnen niet worden afgespeeld.

1 **Sluit het USB-flashstation met de audiobestanden aan op de [USB TO DEVICE] aansluiting.**

### **OPMERKING**

Lees voordat u een USB-flashstation gaat gebruiken het onderdeel USB-apparaten aansluiten op [pagina 91](#page-90-0).

2 **Druk op de knop [USB AUDIO] om de display** *USB Audio Player* **op te roepen.**

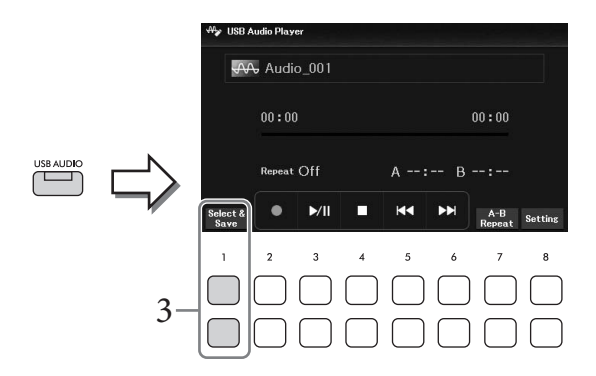

3 **Druk op een van de [1**UD**] (***Select & Save***)-knoppen om de display voor geluidsbestandselectie op te roepen.**
# **4** Selecteer het gewenste bestand met de cursorknoppen  $[\triangle][\blacktriangledown][\blacktriangle][\blacktriangleright].$

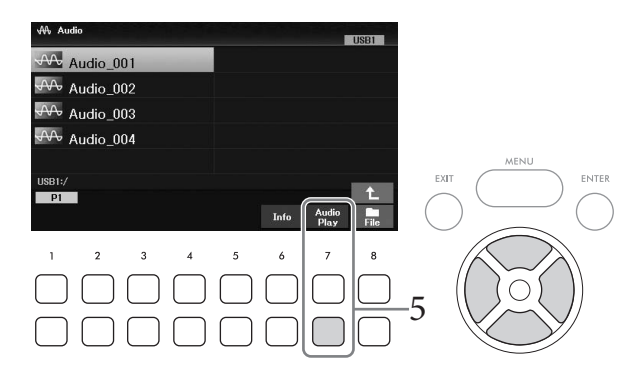

#### **OPMERKING**

Het laden van audiobestanden duurt iets langer dan het laden van andere bestanden.

#### **Audiobestandsinformatie weergeven**

Als u op de knop [6D] (*Info*) drukt, wordt het informatievenster opgeroepen van waaruit de bestandsnaam, de samplefrequentie enz. van het geselecteerde bestand kunt bekijken.

#### **OPMERKING**

Als de knop niet wordt weergegeven, drukt u op de knop [8▼] (Close) om hem op te roepen.

# 5 **Druk op de knop [7**D**] (***Audio Play***) om het afspelen te starten.**

De display keert automatisch terug naar de display *USB Audio Player*.

#### **OPMERKING**

Als de knop niet wordt weergegeven, drukt u op de knop [8 $\Pi$ ] (Close) om hem op te roepen.

#### 6 Als u het afspelen wilt stoppen, gebruikt u de knoppen  $[4\mathbf{T}\mathbf{A}]$  ( $\blacksquare$ ). *LET OP*

**Koppel het USB-flashstation nooit los of zet het instrument nooit uit tijdens het afspelen. Hierdoor kunnen de gegevens in het USB-flashstation beschadigd raken.**

# **Handelingen met betrekking tot afspelen**

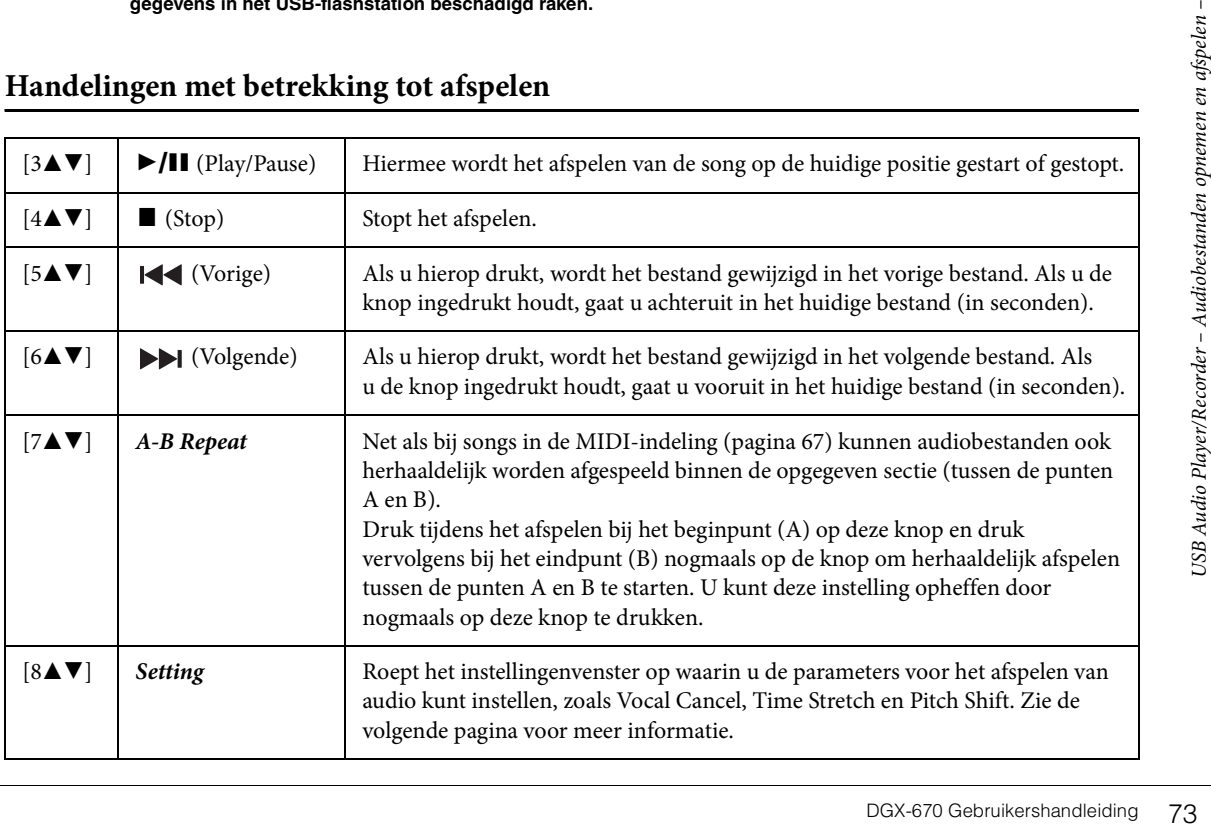

#### **Instellingen van de USB Audio Player**

In het venster dat wordt opgeroepen met de knoppen [8UD] (*Setting*) in de display *USB Audio Player* kunt u gedetailleerde instellingen met betrekking tot audioweergave opgeven.

<span id="page-73-0"></span>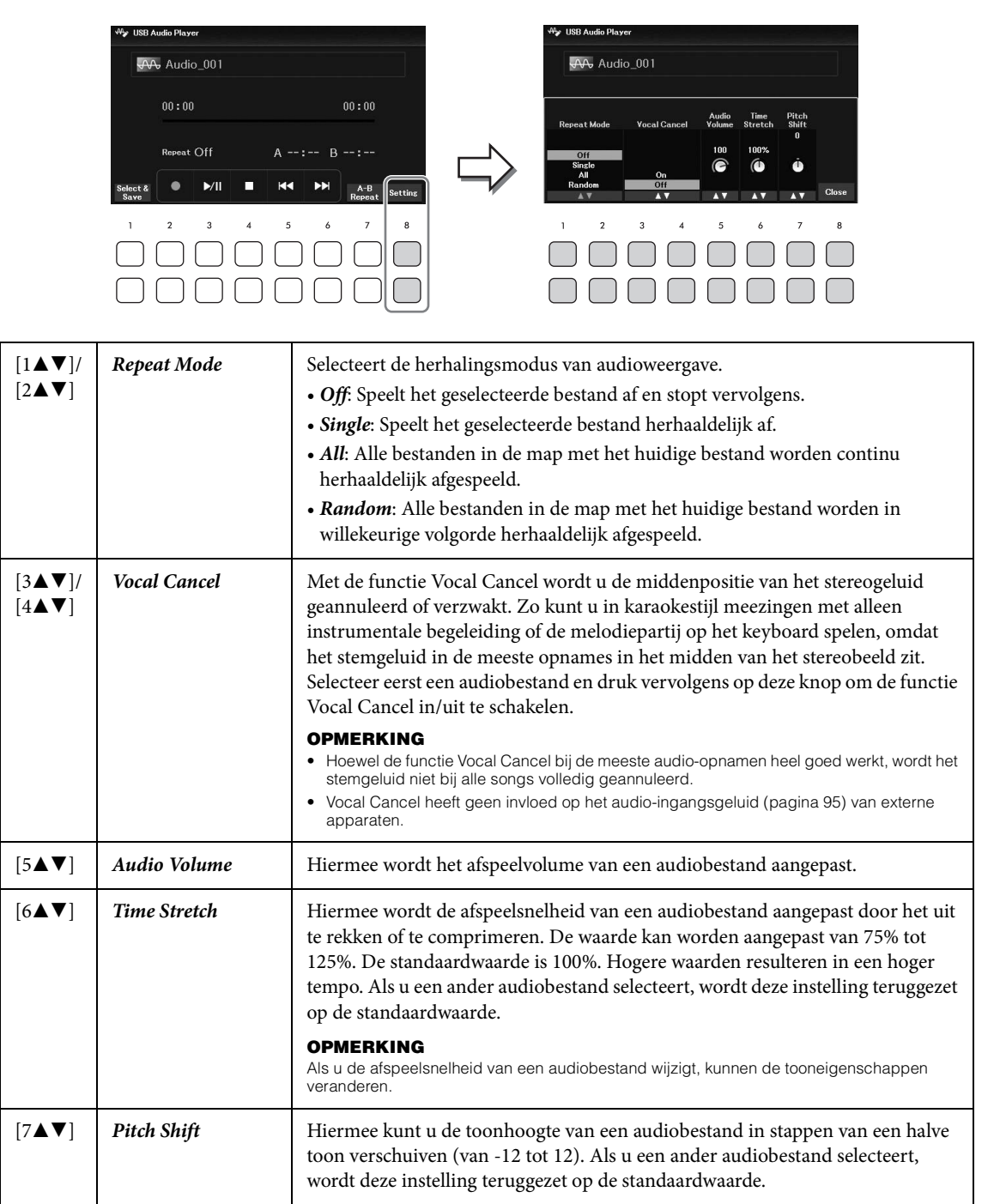

<span id="page-73-2"></span><span id="page-73-1"></span>Gebruik de knoppen [8**∆V**] (*Close*) om het venster te sluiten.

# <span id="page-74-0"></span>**Uw performance opnemen als audio (USB Audio Recorder)**

U kunt uw performance als een audiobestand (WAV-indeling, 44,1 kHz samplefrequentie, 16-bits resolutie, stereo) direct op een USB-flashstation opnemen. Met dit instrument kunt u maximaal 80 minuten per opname opnemen.

Geluiden die kunnen worden opgenomen:

- Alle geluiden die door uw performance worden geproduceerd (Main, Layer, Left, Song, Style)
- Microfoongeluid dat wordt ingevoerd via de [MIC INPUT]-aansluiting ([pagina 77\)](#page-76-0)
- Audio-ingangsgeluid van aangesloten apparaten ([pagina 95](#page-94-0))

#### **OPMERKING**

- Als u elke partij afzonderlijk wilt opnemen of de opgenomen gegevens wilt bewerken nadat u ze hebt opgeslagen, neemt u de gegevens op als een MIDI-song [\(pagina 68\)](#page-67-0).
- Als u uw toetsenspel en microfoongeluid afzonderlijk wilt opnemen, neemt u uw toetsenspel op als een MIDI-song ([pagina 68](#page-67-0)) en neemt u vervolgens het microfoongeluid op met de functie USB Audio Recorder.
	- 1 **Sluit het USB-flashstation aan op de [USB TO DEVICE]-aansluiting. OPMERKING**
		- Lees voordat u een USB-flashstation gaat gebruiken het onderdeel USB-apparaten aansluiten op [pagina 91](#page-90-0).
	- 2 **Geef de nodige instellingen op, zoals de selectie van voice/stijl.**
	- 3 **Druk op de knop [USB AUDIO] om de display** *USB Audio Player* **op te roepen.**

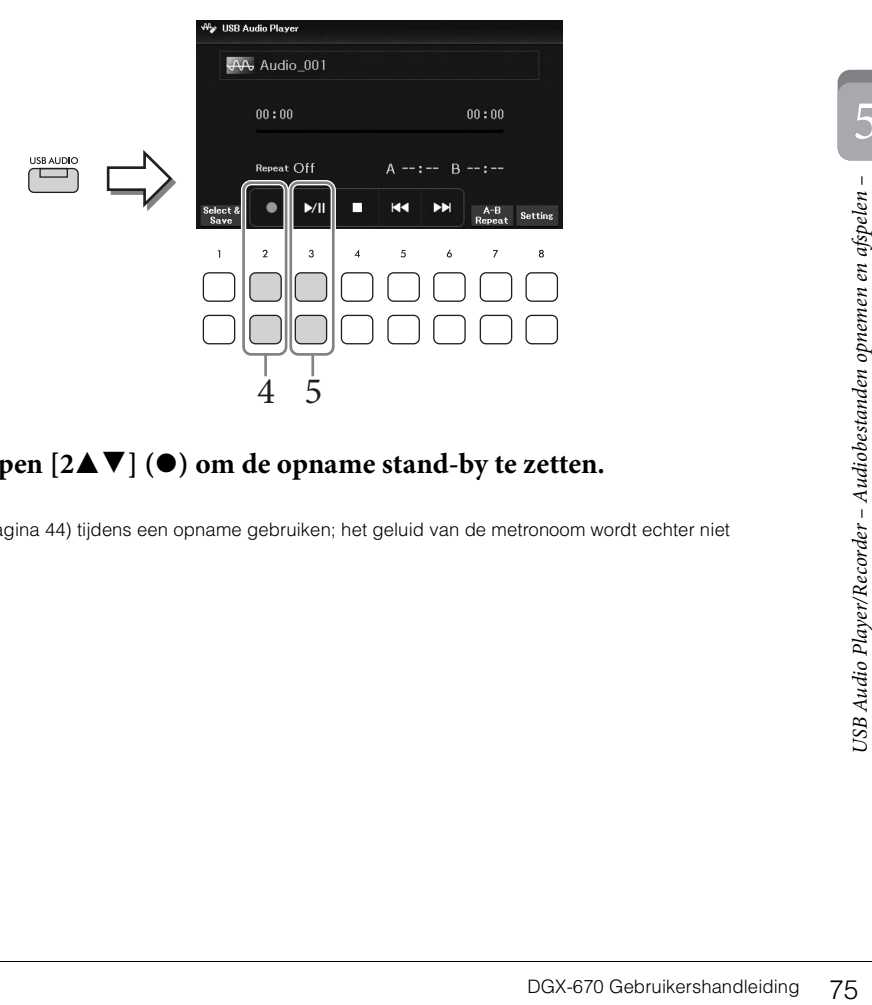

# 4 **Gebruik de knoppen [2**UD**] (**I**) om de opname stand-by te zetten. OPMERKING**

U kunt de metronoom ([pagina 44](#page-43-0)) tijdens een opname gebruiken; het geluid van de metronoom wordt echter niet opgenomen.

# 5 Start de opname met de knoppen [3▲▼] (▶/II) en start vervolgens uw performance.

De verstreken opnametijd wordt tijdens de opname weergegeven in de display.

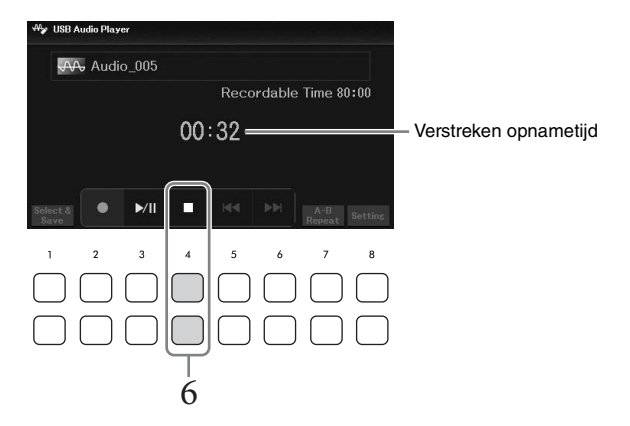

#### *LET OP*

**Koppel het USB-flashstation nooit los of zet het instrument nooit uit tijdens het opnemen. Als u dat wel doet, kunnen de gegevens in het USB-flashstation of de opnamegegevens beschadigd raken.**

# **6** Als u klaar bent met uw performance, gebruikt u de knoppen [4▲▼] (■) om de **opname te stoppen.**

Opgenomen gegevens worden automatisch naar het USB-flashstation opgeslagen als een bestand waarvan de naam automatisch wordt ingesteld.

#### **OPMERKING**

De opnamebewerking gaat door, ook als u de display USB Audio Player sluit door op de [EXIT]-knop te drukken. Druk op de knop [USB AUDIO] om de display USB Audio Player nogmaals te openen en stop vervolgens de opname met de knoppen  $[4\blacktriangle \blacktriangledown]$  ( $\blacksquare$ ).

# 7 **Gebruik de knoppen [3▲▼] (▶/II) om de opgenomen performance af te spelen.**

Als u het bestand van de opgenomen performance wilt bekijken in de display voor audioselectie, gebruikt u de knoppen [1▲▼] (*Select & Save*).

#### **OPMERKING**

Onthoud dat u eventuele fouten in uw performance niet kunt corrigeren door een bestaand bestand te overschrijven. In dat geval moet u het opgenomen bestand verwijderen via de display voor betandsselectie en vervolgens uw spel nogmaals opnemen.

Door een microfoon aan te sluiten op de [MIC INPUT]-aansluiting, kunt u plezier beleven aan het meezingen met uw keyboardspel of met afgespeelde songs/audio. Het instrument voert uw zangpartijen uit naar de ingebouwde luidsprekers.

# <span id="page-76-0"></span>**Een microfoon aansluiten**

- 1 **Draai voordat u het instrument aanzet de draaiknop [MASTER VOLUME] omlaag.**
- 2 **Sluit de microfoon aan op de [MIC INPUT]-aansluiting.**

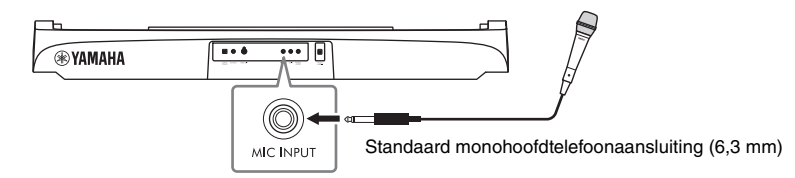

- 3 **Zet het instrument aan en pas vervolgens het volume aan met de draaiknop [MASTER VOLUME].**
- <span id="page-76-1"></span>4 **Roep de bedieningsdisplay op.**  $[MIC SETTING] \rightarrow TAB [\blacktriangleleft]$  *Mixer*

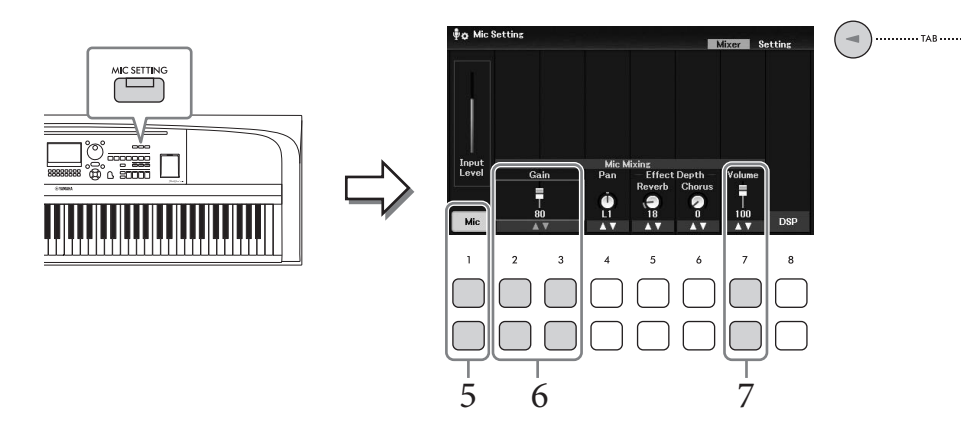

5 **Controleer of** *Mic* **(de [1**UD**]-knoppen) is ingeschakeld.**

Schakel indien nodig ook de stroom van de aangesloten microfoon in.

6 Pas terwijl u in de microfoon zingt het ingangsniveau aan met de knoppen  $[2\blacktriangle \blacktriangledown]$ /  $[3 \triangle \blacktriangledown]$  (*Gain*).

Pas het niveau aan terwijl u de *Input Level*-meter aan de linkerkant in de gaten houdt. Zorg dat de meter bij het aanpassen geel of groen oplicht. Als het ingangsniveau te hoog is, licht de meter rood op.

6

# 7 **Pas de volumebalans tussen het microfoongeluid en het geluid van het instrument aan met de knoppen [7▲▼] (***Volume***).**

Pas indien nodig ook de stereopanpositie van het microfoongeluid aan met de [4**∆V**] (*Pan*)knoppen.

#### **Microfoon loskoppelen**

- 1. Draai de [MASTER VOLUME]-draaiknop naar 'MIN'.
- 2. Koppel de microfoon los van de [MIC INPUT]-aansluiting.

#### **Handige functies voor karaoke**

- Bij gebruik van de songs: Songteksten op de display ([pagina 64\)](#page-63-0), Transpose [\(pagina 44\)](#page-43-1)
- Bij gebruik van de audiobestanden: Vocal Cancel [\(pagina 74\)](#page-73-0), Pitch Shift [\(pagina 74\)](#page-73-1)

#### **Effecten op uw zangstem toepassen**

U kunt verschillende effecten (zoals Reverb en Chorus) toepassen op uw zangstem die wordt ingevoerd in de microfoon.

Gebruik op de tab *Mixer* van de display *Mic Setting* (stap 4 op [pagina 77](#page-76-1)) de knoppen [5 $\blacktriangle$  **V**] (*Reverb*) of [6UD] (*Chorus*) om de reverbdiepte of de chorusdiepte in te stellen terwijl u in de microfoon zingt. Deze effecten worden toegepast op het hele instrument (keyboardpartijen, song en stijl) en op de microfoon. Als u alleen effecten op het microfoongeluid wilt toepassen, kunt u de partij opgeven en het effecttype selecteren via de knoppen [8▲▼] (*DSP*). Raadpleeg de Reference Manual op de website voor meer informatie.

# **De functie Talk gebruiken**

Met deze functie kunt u onmiddellijk de microfooninstellingen veranderen voor het spreken of het maken van aankondigingen tussen songperformances.

# 1 **Roep de bedieningsdisplay op.**

 $[MIC SETTING] \rightarrow TAB [P] Setting$ 

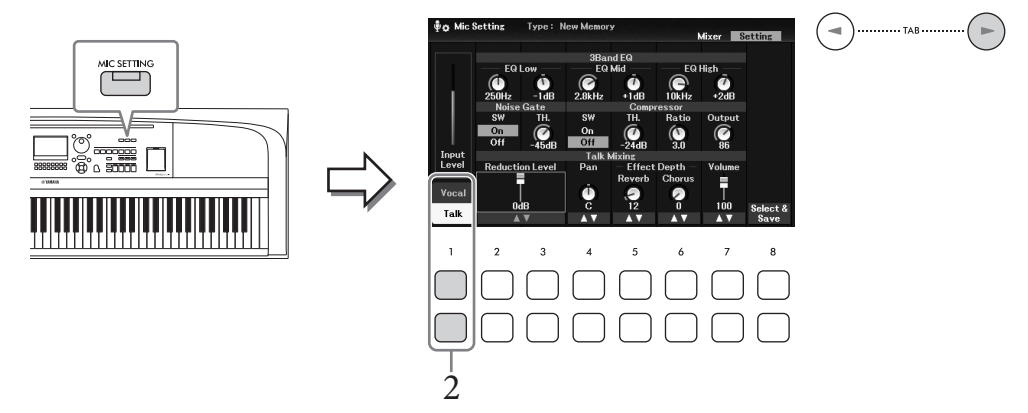

# 2 **Druk op de knop [1**D**] (***Talk***) om de Talk-instellingen op te roepen.**

Als u de Talk-functie wilt uitschakelen en de instelling voor zingen weer wilt oproepen, drukt u op de knop [1**△**] (*Vocal*).

Vanuit deze displays kunt u de microfooninstellingen voor zingen (*Vocal*) en spreken (*Talk*) onafhankelijk van elkaar instellen. Raadpleeg de Reference Manual op de website voor meer informatie.

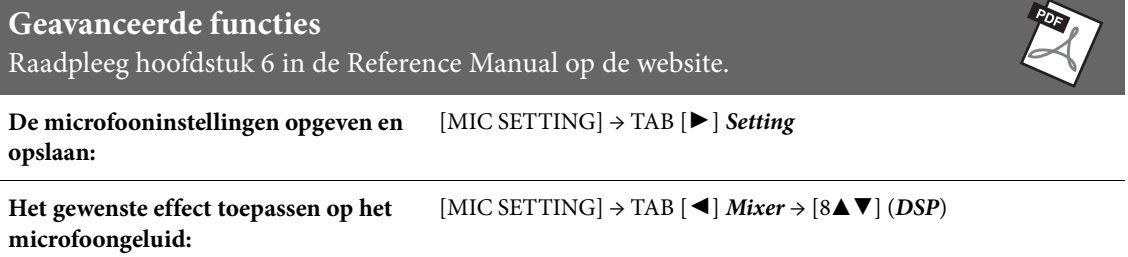

Met de registratiegeheugenfunctie kunt u paneelinstellingen zoals voice en stijl opslaan (of 'registreren') in een registratiegeheugenknop en vervolgens uw eigen paneelinstellingen met één druk op de knop terughalen. Als u veel gegevens in het registratiegeheugen hebt opgeslagen, kunt u met de Playlist uw repertoire beheren, zodat u snel het gewenste registratiegeheugen voor elk muziekstuk kunt oproepen.

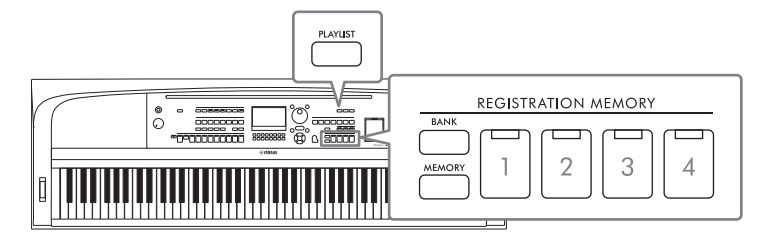

#### **Registratiegeheugen [\(pagina 81\)](#page-80-0)**

U kunt uw aangepaste paneelinstellingen registreren naar elk van de REGISTRATION MEMORY-knoppen [1] – [4]. U kunt alle vier geregistreerde paneelsetups ook opslaan als een enkel Registration Memory Bankbestand. Als u vooraf een Registration Memory-bankbestand selecteert, kunt u geregistreerde instellingen eenvoudig oproepen door op een knop te drukken tijdens uw spel.

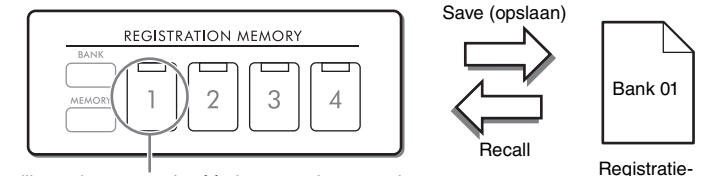

bankbestand

Paneelinstellingen kunnen onder één knop worden opgeslagen.

#### **Playlist ([pagina 84](#page-83-0))**

Met de functie Playlist kunt u aangepaste performancelijsten maken. Een playlist bevat koppelingen waarmee u registratiegeheugenbankbestanden kunt oproepen voor ieder stuk dat u speelt. Elke koppeling naar het registratiegeheugen wordt een 'record' genoemd, en u kunt de playlistrecords samen opslaan als één Playlist-bestand. Met elke playlistrecord kan rechtstreeks een opgegeven registratiegeheugengetal in het geselecteerde registratiegeheugenbankbestand worden opgeroepen. Met de playlist kunt u alleen de gewenste bestanden selecteren uit het enorme aantal registratiegeheugenbankbestanden, zonder dat u de configuratie van het bankbestand hoeft te wijzigen.

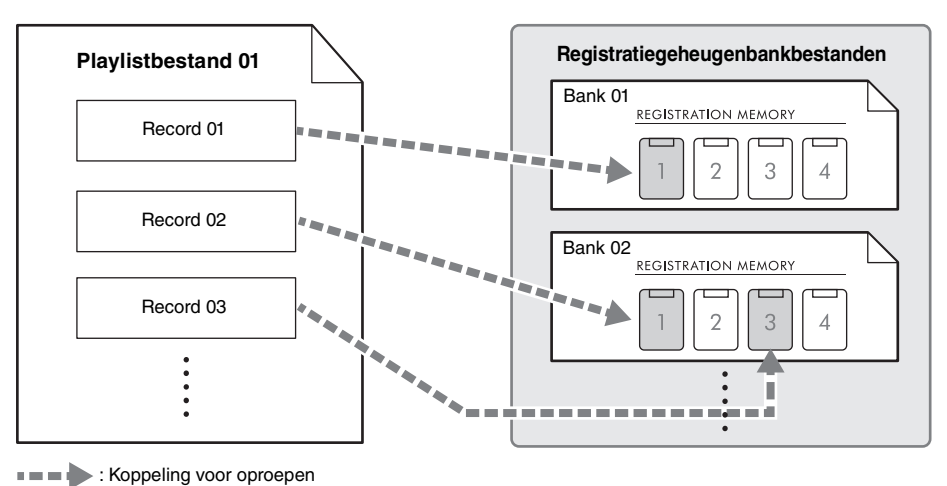

# <span id="page-80-0"></span>**Aangepaste paneelsetups opslaan en terugroepen met registratiegeheugen**

#### <span id="page-80-1"></span>**Paneelsetups registreren**

- 1 **Geef de gewenste paneelinstellingen op, zoals voor voices, stijlen en effecten.** Raadpleeg de *Parameter Chart* in de Data List op de website voor een lijst met parameters die met de functie Registration Memory kunnen worden geregistreerd.
- 2 **Druk op de knop REGISTRATION MEMORY [MEMORY] om het venster**  *Registration Memory* **op te roepen.**

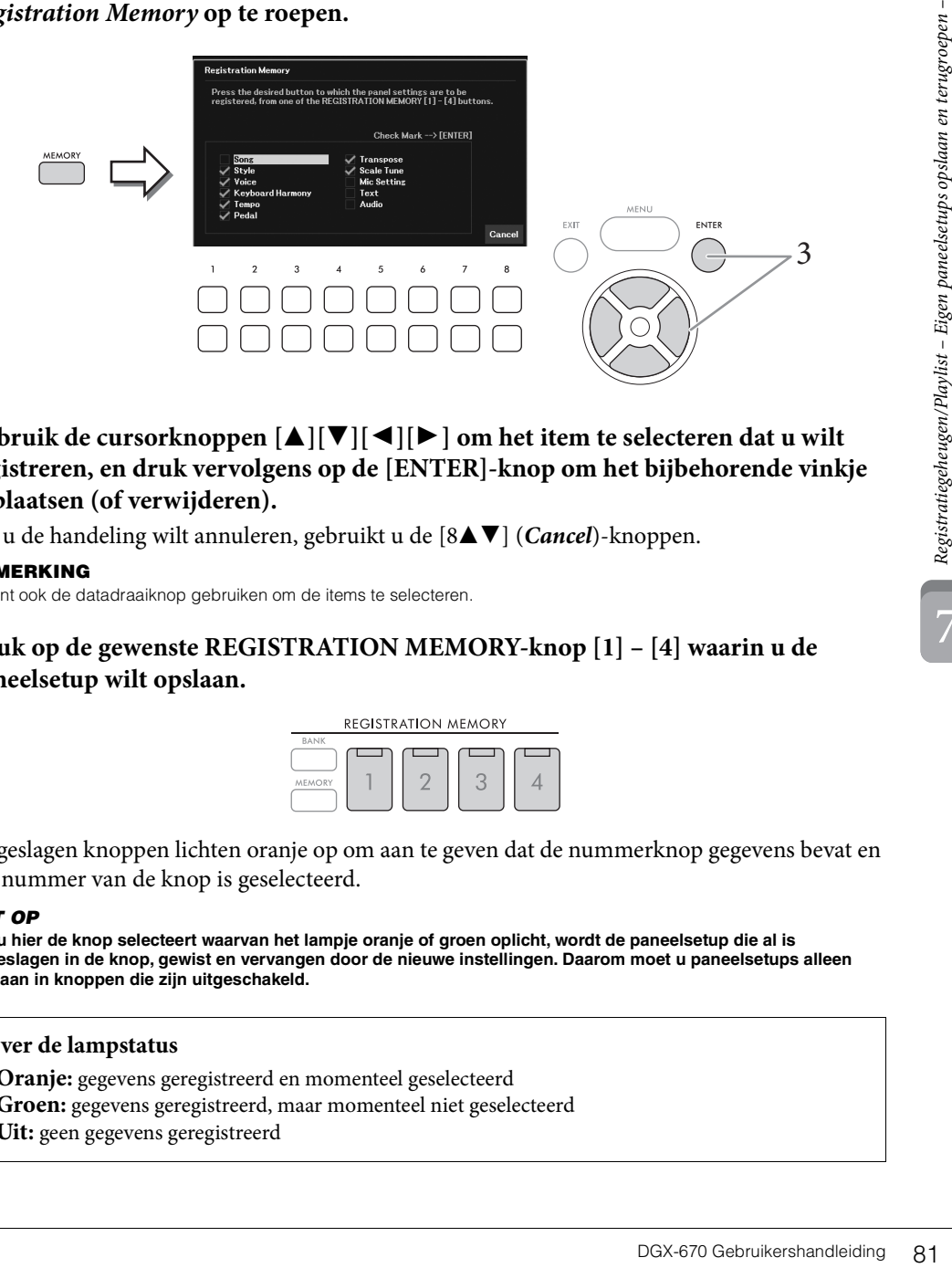

**3** Gebruik de cursorknoppen  $[\triangle][\blacktriangledown][\blacktriangle][\blacktriangleright]$  om het item te selecteren dat u wilt **registreren, en druk vervolgens op de [ENTER]-knop om het bijbehorende vinkje te plaatsen (of verwijderen).**

Als u de handeling wilt annuleren, gebruikt u de [8 $\blacktriangle$   $\nabla$ ] (*Cancel*)-knoppen.

#### **OPMERKING**

U kunt ook de datadraaiknop gebruiken om de items te selecteren.

4 **Druk op de gewenste REGISTRATION MEMORY-knop [1] – [4] waarin u de paneelsetup wilt opslaan.**

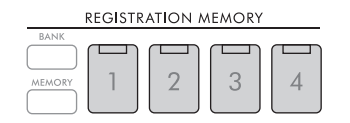

Opgeslagen knoppen lichten oranje op om aan te geven dat de nummerknop gegevens bevat en het nummer van de knop is geselecteerd.

#### *LET OP*

**Als u hier de knop selecteert waarvan het lampje oranje of groen oplicht, wordt de paneelsetup die al is opgeslagen in de knop, gewist en vervangen door de nieuwe instellingen. Daarom moet u paneelsetups alleen opslaan in knoppen die zijn uitgeschakeld.**

#### **Over de lampstatus**

- **Oranje:** gegevens geregistreerd en momenteel geselecteerd
- **Groen:** gegevens geregistreerd, maar momenteel niet geselecteerd
- **Uit:** geen gegevens geregistreerd

# 5 **Registreer verschillende paneelsetups in de overige knoppen door stap 1 – 4 te herhalen.**

U kunt de geregistreerde paneelsetups oproepen door simpelweg op de gewenste nummerknop te drukken.

#### **OPMERKING**

De paneelsetups blijven in de genummerde knoppen geregistreerd, zelfs als u de voeding uitschakelt. Als u de vier huidige paneelsetups allemaal wilt verwijderen, zet u het instrument aan terwijl u de B6-toets (de meest rechtse B-toets op het keyboard) ingedrukt houdt.

# **Registratiegeheugen opslaan als bankbestand**

Alle paneelinstellingen worden als één bankbestand geregistreerd naar de vier Registration Memoryknoppen.

1 **Druk op de knop REGISTRATION MEMORY [BANK] om de display voor registratiebankselectie op te roepen.**

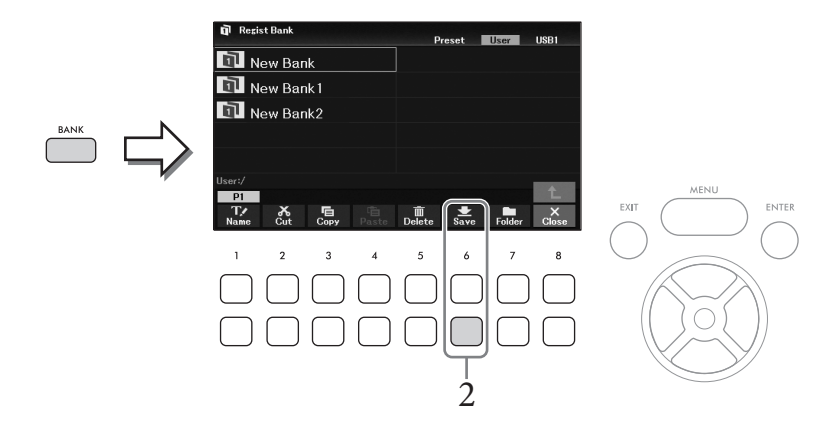

2 **Druk op de knop [6**D**] (***Save***) om het bankbestand op te slaan en volg daarbij de instructies op [pagina 26.](#page-25-0)**

#### **OPMERKING**

Als de knop niet wordt weergegeven, drukt u op de knop [8 $\nabla$ ] (File) om hem op te roepen.

# **Een geregistreerde paneelsetup terughalen**

U kunt de opgeslagen registratiegeheugenbankbestanden terughalen met de volgende procedure.

#### **OPMERKING**

Als u de setups inclusief bestandsselectie van song, stijl, tekst enz. terughaalt uit een USB-flashstation, moet u controleren of het juiste USB-flashstation met de geregistreerde song, stijl of tekst is aangesloten op de [USB TO DEVICE]-aansluiting. Lees voordat u een USBflashstation gaat gebruiken het onderdeel USB-apparaten aansluiten op [pagina 91](#page-90-0).

#### <span id="page-82-0"></span>1 **Druk op de knop REGISTRATION MEMORY [BANK] om de display voor registratiebankselectie op te roepen.**

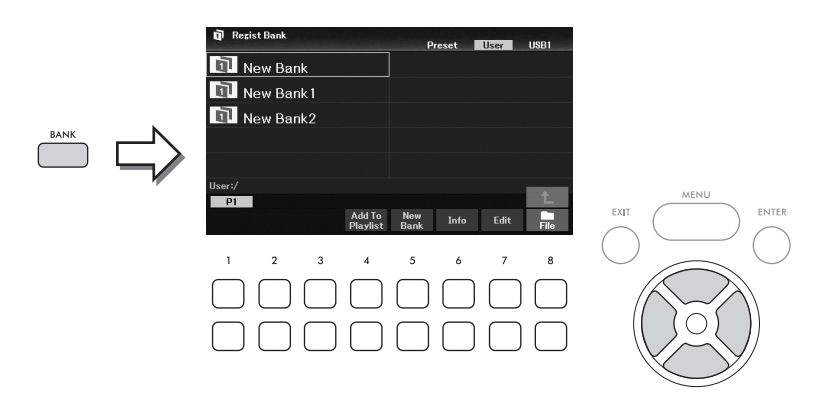

## 2 **Selecteer de gewenste bank met de cursorknoppen**  $[\triangle][\blacktriangledown][\blacktriangle][\blacktriangleright].$

#### **Registratiebankgegevens bekijken**

U kunt het informatievenster oproepen om te controleren welke voices en stijl zijn opgeslagen onder de knoppen [1] – [4] van een Registration Memory-bank door op de knop [6D] (*Info*) te drukken.

#### **OPMERKING**

Als de knop niet wordt weergegeven, drukt u op de knop [8▼] (Close) om hem op te roepen.

#### **OPMERKING**

U kunt het geselecteerde bankbestand als een record toevoegen aan de huidige playlist ([pagina 84](#page-83-0)) via de knop [4 $\Pi$ ] (Add To Playlist).

# 3 **Druk op een van de in het groen brandende knoppen (REGISTRATION MEMORY [1] – [4]).**

#### **OPMERKING**

Als u het huidige geheugen wilt wissen en een nieuwe bank wilt maken (d.w.z. dat alle lampjes van de REGISTRATION MEMORY-knoppen uit zijn), drukt u op de knop [5 $\nabla$ ] (New Bank) op de display hierboven.

#### **Geavanceerde functies**

Raadpleeg hoofdstuk 7 in de Reference Manual op de website.

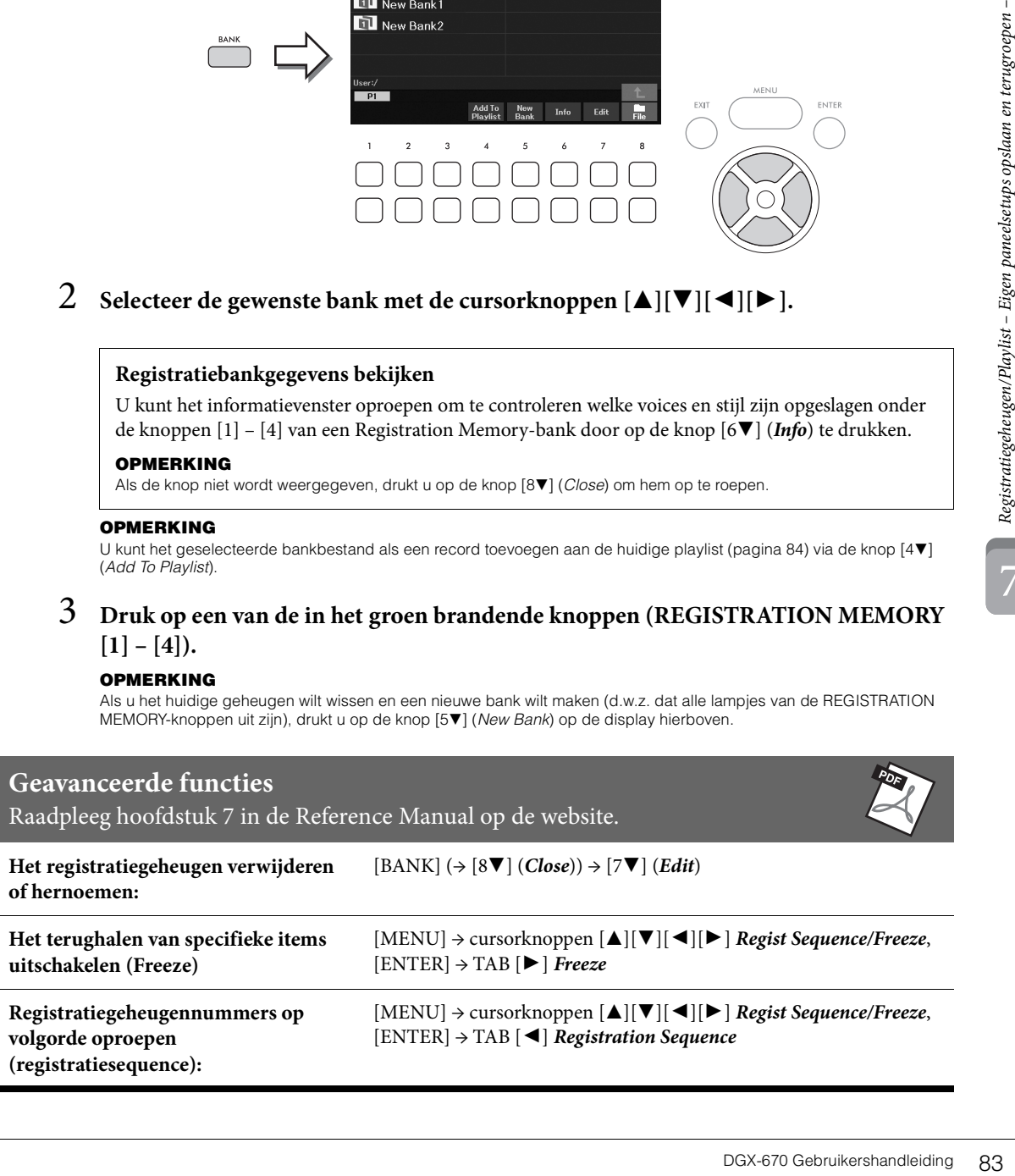

# <span id="page-83-0"></span>**Playlists gebruiken om een groot repertoire van paneelsetups te beheren**

De Playlist is handig om meerdere setlijsten voor uw optredens te beheren. U kunt alleen de gewenste bestanden selecteren uit een groot repertoire (het enorme aantal registratiegeheugenbankbestanden) en voor elk optreden een nieuwe setlijst maken.

### **Een record (koppeling naar een bankbestand) toevoegen aan een playlist**

Door records toe te voegen aan de playlist, kunt u rechtstreeks gewenste registratiegeheugenbankbestanden uit de playlist oproepen voor een performance.

1 **Druk op de knop [PLAYLIST] om de display** *Playlist* **op te roepen.** 

Het playlistbestand dat u als laatste hebt geselecteerd, wordt weergegeven. (De eerste keer wordt de voorbeeldplaylist weergegeven.)

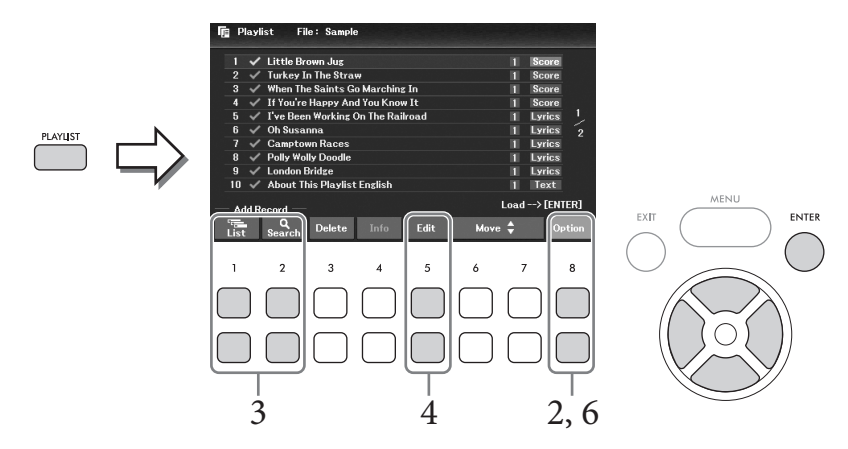

2 Als u een nieuwe playlist wilt maken, gebruikt u de knop  $[8\blacktriangle \blacktriangledown]$  (Option) om het **bedieningsvenster op te roepen en gebruikt u vervolgens de knoppen**  $(3\Delta \mathbf{V})/(4\Delta \mathbf{V})$ **(***Create New Playlist***) om de lijst in de display** *Playlist* **te wissen.**

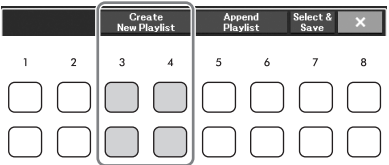

- 3 **Voeg records toe aan de playlist.**
	- **Een record toevoegen via de display voor registratiebankselectie:**
	- **3-1** Gebruik de knoppen  $\left[1\blacktriangle\nabla\right]$  (*List*) om de display voor registratiebankselectie op te roepen. Het venster *Add To Playlist* wordt automatisch weergegeven.
	- **3-2 Gebruik de cursorknoppen [**U**][**D**][**L**][**R**] om het gewenste bankbestand te selecteren dat u wilt registreren als een playlistrecord, en druk vervolgens op de [ENTER]-knop.**

Als u alle bestanden wilt selecteren die worden weergegeven in de huidige map, inclusief de andere pagina's, drukt u op de [8D] (*All*).

Als u een bestand wilt selecteren dat niet op de huidige pagina wordt weergegeven, drukt u op de knop [6D] (*Cancel*) om het venster *Add To Playlist* te sluiten en selecteert u vervolgens de pagina die het gewenste bestand bevat. Druk daarna op [4D] (*Add To Playlist*) om het venster *Add To Playlist* weer op te roepen.

- **3-3 Als u op de knop [7**D**] (***OK***) drukt, wordt de display gesloten en worden de nieuwe records onder aan de playlist toegevoegd.**
- Een record toevoegen met de zoekfunctie:
- **3-1 Gebruik de knoppen** [2▲▼] (*Search*) om de display *Playlist Record Search* op te **roepen.**
- **3-2** Gebruik indien nodig de knoppen [1▲▼]/[2▲▼] (*Update*) om de gegevens voor het **zoeken bij te werken.**

Deze bewerking is nodig wanneer nieuwe registratiebankbestanden worden toegevoegd of wanneer het USB-flashstation met bankbestanden wordt aangesloten, om deze bestanden als zoekdoelen te registreren.

**3-3 Geef de** *Record Name* **en/of** *Tag* **op om te zoeken naar het gewenste registratiebankbestand,**  en druk vervolgens op een van de knoppen  $[7 \triangle \blacktriangledown]/[8 \triangle \blacktriangledown]$  (*Search*).

Tag bevat informatie zoals namen van muziekgenres. Registratiebankbestanden die Tag-gegevens bevatten, kunnen worden doorzocht met behulp van Tag.

**3-4 Gebruik in het zoekresultaat de cursorknoppen [**U**][**D**][**L**][**R**] om het gewenste bankbestand te selecteren dat u wilt registreren als een playlistrecord, en druk vervolgens op de [ENTER]-knop.**

Als u alle bestanden wilt selecteren, drukt u op de knop [8D] (*All*).

**3-5 Als u op de knop [7**D**] (***OK***) drukt, wordt de display gesloten en worden de nieuwe records onder aan de playlist toegevoegd.**

# 4 **Bewerk de record indien nodig.**

Met de nieuwe playlistrecord wordt het geselecteerde registratiebankbestand opgeroepen. Als u meer gedetailleerde instellingen wilt opslaan (bijvoorbeeld om rechtstreeks een specifiek registratiegeheugengetal op te roepen), kunt u de playlistrecord bewerken.

- **4-1** Selecteer de record die u wilt bewerken met de cursorknoppen [▲][▼].
- **4-2 Druk op de knoppen [5**UD**] (***Edit***) om het venster** *Playlist Record Edit* **op te roepen.**
- **4-3 Gebruik de cursorknoppen [**U**][**D**] om het item te selecteren dat u wilt bewerken.**

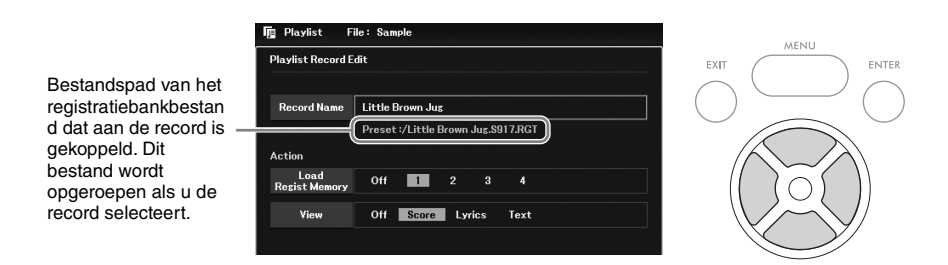

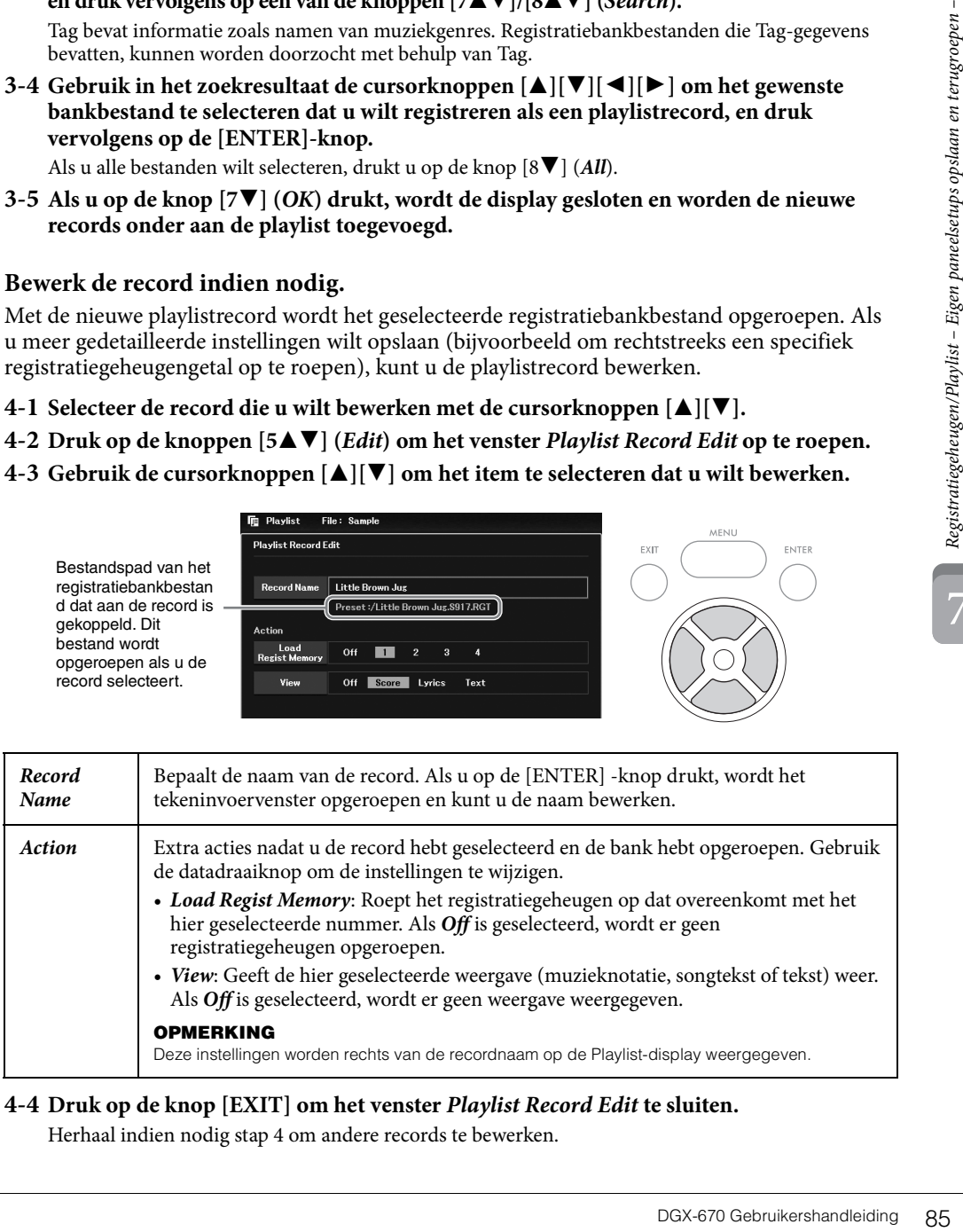

#### <span id="page-84-0"></span>**4-4 Druk op de knop [EXIT] om het venster** *Playlist Record Edit* **te sluiten.**

Herhaal indien nodig stap 4 om andere records te bewerken.

- <span id="page-85-0"></span>5 **Sla alle records op als één afspeellijstbestand.**
	- **5-1 Gebruik de knoppen** [8▲▼] (*Option*) om het bedieningsvenster op te roepen.
	- 5-2 Gebruik de knoppen [7▲▼] (*Select & Save*) om de display voor playlistbestandselectie **op te roepen.**
	- **5-3 Sla de records op als een bestand door de instructies te volgen op [pagina 26](#page-25-0).**

#### **Aangepaste paneelsetups oproepen via de playlist**

1 **Gebruik vanuit de display Playlist de knoppen [8**UD**] (***Option***) om het bedieningsvenster op te roepen.**

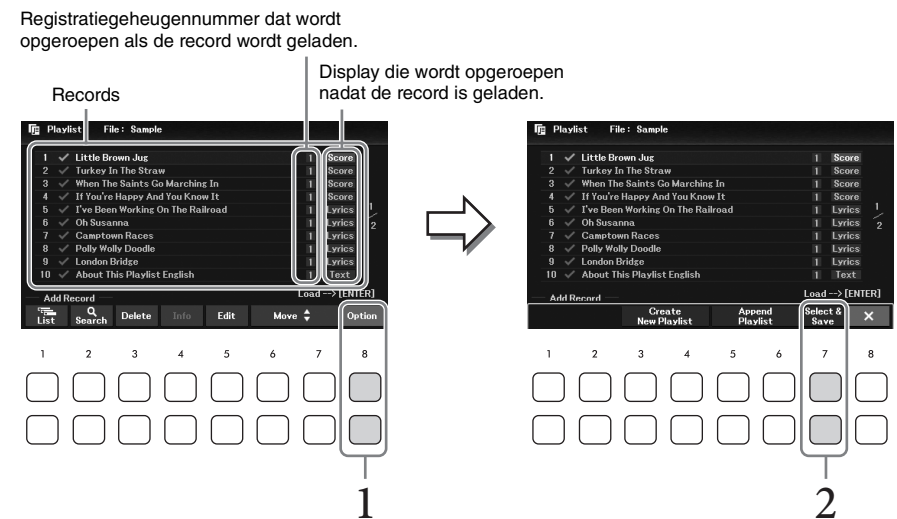

- 2 **Gebruik de knoppen** [7▲▼] (*Select & Save*) om de display voor **playlistbestandselectie op te roepen.**
- 3 **Selecteer het gewenste playlistbestand.**
- 4 **Druk op de [EXIT]-knop om terug te keren naar de display** *Playlist***.**
- 5 **Selecteer de record in de display Playlist met de cursorknoppen [**U**][**D**] en druk vervolgens op de [ENTER]-knop.**

De registratiegeheugenbank die is geregistreerd als de playlistrecord wordt opgeroepen en de door u gemaakte actie ([pagina 85](#page-84-0)) wordt uitgevoerd.

#### **OPMERKING**

U kunt het venster Registration Bank Information oproepen [\(pagina 83\)](#page-82-0) met de knoppen [4 $\blacktriangle$  ) (Info) buttons.

- 1 **Verplaats in de display Playlist met de cursorknoppen [**U**][**D**] de cursor naar de gewenste record die u wilt verplaatsen.**
- 2 **Druk op de knop [6**U**]/[7**U**] (***Move***) om de record omhoog te verplaatsen in de lijst, of op de knop [6**D**]/[7**D**] (***Move***) om de record omlaag te verplaatsen.**
- 3 **Sla het bewerkte afspeellijstbestand op (stap 5 op [pagina 86](#page-85-0)).**

#### **De record uit de playlist verwijderen**

- 1 **Verplaats in de display Playlist met de cursorknoppen [**U**][**D**] de cursor naar de gewenste record die u wilt verwijderen.**
- $\begin{bmatrix} \n\end{bmatrix}$  de cursor naar de<br>
cord te verwijderen.<br>
It annuleren, drukt u hier<br>
jk te verwijderen.<br>  $\begin{bmatrix} \n\end{bmatrix}$  is the verwijderen.<br>  $\begin{bmatrix} \n\end{bmatrix}$   $\begin{bmatrix} \n\end{bmatrix}$   $\begin{bmatrix} \n\end{bmatrix}$   $\begin{bmatrix} \n\end{bmatrix}$   $\begin{bmatrix} \n$ 2 **Gebruik de knoppen** [3▲▼] (*Delete*) om de geselecteerde record te verwijderen. Er wordt een bevestigingsbericht weergegeven. Als u de handeling wilt annuleren, drukt u hier op een van de [6**∆V**] (*No*)-knoppen.
- 3 **Gebruik de knoppen [7**UD**] (***Yes***) om de record daadwerkelijk te verwijderen.**
- 4 **Sla het bewerkte afspeellijstbestand op (stap 5 op [pagina 86](#page-85-0)).**

**Geavanceerde functies** Raadpleeg hoofdstuk 7 in de Reference Manual op de website.

**Playlistrecords kopiëren van een andere playlist (Append Playlist)**  $[PLAYLIST] \rightarrow [8 \blacktriangle \blacktriangledown] (Option) \rightarrow [5 \blacktriangle \blacktriangledown] / [6 \blacktriangle \blacktriangledown] (Append \text{ } Playlist)$ 

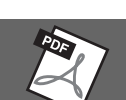

De Mixer (het mengpaneel) geeft u intuïtieve besturing over aspecten van de keyboardpartijen en song-/ stijlkanalen, zoals de volumebalans en de klankkleur van het geluid. U kunt er de niveaus en stereopositie (pan) mee aanpassen voor elke voice om een optimale balans en een optimaal stereogeluid te bereiken. Tevens kunt u instellen hoe de effecten worden toegepast.

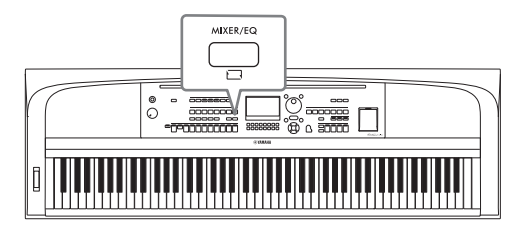

# <span id="page-87-0"></span>**Basisprocedure**

- 1 **Druk op de [MIXER/EQ]-knop om de display** *Mixer* **op te roepen.**
- 2 **Druk herhaaldelijk op de [MIXER/EQ]-knop om de partijen te selecteren die u wilt bewerken.**

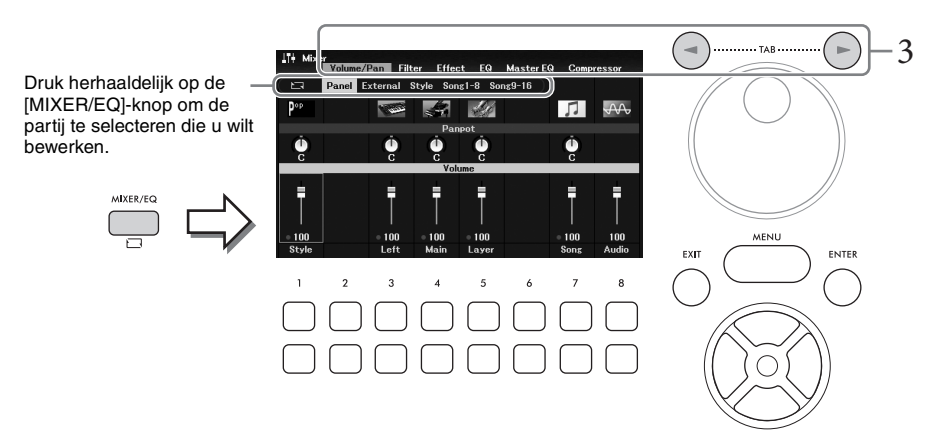

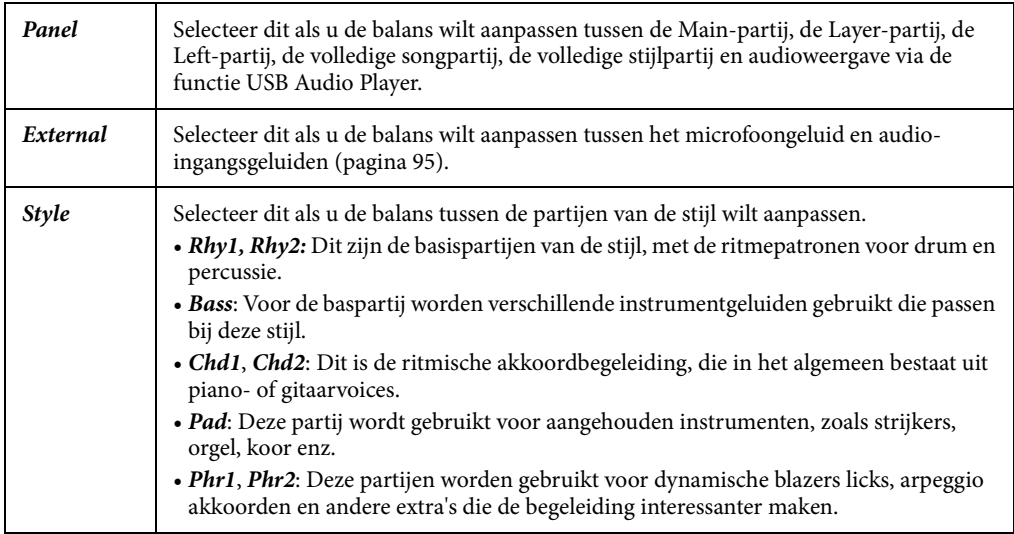

## 3 **Gebruik de TAB [**L**][**R**]-knoppen om de pagina te selecteren voor de te bewerken parameters.**

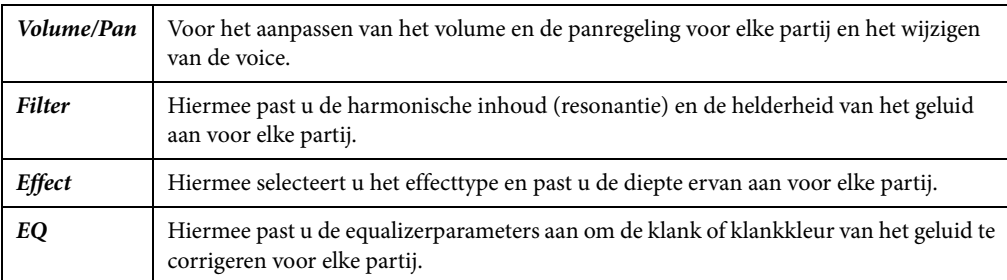

In tegenstelling tot de andere pagina's, selecteert u de volgende pagina's als u de toonkarakteristieken van het hele geluid wilt aanpassen (behalve audio die wordt ontvangen via de functie USB Audio Player en audio-ingangsgeluiden) van dit instrument.

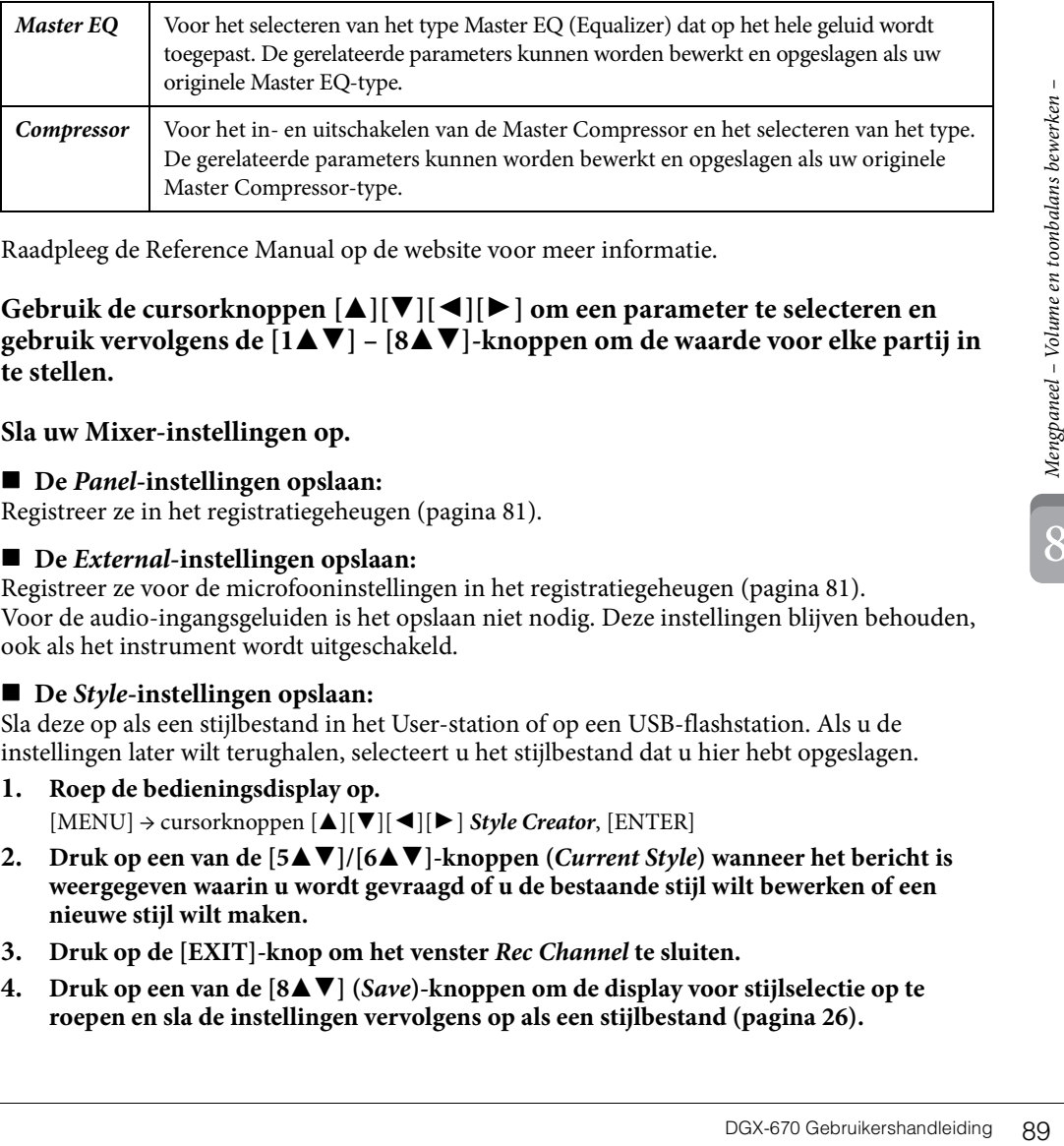

Raadpleeg de Reference Manual op de website voor meer informatie.

#### 4 **Gebruik de cursorknoppen [**U**][**D**][**L**][**R**] om een parameter te selecteren en**  gebruik vervolgens de [1▲▼] – [8▲▼]-knoppen om de waarde voor elke partij in **te stellen.**

# 5 **Sla uw Mixer-instellingen op.**

#### ■ **De** *Panel***-instellingen opslaan:**

Registreer ze in het registratiegeheugen [\(pagina 81](#page-80-1)).

#### **De** *External***-instellingen opslaan:**

Registreer ze voor de microfooninstellingen in het registratiegeheugen ([pagina 81](#page-80-1)). Voor de audio-ingangsgeluiden is het opslaan niet nodig. Deze instellingen blijven behouden, ook als het instrument wordt uitgeschakeld.

#### ■ **De** *Style*-instellingen opslaan:

Sla deze op als een stijlbestand in het User-station of op een USB-flashstation. Als u de instellingen later wilt terughalen, selecteert u het stijlbestand dat u hier hebt opgeslagen.

- **1. Roep de bedieningsdisplay op.** [MENU] → cursorknoppen [U][D][L][R] *Style Creator*, [ENTER]
- **2. Druk op een van de [5** $\blacktriangle$ **V]/[6** $\blacktriangle$ **V]-knoppen (***Current Style***) wanneer het bericht is weergegeven waarin u wordt gevraagd of u de bestaande stijl wilt bewerken of een nieuwe stijl wilt maken.**
- **3. Druk op de [EXIT]-knop om het venster** *Rec Channel* **te sluiten.**
- **4.** Druk op een van de [8▲▼] (*Save*)-knoppen om de display voor stijlselectie op te **roepen en sla de instellingen vervolgens op als een stijlbestand ([pagina 26](#page-25-0)).**

#### ■ De *Song*-instellingen opslaan:

Registreer eerst de bewerkte instellingen als deel van de songgegevens (setupgegevens) en sla de song daarna op in het User-station of op een USB-flashstation. Als u de instellingen later wilt terughalen, selecteert u het songbestand dat u hier hebt opgeslagen.

**1. Roep de bedieningsdisplay op.**

[MENU] → cursorknoppen [U][D][L][R] *Song Creator*, [ENTER]

- **2. Gebruik de TAB**  $[ \blacktriangleleft ] [ \blacktriangleright ]$ -knoppen om de tab *Setup* te selecteren.
- **3.** Gebruik de cursorknoppen  $[\Delta][\blacktriangledown][\blacktriangle][P]$  om het item te selecteren dat u wilt opslaan **en druk vervolgens op de [ENTER]-knop of het bijbehorende vinkje te plaatsen (of te verwijderen).**
- **4.** Gebruik de [6 ▲ ▼]/[7 ▲ ▼] (*Apply*)-knoppen om de wijzigingen daadwerkelijk toe te **passen.**
- **5. Druk op een van de [8▲▼] (***Save***)-knoppen om de display voor songselectie op te roepen en sla de instellingen vervolgens op als een songbestand [\(pagina 26](#page-25-0)).**

#### **Geavanceerde functies**

Raadpleeg hoofdstuk 8 in de Reference Manual op de website.

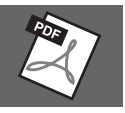

9

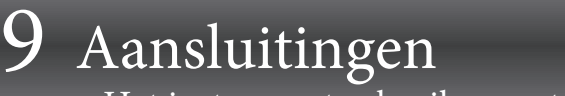

– Het instrument gebruiken met andere apparaten –

#### *VOORZICHTIG*

**Schakel alle componenten uit voordat u het instrument op andere elektronische componenten aansluit. Zorg er tevens voor dat u alle volumeniveaus op het minimum (0) instelt, voordat u componenten aan- of uitzet. Anders kunnen de onderdelen beschadigd raken of kan zich een elektrische schok of zelfs blijvend gehoorverlies voordoen.**

#### *LET OP*

**Plaats geen externe apparaten op een onstabiele plek. Het apparaat zou kunnen vallen en beschadigd kunnen raken.**

# <span id="page-90-0"></span>**USB-apparaten aansluiten ([USB TO DEVICE]-aansluiting)**

U kunt een USB-flashstation of een USB draadloos-netwerkadapter aansluiten op de [USB TO DEVICE]-aansluiting. U kunt de gegevens die u op het instrument hebt gemaakt opslaan op het USB-flashstation ([pagina 26\)](#page-25-0), of u kunt het instrument via een USB draadloos-netwerkadapter aansluiten op een slim apparaat ([pagina 94](#page-93-0)).

#### <span id="page-90-1"></span>**Voorzorgsmaatregelen bij het gebruik van de [USB TO DEVICE]-aansluiting**

Dit instrument heeft een ingebouwde [USB TO DEVICE]-aansluiting. Ga voorzichtig om met het USB-apparaat tijdens het aansluiten op deze aansluiting. Volg de onderstaande belangrijke voorzorgsmaatregelen.

#### **OPMERKING**

Raadpleeg de gebruikershandleiding bij het USB-apparaat voor meer informatie over het omgaan met USB-apparaten.

#### **Compatibele USB-apparaten**

- USB-flashstation
- USB-wifi-adapter (UD-WL01; apart verkrijgbaar)

Andere USB-apparaten zoals een USB-hub, computertoetsenbord of muis kunnen niet worden gebruikt.

Het instrument ondersteunt niet noodzakelijkerwijs alle commercieel beschikbare USB-apparaten. Yamaha kan de werking niet garanderen van USB-apparaten die u aanschaft. Raadpleeg voordat u een USBapparaat aanschaft voor gebruik met dit instrument de 'Compatible USB Device List' op de volgende webpagina:

#### <https://download.yamaha.com/>

Hoewel USB-apparaten 2.0 tot 3.0 op dit instrument kunnen worden gebruikt, kan de hoeveelheid tijd voor het opslaan op of het laden van het USB-apparaat verschillen naargelang het type gegevens of de status van het instrument. USB 1.1-apparaten kunnen niet worden gebruikt op dit instrument.

#### *LET OP*

**De [USB TO DEVICE]-aansluiting heeft een maximum nominaal vermogen van 5V/500mA. Sluit geen USBapparaten aan met een hoger nominaal vermogen, aangezien u daarmee het instrument zelf kunt beschadigen.**

#### **Een USB-apparaat aansluiten**

Zorg als u een USBapparaat aansluit op de [USB TO DEVICE] aansluiting, dat u de juiste aansluiting op het apparaat gebruikt en in de juiste richting aansluit.

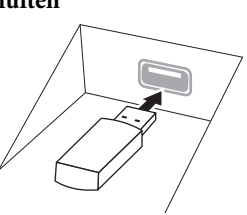

#### *LET OP*

- **Sluit het USB-apparaat niet aan en koppel het niet los tijdens afspelen/opnemen en bestandsbeheer (zoals opslaan, kopiëren, verwijderen en formatteren), of wanneer het USB-apparaat wordt gebruikt. Anders kan het instrument 'blijven hangen' of kunnen het USBapparaat en de gegevens beschadigd raken.**
- **Als u het USB-apparaat aansluiten en weer loskoppelt (of omgekeerd), moet u enkele seconden wachten tussen de twee handelingen.**
- **Gebruik bij het aansluiten van een USB-apparaat geen verlengsnoer.**

#### **USB-flashstations gebruiken**

Als u het instrument aansluit op een USB-flashstation, kunt u het aangesloten USB-flashstation gebruiken voor zowel het opslaan van de door u gemaakte gegevens als het lezen van opgeslagen gegevens.

#### **Maximaal aantal USB-flashstations**

Er kan slechts één USB-flashstation worden aangesloten op de [USB TO DEVICE]-aansluiting.

#### **USB-flashstations formatteren**

U mag het USB-flashstation alleen met dit instrument formatteren [\(pagina 92\)](#page-91-0). Een USB-flashstation dat met een ander apparaat is geformatteerd, werkt mogelijk niet goed.

#### *LET OP*

**Door te formatteren, worden alle bestaande gegevens overschreven. Zorg ervoor dat het USB-flashstation dat u formatteert geen belangrijke gegevens bevat.**

#### **Uw gegevens beveiligen (schrijfbeveiliging)**

Gebruik de schrijfbeveiliging van elk USB-flashstation om te voorkomen dat belangrijke gegevens onopzettelijk worden gewist. Als u gegevens op het USB-flashstation wilt opslaan, moet schrijfbeveiliging zijn uitgeschakeld.

#### **Het instrument uitschakelen**

Seconden wachten luseen de seconden wachten tussen de an een USB-apparaat geen<br>
an een USB-apparaat geen<br>
diken<br>
de door u gemaakte<br>
preselagen gegevens.<br>
flashstation gebruiken<br>
be door u gemaakte<br>
preselagen gegevens.<br>
f Controleer bij het uitschakelen van het instrument of het instrument GEEN gebruik maakt van het USBflashstation door afspelen/opnemen of bestandsbeheer (zoals opslaan, kopiëren, verwijderen en formatteren). Anders kunnen het USB-flashstation en de gegevens beschadigd raken.

#### <span id="page-91-1"></span><span id="page-91-0"></span>**Een USB-flashstation formatteren**

Als een USB-flashstation wordt aangesloten, verschijnt er mogelijk een bericht dat aangeeft dat het aangesloten USB-flashstation niet is geformatteerd. Als dat gebeurt, voert u de formatteerhandeling uit.

#### *LET OP*

**Met de formatteerhandeling worden alle al bestaande gegevens gewist. Zorg ervoor dat het USB-flashstation dat u formatteert geen belangrijke gegevens bevat.**

1 **Sluit het USB-flashstation dat u wilt formatteren aan op de [USB TO DEVICE] aansluiting.**

# 2 **Roep de bedieningsdisplay op.**

 $[MEMU] \rightarrow cursorknoppen [\triangle][\blacktriangledown] [\blacktriangle] [DiffE] \rightarrow TAB [\blacktriangle][\blacktriangledown] USB$ 

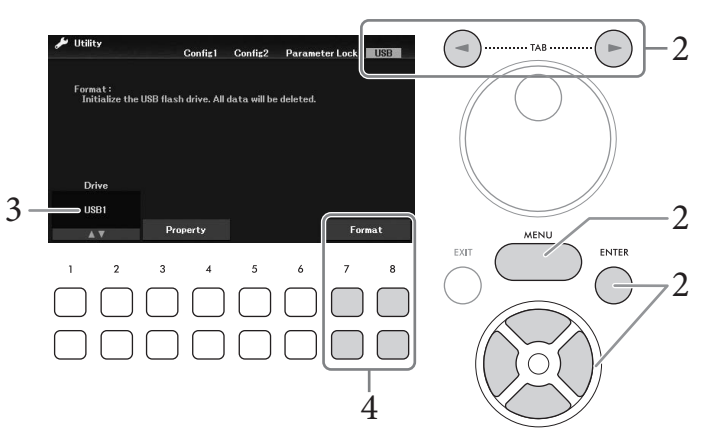

- 3 **Controleer of** *USB1* **wordt weergegeven als beschikbaar station.**
- 4 **Gebruik de [7**DU**]/[8**DU**] (***Format***)-knoppen om het USB-flashstation te formatteren.**

Druk op een van de [7**V ▲**] (*Yes*)-knoppen om de formatteerhandeling daadwerkelijk uit te voeren.

#### **Resterende geheugen controleren**

U kunt het resterende geheugen van het aangesloten USB-flashstation controleren door in stap 3 hierboven de knoppen  $\left[3\blacktriangledown \blacktriangle\right]$  /[4 $\blacktriangledown \blacktriangle$ ] (*Property*) te gebruiken.

# **Aansluiten op een computer ([USB TO HOST]-aansluiting)**

Als u een computer op de [USB TO HOST]-aansluiting aansluit, kunt u MIDI-gegevens of audiogegevens uitwisselen tussen het instrument en de computer. Zie 'Computer-related Operations

(Computergerelateerde handelingen)' op de website voor meer informatie over het gebruik van een computer met dit instrument.

#### *LET OP*

- **Gebruik een USB-kabel van het type AB die niet langer is dan 3 meter. U kunt geen USB 3.0-kabels gebruiken.**
- **Als u een DAW-toepassing (digital audio workstation) gebruikt met dit instrument, stelt u de functie Audio Loopback [\(pagina 93](#page-92-0)) in op Off. Als u dat niet doet, kan er een hard geluid ontstaan, afhankelijk van de instellingen van de computer of de toepassingssoftware.**

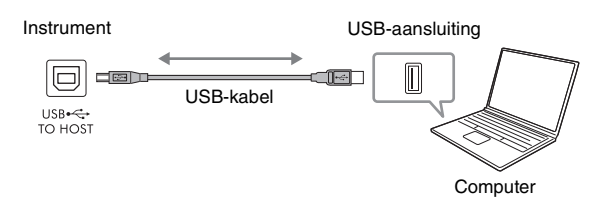

#### **OPMERKING**

- Als u het instrument via een USB-kabel aansluit op uw computer, maakt u een directe verbinding zonder een USB-hub te gebruiken.
- Korte tijd nadat de USB-aansluiting is gemaakt, begint het instrument met zenden.

## <span id="page-92-1"></span>**Audiogegevens verzenden/ontvangen (functie USB Audio Interface)**

Als u een computer of een slim apparaat via een USB-kabel aansluit op de [USB TO HOST]-aansluiting, kunnen digitale audiogegevens worden verzonden/ontvangen. De USB Audio Interface-functie heeft de volgende voordelen:

#### **Audiogegevens afspelen met een hoge geluidskwaliteit**

Dit levert rechtstreeks, helder geluid op met een geluidskwaliteit met minder ruis en verslechtering dan bij geluid uit de [AUX IN]-aansluiting.

#### **Uw spel op dit instrument als audiogegevens opnemen met opnamesoftware of software voor muziekproductie**

De opgenomen audiogegevens kunnen op de computer of het slimme apparaat worden afgespeeld.

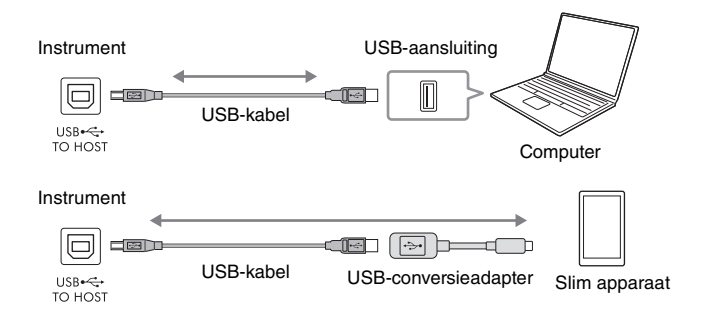

#### **OPMERKING**

- Bij het verzenden of ontvangen van audiosignalen via een computer die onder Windows draait, moet het Yamaha Steinberg USBstuurprogramma op de computer zijn geïnstalleerd. Voor meer informatie raadpleegt u 'Computer-related Operations (Computergerelateerde handelingen)' op de website.
- Voor instructies voor het aansluiten van een slim apparaat raadpleegt u de 'Smart Device Connection Manual' (Handleiding voor het aansluiten van slimme apparaten) op de website.

#### <span id="page-92-2"></span><span id="page-92-0"></span>**Audio Loopback in-/uitschakelen**

Hiermee kunt u instellen of audio-ingangsgeluid ([pagina 95\)](#page-94-1) van het externe apparaat wordt uitgevoerd naar een computer of een slim apparaat of niet samen met het spel dat op het instrument wordt gespeeld. Als u het audio-ingangsgeluid wilt uitvoeren, schakelt u Audio Loopback in.

Als u bijvoorbeeld zowel het audio-ingangsgeluid als het geluid dat op het instrument wordt gespeeld wilt opnemen met behulp van de aangesloten computer of het aangesloten slimme-apparaat, zet u dit aan. Als u van plan bent om alleen het geluid dat op het instrument wordt gespeeld op te nemen met behulp van de computer of het slimme apparaat, zet u dit uit.

De instelling kan worden gemaakt via [MENU] → cursorknoppen [**A**][**V**][<sup>◆</sup>][<sup>▶</sup>] *Utility*, [ENTER] → TAB  $\left[\blacktriangle\right]$  *Config1*  $\rightarrow$  cursorknoppen  $\left[\triangle\right]$  **[** $\blacktriangledown$ ] *2 Audio Loopback.* 

#### **OPMERKING**

- Bij opnames met de functie USB Audio Recorder ([pagina 75](#page-74-0)) wordt het audio-ingangsgeluid van het externe apparaat opgenomen als dit is ingesteld op On en niet opgenomen als dit is ingesteld op Off.
- Het geluid kan niet worden uitgevoerd naar een apparaat dat is aangesloten via de [AUX IN]-aansluiting of Bluetooth.

9

# <span id="page-93-0"></span>**Aansluiten op een slim apparaat ([AUX IN]-aansluiting/Bluetooth/ [USB TO HOST]-aansluiting/wifi)**

Het aansluiten van een slim apparaat zoals een smartphone of tablet heeft de volgende voordelen:

- Bij aansluiting via de [AUX IN]-aansluiting [\(pagina 95\)](#page-94-2) of Bluetooth ([pagina 96\)](#page-95-0) kunt u het uitgevoerde geluid van het slimme apparaat horen via de ingebouwde luidsprekers van het instrument.
- Bij aansluiting via de [USB TO HOST]-aansluiting kunt u audiogegevens verzenden/ontvangen (functie USB Audio Interface: [pagina 93\)](#page-92-1).
- Bij aansluiting via een USB-wifi-adapter (UD-WL01; apart verkrijgbaar) of USB-kabel kunt u compatibele apps voor slimme apparaten gebruiken.

Voor instructies voor het aansluiten met een andere methode dan via de [AUX IN]-aansluiting of Bluetooth raadpleegt u de 'Smart Device Connection Manual' (Handleiding voor het aansluiten van slimme apparaten) op de website.

#### *LET OP*

- **Gebruik een USB-kabel van het type AB die niet langer is dan 3 meter. U kunt geen USB 3.0-kabels gebruiken.**
- **Verbind dit product niet rechtstreeks met openbare wifi en/of internet. Verbind dit product alleen met internet via een router met sterke wachtwoordbeveiliging. Raadpleeg de fabrikant van uw router voor informatie over best practices op het gebied van beveiliging.**

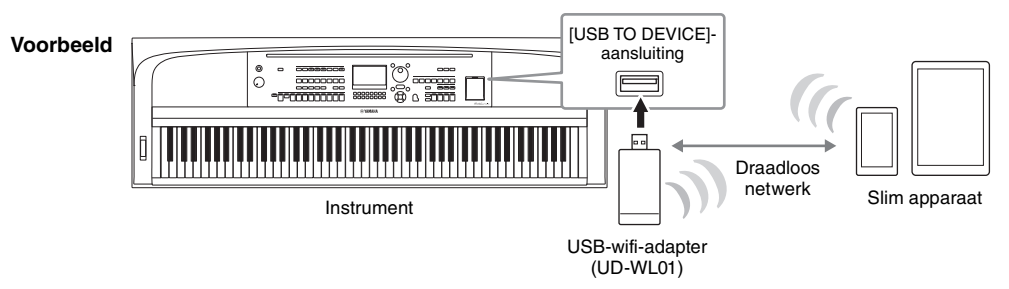

#### **OPMERKING**

- De USB-wifi-adapter (UD-WL01) is mogelijk niet beschikbaar in uw regio.
- Raadpleeg 'Voorzorgsmaatregelen bij het gebruik van een [USB TO DEVICE]-aansluiting' op [pagina 91](#page-90-1) voordat u de [USB TO DEVICE]-aansluiting gebruikt.
- Als u het instrument via een USB-kabel aansluit op uw slimme apparaat, maakt u een directe verbinding zonder een USB-hub te gebruiken.
- Korte tijd nadat het slimme apparaat is aangesloten, begint het instrument met zenden.
- Als u uw slimme apparaat in de buurt van het instrument gebruikt, adviseren we u om eerst de vliegtuigstand op dat apparaat aan te zetten voordat u wifi of Bluetooth inschakelt, om bijgeluiden als gevolg van communicatie te vermijden.
- U kunt instellen of audio-ingangsgeluid van het externe apparaat wordt uitgevoerd naar een computer of een slim apparaat of niet samen met het spel dat op het instrument wordt gespeeld. Raadpleeg [pagina 93](#page-92-0) voor meer informatie.

# **Een app voor een slim apparaat gebruiken**

Door dit instrument aan te sluiten op een slim apparaat en de compatibele app voor het slimme apparaat te gebruiken, beleeft u nog meer plezier aan het instrument. Voor informatie over de compatibele apps en slimme apparaten gaat u naar de website van de desbetreffende apps, die u op de volgende pagina kunt vinden:

<https://www.yamaha.com/kbdapps/>

# **Naar audio luisteren die door een extern apparaat via de luidspreker van het instrument wordt afgespeeld ([AUX IN]-aansluiting/Bluetooth/[USB TO HOST]-aansluiting)**

Audioweergave door het aangesloten apparaat kan worden uitgevoerd via de luidspreker van het instrument. Voor het invoeren van audio sluit u op een van de volgende manieren een extern apparaat aan.

- Met een audiokabel aansluiten op de [AUX IN]-aansluiting
- Aansluiten via Bluetooth (functie Bluetooth Audio: [pagina 96](#page-95-0))
- Met een USB-kabel aansluiten op de [USB TO HOST]-aansluiting (USB Audio Interface-functie; [pagina 93\)](#page-92-1)

Als u het instrument aansluit op een slim apparaat, kunt u dat ook doen met een USB-wifi-adapter (UD-WL01; apart verkrijgbaar). Voor informatie over het aansluiten op een slim apparaat raadpleegt u [pagina 94.](#page-93-0)

#### <span id="page-94-1"></span><span id="page-94-0"></span>**Audio-ingangsgeluid:**

In deze handleiding wordt met 'audio-ingangsgeluid' de audio bedoeld die op het instrument wordt ingevoerd vanaf de externe apparaten die met deze methoden zijn aangesloten.

#### **OPMERKING**

- Het volume van het audio-ingangsgeluid kan vanaf het externe apparaat worden aangepast.
- U kunt de volumebalans tussen de geluiden van het instrument en het audio-ingangsgeluid aanpassen in de display Mixer [\(pagina 88](#page-87-0)).
- U kunt instellen of audio-ingangsgeluid van het externe apparaat wordt uitgevoerd naar een computer of een slim apparaat of niet samen met het spel dat op het instrument wordt gespeeld. Raadpleeg [pagina 93](#page-92-0) voor meer informatie.

# <span id="page-94-2"></span>**Met een audiokabel aansluiten op een audiospeler ([AUX IN]-aansluiting)**

U kunt de hoofdtelefoonaansluiting van een audiospeler zoals een smartphone of een draagbare audiospeler aansluiten op de [AUX IN]-aansluiting van het instrument. Audioweergave op het aangesloten apparaat wordt uitgevoerd via de ingebouwde luidsprekers van het instrument.

#### *LET OP*

**Om eventuele schade aan de apparaten te voorkomen, moet u eerst het externe apparaat en daarna pas het instrument inschakelen. Als u de stroom wilt uitschakelen, moet u eerst het instrument en daarna pas het externe apparaat uitschakelen.**

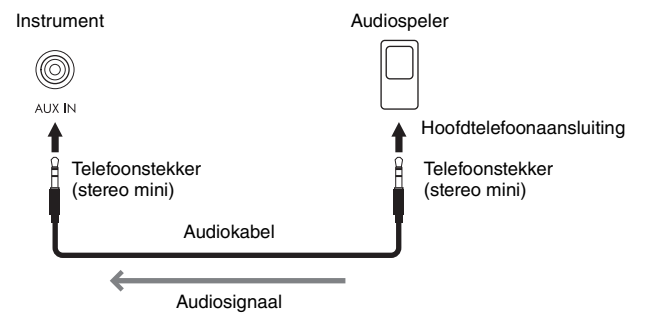

#### **OPMERKING**

Gebruik audiokabels en -pluggen zonder impedantiewaarde.

#### <span id="page-94-3"></span>**Bijgeluiden van het ingangsgeluid via Noisegate beperken**

Standaard onderdrukt dit instrument ongewenste bijgeluiden van het ingangsgeluid. Het kan hierdoor echter ook gewenste geluiden onderdrukken, zoals het zachte wegstervende geluid van een piano of akoestische gitaar. Om dit te voorkomen, zet u de Noise Gate uit via [MENU] → cursorknoppen  $\lceil \blacktriangle \rceil \blacktriangledown \rceil \blacktriangle \rceil \blacktriangleright \rceil$  *Utility*, [ENTER] → TAB  $\lceil \blacktriangle \rceil$ *Config1* → cursorknoppen [△][▼] *2 AUX In Noise Gate.* 

#### <span id="page-95-1"></span><span id="page-95-0"></span>**Via dit instrument luisteren naar audiogegevens van een apparaat met Bluetooth (functie Bluetooth Audio)**

Lees voordat u de Bluetooth-functie gaat gebruiken 'Over Bluetooth' op [pagina 97.](#page-96-0)

U kunt het geluid van audiogegevens die zijn opgeslagen op een apparaat met Bluetooth, zoals een smartphone of draagbare audiospeler, op dit instrument afspelen en ernaar luisteren via de ingebouwde luidspreker van het instrument.

#### **Apparaat met Bluetooth:**

functionaliteit heeft.

In deze handleiding wordt met een 'apparaat met Bluetooth' een apparaat bedoeld waarmee audiogegevens die erop zijn opgeslagen met de Bluetooth-functie, via draadloze communicatie, naar het instrument kunnen worden verzonden. Dit werkt alleen goed als het apparaat compatibel is met A2DP (Advanced Audio Distribution Profile). Bij de uitleg van de functie Bluetooth Audio wordt hier een slim apparaat gebruikt als voorbeeld van dergelijke apparaten met Bluetooth.

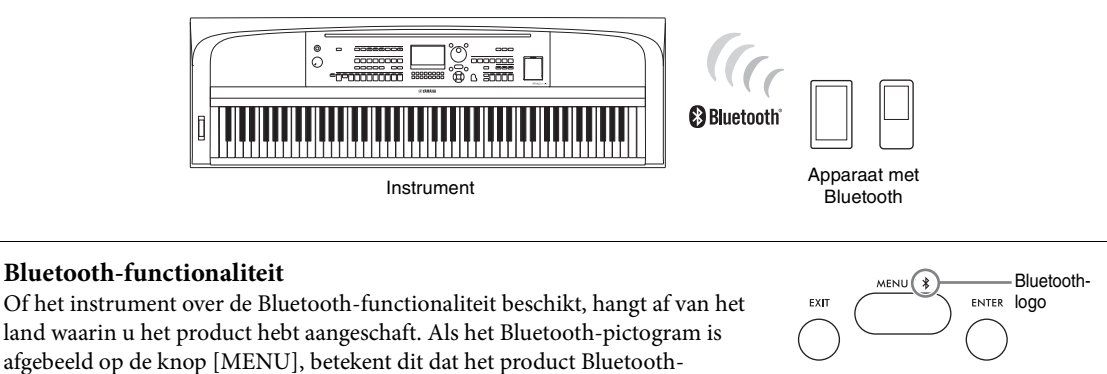

# 1 **Roep de display** *Bluetooth* **op.**

 $[MEMU] \rightarrow cursorknoppen [\triangle][\blacktriangledown][\blacktriangle][\blacktriangleright] Bluetooth, [ENTER]$ 

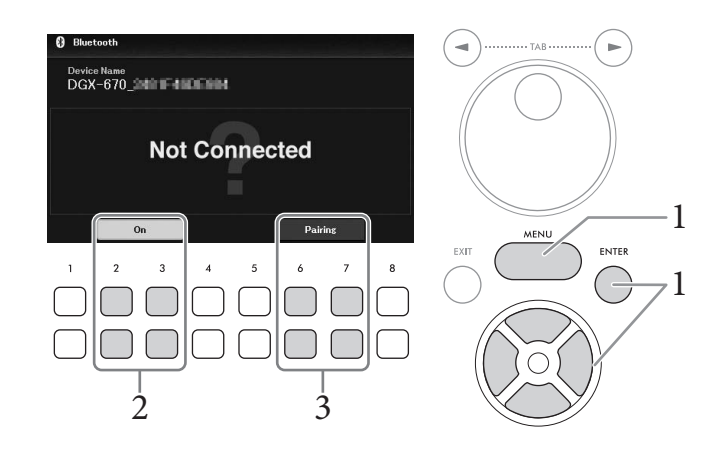

2 **Controleer of de Bluetooth-functie is ingesteld op** *On***.** U kunt de Bluetooth-functie in-/uitschakelen met de knoppen  $[2\blacktriangle \blacktriangledown]/[3\blacktriangle \blacktriangledown]$ .

# $\bullet$  Aansluitingen – Het instrument gebruiken met andere apparaten – 9Aansluitingen – Het instrument gebruiken met andere apparaten –

# <sup>2</sup> **gebruik de knoppen** [6▲▼]/[7▲▼] (*Pairing*) om te koppelen met een Bluetooth**apparaat.**

Als u uw apparaat met Bluetooth wilt aansluiten op het instrument, moet het apparaat eerst met het instrument worden gepaard. Als het apparaat eenmaal met dit instrument is gepaard, hoeft u het paren niet nog een keer uit te voeren.

U kunt ook beginnen met koppelen door de knop [MENU] 3 seconden ingedrukt te houden (zonder het Bluetooth-display op te roepen).

#### **OPMERKING**

- 'Paren' betekent dat u apparaten met Bluetooth registreert op dit instrument en zorgt dat de twee elkaar herkennen voor draadloze communicatie.
- Er kan maar één slim apparaat tegelijk op dit instrument worden aangesloten (hoewel er tot aan 8 slimme apparaten met dit instrument kunnen worden gepaard). Als paren met het 9e slimme apparaat is gelukt, worden de paargegevens van het apparaat met de oudste verbindingsdatum verwijderd.
- Bluetooth-hoofdtelefoon of -luidsprekers kunnen niet worden gepaard.

#### 4 **Zet op het Bluetooth-apparaat de Bluetooth-functie aan en selecteer de apparaatnaam met "DGX-670" in de verbindingslijst.**

Als het paren is voltooid, worden de naam van het apparaat met Bluetooth en '*Connected*' weergegeven in de display.

#### **OPMERKING**

Als u een wachtwoord moet invoeren, voert u de reeks '0000' in.

# 5 **Speel audiogegevens af op het slimme apparaat om te controleren of het audiogeluid kan worden uitgevoerd via de ingebouwde luidsprekers van het instrument.**

De volgende keer dat u het instrument aanzet, wordt automatisch het meest recent aangesloten apparaat met Bluetooth aangesloten op dit instrument, als de Bluetooth-functie van het apparaat met Bluetooth en het instrument is ingeschakeld. Als het apparaat niet automatisch wordt aangesloten, selecteert u de modelnaam van het instrument in de verbindingslijst op het apparaat met Bluetooth.

# <span id="page-96-0"></span>**Over Bluetooth**

Bluetooth is een technologie voor draadloze communicatie tussen apparaten binnen een gebied van ongeveer 10 meter waarvoor de 2,4 GHz frequentieband wordt gebruikt.

#### **Met Bluetooth-communicaties omgaan**

De 2,4 GHz band die door Bluetooth-compatibele apparaten wordt gebruikt, is een radioband die door vele soorten apparatuur wordt gedeeld. Terwijl Bluetooth-compatibele apparaten een technologie gebruiken die de invloed van andere componenten met dezelfde radioband minimaliseert, kan een dergelijke invloed de snelheid of afstand van communicatie reduceren en in enkele gevallen communicatie onderbreken.

- De snelheid van signaaloverdracht en de afstand waarop communicatie mogelijk is, verschilt afhankelijk van de afstand tussen de communicerende apparaten, de aanwezigheid van obstakels, de condities van de radiogolven en het type apparatuur.
- Yamaha garandeert niet alle draadloze verbindingen tussen dit apparaat en apparaten die compatibel zijn met de Bluetooth-functie.

# **Hoofdtelefoon of een externe Speaker aansluiten ([PHONES/OUTPUT] aansluiting)**

De [PHONES/OUTPUT] -aansluiting kan worden gebruikt om een hoofdtelefoon aan te sluiten en om het uitgangssignaal naar het aangesloten apparaat te sturen, zoals een luidspreker, recorder of computer. De luidsprekers van dit instrument worden automatisch uitgeschakeld wanneer u een stekker in deze aansluiting steekt.

#### *VOORZICHTIG*

**Gebruik het instrument/apparaat of een hoofdtelefoon niet te lang op een hoog of oncomfortabel geluidsniveau, aangezien dit permanent gehoorverlies kan veroorzaken.**

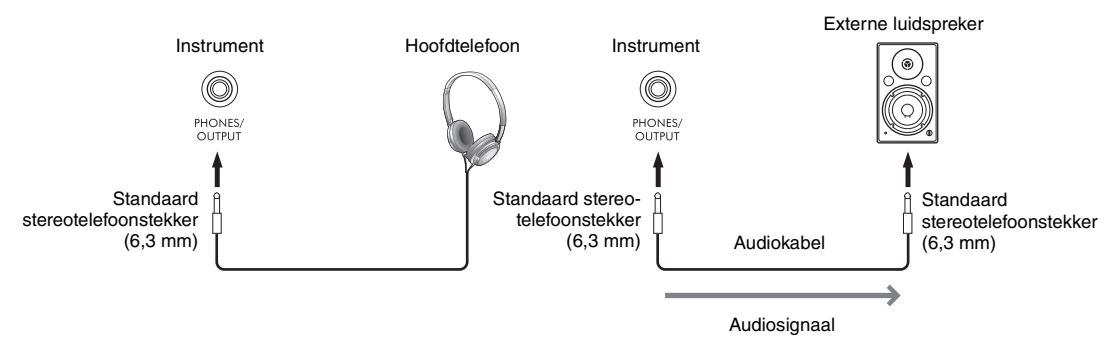

#### *LET OP*

- **Om mogelijke schade te voorkomen, moet u eerst het instrument en daarna pas het externe apparaat inschakelen. Als u de stroom wilt uitschakelen, moet u eerst het externe apparaat en daarna pas het instrument uitschakelen. Omdat dit instrument automatisch kan worden uitgeschakeld via de automatische uitschakelfunctie [\(pagina 17](#page-16-0)), moet u het externe apparaat uitschakelen of de automatische uitschakelfunctie uitzetten als u het instrument enige tijd niet gaat gebruiken.**
- **Sluit de [PHONES/OUTPUT]-aansluiting nooit aan op de [AUX IN]-aansluiting. Als u dit wel zou doen, wordt het ingevoerde signaal bij de [AUX IN]-aansluiting uitgevoerd via de [PHONES/OUTPUT]-aansluiting. Deze aansluitingen zouden resulteren in een terugkoppeling (rondzingen), wat normale weergave onmogelijk zou maken en de apparatuur zelfs kan beschadigen.**

#### **OPMERKING**

Gebruik audiokabels en -pluggen zonder impedantiewaarde.

# <span id="page-97-0"></span>**Een natuurlijk gevoel van geluidsafstand reproduceren (zelfs bij het gebruik van een hoofdtelefoon)—Stereofonische optimizer**

De functie Stereophonic Optimizer bootst voor hoofdtelefoons de ruimtelijke beleving na die u bij een akoestische piano ervaart. In het algemeen is het geluid uit hoofdtelefoons te dicht bij uw oren om natuurlijk te klinken. Wanneer deze functie is ingeschakeld, kunt u een natuurlijke geluidsafstand ervaren alsof het geluid uit de piano komt, ook al hoort u het door de hoofdtelefoon. De functie werkt alleen voor de VRM-voices ([pagina 41\)](#page-40-0) en heeft geen invloed op de geluidsuitvoer van de luidsprekers van het instrument. De standaardinstelling van deze functie is 'On'. U kunt dit in- of uitschakelen via [MENU] → cursorknoppen  $\lceil \blacktriangle \rceil |\blacktriangledown| \rceil \blacktriangle \rceil$  *Utility*,  $\lceil \text{ENTER} \rceil \rightarrow \text{TABLE}$   $\lceil \blacktriangle \rceil$  *Config1*  $\rightarrow$  cursorknop  $\lceil \blacktriangledown \rceil$  *3 Stereophonic Optimizer*. Zie voor meer informatie de Reference Manual op de website, hoofdstuk 10.

# **Een microfoon aansluiten ([MIC INPUT]-aansluiting)**

Op de [MIC INPUT]-aansluiting (standaardaansluiting voor hoofdtelefoons) kunt u een microfoon aansluiten zodat u kunt meezingen met uw keyboardspel of met de afgespeelde song/audio. Raadpleeg [pagina 77](#page-76-0) voor instructies.

# **Een voetpedaal aansluiten ([AUX PEDAL]-aansluiting)**

U kunt de meegeleverde voetschakelaar of andere apart verkrijgbare voetpedalen (FC3A, FC4A of FC5) aansluiten op de [AUX PEDAL]-aansluiting. Raadpleeg [pagina 14](#page-13-0) voor meer informatie.

#### **OPMERKING**

- Zorg ervoor dat het instrument uit is als u het pedaal aansluit of loskoppelt.
- Houd de voetschakelaar niet ingedrukt op het moment dat u het instrument aanzet. Hierdoor zou de polariteit van het pedaal worden omgedraaid, wat een omgekeerde werking tot gevolg heeft.

# **Een pedalenconsole aansluiten ([PEDAL UNIT]-aansluiting)**

De afzonderlijk verkrijgbare pedalenconsole LP-1B of LP-1WH kan worden aangesloten op de [PEDAL UNIT]-aansluiting. Raadpleeg [pagina 15](#page-14-0) voor meer informatie.

#### **OPMERKING**

- Zorg ervoor dat het instrument uit is als u het pedaal aansluit of loskoppelt.
- Druk de pedalen niet in terwijl u het instrument aanzet. Hierdoor zou de polariteit van de pedalen worden omgedraaid, wat een omgekeerde werking tot gevolg heeft.

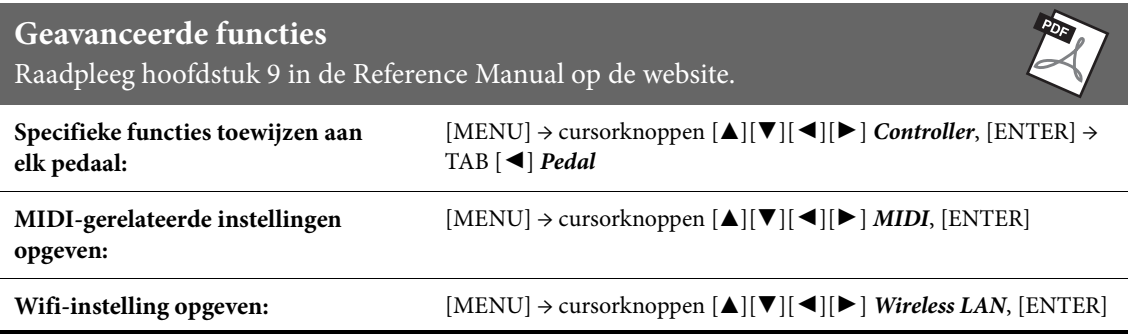

Het menu bevat diverse handige instellingen en hulpmiddelen voor het instrument. Het betreft zowel algemene instellingen voor het hele instrument als gedetailleerde instellingen voor specifieke functies. U vindt hier ook geavanceerde Creator-functies, bijvoorbeeld voor het maken van uw eigen stijlen en songs.

# **Basisprocedure**

In deze sectie wordt alleen behandeld hoe u de bedieningsdisplay voor elke functie oproept. Voor informatie over wat u met elke functie kunt doen of waar u gedetailleerde instructies kunt vinden, raadpleegt u de functielijst op [Pagina 101](#page-100-0).

1 **Druk op de knop [MENU] om de Menu-display op te roepen.**

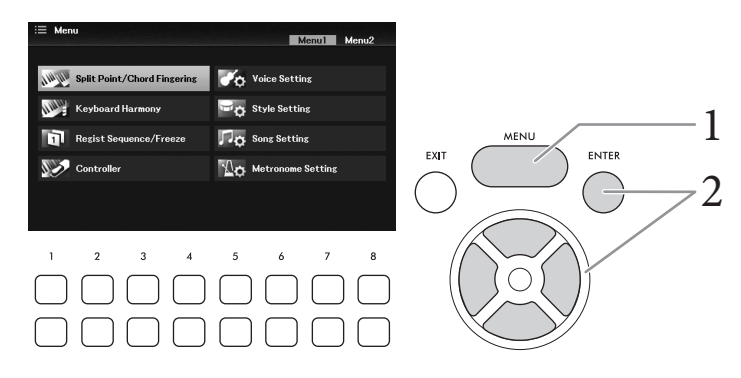

2 **Verplaats de cursor met de cursorknoppen [**U**][**D**][**L**][**R**] naar de gewenste functie en druk vervolgens op de [ENTER]-knop om de bijbehorende display op te roepen.** 

De *Menu*-display bestaat uit twee pagina'a (*Menu1/Menu2*). U kunt tussen deze pagina's schakelen met de TAB  $\lceil \blacktriangle \rceil$ [ $\blacktriangleright$ ]-knoppen, hoewel u ook de cursorknoppen  $\lceil \blacktriangle \rceil$ [ $\blacktriangleright$ ][ $\blacktriangleright$ ] kunt gebruiken.

3 **Als de weergave uit meerdere pagina's (tabbladen) bestaat, gebruikt u de TAB [**L**][**R**]-knoppen om de gewenste pagina te selecteren.**

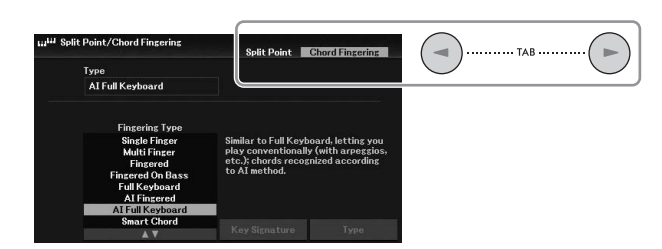

4 **Voer de gewenste instellingen of handelingen uit op de desbetreffende pagina.**

# <span id="page-100-0"></span>**Functielijst**

In deze lijst wordt kort uitgelegd wat u kunt doen in de displays die met de [MENU]-knop worden opgeroepen. Raadpleeg onderstaande pagina's en hoofdstukken voor meer informatie.

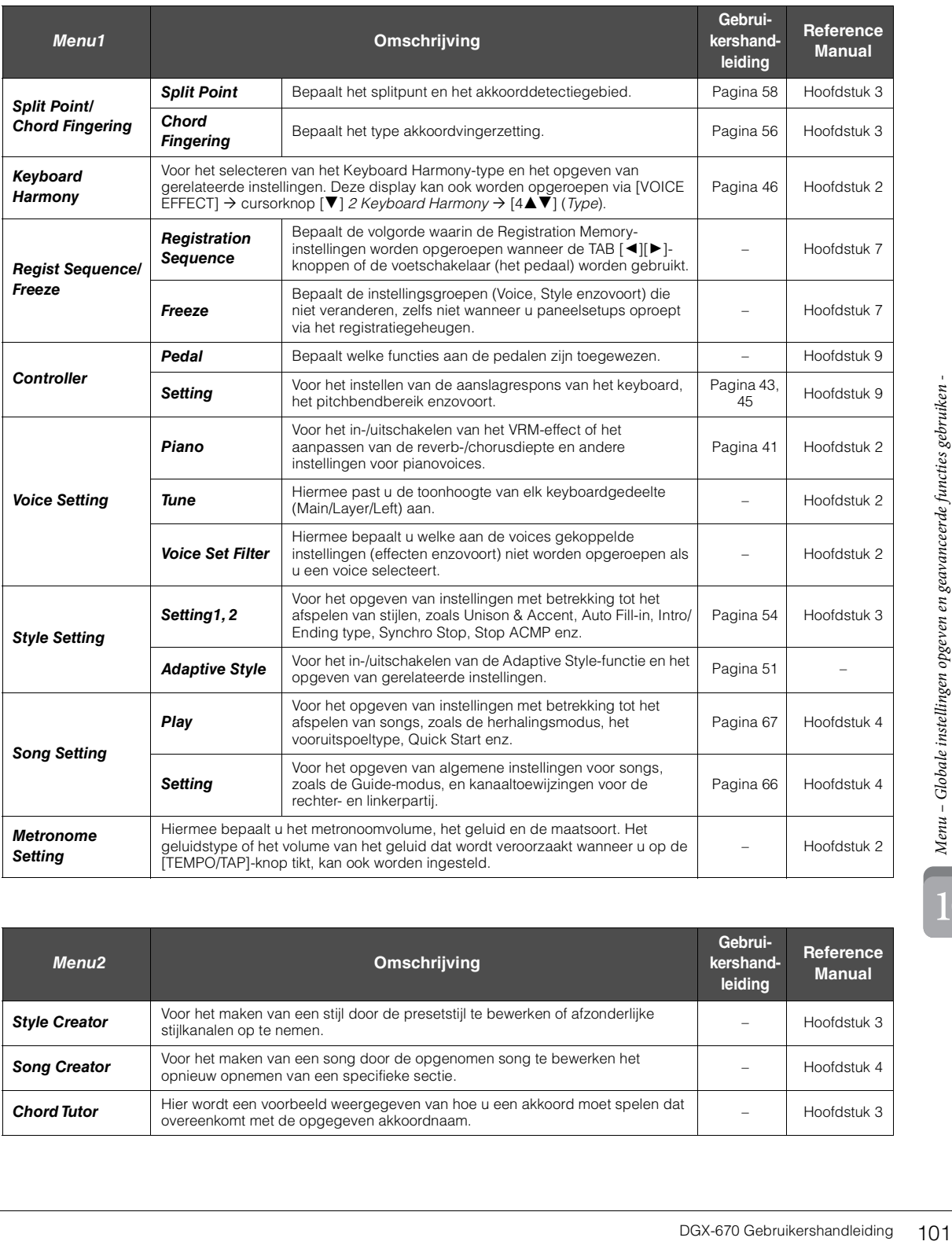

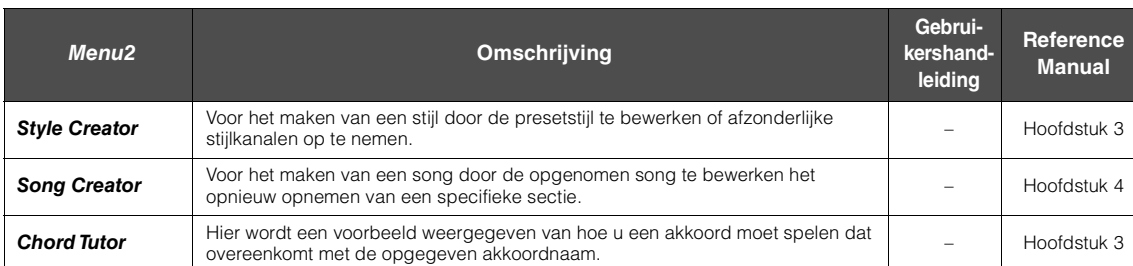

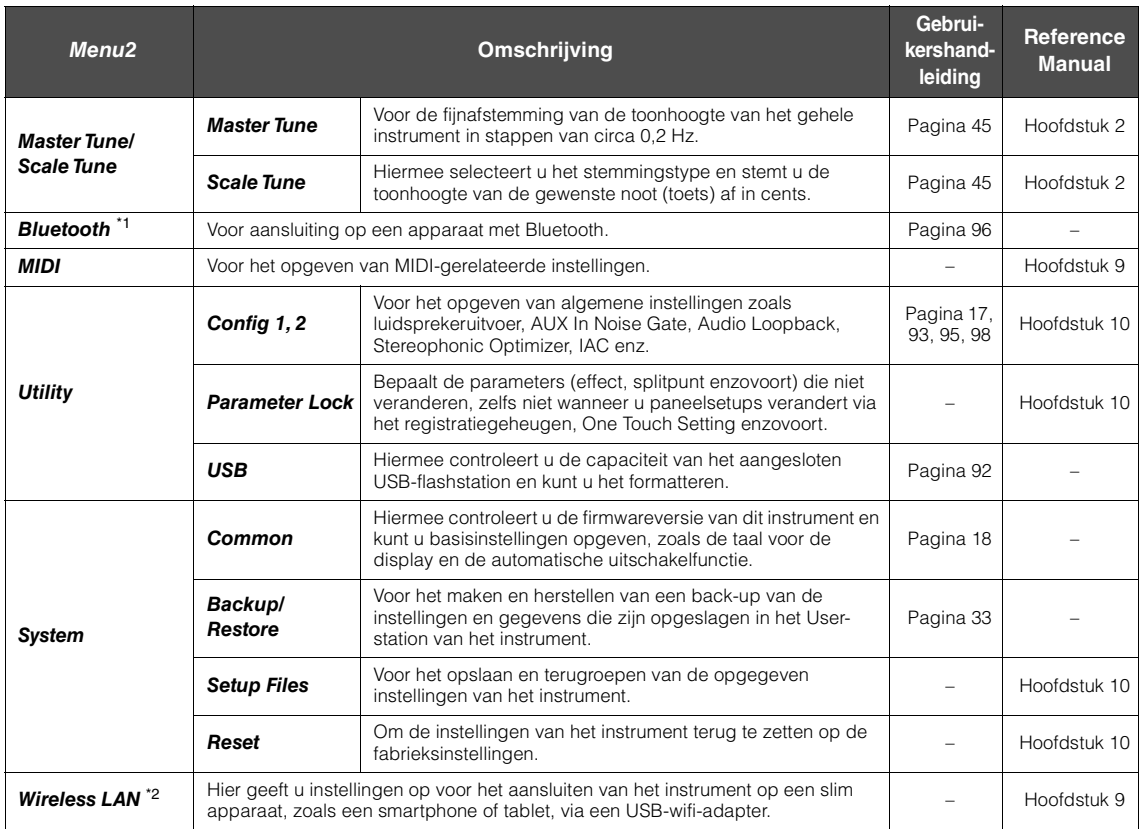

\*1 Deze functie wordt alleen in de Menu-display weergegeven als het instrument is uitgerust met Bluetooth-functionaliteit Afhankelijk van<br>het land waar u het instrument hebt aangeschaft, is Bluetooth mogelijk niet beschik

\*2 Deze functie wordt alleen in de Menu-display weergegeven als de USB-wifi-adapter (UD-WL01; afzonderlijk verkocht) eerder werd aangesloten.

# Problemen oplossen

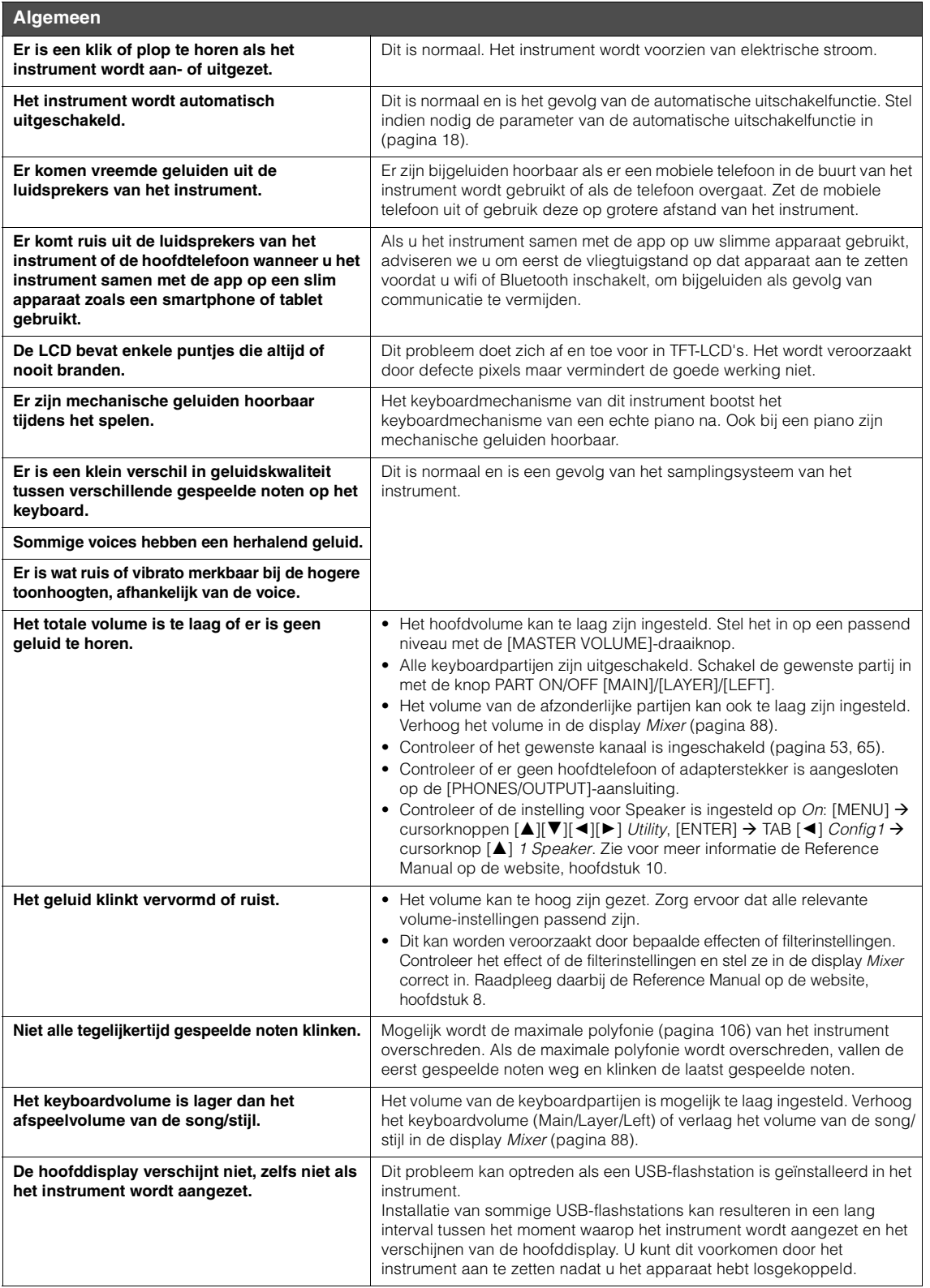

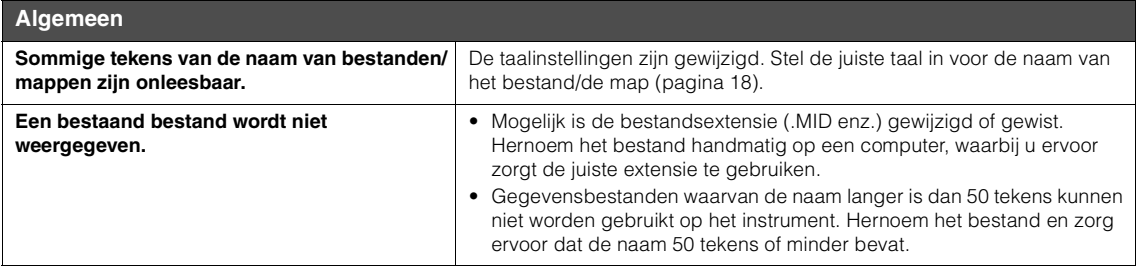

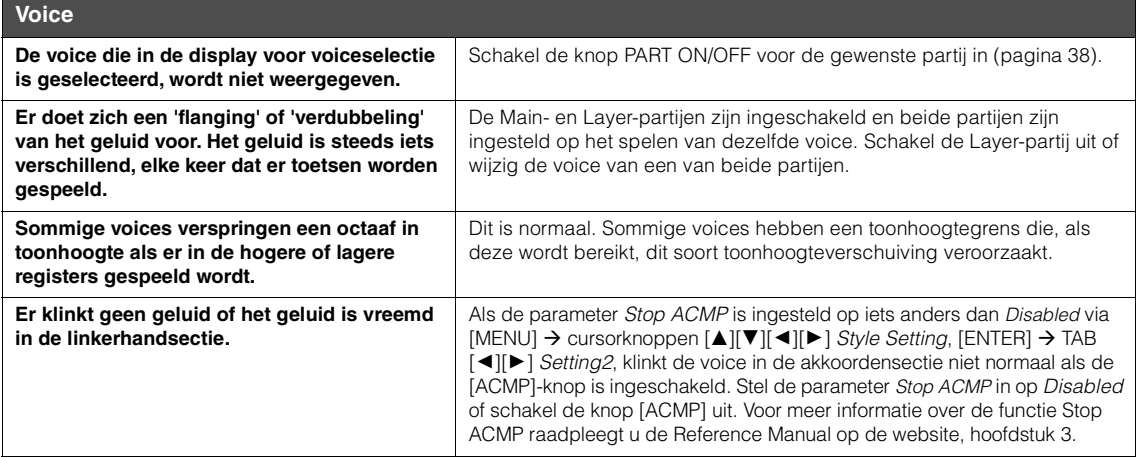

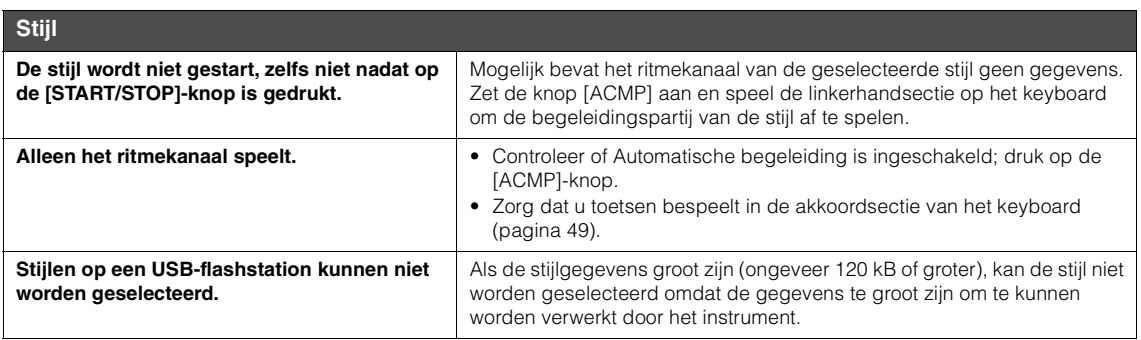

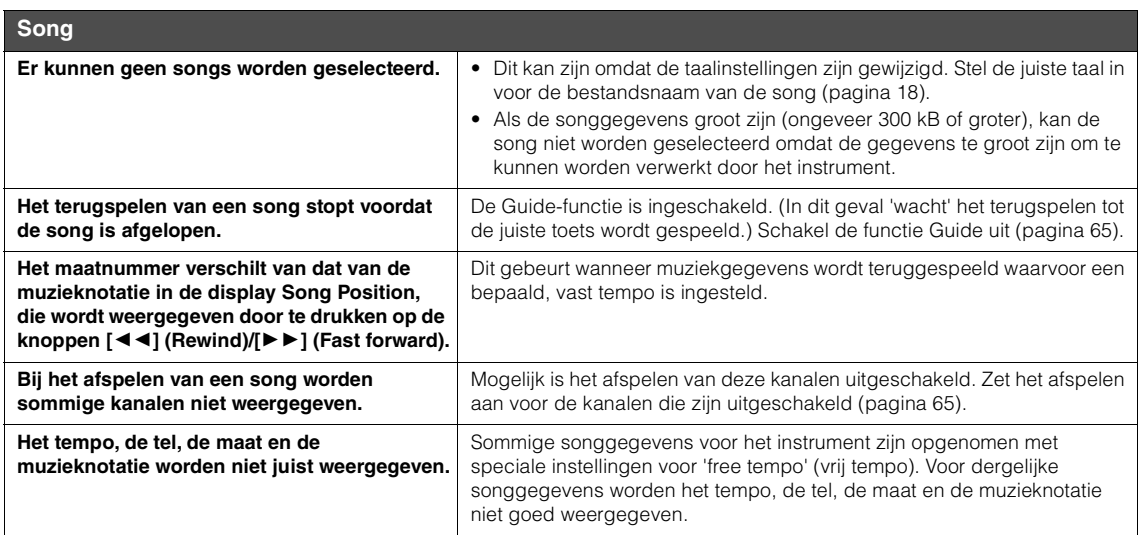

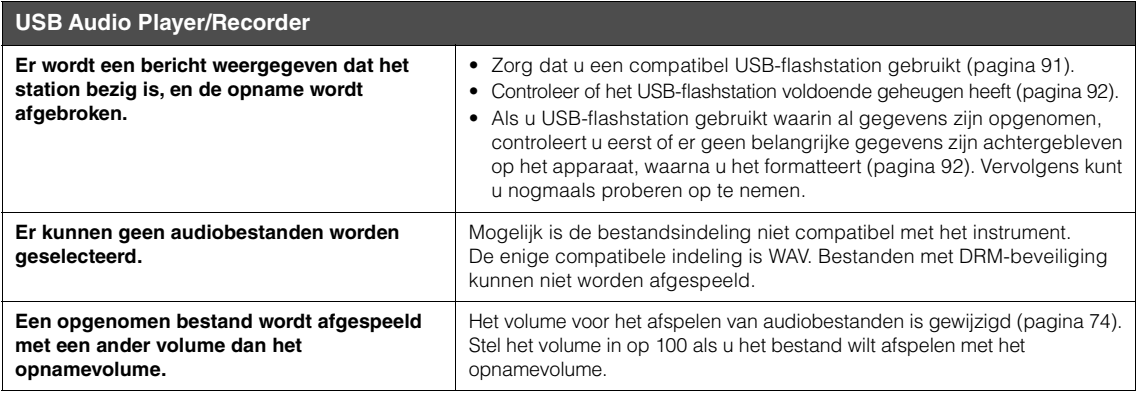

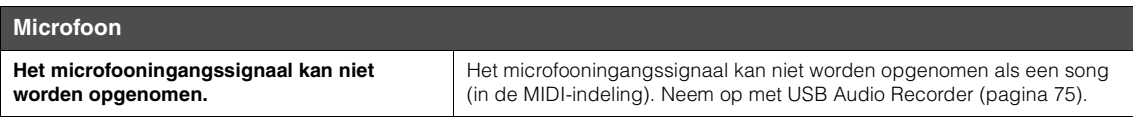

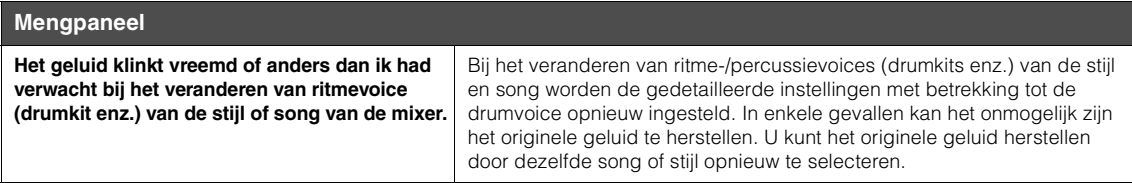

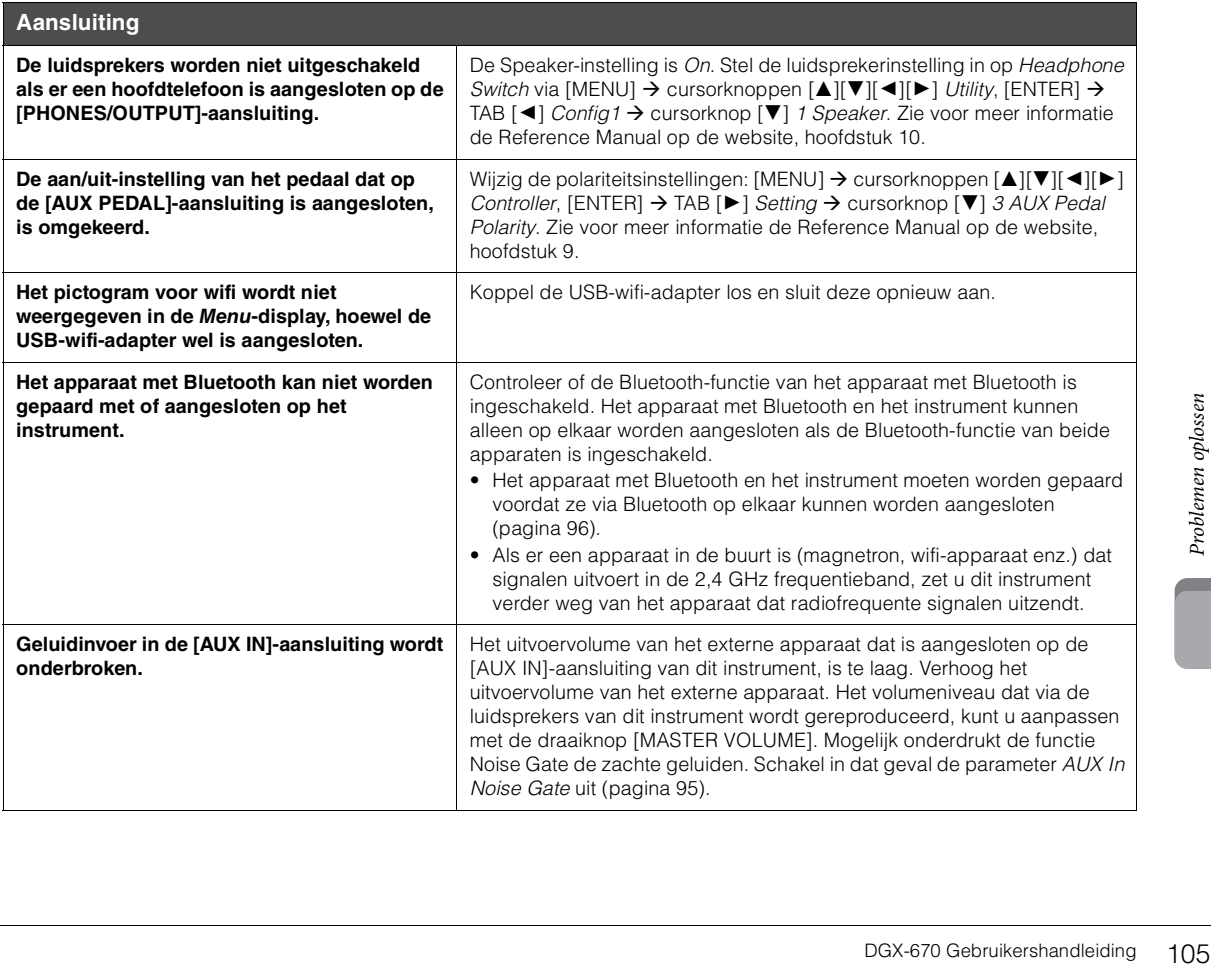

# Specificaties

<span id="page-105-0"></span>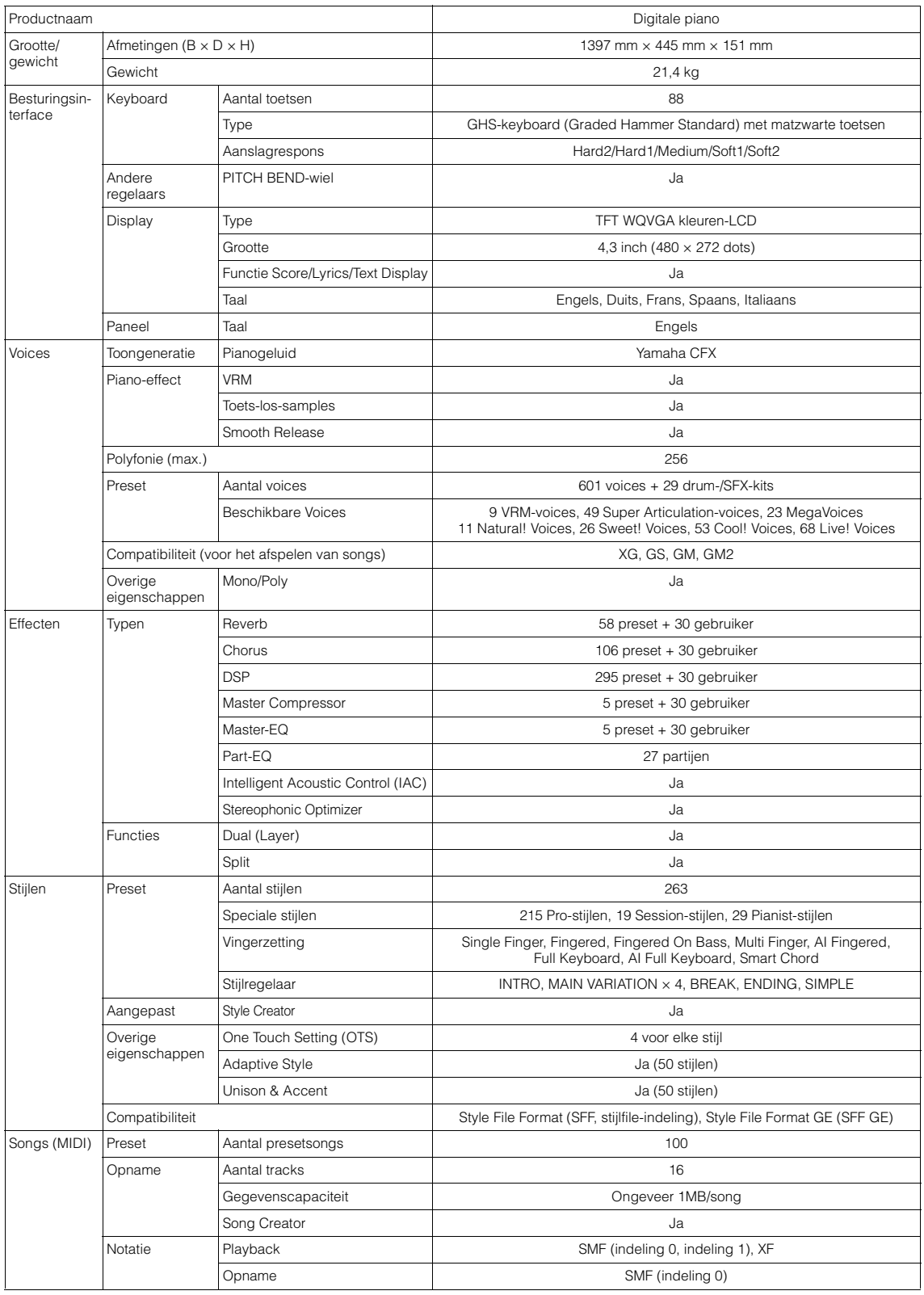

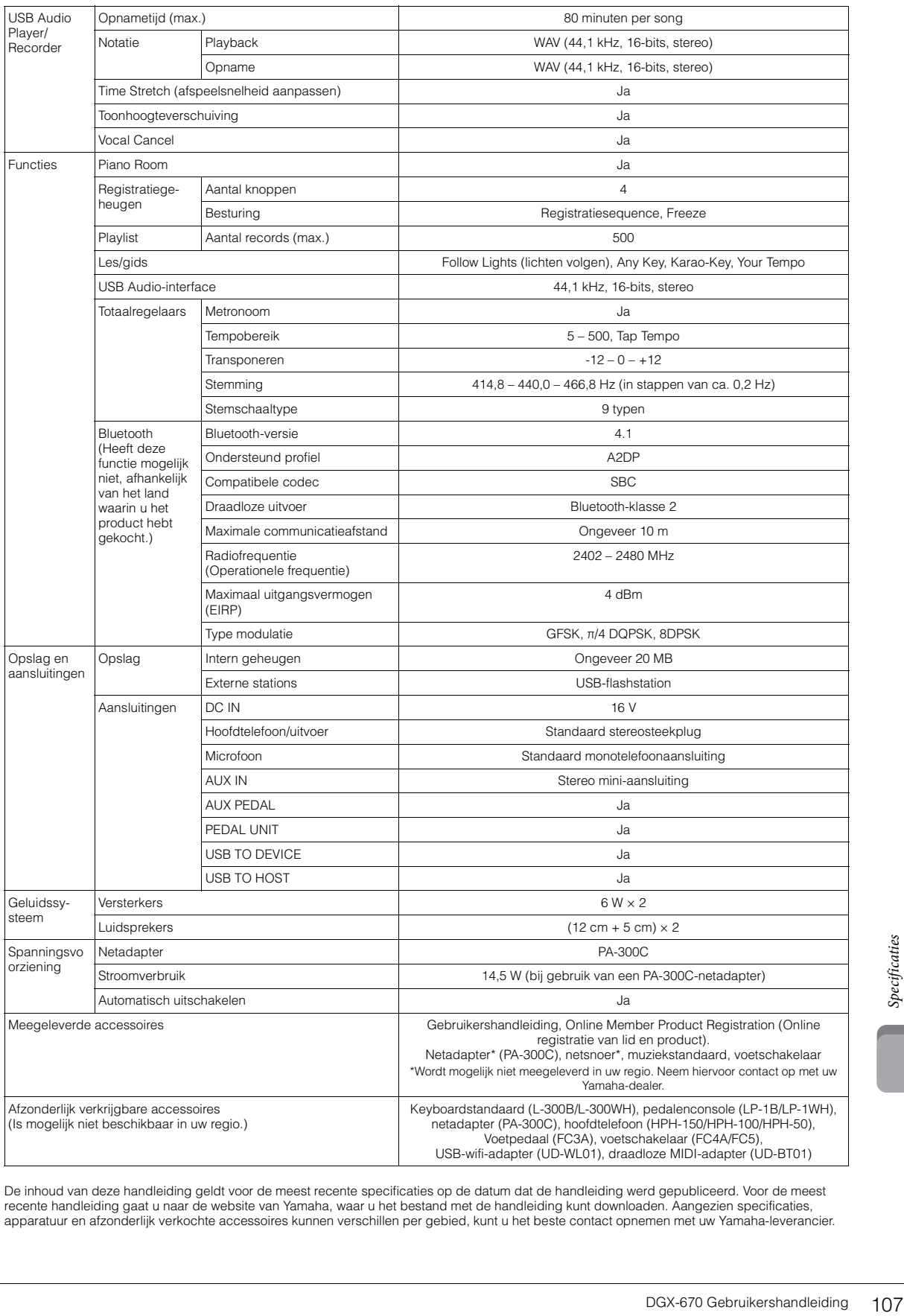

De inhoud van deze handleiding geldt voor de meest recente specificaties op de datum dat de handleiding werd gepubliceerd. Voor de meest<br>recente handleiding gaat u naar de website van Yamaha, waar u het bestand met de hand apparatuur en afzonderlijk verkochte accessoires kunnen verschillen per gebied, kunt u het beste contact opnemen met uw Yamaha-leverancier.

# **Compatibele indeling**

# **MDIZ** GM2

'GM (General MIDI)' is een van de meest voorkomende voicetoewijzingsindelingen. De standaardspecificatie GM System Level 2 is een verbetering ten opzichte van de originele GM, waarbij ook de songgegevenscompatibiliteit is verbeterd. De specificatie voorziet in een grotere polyfonie, uitgebreidere voiceselectie, uitgebreide voiceparameters en geïntegreerde effectverwerking.

# **M XG** XG

XG is een enorme verbetering van de GM System Level 1-indeling en is speciaal door Yamaha ontwikkeld om in meer voices en variaties, alsook in een grotere expressieve besturing van de voices en effecten te voorzien en om een goede gegevenscompatibiliteit in de toekomst veilig te stellen.

# **GS**

GS is door de Roland Corporation ontwikkeld. Op dezelfde manier als Yamaha XG is GS een belangrijke verbetering van de GMspecificatie om in meer voices en drumkits en hun variaties te voorzien, evenals in een grotere expressieve besturing van voices en effecten.

# **XF** XF

De bestandsindeling XF van Yamaha voegt grotere functionaliteit en open uitbreidbaarheid toe aan de industriestandaard SMF (Standard MIDI File). Dit instrument kan songteksten weergeven wanneer een XF-bestand met songtekstgegevens wordt afgespeeld.

### **STYLE** GFF GE (Guitar Edition)

SFF (Style File Format) is een originele stijlbestandsindeling van Yamaha, die gebruikmaakt van een uniek conversiesysteem om in automatische begeleiding van hoge kwaliteit te voorzien, gebaseerd op een uitgebreide reeks akkoordsoorten. 'SFF GE (Guitar Edition)' is een uitgebreide SFF-indeling, die verbeterde noottransponering voor gitaartracks biedt.
# Index

### Getallen

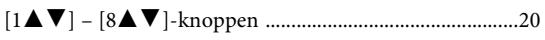

### $\overline{\mathbf{A}}$

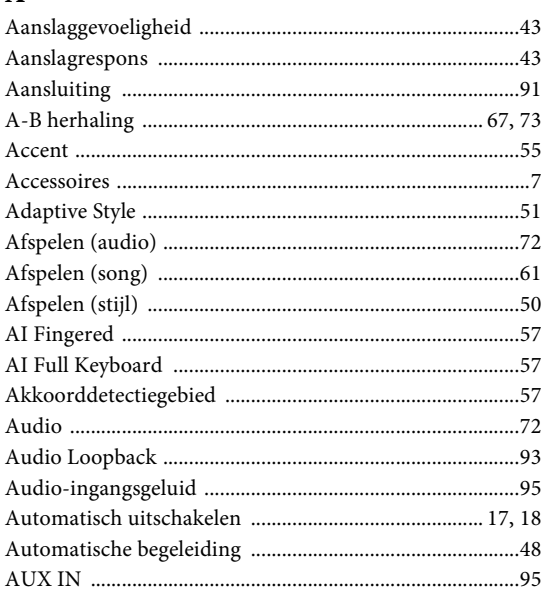

### $\, {\bf B}$

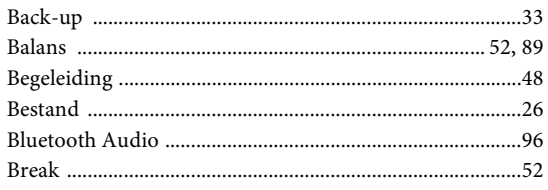

## $\mathbf C$

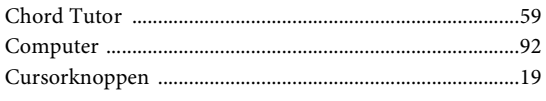

### $\mathbf{D}$

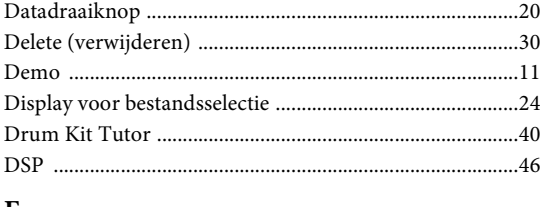

### $\bf{E}$

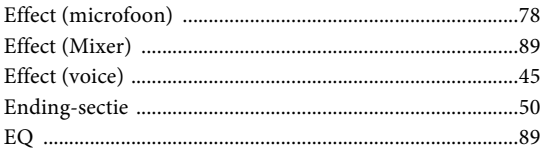

### $\mathbf{F}$

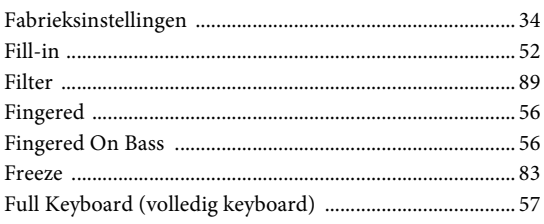

## $\overline{\mathbf{G}}$

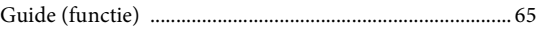

### $\overline{\mathbf{H}}$

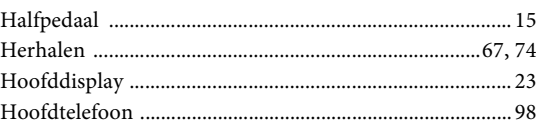

### $\overline{I}$

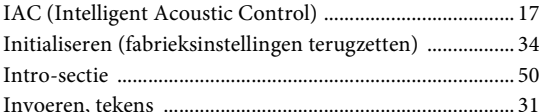

### $\mathbf K$

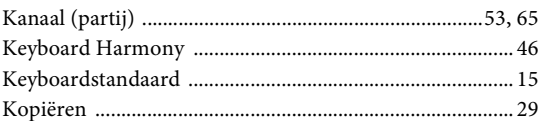

### $\mathbf L$

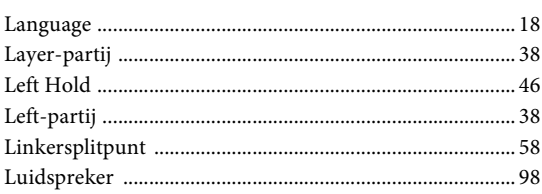

### $\overline{\mathbf{M}}$

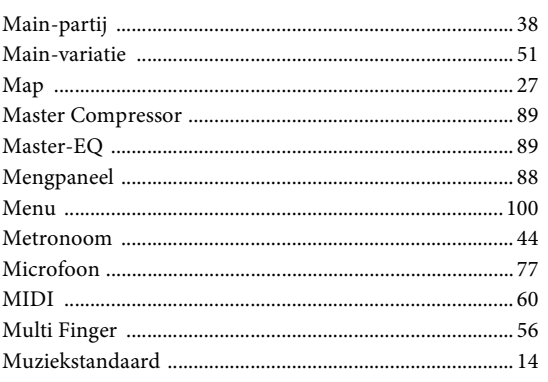

### $\overline{\mathbf{N}}$

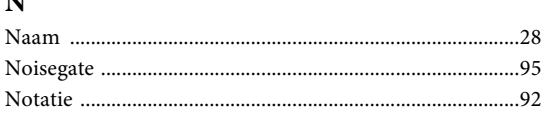

## $\mathbf 0$

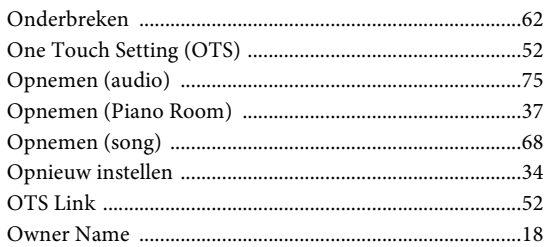

### $\mathbf{P}$

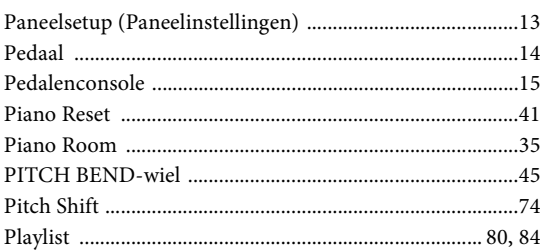

### $\overline{\mathbf{R}}$

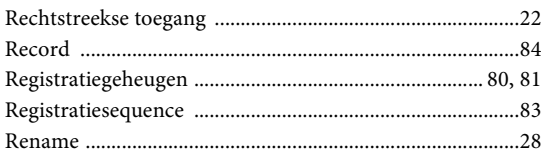

### $\mathbf{s}$

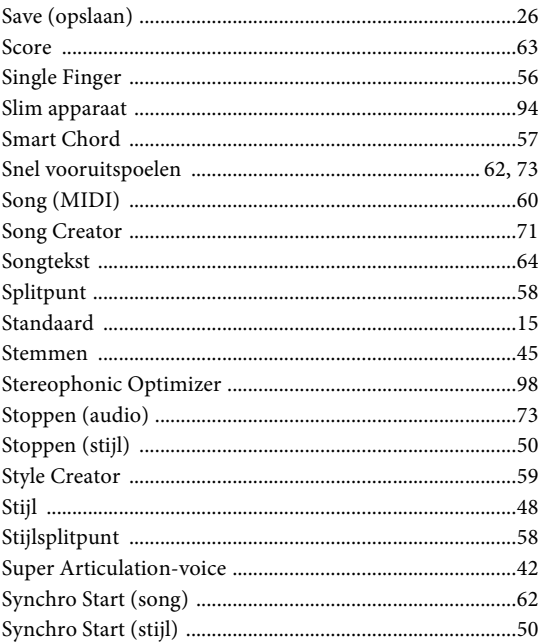

### $\mathbf T$

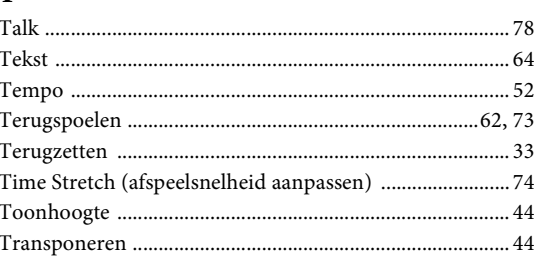

### $\mathbf U$

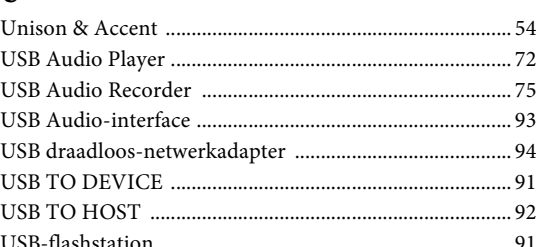

### $\mathbf{V}$

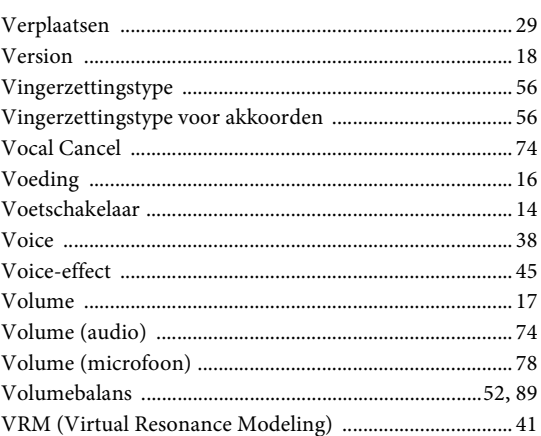

#### **Apache License 2.0**

Copyright (c) 2009-2018 Arm Limited. All rights reserved.

SPDX-License-Identifier: Apache-2.0

Licensed under the Apache License, Version 2.0 (the License); you may not use this file except in compliance with the License. You may obtain a copy of the License at www.apache.org/licenses/LICENSE-2.0

Unless required by applicable law or agreed to in writing, software distributed under the License is distributed on an AS IS BASIS, WITHOUT WARRANTIES OR CONDITIONS OF ANY KIND, either express or implied. See the License for the specific language governing permissions and limitations under the License.

#### **Modified BSD license**

COPYRIGHT(c) 2016 STMicroelectronics

Redistribution and use in source and binary forms, with or without modification, are permitted provided that the following conditions are met:

- 1. Redistributions of source code must retain the above copyright notice, this list of conditions and the following disclaimer.
- 2. Redistributions in binary form must reproduce the above copyright notice, this list of conditions and the following disclaimer in the documentation and/or other materials provided with the distribution.
- 3. Neither the name of STMicroelectronics nor the names of its contributors may be used to endorse or promote products derived from this software without specific prior written permission.

THIS SOFTWARE IS PROVIDED BY THE COPYRIGHT HOLDERS AND CONTRIBUTORS "AS IS" AND ANY EXPRESS OR IMPLIED WARRANTIES, INCLUDING, BUT NOT LIMITED TO, THE IMPLIED WARRANTIES OF MERCHANTABILITY AND FITNESS FOR A PARTICULAR PURPOSE ARE DISCLAIMED. IN NO EVENT SHALL THE COPYRIGHT HOLDER OR CONTRIBUTORS BE LIABLE FOR ANY DIRECT, INDIRECT, INCIDENTAL, SPECIAL, EXEMPLARY, OR CONSEQUENTIAL DAMAGES (INCLUDING, BUT NOT LIMITED TO, PROCUREMENT OF SUBSTITUTE GOODS OR SERVICES; LOSS OF USE, DATA, OR PROFITS; OR BUSINESS INTERRUPTION) HOWEVER CAUSED AND ON ANY THEORY OF LIABILITY, WHETHER IN CONTRACT, STRICT LIABILITY, OR TORT (INCLUDING NEGLIGENCE OR OTHERWISE) ARISING IN ANY WAY OUT OF THE USE OF THIS SOFTWARE, EVEN IF ADVISED OF THE POSSIBILITY OF SUCH DAMAGE.

#### **COPYRIGHT AND PERMISSION NOTICE (ICU 58 and later)**

Copyright © 1991-2016 Unicode, Inc. All rights reserved. Distributed under the Terms of Use in http://www.unicode.org/copyright.html

Permission is hereby granted, free of charge, to any person obtaining a copy of the Unicode data files and any associated documentation (the "Data Files") or Unicode software and any associated documentation (the "Software") to deal in the Data Files or Software without restriction, including without limitation the rights to use, copy, modify, merge, publish, distribute, and/or sell copies of the Data Files or Software, and to permit persons to whom the Data Files or Software are furnished to do so, provided that either (a) this copyright and permission notice appear with all copies of the Data Files or Software, or (b) this copyright and permission notice appear in associated Documentation.

THE DATA FILES AND SOFTWARE ARE PROVIDED "AS IS", WITHOUT WARRANTY OF ANY KIND, EXPRESS OR IMPLIED, INCLUDING BUT NOT LIMITED TO THE WARRANTIES OF MERCHANTABILITY, FITNESS FOR A PARTICULAR PURPOSE ANDNONINFRINGEMENT OF THIRD PARTY RIGHTS. IN NO EVENT SHALL THE COPYRIGHT HOLDER OR HOLDERS INCLUDED IN THIS NOTICE BE LIABLE FOR ANY CLAIM, OR ANY SPECIAL INDIRECT OR CONSEQUENTIAL DAMAGES, OR ANY DAMAGES WHATSOEVER RESULTING FROM LOSS OF USE, DATA OR PROFITS, WHETHER IN AN ACTION OF CONTRACT, NEGLIGENCE OR OTHER TORTIOUS ACTION, ARISING OUT OF OR IN CONNECTION WITH THE USE OR PERFORMANCE OF THE DATA FILES OR SOFTWARE.

Except as contained in this notice, the name of a copyright holder shall not be used in advertising or otherwise to promote the sale, use or other dealings in these Data Files or Software without prior written authorization of the copyright holder.

### **For EU countries**

#### BG Bulgarian

#### **ОПРОСТЕНА ЕС ДЕКЛАРАЦИЯ ЗА СЪОТВЕТСТВИЕ**

С настоящото Yamaha Music Europe GmbH декларира, че този тип радиосъоръжение [DGX-670] е в съответствие с Директива 2014/53/ЕС. Цялостният текст на ЕС декларацията за съответствие може да се намери на

следния интернет адрес: https://europe.yamaha.com/en/support/compliance/doc.html

#### ES Spanish

#### **DECLARACIÓN UE DE CONFORMIDAD SIMPLIFICADA**

Por la presente, Yamaha Music Europe GmbH declara que el tipo de equipo radioeléctrico [DGX-670] es conforme con la Directiva 2014/53/UE. El texto completo de la declaración UE de conformidad está disponible en la dirección Internet siguiente:

https://europe.yamaha.com/en/support/compliance/doc.html

#### CS Czech

#### **ZJEDNODUŠENÉ EU PROHLÁŠENÍ O SHODĚ**

Tímto Yamaha Music Europe GmbH prohlašuje, že typ rádiového zařízení [DGX-670] je v souladu se směrnicí 2014/53/EU. Úplné znění EU prohlášení o shodě je k dispozici na této internetové adrese:

https://europe.yamaha.com/en/support/compliance/doc.html

#### DA Danish

**FORENKLET EU-OVERENSSTEMMELSESERKLÆRING**

Hermed erklærer Yamaha Music Europe GmbH, at radioudstyrstypen [DGX-670] er i overensstemmelse med direktiv 2014/53/EU. EU-overensstemmelseserklæringens fulde tekst kan findes på følgende internetadresse: https://europe.yamaha.com/en/support/compliance/doc.html

#### DE German

#### **VEREINFACHTE EU-KONFORMITÄTSERKLÄRUNG**

Hiermit erklärt Yamaha Music Europe GmbH, dass der Funkanlagentyp [DGX-670] der Richtlinie 2014/53/EU entspricht.

Der vollständige Text der EU-Konformitätserklärung ist unter der folgenden Internetadresse verfügbar:

https://europe.yamaha.com/en/support/compliance/doc.html

#### ET Estonian

#### **LIHTSUSTATUD ELI VASTAVUSDEKLARATSIOON**

Käesolevaga deklareerib Yamaha Music Europe GmbH, et käesolev raadioseadme tüüp [DGX-670] vastab direktiivi 2014/53/EL nõuetele.

ELi vastavusdeklaratsiooni täielik tekst on kättesaadav järgmisel internetiaadressil: https://europe.yamaha.com/en/support/compliance/doc.html

#### EL Greek

**ΑΠΛΟΥΣΤΕΥΜΕΝΗ ∆ΗΛΩΣΗ ΣΥΜΜΟΡΦΩΣΗΣ ΕΕ**

Με την παρούσα ο/η Yamaha Music Europe GmbH, δηλώνει ότι ο ραδιοεξοπλισμός [DGX-670] πληροί την οδηγία 2014/53/ΕΕ. Το πλήρες κείμενο της δήλωσης συμμόρφωσης ΕΕ διατίθεται στην ακόλουθη ιστοσελίδα στο διαδίκτυο: https://europe.yamaha.com/en/support/compliance/doc.html

#### EN English

#### **SIMPLIFIED EU DECLARATION OF CONFORMITY**

Hereby, Yamaha Music Europe GmbH declares that the radio equipment type [DGX-670] is in compliance with Directive 2014/53/EU.

The full text of the EU declaration of conformity is available at the following internet address:

https://europe.yamaha.com/en/support/compliance/doc.html

#### FR French

#### **DECLARATION UE DE CONFORMITE SIMPLIFIEE**

Le soussigné, Yamaha Music Europe GmbH, déclare que l'équipement radioélectrique du type [DGX-670] est conforme à la directive 2014/53/UE. Le texte complet de la déclaration UE de conformité est disponible à l'adresse internet suivante:

https://europe.yamaha.com/en/support/compliance/doc.html

#### HR Croatian

**POJEDNOSTAVLJENA EU IZJAVA O SUKLADNOSTI**

Yamaha Music Europe GmbH ovime izjavljuje da je radijska oprema tipa [DGX-670] u skladu s Direktivom 2014/53/EU. Cjeloviti tekst EU izjave o sukladnosti dostupan je na sljedećoj internetskoj adresi:

https://europe.yamaha.com/en/support/compliance/doc.html

#### IT Italian

#### **DICHIARAZIONE DI CONFORMITÀ UE SEMPLIFICATA**

Il fabbricante, Yamaha Music Europe GmbH, dichiara che il tipo di apparecchiatura radio [DGX-670] è conforme alla direttiva 2014/53/UE.

Il testo completo della dichiarazione di conformità UE è disponibile al seguente indirizzo Internet:

https://europe.yamaha.com/en/support/compliance/doc.html

#### LV Latvian

#### **VIENKĀRŠOTA ES ATBILSTĪBAS DEKLARĀCIJA**

Ar šo Yamaha Music Europe GmbH deklarē, ka radioiekārta [DGX-670] atbilst Direktīvai 2014/53/ES. Pilns ES atbilstības deklarācijas teksts ir pieejams šādā interneta vietnē:

https://europe.yamaha.com/en/support/compliance/doc.html

#### LT Lithuanian

#### **SUPAPRASTINTA ES ATITIKTIES DEKLARACIJA**

Aš, Yamaha Music Europe GmbH, patvirtinu, kad radijo įrenginių tipas [DGX-670] atitinka Direktyvą 2014/53/ES. Visas ES atitikties deklaracijos tekstas prieinamas šiuo interneto adresu:

https://europe.yamaha.com/en/support/compliance/doc.html

#### HU Hungarian

#### **EGYSZERŰSÍTETT EU-MEGFELELŐSÉGI NYILATKOZAT**

Yamaha Music Europe GmbH igazolja, hogy a [DGX-670] típusú rádióberendezés megfelel a 2014/53/EU irányelvnek. Az EU-megfelelőségi nyilatkozat teljes szövege elérhető a következő internetes címen:

https://europe.yamaha.com/en/support/compliance/doc.html

#### NL Dutch

#### **VEREENVOUDIGDE EU-CONFORMITEITSVERKLARING**

Hierbij verklaar ik, Yamaha Music Europe GmbH, dat het type radioapparatuur [DGX-670] conform is met Richtlijn 2014/53/EU.

De volledige tekst van de EU-conformiteitsverklaring kan worden geraadpleegd op het volgende internetadres:

https://europe.yamaha.com/en/support/compliance/doc.html

#### PL Polish

#### **UPROSZCZONA DEKLARACJA ZGODNOŚCI UE**

Yamaha Music Europe GmbH niniejszym oświadcza, że typ urządzenia radiowego [DGX-670] jest zgodny z dyrektywą 2014/53/UE. Pełny tekst deklaracji zgodności UE jest dostępny pod następującym adresem internetowym: https://europe.yamaha.com/en/support/compliance/doc.html

#### PT Portuguese

#### **DECLARAÇÃO UE DE CONFORMIDADE SIMPLIFICADA**

O(a) abaixo assinado(a) Yamaha Music Europe GmbH declara que o presente tipo de equipamento de rádio [DGX-670] está em conformidade com a Diretiva 2014/53/ UE. O texto integral da declaração de conformidade está disponível no seguinte endereço de Internet:

https://europe.yamaha.com/en/support/compliance/doc.html

#### RO Romanian

#### **DECLARAȚIA UE DE CONFORMITATE SIMPLIFICATĂ**

Prin prezenta, Yamaha Music Europe GmbH declară că tipul de echipamente radio [DGX-670] este în conformitate cu Directiva 2014/53/UE. Textul integral al declarației UE de conformitate este disponibil la următoarea adresă internet: https://europe.yamaha.com/en/support/compliance/doc.html

#### SK Slovak

#### **ZJEDNODUŠENÉ EÚ VYHLÁSENIE O ZHODE**

Yamaha Music Europe GmbH týmto vyhlasuje, že rádiové zariadenie typu [DGX-670] je v súlade so smernicou 2014/53/EÚ. Úplné EÚ vyhlásenie o zhode je k dispozícii na tejto internetovej adrese:

https://europe.yamaha.com/en/support/compliance/doc.html

#### SL Slovenian

**POENOSTAVLJENA IZJAVA EU O SKLADNOSTI** Yamaha Music Europe GmbH potrjuje, da je tip radijske opreme [DGX-670] skladen z Direktivo 2014/53/EU. Celotno besedilo izjave EU o skladnosti je na voljo na naslednjem spletnem naslovu:

https://europe.yamaha.com/en/support/compliance/doc.html

#### FI Finnish

**YKSINKERTAISTETTU EU-VAATIMUSTENMUKAISUUSVAKUUTUS** Yamaha Music Europe GmbH vakuuttaa, että radiolaitetyyppi [DGX-670] on direktiivin 2014/53/EU mukainen. EU-vaatimustenmukaisuusvakuutuksen täysimittainen teksti on saatavilla seuraavassa internetosoitteessa: https://europe.yamaha.com/en/support/compliance/doc.html

#### SV Swedish

#### **FÖRENKLAD EU-FÖRSÄKRAN OM ÖVERENSSTÄMMELSE**

Härmed försäkrar Yamaha Music Europe GmbH att denna typ av radioutrustning [DGX-670] överensstämmer med direktiv 2014/53/EU. Den fullständiga texten till EU-försäkran om överensstämmelse finns på följande webbadress: https://europe.yamaha.com/en/support/compliance/doc.html

### TR Turkey **BASİTLEŞTİRİLMİŞ AVRUPA BİRLİĞİ UYGUNLUK BİLDİRİMİ**

İşbu belge ile, Yamaha Music Europe GmbH, radyo cihaz tipinin [DGX-670], Direktif 2014/53/AB'ye uygunluğunu beyan eder. AB uyumu beyanının tam metni aşağıdaki internet adresinden edinilebilir:

https://europe.yamaha.com/en/support/compliance/doc.html

# **Important Notice: Guarantee Information for customers in European Economic Area (EEA) and Switzerland**

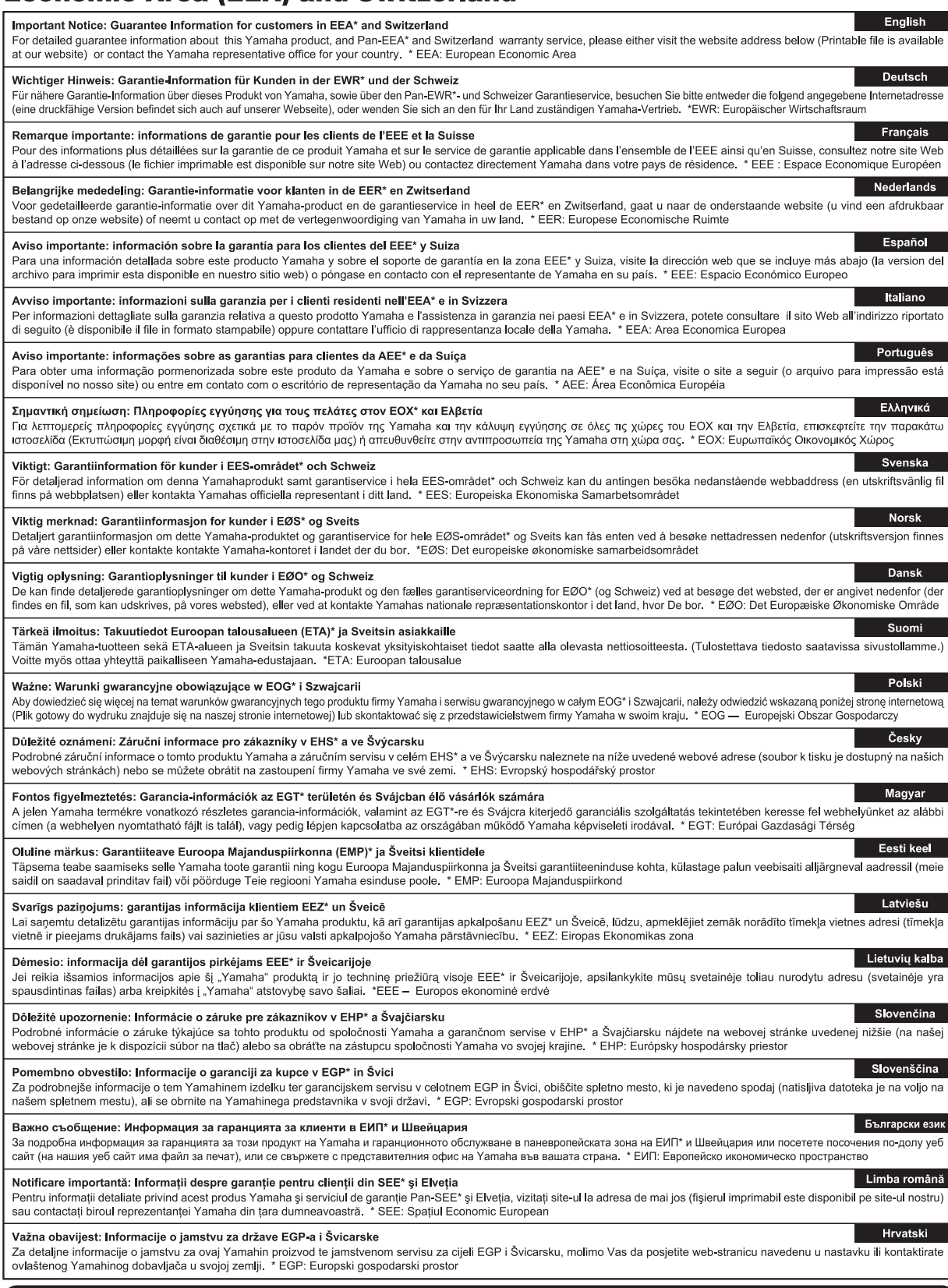

# https://europe.yamaha.com/warranty/

Neem voor details over producten alstublieft contact op met uw dichtstbijzijnde Yamaha-vertegenwoordiging of de geautoriseerde distributeur uit het onderstaande overzicht.

#### **NORTH AMERICA**

#### **CANADA**

**Yamaha Canada Music Ltd.** 135 Milner Avenue, Toronto, Ontario M1S 3R1, Canada Tel: +1-416-298-1311

**U.S.A.**

**Yamaha Corporation of America**  6600 Orangethorpe Avenue, Buena Park, CA 90620, U.S.A. Tel: +1-714-522-9011

#### **MEXICO CENTRAL & SOUTH AMERICA**

**Yamaha de México, S.A. de C.V.** Av. Insurgentes Sur 1647 Piso 9, Col. San José Insurgentes, Delegación Benito Juárez, México, D.F., C.P. 03900, México Tel: +52-55-5804-0600

#### **BRAZIL**

**Yamaha Musical do Brasil Ltda.** Praça Professor José Lannes, 40, Cjs 21 e 22, Brooklin Paulista Novo CEP 04571-100 – São Paulo – SP, Brazil Tel: +55-11-3704-1377 **ARGENTINA**

**Yamaha Music Latin America, S.A., Sucursal Argentina** Olga Cossettini 1553, Piso 4 Norte, Madero Este-C1107CEK, Buenos Aires, Argentina Tel: +54-11-4119-7000

#### **PANAMA AND OTHER LATIN AMERICAN REGIONS/**

**CARIBBEAN REGIONS Yamaha Music Latin America, S.A.** Edificio Torre Davivienda, Piso: 20 Avenida Balboa, Marbella, Corregimiento de Bella Vista, Ciudad de Panamá, Rep. de Panamá Tel: +507-269-5311

#### **EUROPE**

**THE UNITED KINGDOM/IRELAND Yamaha Music Europe GmbH (UK)** Sherbourne Drive, Tilbrook, Milton Keynes, MK7 8BL, U.K. Tel: +44-1908-366700 **GERMANY Yamaha Music Europe GmbH** Siemensstrasse 22-34, 25462 Rellingen, Germany Tel: +49-4101-303-0 **SWITZERLAND/LIECHTENSTEIN Yamaha Music Europe GmbH, Branch Switzerland in Thalwil** Seestrasse 18a, 8800 Thalwil, Switzerland Tel: +41-44-3878080 **AUSTRIA/CROATIA/CZECH REPUBLIC/ HUNGARY/ROMANIA/SLOVAKIA/ SLOVENIA Yamaha Music Europe GmbH, Branch Austria** Schleiergasse 20, 1100 Wien, Austria Tel: +43-1-60203900 **POLAND Yamaha Music Europe Sp.z o.o. Oddział w Polsce** ul. Wielicka 52, 02-657 Warszawa, Poland Tel: +48-22-880-08-88 **BULGARIA Dinacord Bulgaria LTD.** Bul.Iskarsko Schose 7 Targowski Zentar Ewropa 1528 Sofia, Bulgaria Tel: +359-2-978-20-25 **MALTA Olimpus Music Ltd.** Valletta Road, Mosta MST9010, Malta Tel: +356-2133-2093 **NETHERLANDS/BELGIUM/ LUXEMBOURG Yamaha Music Europe, Branch Benelux**

Clarissenhof 5b, 4133 AB Vianen, The Netherlands Tel: +31-347-358040

### **FRANCE**

**Yamaha Music Europe**  7 rue Ambroise Croizat, Zone d'activités de Pariest, 77183 Croissy-Beaubourg, France Tel: +33-1-6461-4000

**ITALY**

#### **Yamaha Music Europe GmbH, Branch Italy** Via Tinelli N.67/69 20855 Gerno di Lesmo (MB), Italy  $Tel + 39-039-9065-1$

**SPAIN/PORTUGAL**

**Yamaha Music Europe GmbH Ibérica, Sucursal en España** Ctra. de la Coruña km. 17,200, 28231

Las Rozas de Madrid, Spain Tel: +34-91-639-88-88

### **GREECE**

**Philippos Nakas S.A. The Music House** 19th klm. Leof. Lavriou 190 02 Peania – Attiki, Greece Tel: +30-210-6686260

**SWEDEN**

**Yamaha Music Europe GmbH Germany filial Scandinavia** JA Wettergrensgata 1, 400 43 Göteborg, Sweden Tel: +46-31-89-34-00

**DENMARK Yamaha Music Denmark, Fillial of Yamaha Music Europe GmbH, Tyskland** Generatorvej 8C, ST. TH., 2860 Søborg, Denmark

Tel: +45-44-92-49-00 **FINLAND F-Musiikki Oy** Antaksentie 4 FI-01510 Vantaa, Finland Tel: +358 (0)96185111 **NORWAY Yamaha Music Europe GmbH Germany - Norwegian Branch** Grini Næringspark 1, 1332 Østerås, Norway Tel: +47-6716-7800

**ICELAND Hljodfaerahusid Ehf.** Sidumula 20 IS-108 Reykjavik, Iceland

Tel: +354-525-5050 **CYPRUS Nakas Music Cyprus Ltd.**

Nikis Ave 2k 1086 Nicosia Tel: + 357-22-511080

**Major Music Center** 21 Ali Riza Ave. Ortakoy P.O.Box 475 Lefkoşa, Cyprus Tel: (392) 227 9213

#### **RUSSIA**

**Yamaha Music (Russia) LLC.** Room 37, entrance 7, bld. 7, Kievskaya street, Moscow, 121059, Russia Tel: +7-495-626-5005

**OTHER EUROPEAN REGIONS Yamaha Music Europe GmbH** Siemensstrasse 22-34, 25462 Rellingen, Germany Tel: +49-4101-303-0

#### **AFRICA**

**Yamaha Music Gulf FZE** JAFZA-16, Office 512, P.O.Box 17328, Jebel Ali FZE, Dubai, UAE Tel: +971-4-801-1500

#### **MIDDLE EAST**

**TURKEY Yamaha Music Europe GmbH Merkezi Almanya Türkiye İstanbul Şubesi** Mor Sumbul Sokak Varyap Meridian Business 1.Blok No:1 113-114-115 Bati Atasehir Istanbul, Turkey Tel: +90-216-275-7960

**RBX International Co., Ltd.** P.O Box 10245, Petach-Tikva, 49002 Tel: (972) 3-925-6900

#### **OTHER REGIONS**

**Yamaha Music Gulf FZE** JAFZA-16, Office 512, P.O.Box 17328, Jebel Ali FZE, Dubai, UAE Tel: +971-4-801-1500

#### **ASIA**

#### **THE PEOPLE'S REPUBLIC OF CHINA**

**Yamaha Music & Electronics (China) Co., Ltd.** 2F, Yunhedasha, 1818 Xinzha-lu, Jingan-qu, Shanghai, China Tel: +86-400-051-7700

#### **HONG KONG**

**Tom Lee Music Co., Ltd.** 11/F., Silvercord Tower 1, 30 Canton Road, Tsimshatsui, Kowloon, Hong Kong Tel: +852-2737-7688

#### **INDIA**

**Yamaha Music India Private Limited** P-401, JMD Megapolis, Sector-48, Sohna Road, Gurugram-122018, Haryana, India Tel: +91-124-485-3300

#### **INDONESIA**

**PT. Yamaha Musik Indonesia (Distributor)**  Yamaha Music Center Bldg. Jalan Jend. Gatot Subroto Kav. 4, Jakarta 12930, Indonesia Tel: +62-21-520-2577

#### **KOREA**

**Yamaha Music Korea Ltd.** 11F, Prudential Tower, 298, Gangnam-daero, Gangnam-gu, Seoul, 06253, Korea Tel: +82-2-3467-3300

#### **MALAYSIA**

**Yamaha Music (Malaysia) Sdn. Bhd.** No.8, Jalan Perbandaran, Kelana Jaya, 47301 Petaling Jaya, Selangor, Malaysia Tel: +60-3-78030900

#### **SINGAPORE Yamaha Music (Asia) Private Limited**

Block 202 Hougang Street 21, #02-00, Singapore 530202, Singapore Tel: +65-6740-9200

#### **TAIWAN**

**Yamaha Music & Electronics Taiwan Co., Ltd.** 2F., No.1, Yuandong Rd., Banqiao Dist., New Taipei City 22063, Taiwan (R.O.C.) Tel: +886-2-7741-8888

#### **THAILAND**

**Siam Music Yamaha Co., Ltd.** 3, 4, 15, 16th Fl., Siam Motors Building, 891/1 Rama 1 Road, Wangmai, Pathumwan, Bangkok 10330, Thailand

#### Tel: +66-2215-2622 **VIETNAM**

**Yamaha Music Vietnam Company Limited** 15th Floor, Nam A Bank Tower, 201-203 Cach Mang Thang Tam St., Ward 4, Dist.3, Ho Chi Minh City, Vietnam Tel: +84-28-3818-1122

**OTHER ASIAN REGIONS**  https://asia-latinamerica-mea.yamaha.com/ index.html

#### **OCEANIA**

#### **AUSTRALIA**

**Yamaha Music Australia Pty. Ltd.** Level 1, 80 Market Street, South Melbourne, VIC 3205 Australia Tel: +61-3-9693-5111

#### **NEW ZEALAND**

**Music Works LTD** P.O.BOX 6246 Wellesley, Auckland 4680, New Zealand Tel: +64-9-634-0099

#### **REGIONS AND TRUST**

**TERRITORIES IN PACIFIC OCEAN** https://asia-latinamerica-mea.yamaha.com/ index.html

**ISRAEL**

**Yamaha Global Site** https://www.yamaha.com/

**Yamaha Downloads** https://download.yamaha.com/

> Manual Development Group © 2020 Yamaha Corporation

Published 06/2020 LB-A0

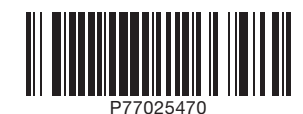